visualisateur intelligent de liens optiques iOLM

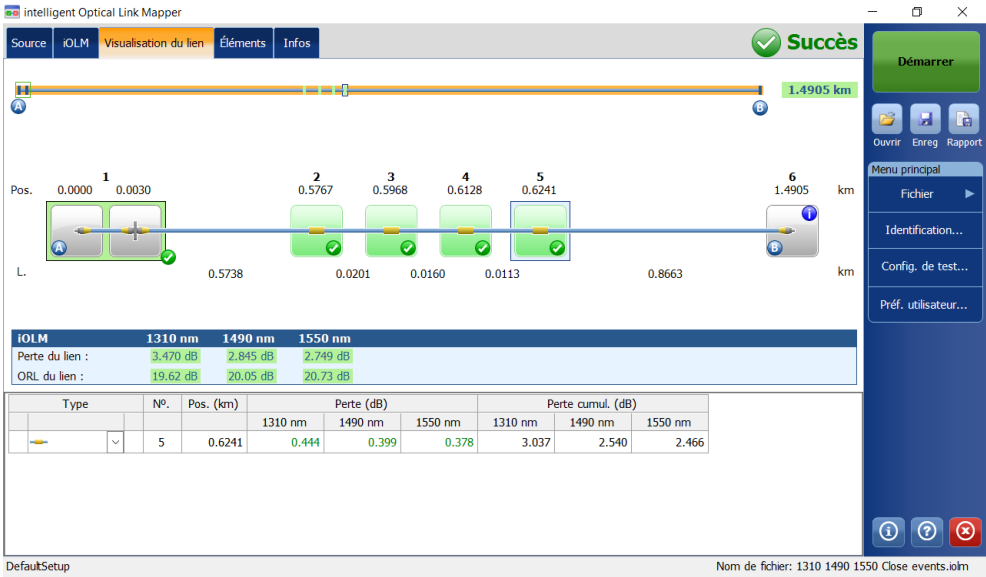

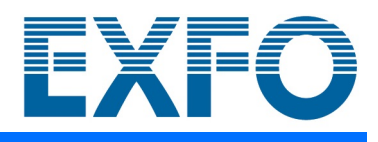

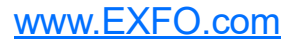

Copyright © 2011–2023 EXFO Inc. Tous droits réservés. La reproduction, le stockage dans un système d'extraction ou la transmission de tout ou partie de la présente publication, que ce soit par voie électronique, mécanique ou tout autre moyen, notamment par photocopie, enregistrement ou autre, sans l'autorisation écrite préalable d'EXFO Inc. (EXFO) sont formellement interdits.

Les informations fournies par EXFO sont considérées comme exactes et fiables. Cependant, EXFO ne saurait être tenu pour responsable de l'utilisation de ces informations ou de la violation de brevets ou de tout autre droit de tiers pouvant en découler. Aucune licence, implicite ou autre, n'est concédée selon les termes du brevet EXFO.

Le code d'entité commerciale et gouvernementale (CAGE) d'EXFO sous l'Organisation du traité de l'Atlantique nord (OTAN) est 0L8C3.

Les informations contenues dans cette publication sont sujettes à modification sans préavis.

#### *Marques commerciales*

Les marques commerciales d'EXFO ont été identifiées en tant que telles. Cependant, la présence ou l'absence d'une telle identification n'affecte aucunement le statut légal des marques commerciales.

Le cas échéant, le terme et les logos Bluetooth<sup>®</sup> sont des marques déposées appartenant à Bluetooth SIG, Inc., et toute utilisation de ces marques par EXFO Inc. s'effectue sous licence. Le cas échéant, la marque MTP® est une marque déposée d'US Conec Ltd. Les autres marques commerciales et noms commerciaux tiers appartiennent à leur détenteurs respectifs.

#### *Unités de mesure*

Les unités de mesure mentionnées dans la présente publication sont conformes aux normes et aux pratiques du SI.

#### *Brevets*

La liste complète des brevets est disponible sur le site [EXFO.com/patent.](https://www.exfo.com/en/patent/)

```
Numéro de version : 32.0.1.1
```
## Table des matières

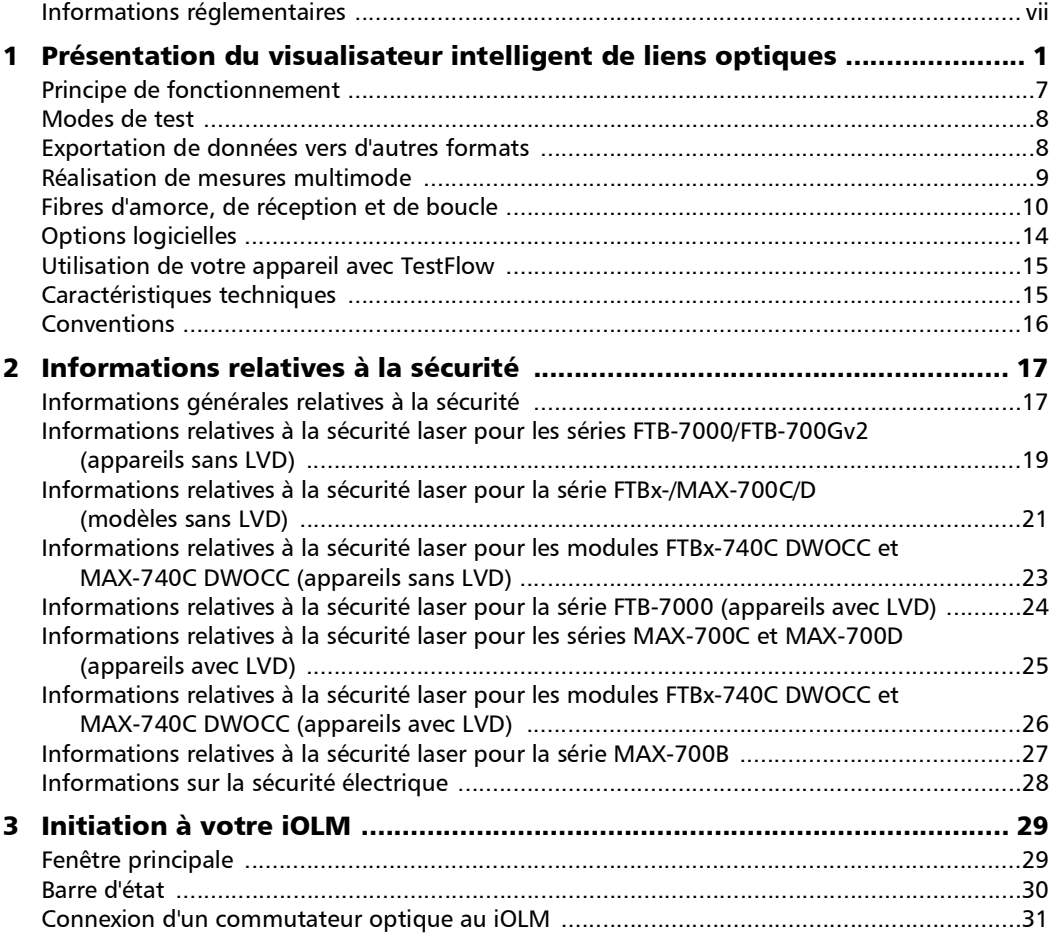

**COL** 

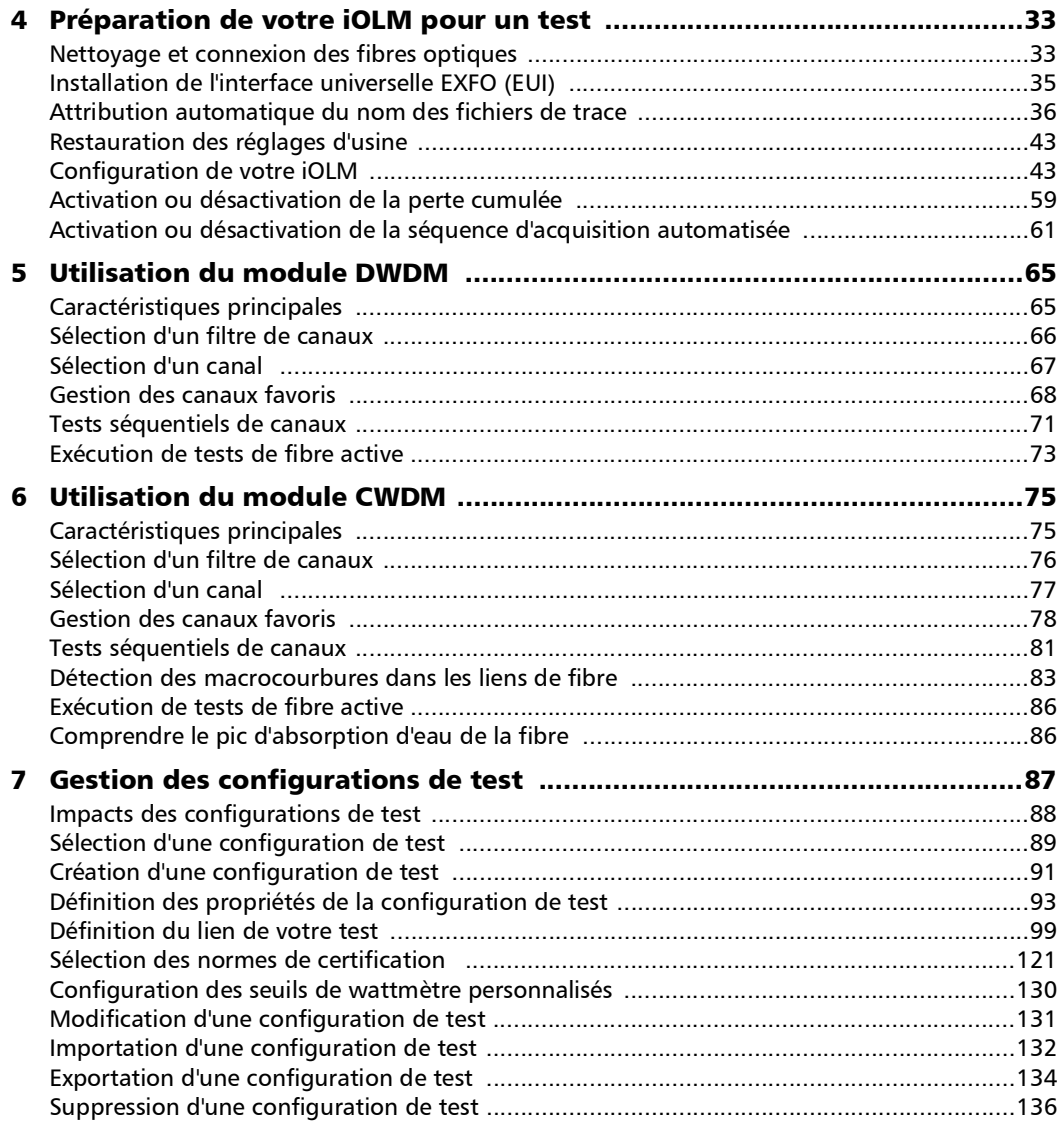

÷.

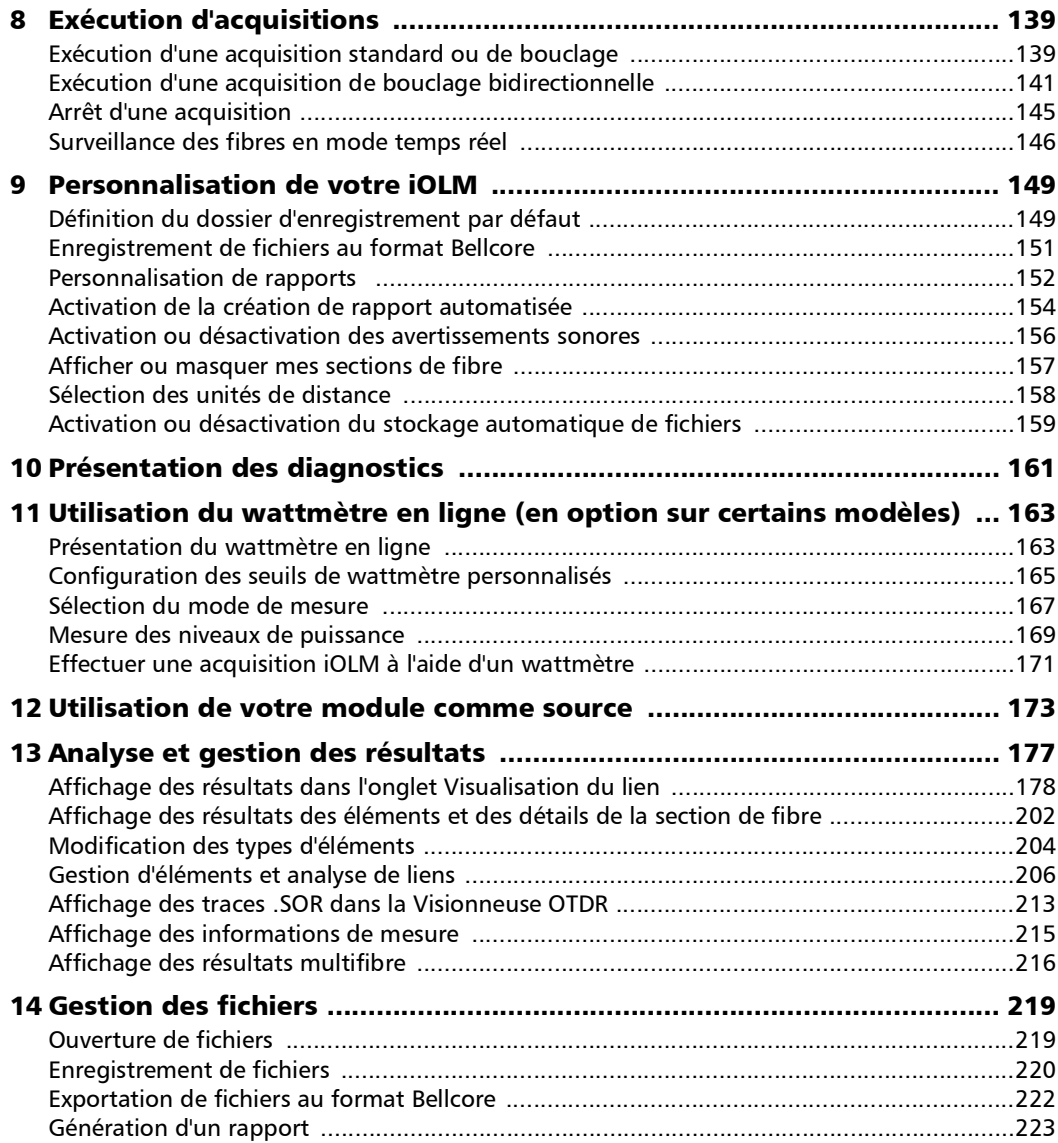

**Contract Contract Contract** 

#### Table des matières

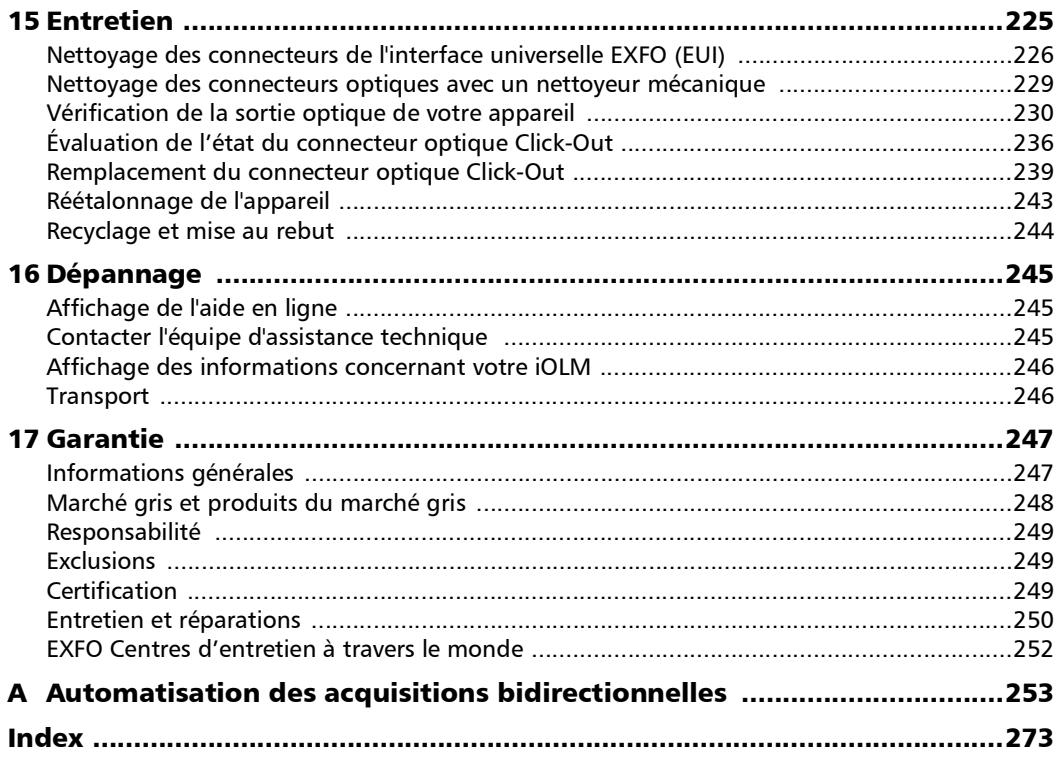

÷.

### <span id="page-6-0"></span>Informations réglementaires

### Déclaration réglementaire sur les interférences électromagnétiques pour les USA

L'équipement de test et de mesure électronique n'est pas tenu de se conformer aux normes FCC partie 15 sous-partie B aux États-Unis. Néanmoins, EXFO Inc. met en œuvre des efforts raisonnables pour assurer le respect des normes applicables.

Les limites établies par ces normes sont destinées à offrir une protection raisonnable contre une interférence néfaste lorsque l'équipement est utilisé dans un environnement commercial. Cet équipement génère, utilise et peut émettre de l'énergie radio-fréquence et, s'il n'est pas installé et utilisé conformément à la documentation de l'utilisateur, il peut occasionner une interférence néfaste aux communications radio. L'utilisation de cet équipement dans une zone résidentielle est susceptible d'occasionner une interférence néfaste, auquel cas l'utilisateur sera tenu de corriger l'interférence à ses propres frais.

Si l'utilisateur apporte des modifications sans l'autorisation expresse du fabricant, il peut se voir interdire l'utilisation de l'équipement.

### Canada Electromagnetic Interference Regulatory Statement

This equipment generates, uses, and can radiate radio frequency energy and, if not installed and used in accordance with the instruction manual, may cause harmful interference to radio communications. Operation of this equipment in a residential area is likely to cause harmful interference.

Cet équipement génère, utilise et peut émettre de l'énergie radio-fréquence et, s'il n'est pas installé et utilisé conformément à la documentation de l'utilisateur, il peut occasionner une interférence néfaste aux communications radio. L'utilisation de cet équipement dans une zone résidentielle est susceptible d'occasionner une interférence néfaste.

**Caution**: This equipment is not intended for use in residential environments and may not provide adequate protection to radio reception in such environments.

**Attention** : Cet appareil n'est pas destiné à être utilisé dans des environnements résidentiels et peut ne pas assurer la protection adéquate à la réception radioélectrique dans ce type d'environnements.

This is a class A, group 1 product.

Ceci est un produit de classe A, groupe 1.

 $\blacktriangleright$  Class A equipment: Equipment that is, by virtue of its characteristics, highly unlikely to be used in a residential environment, including a home business shall be classified as class A and shall comply with the class A limits specified in the applicable ICES standard. Characteristics considered in this assessment include price, marketing and advertising methodology, the degree to which the functional design inhibits applications suitable to residential environments, or any combination of features that would effectively preclude the use of such equipment in a residential environment.

Classe A : Matériel qui, en raison de ses caractéristiques, ne sera fort probablement pas utilisé dans un milieu domiciliaire ni par des entreprises établies à domicile. Parmi les caractéristiques considérées dans cette évaluation, il y a le prix, les méthodes de commercialisation et de publicité, la mesure dans laquelle les fonctions de l'appareil font qu'il ne se prête pas à des applications convenant au milieu domiciliaire ou toute combinaison de ces caractéristiques qui aurait pour conséquence d'en prévenir effectivement l'utilisation à domicile. Utilisé également pour indiquer les limites d'émission correspondantes qui s'appliquent à un tel matériel.

Class B equipment: Equipment that cannot be classified as Class A shall comply with the Class B limits specified in the applicable ICES standard.

Classe B : Matériel qui ne peut pas être inclus dans la classe A. Utilisé également pour indiquer les limites d'émission correspondantes qui s'appliquent à un tel matériel.

Group 1 equipment: group 1 contains all equipment which is not classified as group 2 equipment, and includes equipment such as laboratory and scientific equipment, industrial process, measurement and control equipment.

Group 2 equipment: group 2 contains all ISM RF equipment in which radio-frequency energy in the frequency range 9 kHz to 400 GHz is intentionally generated and used or only used locally, in the form of electromagnetic radiation, inductive and/or capacitive coupling, for the treatment of material for inspection/analysis purposes, or for transfer of electromagnetic energy.

Appareils du groupe 1 : le groupe 1 réunit tous les appareils compris dans le domaine d'application de la présente Norme, qui ne sont pas classés comme étant des appareils du groupe 2. Le groupe 1 inclut les appareils scientifiques et de laboratoire, les processus industriels, appareils de mesure ou de contrôle.

Appareils du groupe 2 : le groupe 2 réunit tous les appareils ISM à fréquences radioélectriques dans lesquels de l'énergie à fréquences radioélectriques dans la plage de fréquences comprises entre 9 kHz et 400 GHz est produite et utilisée volontairement ou uniquement utilisée localement sous forme de rayonnement électromagnétique, de couplage inductif et/ou capacitif, pour le traitement de la matière, à des fins d'examen ou d'analyse ou pour le transfert d'énergie électromagnétique.

#### Déclaration de conformité du fournisseur (SDoC)

La déclaration pour votre produit est la suivante :

CAN ICES-001 (A) / NMB-001 (A)

### Déclaration réglementaire sur la compatibilité électromagnétique pour l'UE et le Royaume-Uni

Avertissement : Ceci est un produit de classe A. Dans un environnement domestique, ce produit est susceptible de provoquer des interférences radio, dans quel cas l'utilisateur peut être amené à prendre les mesures adéquates. Votre produit convient à une utilisation dans des environnements industriels électromagnétiques.

### Déclaration de conformité simplifiée pour l'UE et le Royaume-Uni

Le texte complet de la déclaration de conformité est disponible à l'adresse Internet suivante : *www.exfo.com/en/resources/legal-documentation*.

### Opérateur économique pour l'UE

### **EXFO Solutions SAS**

2, rue Jacqueline Auriol, Saint-Jacques-de-la-Lande, 35091 Rennes Cedex 9 FRANCE

<span id="page-10-0"></span>Le visualisateur intelligent de liens optiques (iOLM) est une application optimisée pour la caractérisation des réseaux d'accès/FTTx. Cette application OTDR utilise des acquisitions multi-impulsions et des algorithmes avancés pour fournir des renseignements détaillés sur tous les éléments du lien.

Selon le type d'acquisition que vous souhaitez exécuter et l'environnement dans lequel vous travaillez, différents modules sont disponibles pour vos tests :

- L'iOLM standard utilise des algorithmes avancés qui définissent de manière dynamique les paramètres de test, ainsi que le nombre d'acquisitions les mieux adaptées au réseau testé. Dès que la trace est analysée, tous les résultats sont combinés en une seule visualisation de lien. Des diagnostics spécifiques sont également fournis pour vous aider avec le processus de dépannage.
- Le module MAX/FTBx-740C-DWx vous permet d'effectuer des acquisitions spécifiques à l'aide de la technologie DWDM (multiplexage en longueur d'onde dense) dans la bande C et est conçu pour tester à travers des canaux de terrain mux/demux. Ce type particulier de module haute résolution fournit une caractérisation complète des liens de bout en bout et aide à dépanner les réseaux métropolitains Ethernet ainsi que les services commerciaux. Voir *[Utilisation du module DWDM](#page-74-2)* à la page 65 pour plus de détails.
- ► Le module MAX/FTBx-740C-CW couvre jusqu'à 18 canaux ITU CWDM, de 1270 nm à 1610 nm avec un espacement entre les canaux de 20 nm, et est conçu pour tester à travers des canaux de terrain mux/demux. Ce type particulier de CWDM haute résolution (multiplexage en longueur d'onde large) fournit une caractérisation complète des liens de bout en bout et aide à dépanner les réseaux commerciaux, C-RAN ainsi que les déploiements de liens métropolitains Ethernet. Voir *[Utilisation du module CWDM](#page-84-2)* à la page 75 pour plus de détails.

Le module iOLM peut être équipé en option d'un wattmètre en ligne. Le wattmètre porte l'intitulé « en ligne » parce que l'acquisition est effectuée à l'aide du port SM Live utilisé pour les mesures iOLM. Vous avez aussi la possibilité de mesurer les niveaux de puissance pour deux longueurs d'onde en une seule acquisition si deux longueurs d'onde sont utilisées pour le test. Voir *[Utilisation du wattmètre en ligne \(en option sur certains](#page-172-2)  modèles)* [à la page 163](#page-172-2) pour plus de détails.

- *Note : En fonction du modèle et des options que vous avez achetés, certaines fonctions peuvent ne pas être disponibles.*
- *Note : Dans cette documentation, les mots « appuyez » et « appuyez deux fois » (liés à l'utilisation d'un écran tactile) remplacent les mots « cliquez » et « double-cliquez ».*

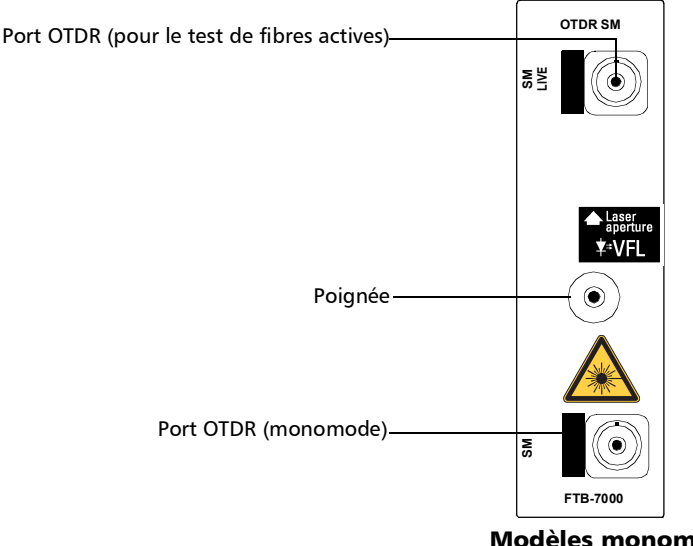

#### Série FTB-7000 pour FTB-2/FTB-2 Pro et FTB-4 Pro

Modèles monomode et monomode live

#### Série MAX-700B

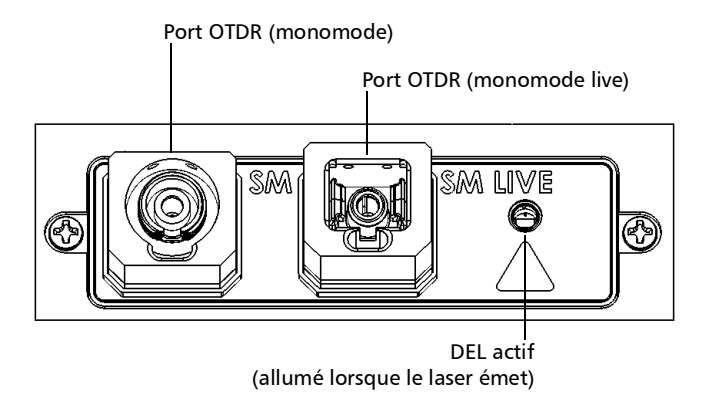

#### Série FTB-700C, série MAX-700C, série FTB-700Gv2 et série FTBx-700C

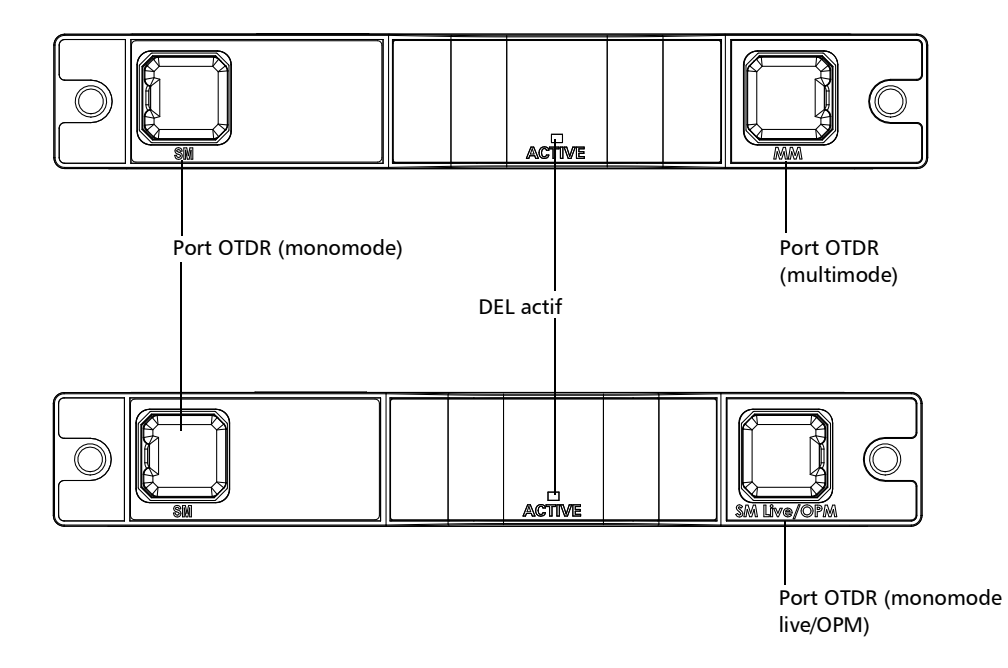

FTBx-740C

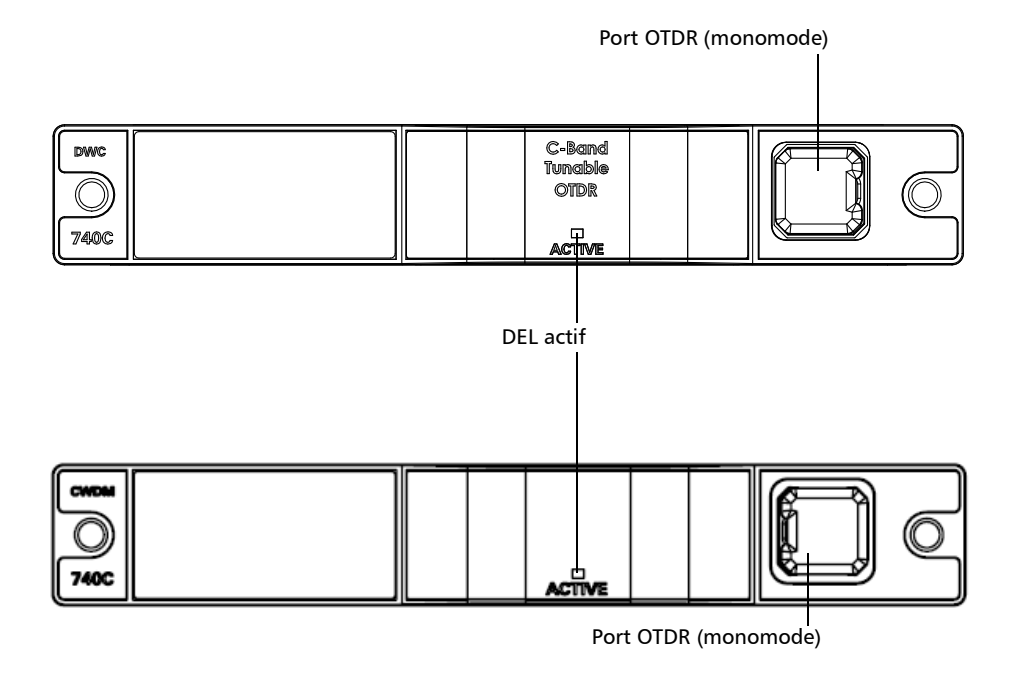

MAX/FTBx-740C DWOCC

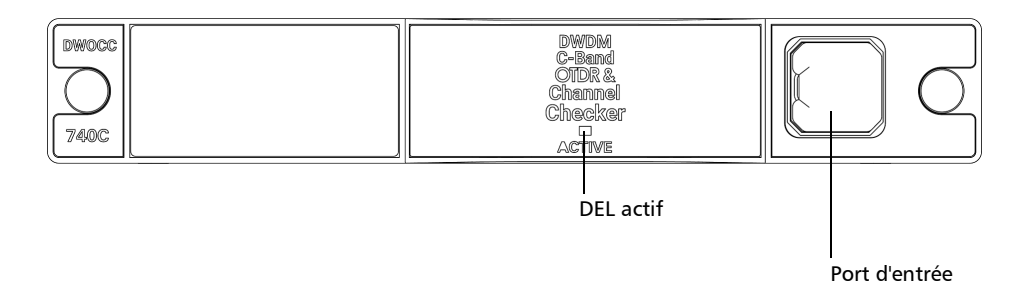

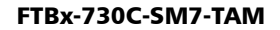

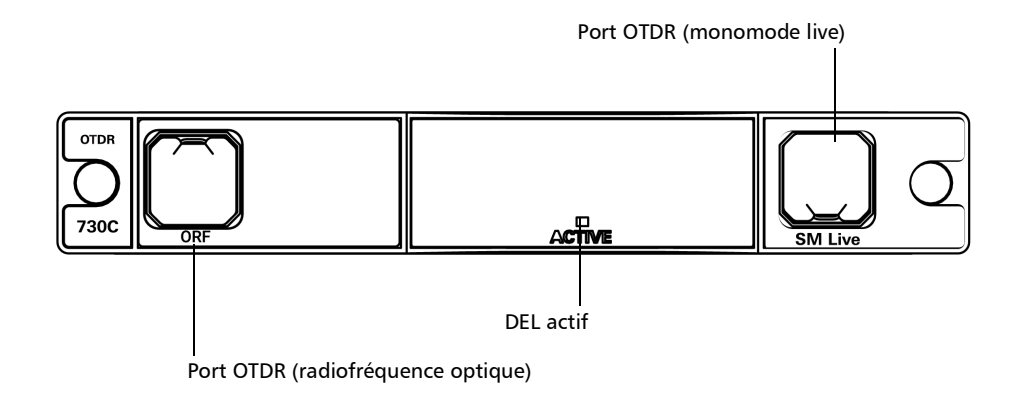

Série FTB-700D, série MAX-700D, série FTB-700Gv2 et série FTBx-700D

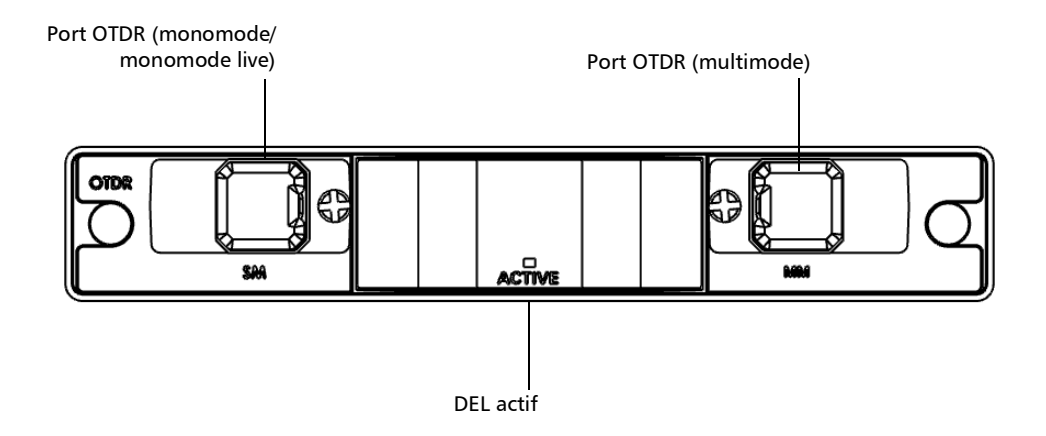

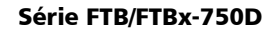

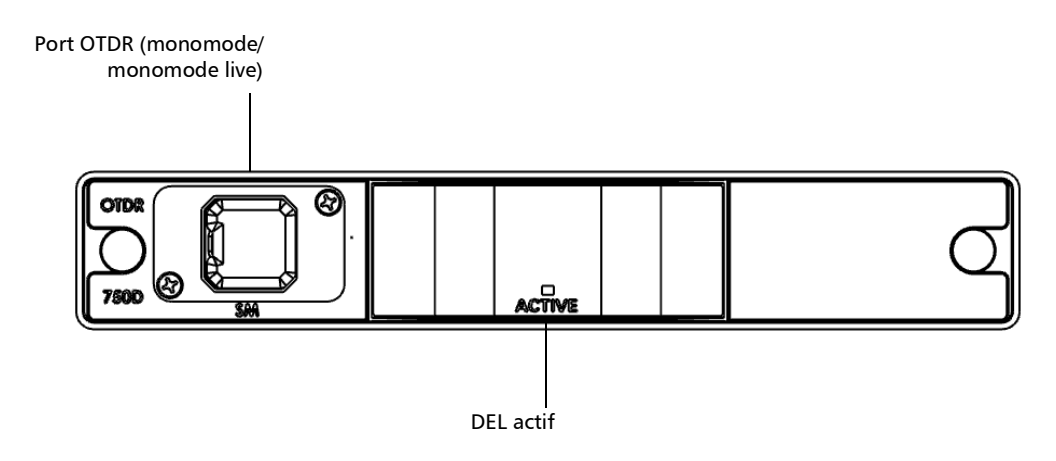

### <span id="page-16-0"></span>Principe de fonctionnement

L'application iOLM utilise le matériel d'un OTDR EXFO pour réaliser des acquisitions et caractériser les différents éléments détectés sur le lien analysé. Cependant, tandis qu'un OTDR standard se contente d'enregistrer une seule trace moyenne à la fois pour un ensemble donné de paramètres de test, l'iOLM enregistre une série de mesures et les intègre dans une visualisation du lien simple et intuitive.

Les paramètres du test pour chaque sous-mesure sont déterminés par des algorithmes intelligents en cours de mesure. Comme chaque lien est différent, chaque mesure iOLM est différente, avec son propre ensemble de paramètres de test en fonction de la longueur, de la perte et de l'ORL du lien. L'heure du test varie en fonction du lien testé, mais elle est principalement influencée par la perte du lien totale. L'application utilise les informations de toutes les sous-mesures pour améliorer la caractérisation de chaque élément trouvé sur le lien, ce qui permet d'obtenir des résultats précis et complets. En fonction de la configuration du module, vous pouvez réaliser une acquisition pour une seule ou plusieurs longueurs d'onde. Dans ce dernier cas, les résultats sont fournis pour chaque longueur d'onde, et un statut global R/E est affiché pour chaque élément.

L'application résume les résultats dans une représentation linéaire du lien, en affichant chaque élément avec la position, la perte et la réflectance qui lui sont associées et en indiquant également son type.

<span id="page-17-0"></span>*Modes de test*

### Modes de test

Il existe deux manières fondamentales d'utiliser le iOLM :

- Standard : Les acquisitions et les processus d'analyse sont conçus pour les tests de fibre généraux, tels que les liens courts, les réseaux longue distance ou les PON.
- Optimode : Selon le module que vous utilisez, différentes configurations de test Optimode sont disponibles. L'option logicielle IADV permet d'accéder à différents Optimodes.

Optimode est une configuration de test qui utilise un algorithme prévu pour des cas d'utilisation spécifiques, qui surpasse les performances du mode standard iOLM dans des topologies de test données. Il est conçu pour répondre aux besoins de performances et de certification d'applications spécifiques. Les acquisitions et les analyses de trace sont optimisées pour la vitesse, la précision et la sensibilité de détection de paramètres de test spécifiques tels que la longueur du lien, la perte de lien, les diviseurs et autre. Reportez-vous aux spécifications techniques d'iOLM pour connaître la configuration des Optimodes disponibles et leurs spécifications appropriées. Vous pouvez également contacter EXFO pour vous assurer que la configuration Optimode est adaptée pour vos cas d'utilisation. Voir *[Sélection d'une configuration de test](#page-98-1)* à la page 89 pour plus de détails.

## <span id="page-17-1"></span>Exportation de données vers d'autres formats

L'application iOLM peut générer des rapports au format PDF et permettre un traitement par lots des mesures. Les fichiers de configuration de test peuvent être créés à partir de FastReporter d'EXFO et importés dans chaque unité de test.

### <span id="page-18-0"></span>Réalisation de mesures multimode

Si votre module accepte les mesures multimode, il peut tester à la fois les fibres de  $62.5 \mu m$  et de  $50 \mu m$ . La fibre multimode interne d'un OTDR EXFO est une fibre de  $62,5 \,\mu \text{m}$ .

- $\triangleright$  Lorsqu'une fibre de 62,5  $\mu$ m est connectée, la perte sur le connecteur peut être correctement caractérisée comme dans le cas d'une fibre monomode. Il est alors simple d'évaluer un critère de réussite/échec dans ce cas.
- $\triangleright$  Lorsqu'une fibre de 50  $\mu$ m est connectée, la perte sur le connecteur dépend de plusieurs facteurs :
	- la perte du connecteur lui-même
	- $\blacktriangleright$  la différence de la taille du cœur entre une fibre de 62,5  $\mu$ m et une fibre de  $50 \mu m$
	- la différence RBS (spectrométrie de rétrodiffusion Rutherford) entre une fibre de 50 µm et une fibre de 62,5 µm

La perte mesurée entre le connecteur de l'OTDR et la fibre est généralement de 3,3 dB.

Avec des fibres de 50  $\mu$ m, comme la mesure de la perte du connecteur sur l'OTDR est imprécise en raison d'autres facteurs importants, l'iOLM exclut le premier connecteur du lien plutôt que de donner des informations imprécises.

Les fibres d'amorce sont recommandées pour caractériser un lien multimode ou une fibre monomode. En multimode, les fibres d'amorce et de réception doivent avoir la même taille de cœur que le lien en cours de test. L'utilisation d'une fibre d'amorce ou de réception inadaptée conduirait à des résultats imprécis.

L'utilisation d'un appareil compatible avec l'EF (flux encerclé) comme le SPSB-EF-C30 garantit une méthode rapide et facile pour obtenir des mesures de perte précises. Pour plus d'informations sur la compatibilité avec la méthode du flux encerclé, consulter la fiche technique de la solution de test par flux encerclé. <span id="page-19-0"></span>*Fibres d'amorce, de réception et de boucle*

## Fibres d'amorce, de réception et de boucle

Outre la fibre testée, il existe une fibre d'amorce et une fibre de réception. Il peut arriver qu'une fibre de boucle soit utilisée pour tester deux fibres à la fois.

Vous pouvez demander à l'application iOLM de mesurer les longueurs des câbles d'amorce et de réception automatiquement, ou vous pouvez saisir les valeurs manuellement. Quelle que soit la méthode utilisée, vous devez définir la longueur de la fibre de boucle manuellement. Voir *[Configuration](#page-52-2)  [de votre iOLM](#page-52-2)* à la page 43 pour plus de détails.

Une fois les valeurs définies, l'application effectue un calibrage pendant lequel elle procède à une mesure rapide et évalue la longueur de la fibre. Pour cette raison, vous devez connecter uniquement le câble sous test au module à ce stade.

Si les éléments du lien sont trouvés sur la fibre en cours d'étalonnage ou si le connecteur OTDR est en défaut, l'étalonnage échouera et un message d'avertissement s'affichera pour expliquer la raison de l'échec. Un câble de raccordement court (< 5 m) est accepté entre l'instrument et la fibre en cours d'étalonnage et est pris en compte dans la longueur étalonnée.

Lorsque vous réalisez une mesure, l'iOLM tente de faire correspondre les fibres d'amorce et de réception définies avec les éléments trouvés sur le lien pour déterminer les positions A et B du connecteur. Si aucun événement n'est détecté à certaines distances spécifiées en raison de la connexion « parfaite » entre les liens et les fibres d'amorce ou de réception, l'iOLM insèrera un élément à une position spécifiée (avec une perte et une ORL égales à zéro).

*Fibres d'amorce, de réception et de boucle*

#### Fibres d'amorce

Contrairement à un OTDR classique, l'iOLM ne nécessite qu'une fibre d'amorce courte (> 50 m) pour bénéficier de tous les avantages de cette méthode de référence, quelles que soient la longueur et la perte du lien. Une fibre d'amorce de longueur supérieure à 200 m n'est pas recommandée pour tester les liens PON. Comme le port de sortie d'un OTDR peut diminuer les performances de perte et d'ORL de la fibre après de multiples connexions, l'utilisation d'un câble d'amorce est toujours recommandée.

Le premier élément du lien testé est balisé avec la lettre (A) dans la visualisation du lien. Un câble d'amorce vous permet de caractériser correctement le premier connecteur du lien de fibre en cours de test (A) et de ne pas prendre en compte l'usure du connecteur OTDR dans l'évaluation du lien. Une valeur raisonnable d'usure du connecteur OTDR est acceptable lorsque l'on utilise une interface APC ; l'ORL reste basse en raison du poli de l'angle, ce qui évite une résolution médiocre à l'extrémité. En utilisant une fibre d'amorce, la perte du connecteur OTDR est exclue de la mesure. L'iOLM évalue la perte du connecteur OTDR chaque fois qu'une mesure est réalisée, afin de vous informer sur l'état du connecteur. Il est important de savoir qu'une perte excessive sur ce connecteur conduira à une diminution des capacités de mesure de l'instrument. De plus, l'utilisation d'un câble d'amorce vous aidera à protéger votre connecteur OTDR en limitant le nombre de connexions réalisées directement sur celui-ci. Il est plus facile de réparer ou de remplacer un câble d'amorce que de remplacer le connecteur OTDR.

*Fibres d'amorce, de réception et de boucle*

#### Fibres de réception

Le dernier élément du lien testé est balisé avec la lettre (B) dans la visualisation du lien. Un câble de fibre de réception peut être utilisé à l'extrémité du lien opposée au module de test, afin de caractériser le dernier connecteur du lien (B) et d'accroître la précision du résultat total de la perte d'insertion. Pour cela, on compare le niveau différentiel de deux fibres connues (pour éviter les erreurs dues à des indices de rétrodiffusion différents pour la fibre utilisée dans le lien). Si aucun câble de réception n'est utilisé, l'application iOLM pourra mesurer la position et l'ORL de ce connecteur dans un état différent, mais pas sa perte. Aucun état réussite/échec ne sera affiché pour ce connecteur. La longueur requise pour la fibre de réception dépendra de la perte du lien en cours de test. Une perte plus élevée nécessite une impulsion plus longue pour atteindre le niveau de la fibre de réception. Contrairement à la fibre d'amorce, la fibre de réception a les mêmes limitations que celle d'un OTDR classique. Le test d'une section de fibre de 1 km avec moins de 2 dB de perte ne nécessite que 100 m de fibre de réception. Le test d'un lien PON de 23 dB nécessite une fibre de réception de 500 m à 2 km, en fonction de la longueur de la fibre après chaque diviseur.

### Fibres de bouclage

Les modes de mesure de bouclage sont conçus pour tester les câbles duplex et gagner du temps sur les tests en mesurant deux fibres à la fois.

Dans les modes de mesure de bouclage, une extrémité de la première fibre est connectée à l'iOLM via une fibre d'amorce, tandis que l'autre extrémité est connectée à la seconde fibre à l'aide d'une fibre appelée « boucle ». En règle générale, une fibre de réception est utilisée sur l'extrémité proximale de la seconde fibre. La fibre de boucle peut être vue comme une fibre de réception pour la première fibre (celle à laquelle l'iOLM est connecté) et une fibre d'amorce pour la seconde fibre.

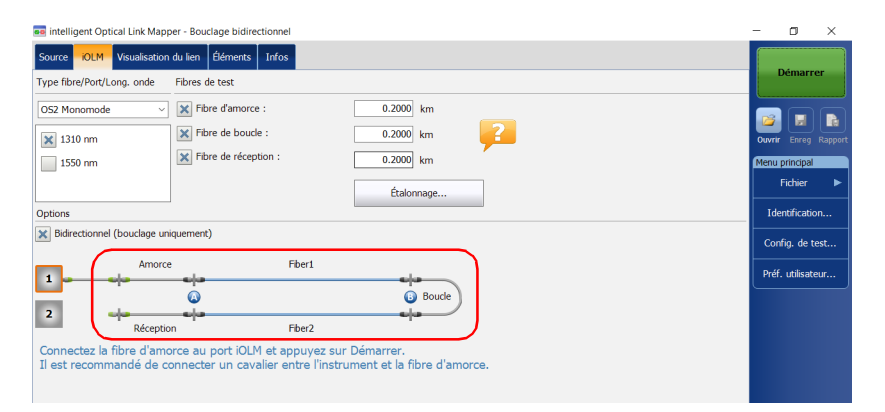

La division automatique de la mesure initiale peut uniquement être effectuée si la longueur des fibres de lancement, de boucle et de réception est correctement spécifiée dans l'application. Voir *[Configuration de votre](#page-52-2)  iOLM* [à la page](#page-52-2) 43 pour plus de détails.

<span id="page-23-0"></span>*Options logicielles*

## Options logicielles

Des options logicielles sont proposées avec votre appareil.

- IOLM : vous permet d'accéder à l'application iOLM.
- QUAD : active les longueurs d'onde monomode sur les appareils.
- IADV : propose de nombreuses fonctions conçues pour les utilisateurs avancés.
- ILOOP : vous permet de réaliser des mesures de bouclage iOLM unidirectionnelles et bidirectionnelles, qui consistent à effectuer le bouclage de deux fibres ensemble à une extrémité pour les tester simultanément.

Les mesures de bouclage unidirectionnelles permettent de tester les deux fibres simultanément et de les évaluer séparément, tandis que les mesures de bouclage bidirectionnelles regroupent automatiquement les deux mesures (A -> B, B-> A) puis génèrent la mesure bidirectionnelle pour les deux fibres.

- IPRO : inclut l'option IADV. Offre toutes les fonctions iOLM.
- ICERT : permet d'accéder à une liste de normes de certification que vous pouvez appliquer à différentes configurations de test. Elles vous indiqueront un statut de succès/échec basé sur les normes de l'industrie. Ces seuils ne pouvant pas être modifiés, vous avez l'assurance d'obtenir des résultats succès/échec fiables à chaque fois.
- L'option CWDM-10W active 10 longueurs d'onde dans la plage 1430 nm - 1610 nm.
- DEU L'option CWDM-18W active les 18 longueurs d'onde disponibles.
- L'option CWDM-8W active 8 longueurs d'onde dans la plage 1470 nm - 1610 nm.
- Dubbliche L'option M-1310W active la longueur d'onde 1310 nm.

## <span id="page-24-0"></span>Utilisation de votre appareil avec TestFlow

Vous pouvez utiliser ce produit pour vos tâches de test dans l'application TestFlow. Pour plus d'informations sur l'utilisation de TestFlow ou d'autres instruments dans le cadre de vos tests, reportez-vous à la documentation utilisateur correspondante.

*Note : Certaines fonctionnalités de votre produit ne sont pas disponibles en mode TestFlow.*

### <span id="page-24-1"></span>Caractéristiques techniques

Pour obtenir les caractéristiques techniques de ce produit, consultez le site Internet d'EXFO à l'adresse suivante : *www.exfo.com*.

<span id="page-25-0"></span>*Conventions*

### Conventions

Avant d'utiliser le produit décrit dans le présent guide, vous devez connaître les conventions suivantes :

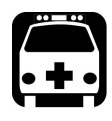

## AVERTISSEMENT

**Indique un danger potentiel susceptible d'entraîner** *la mort ou des blessures graves***. Ne poursuivez pas l'opération à moins d'avoir compris les conditions requises et de les respecter.**

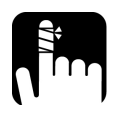

## MISE EN GARDE

**Indique un danger potentiel susceptible d'entraîner** *des blessures légères ou moyennement graves***. Ne poursuivez pas l'opération à moins d'avoir compris les conditions requises et de les respecter.**

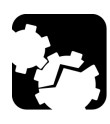

## MISE EN GARDE

**Indique un danger potentiel susceptible d'entraîner** *des dommages matériels***. Ne poursuivez pas l'opération à moins d'avoir compris les conditions requises et de les respecter.**

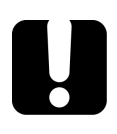

## IMPORTANT

**Fait référence à des informations sur cet appareil qu'il ne faut pas négliger.**

## <span id="page-26-0"></span>Informations générales relatives à la sécurité

<span id="page-26-1"></span>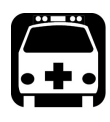

## AVERTISSEMENT

**N'installez pas et ne raccordez pas de fibre si une source de lumière est active. Ne regardez jamais directement dans une fibre active et veillez à toujours protéger vos yeux.**

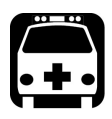

## **AVERTISSEMENT**

**L'utilisation de commandes, réglages et procédures, pour faire fonctionner ou entretenir l'appareil, autres que ceux indiqués dans le présent document peut entraîner une exposition dangereuse à des rayonnements ou provoquer une défaillance de la protection inhérente à l'appareil.**

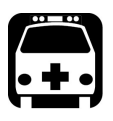

## AVERTISSEMENT

**Si l'équipement est utilisé de manière non conforme aux instructions du fabricant, la protection offerte par cet équipement peut être compromise.**

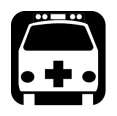

## AVERTISSEMENT

**Veuillez utiliser uniquement des accessoires conçus pour votre appareil et agréés par EXFO. Veuillez vous référer aux caractéristiques techniques ou contacter EXFO pour obtenir une liste complète des accessoires disponibles pour votre appareil.**

*Informations générales relatives à la sécurité*

## IMPORTANT

**Reportez-vous à la documentation fournie par les fabricants des accessoires utilisés avec votre produit EXFO. Elle peut contenir des conditions environnementales et/ou d'exploitation qui restreignent leur utilisation.**

## IMPORTANT

**Lorsque vous apercevez le symbole suivant sur votre appareil , référez-vous impérativement aux instructions de la documentation utilisateur. Veillez à comprendre et à respecter les conditions requises avant d'utiliser votre produit.**

### IMPORTANT

Lorsque vous apercevez le symbole suivant sur votre appareil **/ cela indique que votre appareil est équipé d'une source laser, ou qu'il peut être utilisé avec des instruments équipés d'une source laser. Ces instruments incluent, sans s'y limiter, les modules et les appareils optiques externes.**

### IMPORTANT

**Vous trouverez d'autres consignes de sécurité concernant votre appareil tout au long de cette documentation, en fonction de l'opération à effectuer. Veillez à lire attentivement les consignes de sécurité qui s'appliquent à votre situation.**

*Informations relatives à la sécurité laser pour les séries FTB-7000/FTB-700Gv2 (appareils sans LVD)*

### <span id="page-28-0"></span>Informations relatives à la sécurité laser pour les séries FTB-7000/FTB-700Gv2 (appareils sans LVD)

Votre instrument est conforme aux normes IEC 60825-1: 2007 et 2014.

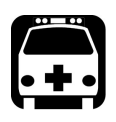

## AVERTISSEMENT

**(IEC 60825-1: 2007) L'observation de la sortie laser avec certains appareils optiques conçus pour une utilisation à distance (télescopes et jumelles, par exemple) peut présenter un risque pour les yeux.**

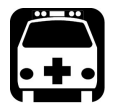

## AVERTISSEMENT

**(IEC 60825-1: 2014) L'observation de la sortie laser avec des appareils optiques télescopiques (tels que des télescopes et des jumelles) peut présenter un risque pour les yeux. Par conséquent, l'utilisateur ne doit pas diriger le faisceau dans une zone où de tels appareils sont susceptibles d'être utilisés.**

Des radiations laser peuvent être émises au niveau du port de sortie optique.

Les étiquettes suivantes indiquent que le produit contient une source Classe 1M :

INVISIBLE LASER RADIATION DO NOT VIEW DIRECTLY WITH OPTICAL INSTRUMENTS DO NOT EXPOSE USERS OF TELESCOPIC OPTICS CLASS 1M LASER PRODUCT

RAYONNEMENT LASER INVISIBLE NE PAS OBSERVER DIRECTEMENT À L'AIDE D'INSTRUMENTS D'OPTIQUE NE PAS EXPOSER LES UTILISATEURS DE DISPOSITIF OPTIQUE TÉLESCOPIQUE APPAREIL À LASER DE CLASSE 1M

*Informations relatives à la sécurité laser pour les séries FTB-7000/FTB-700Gv2 (appareils sans LVD)*

Longueur d'onde : 800-1300 nm Largeur de l'impulsion :  $\frac{1}{1} \leq 1 \mu s$ Puissance crête maximum :  $\overline{J}$   $\leq$  500 mW

Longueur d'onde : 1250-1400 nm

Largeur de l'impulsion :  $\Rightarrow$   $\geq$  20  $\mu$ s Puissance crête maximum :  $\sqrt{2}$   $\leq$  260 mW

Longueur d'onde : 1400-1700 nm Largeur de l'impulsion :  $\frac{1}{2} \leq 20 \,\mu s$ 

Puissance crête maximum :  $\boxed{]} \leq 600 \text{ mW}$ 

Est conforme à la norme 21 CFR 1040.10, sauf les exceptions citées dans la notice laser n° 50 du 24 juin 2007.

*Informations relatives à la sécurité laser pour la série FTBx-/MAX-700C/D (modèles sans LVD)*

### <span id="page-30-0"></span>Informations relatives à la sécurité laser pour la série FTBx-/MAX-700C/D (modèles sans LVD)

Votre instrument est conforme à la norme IEC 60825-1: 2014.

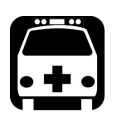

## **AVERTISSEMENT**

**Regarder la sortie laser avec des instruments optiques télescopiques (par exemple des télescopes et des jumelles) peut provoquer des lésions oculaires. L'utilisateur ne doit donc pas diriger le faisceau vers une zone où des instruments de ce type sont susceptibles d'être utilisés.**

Des radiations laser peuvent être émises au niveau du port de sortie optique.

Les étiquettes suivantes indiquent que le produit contient une source Classe 1M :

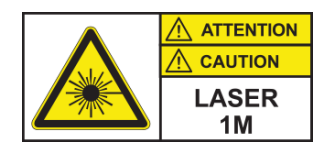

INVISIBLE LASER RADIATION DO NOT VIEW DIRECTLY WITH OPTICAL INSTRUMENTS DO NOT EXPOSE USERS OF TELESCOPIC OPTICS CLASS 1M LASER PRODUCT

RAYONNEMENT LASER INVISIBLE NE PAS OBSERVER DIRECTEMENT À L'AIDE D'INSTRUMENTS D'OPTIQUE NE PAS EXPOSER LES UTILISATEURS DE DISPOSITIF OPTIQUE TÉLESCOPIQUE APPAREIL À LASER DE CLASSE 1M

*Informations relatives à la sécurité laser pour la série FTBx-/MAX-700C/D (modèles sans LVD)*

Longueur d'onde : 800-1300 nm Largeur de l'impulsion :  $\frac{1}{1} \leq 1 \mu s$ Puissance crête maximum :  $\sqrt{2}$   $\leq$  200 mW Cycle de service :  $\lt$  = 1 % Type de fibre : Multimode Cœur de la fibre :  $62,5 \mu m$ Ouverture numérique de la fibre : 0,275

Longueur d'onde : 1250-1700 nm Largeur de l'impulsion :  $\frac{1}{2} \leq 20 \,\mu s$ Puissance crête maximum :  $\overline{||} \leq 275$  mW Cycle de service :  $\lt$  = 1 % Type de fibre : Monomode Cœur de la fibre :  $9 \mu m$ Ouverture numérique de la fibre : 0,14

Conforme aux normes de performances de la FDA pour les produits laser, sauf pour la conformité avec la norme IEC 60825-1 Ed. 3, comme expliqué dans la Laser Notice n° 56, du 8 mai 2019.

<span id="page-32-0"></span>*Informations relatives à la sécurité laser pour les modules FTBx-740C DWOCC et MAX-740C DWOCC (appareils sans LVD)*

## Informations relatives à la sécurité laser pour les modules FTBx-740C DWOCC et MAX-740C DWOCC (appareils sans LVD)

Votre instrument est conforme à la norme IEC 60825-1: 2014.

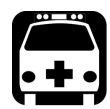

## **AVERTISSEMENT**

**Regarder la sortie laser avec des instruments optiques télescopiques (par exemple des télescopes et des jumelles) peut provoquer des lésions oculaires. L'utilisateur ne doit donc pas diriger le faisceau vers une zone où des instruments de ce type sont susceptibles d'être utilisés.**

Des radiations laser peuvent être émises au niveau du port de sortie optique.

Les étiquettes suivantes indiquent que le produit contient une source Classe 1M :

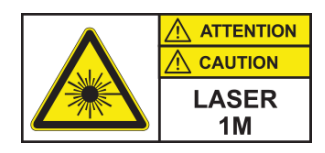

INVISIBLE LASER RADIATION DO NOT VIEW DIRECTLY WITH OPTICAL INSTRUMENTS DO NOT EXPOSE USERS OF TELESCOPIC OPTICS CLASS 1M LASER PRODUCT

RAYONNEMENT LASER INVISIBLE NE PAS OBSERVER DIRECTEMENT À L'AIDE D'INSTRUMENTS D'OPTIQUE NE PAS EXPOSER LES UTILISATEURS DE DISPOSITIF OPTIQUE TÉLESCOPIQUE APPAREIL À LASER DE CLASSE 1M

*Informations relatives à la sécurité laser pour la série FTB-7000 (appareils avec LVD)*

Longueurs d'onde : 1525-1570 nm

Largeur de l'impulsion :  $\Rightarrow$  20  $\mu$ s

Puissance crête maximum :  $\boxed{]} \leq 600 \text{ mW}$ 

Conforme aux normes de performances de la FDA pour les produits laser, sauf pour la conformité avec la norme IEC 60825-1 Ed. 3, comme expliqué dans la Laser Notice n° 56, du 8 mai 2019.

## <span id="page-33-0"></span>Informations relatives à la sécurité laser pour la série FTB-7000 (appareils avec LVD)

Votre instrument est conforme aux normes IEC 60825-1: 2007 et 2014.

Des radiations laser peuvent être émises au niveau du port de sortie. Une observation directe de son faisceau peut s'avérer dangereuse.

La ou les étiquettes suivantes indiquent que le produit contient une source Classe 3R :

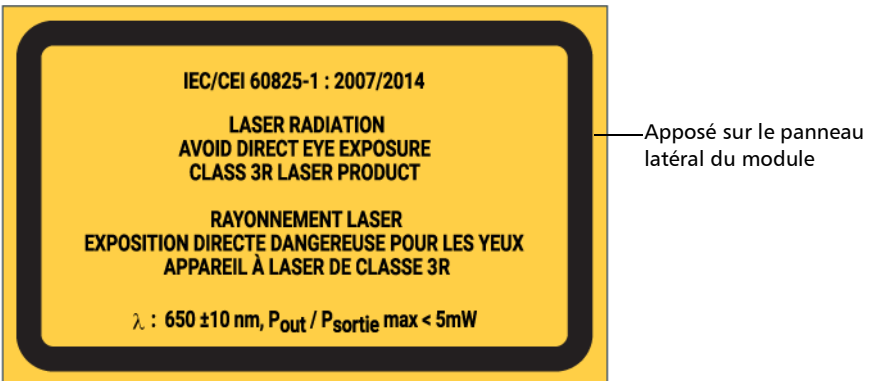

Est conforme à la norme 21 CFR 1040.10, sauf les exceptions citées dans la notice laser n° 50 du 24 juin 2007.

<span id="page-34-0"></span>*Informations relatives à la sécurité laser pour les séries MAX-700C et MAX-700D (appareils avec LVD)*

## Informations relatives à la sécurité laser pour les séries MAX-700C et MAX-700D (appareils avec LVD)

Votre instrument est conforme à la norme IEC 60825-1: 2014.

Des radiations laser peuvent être émises au niveau du port de sortie optique.

Les étiquettes suivantes indiquent que le produit contient une source Classe 2 :

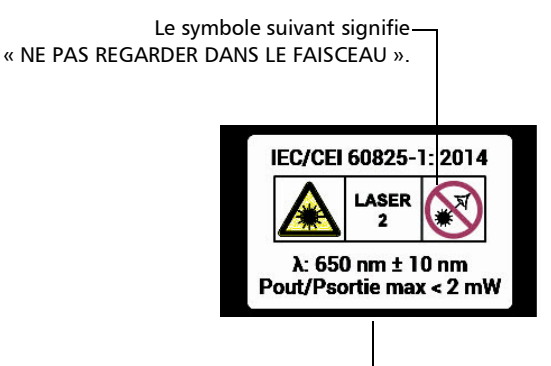

Apposé au dos de l'appareil.

Conforme aux normes de performances de la FDA pour les produits laser, sauf pour la conformité avec la norme IEC 60825-1 Ed. 3, comme expliqué dans la Laser Notice n° 56, du 8 mai 2019.

*Informations relatives à la sécurité laser pour les modules FTBx-740C DWOCC et MAX-740C DWOCC (appareils avec LVD)*

### <span id="page-35-0"></span>Informations relatives à la sécurité laser pour les modules FTBx-740C DWOCC et MAX-740C DWOCC (appareils avec LVD)

Votre instrument est conforme à la norme IEC 60825-1: 2014.

Des radiations laser peuvent être émises au niveau du port de sortie optique.

Les étiquettes suivantes indiquent que le produit contient une source Classe 2 :

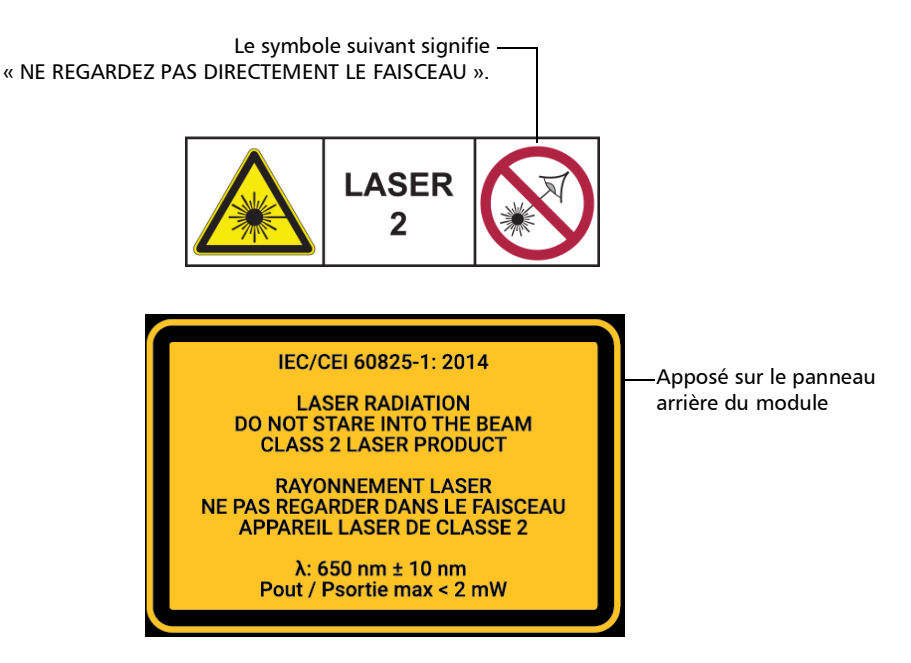

Conforme aux normes de performances de la FDA pour les produits laser, sauf pour la conformité avec la norme IEC 60825-1 Ed. 3, comme expliqué dans la Laser Notice n° 56, du 8 mai 2019.
*Informations relatives à la sécurité laser pour la série MAX-700B*

### Informations relatives à la sécurité laser pour la série MAX-700B

Votre instrument est conforme aux normes IEC 60825-1: 2007 et 2014.

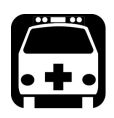

# AVERTISSEMENT

**(IEC 60825-1: 2007) L'observation de la sortie laser avec certains appareils optiques conçus pour une utilisation à distance (télescopes et jumelles, par exemple) peut présenter un risque pour les yeux.**

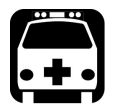

# AVERTISSEMENT

**(IEC 60825-1: 2014) L'observation de la sortie laser avec des appareils optiques télescopiques (tels que des télescopes et des jumelles) peut présenter un risque pour les yeux. Par conséquent, l'utilisateur ne doit pas diriger le faisceau dans une zone où de tels appareils sont susceptibles d'être utilisés.**

Des radiations laser peuvent être émises au niveau du port de sortie optique.

Les étiquettes suivantes indiquent que le produit contient une source Classe 1M :

INVISIBLE LASER RADIATION DO NOT VIEW DIRECTLY WITH OPTICAL INSTRUMENTS DO NOT EXPOSE USERS OF TELESCOPIC OPTICS CLASS 1M LASER PRODUCT

RAYONNEMENT LASER INVISIBLE NE PAS OBSERVER DIRECTEMENT À L'AIDE D'INSTRUMENTS D'OPTIQUE NE PAS EXPOSER LES UTILISATEURS DE DISPOSITIF OPTIQUE TÉLESCOPIQUE APPAREIL À LASER DE CLASSE 1M

#### Informations relatives à la sécurité

*Informations sur la sécurité électrique*

Longueur d'onde : 1300-1400 nm Largeur de l'impulsion :  $\frac{1}{2} \leq 20 \,\mu s$ Puissance crête maximum :  $\left|\left| \right|\right| \leq 260$  mW

Longueur d'onde : 1400-1700 nm

Largeur de l'impulsion :  $\frac{1}{2} \leq 20 \,\mu s$ Puissance crête maximum :  $\overline{\left|\right|}$  < 600 mW

Est conforme à la norme 21 CFR 1040.10, sauf les exceptions citées dans la notice laser n° 50 du 24 juin 2007.

### Informations sur la sécurité électrique

Pour plus d'informations sur la sécurité du produit et la classification des équipements, consultez la documentation utilisateur de votre plate-forme.

La consommation électrique de tous les modules visualisateur intelligent de liens optiques est inférieure à 10 W.

# *3 Initiation à votre iOLM*

- *Note : Pour plus de détails sur l'insertion et le retrait des modules de test, ainsi que sur le démarrage des applications, reportez-vous au guide d'utilisateur de la plate-forme ou à celui de votre appareil.*
- *Note : Certaines caractéristiques de cette application sont activées lorsque vous achetez les options correspondantes. Pour en savoir plus sur les options logicielles disponibles pour votre appareil, reportez-vous à la section [Options logicielles](#page-23-0)* à la page 14*. Pour des détails sur la manière d'activer une option, reportez-vous au guide d'utilisateur sur la plate-forme ou à celui de votre appareil.*

### Fenêtre principale

La fenêtre principale vous permet de démarrer l'acquisition et d'afficher les résultats et les valeurs des mesures.

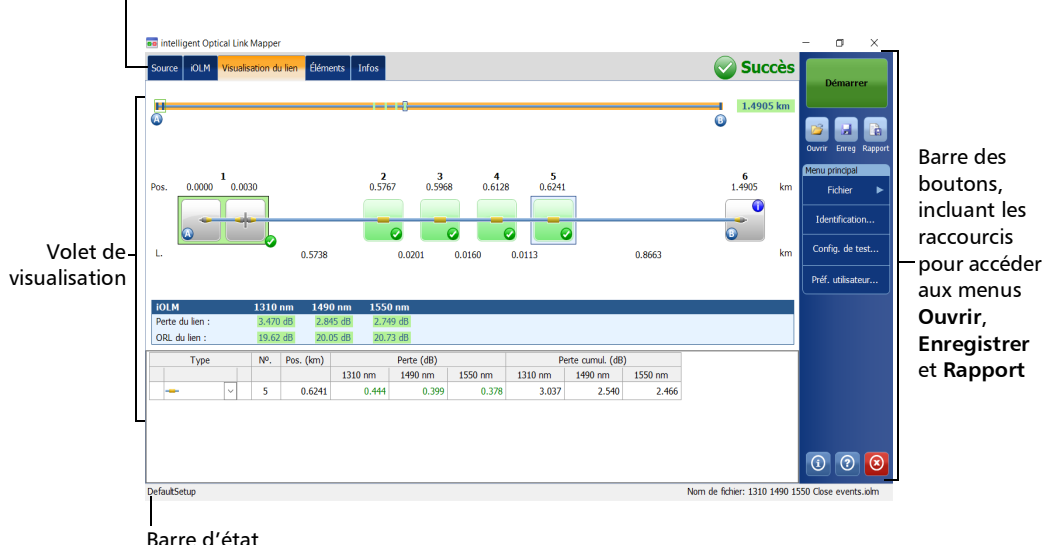

Onglets de fonction

*Note : En fonction de la plate-forme que vous utilisez, l'affichage sur votre écran peut être légèrement différent des illustrations présentées dans ce guide de l'utilisateur.*

### Barre d'état

La barre d'état, qui se trouve au bas de la fenêtre principale, identifie le nom du fichier de configuration sélectionné dans l'application (lorsqu'une acquisition est en cours), et la barre de progression de l'acquisition de l'iOLM. Elle affiche également le nom de fichier suivant conformément au modèle de dénomination automatique. Pour plus d'informations, consultez la section *[Attribution automatique du nom des fichiers de trace](#page-45-0)* à la [page](#page-45-0) 36.

*Note : Lorsque l'acquisition n'est pas en cours, le nom du fichier présent en mémoire s'affiche.*

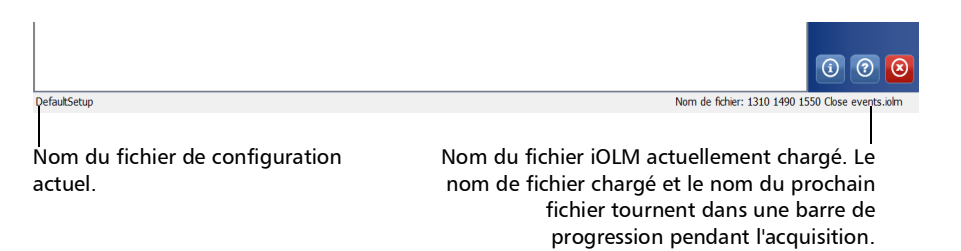

### <span id="page-40-0"></span>Connexion d'un commutateur optique au iOLM

L'option logicielle IPRO vous permet de réaliser des mesures de test iOLM multifibre en monomode, en utilisant un commutateur optique MPO contrôlé de manière externe.

Avec cette option logicielle, le commutateur optique MPO peut être utilisé pour l'automatisation des mesures. Étant donné que l'automatisation MPO est conçue pour les liens MPO courts, qui se trouvent généralement dans les centres de données, les Optimodes Short Link Close Events (Événements de fermeture de lien court) et Fast Short Link (Lien court rapide) sont spécifiquement conçus pour ce type de mesure. Par contre, ces Optimodes sont tous deux limités au niveau de la plage. Reportez-vous aux spécifications techniques de iOLM pour plus d'informations.

Le commutateur optique est utilisé automatiquement. Un câble USB assure la connexion entre la plate-forme et le commutateur optique. Pour plus d'information, consultez la section *[Configuration de votre iOLM](#page-52-0)* à la [page](#page-52-0) 43.

*Note : Pour que l'iOLM puisse détecter le commutateur optique, vous devez utiliser un cordon de raccordement de moins de 20 mètres pour connecter l'iOLM au port optique du commutateur.*

#### Initiation à votre iOLM

*Connexion d'un commutateur optique au iOLM*

# IMPORTANT

**Manipulez les connecteurs MPO avec précaution et nettoyez-les toujours avant chaque connexion.**

**Pour éviter une perte et une réflectance excessives, les connecteurs d'entrée et de sortie du commutateur MPO doivent rester en parfait état. Avec ce type de connecteurs, réduisez au minium le nombre de connexions.**

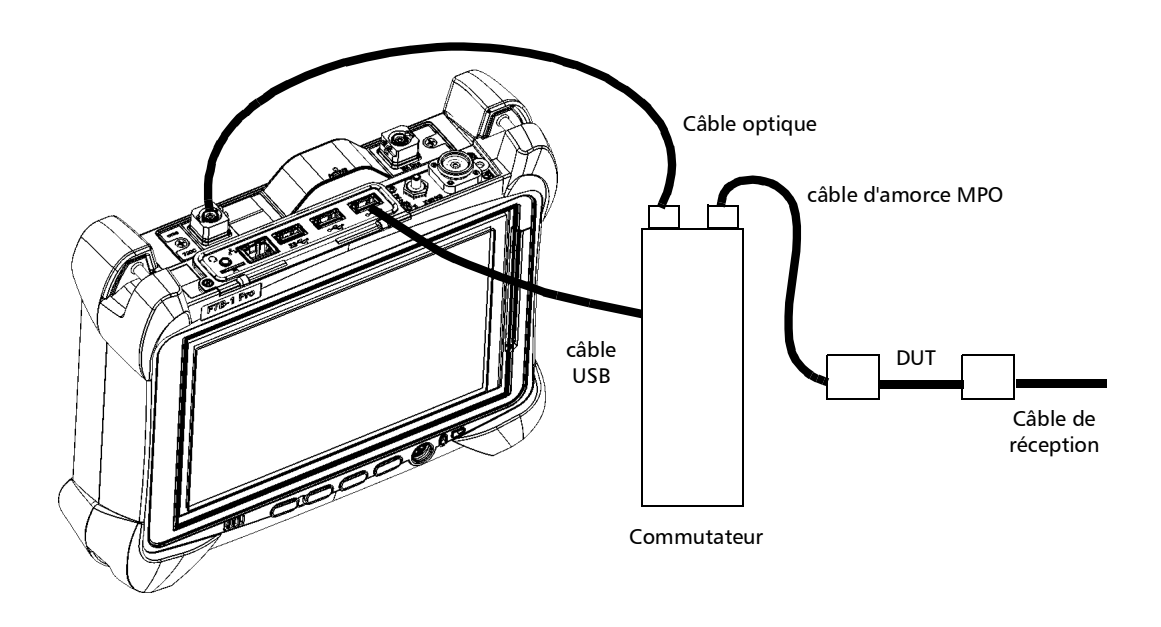

*Note : Veuillez vous reporter à la documentation utilisateur livrée avec votre commutateur externe pour plus d'informations.*

# *4 Préparation de votre iOLM pour un test*

### Nettoyage et connexion des fibres optiques

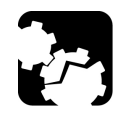

# MISE EN GARDE

**Pour garantir une puissance maximale et éviter toute lecture erronée :**

- **Inspectez toujours les extrémités des fibres comme indiqué ci-dessous pour vous assurer qu'elles sont propres, avant de les insérer dans le port. EXFO ne pourra être tenu pour responsable des dommages ou des erreurs causées par un mauvais nettoyage ou une mauvaise manipulation des fibres.**
- **Vérifiez que votre câble de raccordement dispose des connecteurs adéquats. Le raccordement de connecteurs inadaptés peut endommager les férules.**

#### *Pour connecter le câble à fibre optique au port :*

- *1.* Inspectez la fibre à l'aide du microscope d'inspection de fibres (ou sonde). Si la fibre est propre, connectez-la au port. Si la fibre est sale, nettoyez-la en suivant la procédure ci-après.
- *2.* Nettoyez les extrémités de la fibre comme suit :
	- *2a.* Nettoyez doucement les extrémités de la fibre à l'aide d'un chiffon non pelucheux trempé dans de l'alcool isopropylique.
	- *2b.* Utilisez un coton-tige sec pour sécher le connecteur dans son intégralité.
	- *2c.* Effectuez une inspection visuelle de l'extrémité de la fibre afin de vous assurer de sa propreté.

#### Préparation de votre iOLM pour un test

*Nettoyage et connexion des fibres optiques*

*3.* Alignez avec soin le connecteur et le port pour éviter que l'extrémité de la fibre ne touche l'extérieur du port ou ne frotte d'autres surfaces.

Si votre connecteur est équipé d'un ergot, assurez-vous de bien le positionner dans l'encoche correspondante du port.

*4.* Enfoncez le connecteur dans le port de sorte que le câble à fibres optiques soit correctement positionné, garantissant ainsi un bon contact.

Si le connecteur est équipé d'une bague filetée, serrez le connecteur de manière à maintenir fermement la fibre en place. Un serrage excessif peut endommager la fibre et le port.

*Note : Si votre câble à fibres optiques n'est pas correctement aligné et/ou branché, vous remarquerez une réflexion et une perte très importantes.*

> EXFO utilise des connecteurs de bonne qualité conformes aux normes EIA-455-21A.

Afin de garder les connecteurs en bon état et propres, EXFO conseille fortement de les contrôler à l'aide d'une microscope d'inspection de fibres (ou sonde) avant de les brancher. Le non-respect de cette recommandation peut entraîner des dommages irréversibles sur les connecteurs et affecter les mesures.

## Installation de l'interface universelle EXFO (EUI)

Le socle fixe de l'EUI est disponible pour les connecteurs polis avec angle (APC). Une bordure verte autour du socle indique que ce dernier est destiné aux connecteurs de type APC.

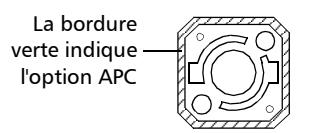

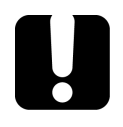

# IMPORTANT

**EXFO vous recommande vivement de n'utiliser que les connecteurs APC du module.**

#### *Pour installer un adaptateur de connecteur EUI sur le socle EUI :*

*1.* Tenez l'adaptateur de connecteur EUI de sorte que le cache-poussière s'ouvre vers le bas.

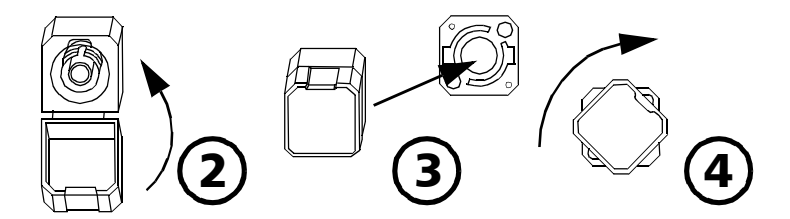

- *2.* Fermez le cache-poussière afin d'avoir une meilleure prise de l'adaptateur.
- *3.* Insérez l'adaptateur de connecteur dans le socle.
- *4.* Tout en poussant fermement, tournez l'adaptateur sur le socle dans le sens des aiguilles d'une montre pour le verrouiller.

*Attribution automatique du nom des fichiers de trace*

### <span id="page-45-0"></span>Attribution automatique du nom des fichiers de trace

La fonction de nommage automatique est utile pour créer un schéma cohérent d'attribution de noms pour vos tests. Elle garantit également que vous n'écraserez pas les mesures par erreur. Vous pouvez sélectionner les éléments pris en compte dans le nom de la mesure, ainsi que le type de séparateur que vous voulez utiliser entre eux.

*Note : Le nom de fichier peut comporter 260 caractères au maximum, y compris le nom du dossier.*

Un aperçu vous permet de visualiser le nom final.

Le nom de la mesure est composé d'une ou plusieurs parties fixes (alphanumériques) et d'une ou plusieurs parties variables (numériques) qui sont incrémentées ou décrémentées, comme suit :

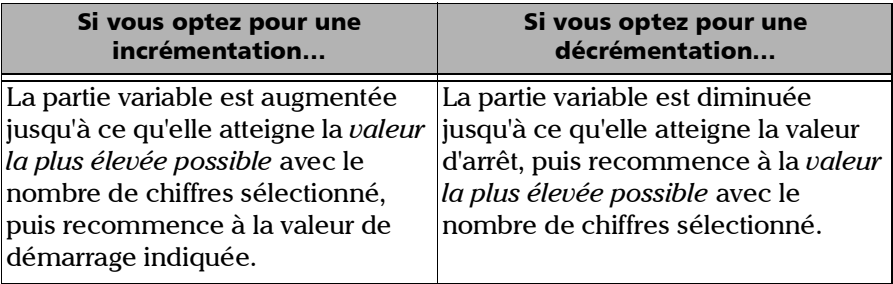

*Note : Pour décrémenter les valeurs, le numéro de début doit être plus élevé que le numéro de fin.*

> Une fois le résultat enregistré, l'unité prépare le nom de fichier suivant en incrémentant (ou décrémentant) le suffixe.

Une mesure peut contenir plusieurs fichiers. Vous pouvez utiliser des identificateurs prédéfinis ou personnalisés pour distinguer les mesures dans le fichier.

#### *Note : Des identificateurs personnalisés seront ajoutés au nom de la mesure si une valeur correspondante est définie pour eux.*

Les noms de mesures peuvent être incrémentés en utilisant un ou plusieurs identificateurs. La sélection d'un identificateur unique suit la valeur d'incrémentation (ou de décrémentation) que vous avez définie.

Vous pouvez sélectionner le nombre de chiffres affichés pour les valeurs incrémentées ou décrémentées.

Sélectionnez « # » si vous voulez garder la valeur exactement dans le même format que celui défini dans les valeurs de démarrage et d'arrêt. Si une valeur doit être incrémentée de 1 à 10, elle devient 1, 2, 3, ... 9, 10. Un « # » est le format par défaut.

Sélectionnez deux, trois ou quatre « # » si vous voulez que toutes les valeurs soient exprimées avec le même nombre de chiffres. L'application remplit les espaces vides avec des zéros avant l'incrément ou le décrément pour s'assurer que le format approprié s'affiche. Par exemple, si vous sélectionnez deux « # » et que la valeur doit être incrémentée de 1 à 10, elle devient 01, 02, 03, ... 09, 10.

Le nom de fichier peut être incrémenté en utilisant un ou plusieurs identificateurs. La sélection d'un identificateur unique suit la valeur d'incrémentation (ou de décrémentation) que vous avez définie.

*Attribution automatique du nom des fichiers de trace*

Lorsque vous sélectionnez plus d'un identificateur, le dernier apparaît de manière séquentielle dans l'ordre que vous avez défini, et l'incrémentation démarre avec le dernier élément de la liste (celui avec l'indentation la plus écartée). Par exemple, si vous avez un nom de fichier avec les identificateurs Emplacement, Câble et Fibre, dans cet ordre, le premier élément à être incrémenté est l'identificateur Fibre, puis Câble et enfin Emplacement :

Emplacement 1, Câble 1, Fibre 1 Emplacement 1, Câble 2, Fibre 1 Emplacement 1, Câble 2, Fibre 2

et ainsi de suite.

*Note : Si un fichier de trace n'est pas sauvegardé, le nom de fichier suggéré pour celui-ci demeure disponible pour la prochaine trace acquise.*

> Cette fonction est particulièrement utile lors du test de câbles à plusieurs fibres.

Si vous désactivez la fonction de nommage automatique, vous devez spécifier un nom de fichier chaque fois que vous enregistrez un résultat.

Les paramètres de nommage automatique peuvent être définis pour les mesures actuelles qui n'ont pas encore été enregistrées.

Il est également possible de revenir aux réglages par défaut. Voir *[Restauration des réglages d'usine](#page-52-1)* à la page 43 pour plus de détails.

*Attribution automatique du nom des fichiers de trace*

#### *Pour configurer le nommage de fichier automatique :*

- *1.* Dans **Menu principal**, appuyez sur **Identification**.
- *2.* Dans la liste **Appliq. à**, vérifiez que **Acquisition suivante** est sélectionné.

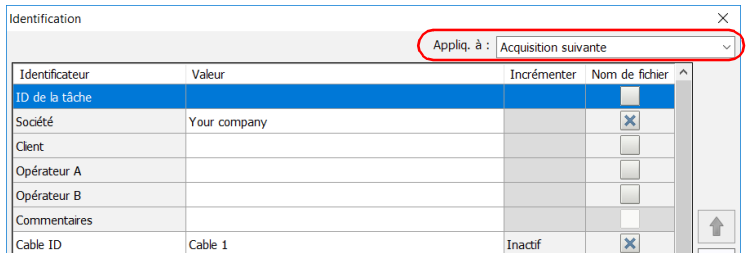

- *3.* Sélectionnez les identifiants que vous souhaitez inclure dans le nom de fichier. Vous pouvez modifier l'ordre d'apparition du composant en surbrillance à l'aide des boutons fléchés haut/bas.
- *Note : Vous pouvez modifier le nom de certains identificateurs en fonction de vos besoins.*
- *Note : Lorsqu'un identificateur est défini sur Aucun, sa valeur est effacée et il ne peut pas être modifié à moins que vous ne le restauriez sur une autre valeur.*

#### Préparation de votre iOLM pour un test

*Attribution automatique du nom des fichiers de trace*

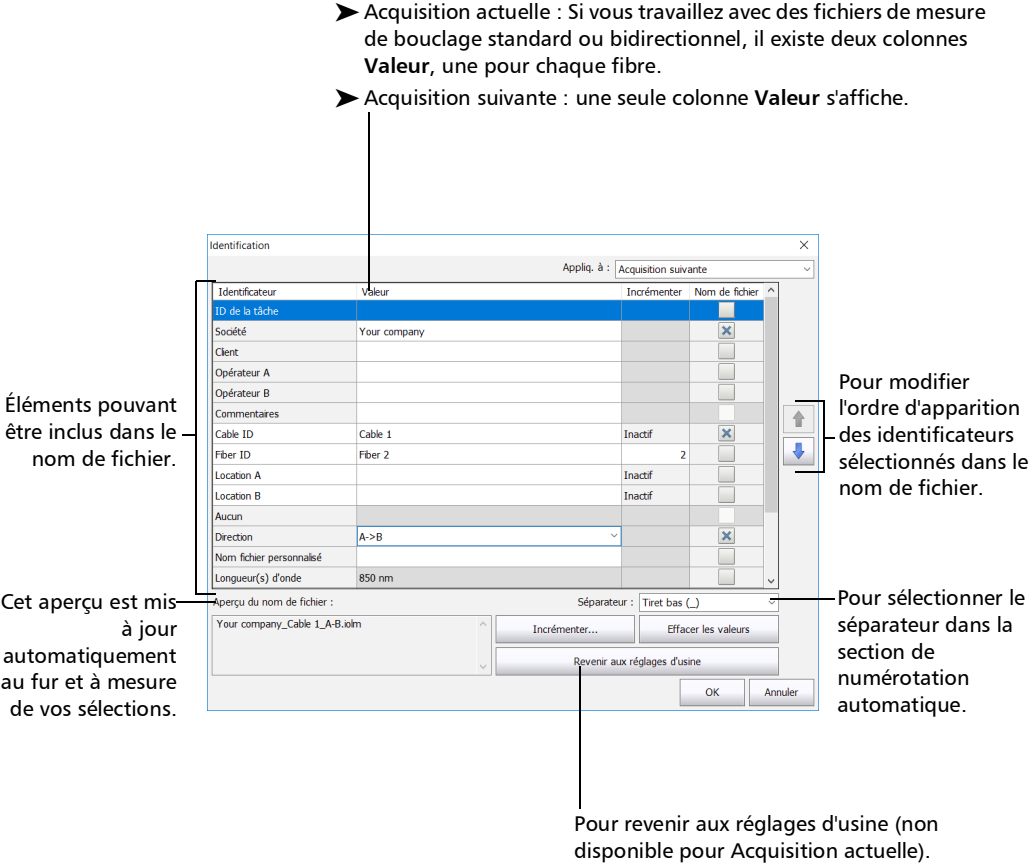

*Note : Lorsque vous utilisez le bouclage unidirectionnel, la direction est désactivée parce qu'elle est automatiquement définie par le processus de bouclage. Dans une mesure de bouclage bidirectionnelle, la direction est automatiquement définie sur Bidirectionnel.*

- *4.* Si vous souhaitez incrémenter automatiquement l'ID du câble, l'ID de la fibre ou autre identificateur personnalisé, procédez comme suit :
	- *4a.* Appuyez sur le bouton **Incrémenter**.

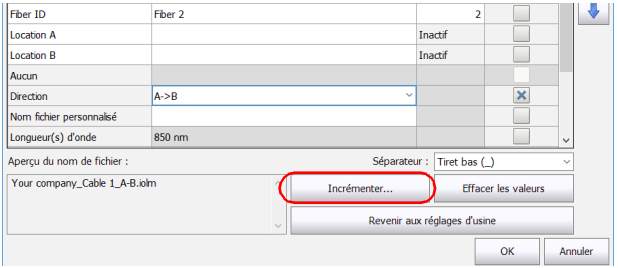

*4b.* Dans la fenêtre **Incrémenter**, cochez la case **Incrém. auto** correspondant à l'identificateur que vous souhaitez incrémenter.

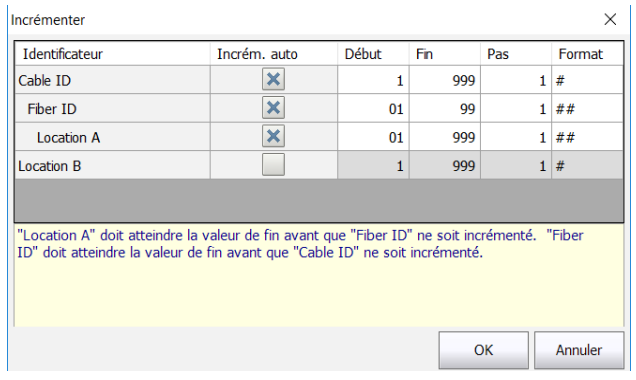

*4c.* Entrez les valeurs Début, Fin et Pas, selon vos besoins.

*Note : Les identificateurs sont traités dans l'ordre en allant celui affichant la plus grande indentation à celui affichant la plus petite. Pour un identificateur donné, lorsque la valeur d'incrémentation atteint la valeur d'arrêt, l'incrémentation passe automatiquement à l'identificateur suivant. L'ordre des identificateurs dans la fenêtre d'incrémentation (et donc l'ordre d'incrémentation) suit l'ordre de la fenêtre d'identification.*

#### Préparation de votre iOLM pour un test

*Attribution automatique du nom des fichiers de trace*

- *Note : Un identificateur défini sur Aucun n'apparaît pas dans la fenêtre d'incrémentation.*
- *Note : Pour décrémenter les valeurs, le numéro de début doit être plus élevé que le numéro de fin.*
	- *4d.* Sélectionnez le format de la valeur d'incrémentation. Ce choix déterminera le nombre de chiffres utilisés et les informations s'afficheront en conséquence dans la fenêtre **Identification**.
	- *4e.* Appuyez sur **OK** pour revenir à la fenêtre **Identification**.
	- *5.* Appuyez sur **OK** pour confirmer vos nouveaux réglages et revenir à la fenêtre principale.

Les nouveaux paramètres s'appliqueront lors de l'exécution de la prochaine acquisition.

#### *Pour effacer les valeurs :*

- *1.* Dans **Menu principal**, appuyez sur **Identification**.
- *2.* Dans la liste **Appliq. à**, sélectionnez **Acquisition suivante**.
- *3.* Appuyez sur le bouton **Effacer les valeurs**.

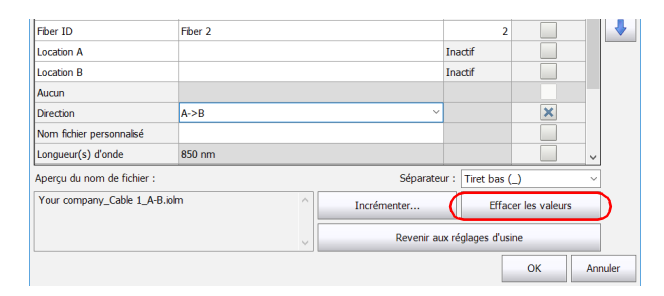

*4.* Appuyez sur **OK** pour revenir à la fenêtre principale.

Toutes les valeurs dans la colonne **Valeur** sont effacées des cases blanches.

### <span id="page-52-1"></span>Restauration des réglages d'usine

Tant que le fichier n'a pas été enregistré, vous pouvez revenir aux réglages d'usine dans vos menus. Par contre, le bouton **Revenir aux réglages d'usine** n'est valide que pour la fenêtre ou l'onglet où vous l'utilisez.

### <span id="page-52-0"></span>Configuration de votre iOLM

Selon le type d'appareil que vous avez acheté, vous pouvez configurer votre iOLM selon vos besoins de test. Tous les paramètres que vous pouvez ajuster dans votre configuration sont regroupés de manière pratique dans un seul onglet. Vous pouvez sélectionner le port et les longueurs d'onde à utiliser. Les valeurs sont conservées pour l'acquisition suivante.

Si vous incluez les longueurs de la fibre d'amorce, de réception et de boucle dans votre configuration, vous pouvez laisser l'application déterminer les valeurs les plus appropriées de fibre d'amorce et de réception, ou les définir vous-même.

Lorsque vous spécifiez une longueur de fibre d'amorce et de réception manuellement, deux icônes différentes peuvent s'afficher lorsque la longueur de la fibre est en dehors de la plage recommandée. Si vous appuyez sur les icônes, l'application vous suggère les valeurs appropriées.

- l'icône apparaît si les valeurs fournies sont requises mais non sélectionnées, et si les valeurs saisies ne sont pas dans la plage appropriée.
- $\blacktriangleright$  L'icône  $\bigwedge$  s'affiche si les valeurs ne sont pas dans la plage appropriée.

L'icône d'aide **de la couvre une fenêtre qui propose la longueur de fibre** appropriée pour une perte de lien attendue. L'icône n'est pas accessible lorsqu'une configuration non prise en charge est sélectionnée.

### Configuration de votre iOLM en mode standard

Le mode standard vous permet de tester des fibres simples avec ou sans fibres d'amorce et de réception.

#### *Pour configurer l'iOLM en mode standard :*

*1.* Dans la fenêtre principale, sélectionnez l'onglet **iOLM**.

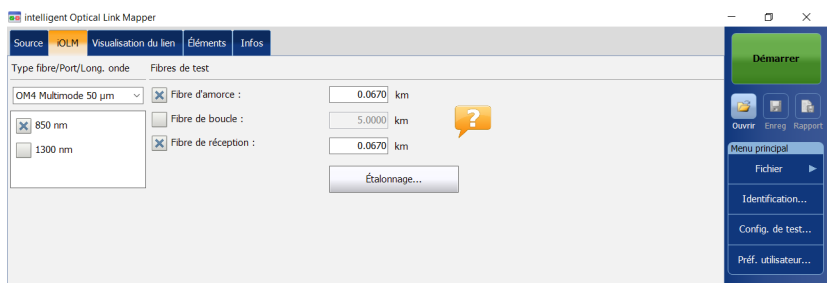

*2.* Si l'option logicielle ICERT est activée, sélectionnez le port à utiliser pour votre test. La fibre de base est également sélectionnée à ce point. Pour les fibres C, sélectionnez 50 µm, et pour les fibres D, sélectionnez  $62,5 \mu m$ .

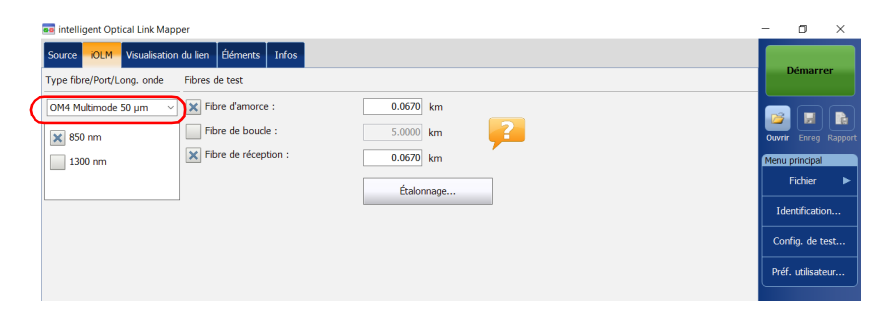

*Note : Si l'option logicielle ICERT n'est pas activée, vous ne pouvez pas sélectionner un type de fibre dans la liste des choix disponibles.*

- *Note : Même si l'option logicielle ICERT est activée, lorsque le type de fibre et le port sont définis dans une configuration de test spécifique, vous ne pouvez pas les modifier dans l'onglet iOLM. Vous devez changer les configurations de test pour les modifier.*
	- *3.* Si vous utilisez un iOLM standard, sélectionnez les longueurs d'onde pour l'acquisition suivante. Les longueurs d'onde disponibles varient en fonction du module iOLM.

 $O<sub>U</sub>$ 

Si vous utilisez un module DWDM ou CWDM, sélectionnez un filtre de canaux et un canal spécifique. Consultez *[Utilisation du module DWDM](#page-74-0)* [à la page](#page-74-0) 65 ou *[Utilisation du module CWDM](#page-84-0)* à la page 75 pour plus de détails.

#### iOLM standard

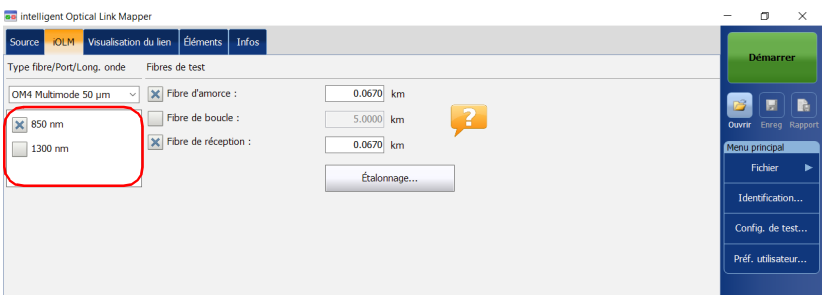

#### Modules DWDM et CWDM

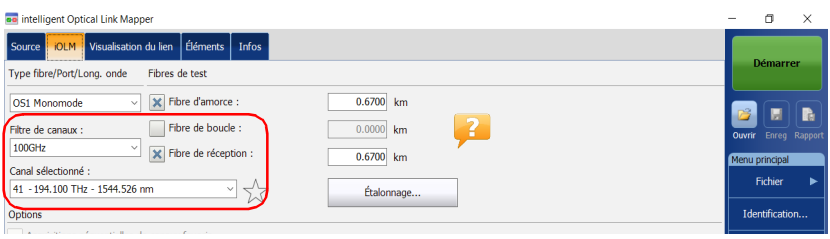

*4.* Précisez si les fibres d'amorce et de réception sont connectées au lien en cours de test. Voir *[Fibres d'amorce, de réception et de boucle](#page-19-0)* à la [page](#page-19-0) 10 pour plus de détails.

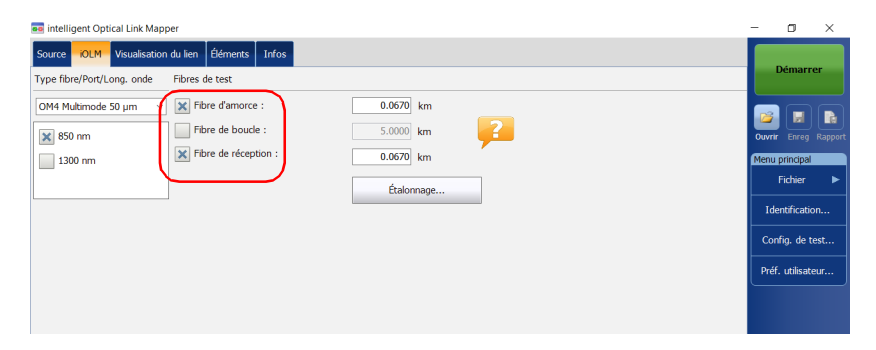

Si vous souhaitez que l'application mesure automatiquement les valeurs de longueur de fibre d'amorce et de réception, passez à l'étape 5. Vous pouvez également spécifier manuellement les longueurs de fibre d'amorce et de réception. Pour cela, passez à l'étape [6](#page-56-0).

*5.* Si vous souhaitez spécifier automatiquement les longueurs de fibre d'amorce et de réception, procédez comme suit :

*5a.* Appuyez sur **Étalonnage** pour accéder à l'assistant de mesure.

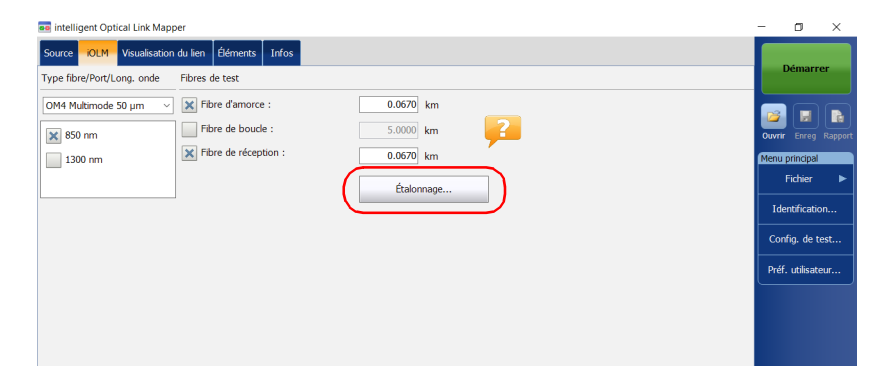

*5b.* Sélectionnez les fibres de test à mesurer et suivez les instructions affichées à l'écran.

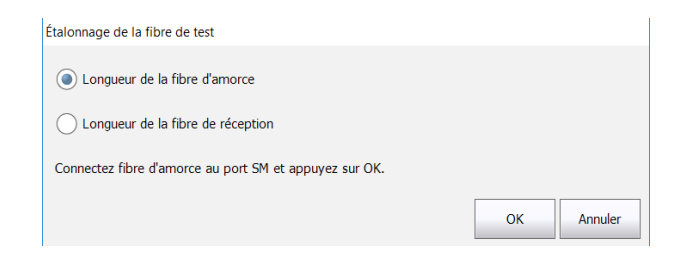

<span id="page-56-0"></span>*6.* Si vous souhaitez spécifier les longueurs de la fibre d'amorce et de réception manuellement, entrez les valeurs dans les zones correspondantes.

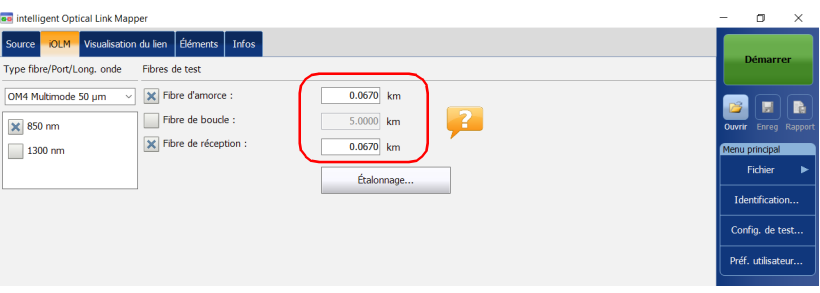

L'ensemble de valeurs et de réglages que vous avez sélectionnés, par exemple le port et les longueurs d'onde, sont conservés pour la prochaine acquisition.

### Configuration de votre iOLM en mode de bouclage

Les options logicielles IPRO et ILOOP vous permettent d'effectuer des tests en mode de bouclage. Ce mode est spécialement conçu pour tester les câbles formés d'une paire de fibres identiques d'une longueur équivalente. Le temps de mesure est optimisé parce que deux fibres sont vérifiées en une seule mesure. Si vous avez activé l'option pour votre application, elle est prête à être utilisée quand nécessaire. Le mode de bouclage fournit des résultats optimaux si vous suivez les trois règles ci-dessous :

- Ees deux fibres testées, qui sont connectées à la boucle, doivent avoir la même longueur.
- Les longueurs d'amorce et de réception doivent être correctement spécifiées.
- La longueur de la boucle doit être correctement spécifiées.
- *Note : Vous ne pouvez pas utiliser les fichiers créés à l'aide du mode de bouclage pour effectuer une seconde opération de bouclage.*

#### *Pour configurer l'iOLM en mode de bouclage :*

*1.* Dans la fenêtre principale, sélectionnez l'onglet **iOLM**.

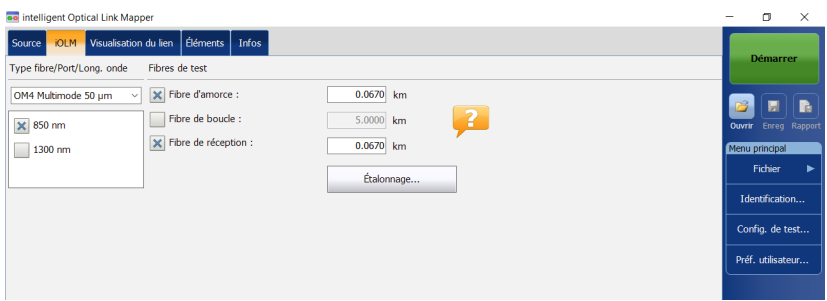

*2.* Si l'option logicielle ICERT est activée, sélectionnez le port à utiliser pour votre test. La fibre de base est également sélectionnée à ce point. Pour les fibres C, sélectionnez 50 µm, et pour les fibres D, sélectionnez  $62,5 \mu m$ .

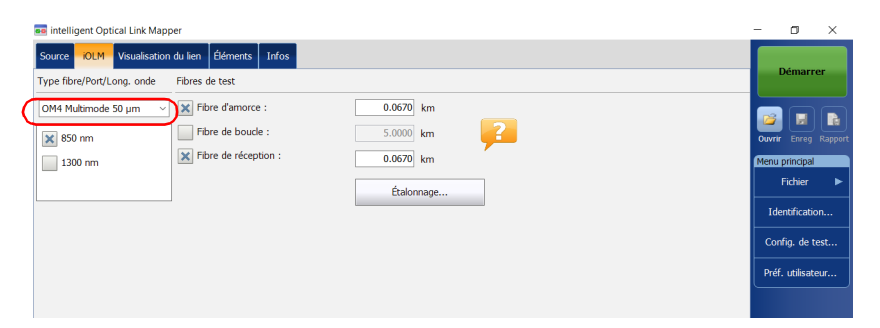

- *Note : Si l'option logicielle ICERT n'est pas activée, vous ne pouvez pas sélectionner un type de fibre dans la liste des choix disponibles.*
- *Note : Même si l'option logicielle ICERT est activée, lorsque le type de fibre et le port sont définis dans une configuration de test spécifique, vous ne pouvez pas les modifier dans l'onglet iOLM. Vous devez changer les configurations de test pour les modifier.*

#### Préparation de votre iOLM pour un test

*Configuration de votre iOLM*

*3.* Si vous utilisez un iOLM standard, sélectionnez les longueurs d'onde pour l'acquisition suivante. Les longueurs d'onde disponibles varient en fonction du module iOLM.

 $O<sub>U</sub>$ 

Si vous utilisez un module DWDM ou CWDM, sélectionnez un filtre de canaux et un canal spécifique. Consultez *[Utilisation du module DWDM](#page-74-0)* [à la page](#page-74-0) 65 ou *[Utilisation du module CWDM](#page-84-0)* à la page 75 pour plus de détails.

#### iOLM standard

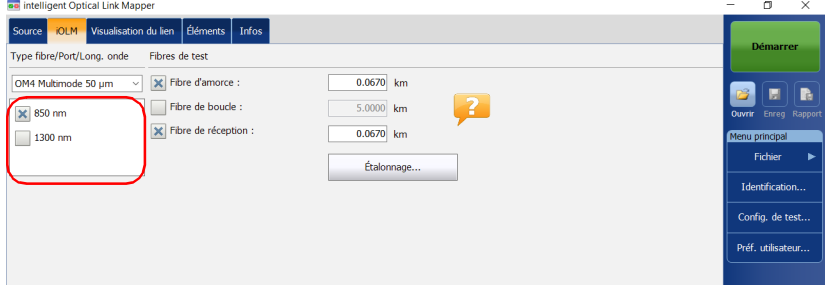

#### Modules DWDM et CWDM

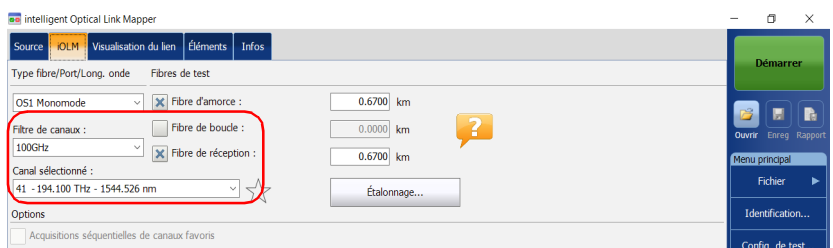

*4.* Précisez si les fibres d'amorce, de réception et de boucle sont connectées au lien en cours de test. Voir *[Fibres d'amorce, de réception](#page-19-0)  [et de boucle](#page-19-0)* à la page 10 pour plus de détails.

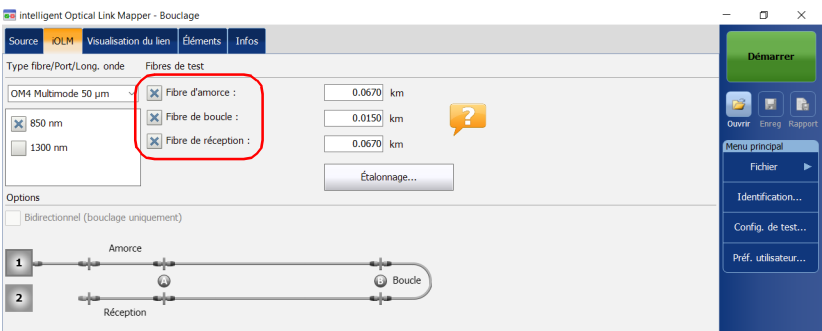

Si vous souhaitez que l'application mesure automatiquement les valeurs de longueur de fibre d'amorce et de réception, passez à l'étape 5. Vous pouvez également spécifier manuellement les longueurs de fibre d'amorce, de réception et de boucle. Pour cela, passez à l'étape [6](#page-62-0).

*Note : L'application ne peut pas mesurer automatiquement la longueur de la fibre de boucle. Vous devez spécifier la valeur manuellement.*

*5.* Si vous souhaitez spécifier automatiquement les longueurs de fibre d'amorce et de réception, procédez comme suit :

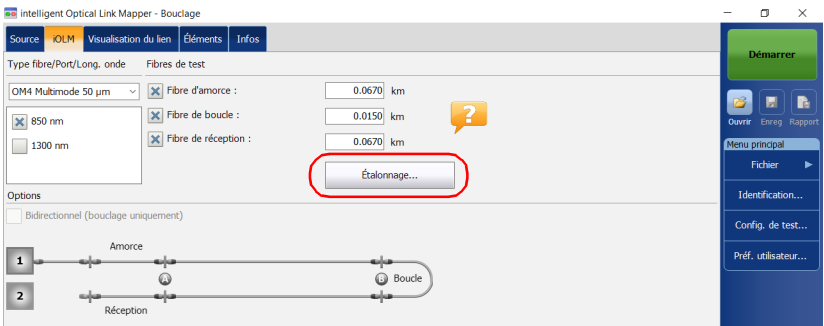

*5a.* Appuyez sur **Étalonnage** pour accéder à l'assistant de mesure.

*5b.* Sélectionnez les fibres de test à mesurer et suivez les instructions affichées à l'écran.

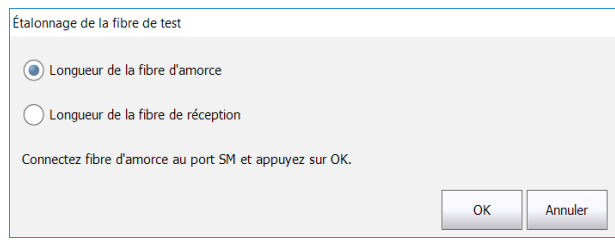

*5c.* Passez à l'étape [7.](#page-62-1)

<span id="page-62-0"></span>*6.* Si vous souhaitez spécifier les longueurs de la fibre d'amorce, de réception et de boucle manuellement, entrez les valeurs dans les zones correspondantes.

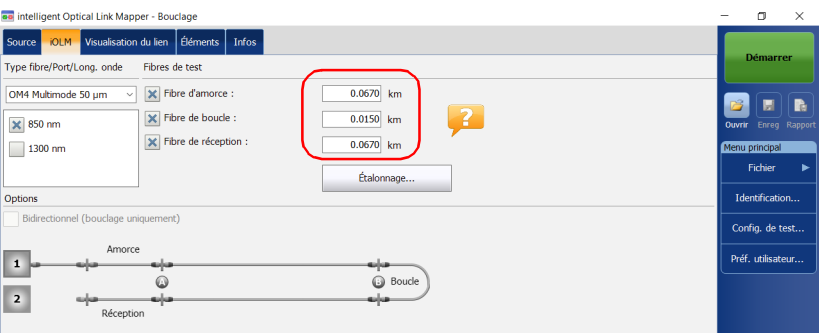

- *7.* Si vous avez coché la case **Fibre de boucle**, vous pouvez choisir d'utiliser l'option **Bidirectionnel (bouclage uniquement)** ou non.
- <span id="page-62-1"></span>*Note : Les mesures bidirectionnelles sont uniquement disponibles en monomode.*

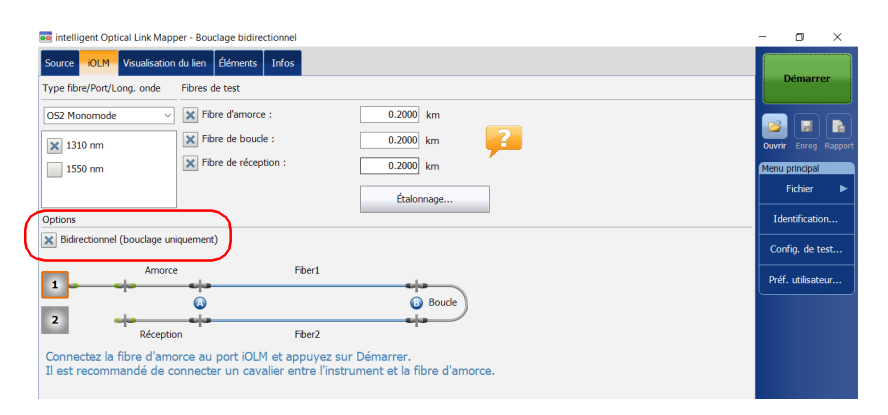

L'ensemble de valeurs et de réglages que vous avez sélectionnés, par exemple le port et les longueurs d'onde, sont conservés pour la prochaine acquisition.

### Configuration de votre iOLM pour une utilisation avec le commutateur optique

*Note : Vous ne pouvez pas utiliser le commutateur optique avec les modules MAX/FTBx-740C-DWx et FTBx-740C-CW.*

> L'option logicielle IPRO vous permet également de réaliser des mesures de test iOLM multifibre en monomode, en utilisant un commutateur optique MPO contrôlé de manière externe. Voir *[Connexion d'un commutateur](#page-40-0)  [optique au iOLM](#page-40-0)* à la page 31 pour plus de détails.

*Note : Le commutateur optique ne prend pas en charge le mode de bouclage.*

#### *Pour configurer l'iOLM en vue d'une utilisation avec le commutateur optique :*

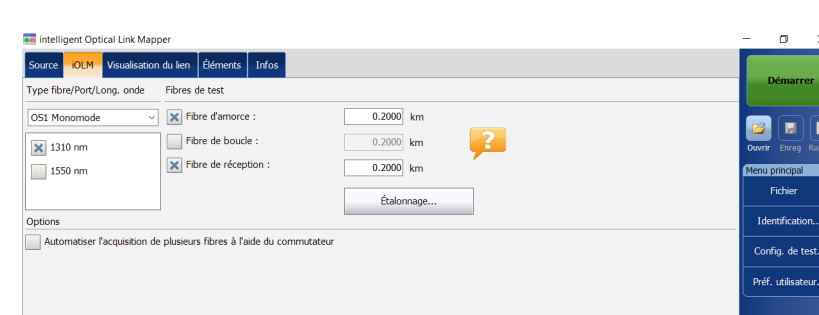

*1.* Dans la fenêtre principale, sélectionnez l'onglet **iOLM**.

*2.* Si l'option logicielle ICERT est activée, sélectionnez le port à utiliser pour votre test.

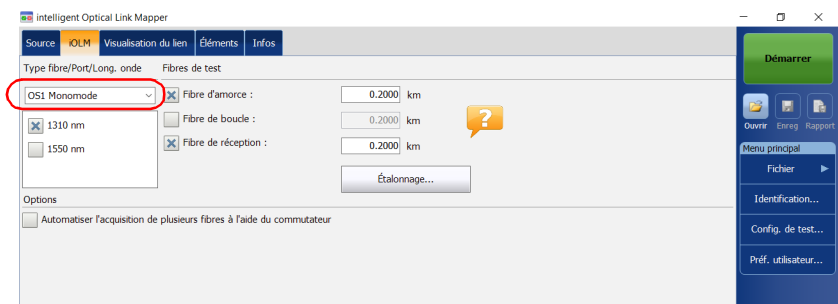

- *Note : Si l'option logicielle ICERT n'est pas activée, vous ne pouvez pas sélectionner un type de fibre dans la liste des choix disponibles.*
- *Note : Même si l'option logicielle ICERT est activée, lorsque le type de fibre et le port sont définis dans une configuration de test spécifique, vous ne pouvez pas les modifier dans l'onglet iOLM. Vous devez changer les configurations de test pour les modifier.*
	- *3.* Sélectionnez les longueurs d'onde pour l'acquisition suivante. Les longueurs d'onde disponibles varient en fonction du module iOLM.

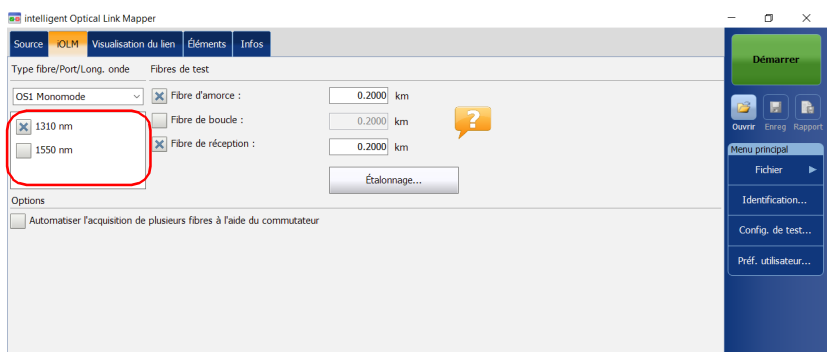

- *4.* Précisez si les fibres d'amorce et de réception sont connectées au lien en cours de test. Voir *[Fibres d'amorce, de réception et de boucle](#page-19-0)* à la [page](#page-19-0) 10 pour plus de détails.
- *Note : Vous devez étalonner les fibres d'amorce et de réception avec l'assistant de mesure pour effectuer les acquisitions.*

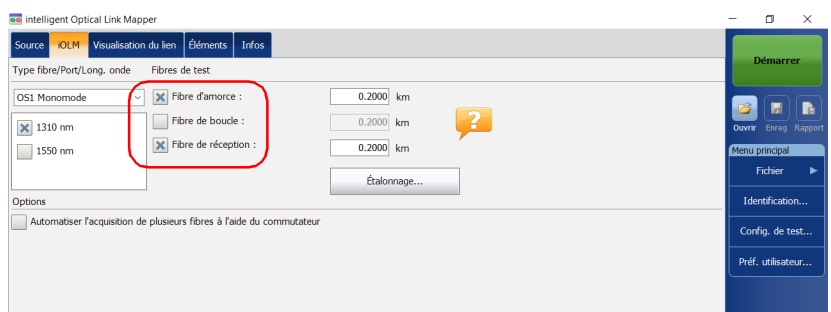

*5.* Cochez la case **Automatiser l'acquisition de plusieurs fibres à l'aide du commutateur**.

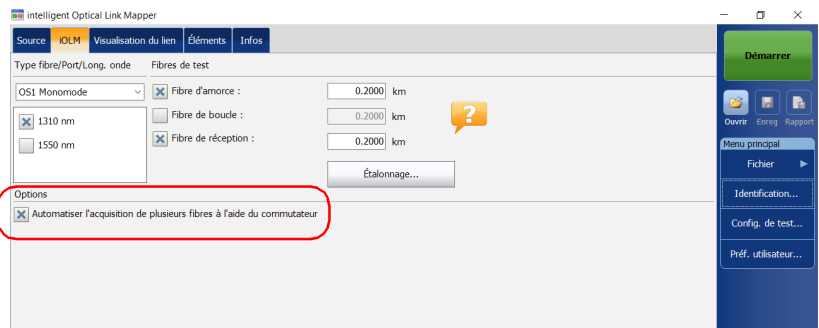

- *6.* L'application procède à un étalonnage des valeurs de longueur de fibre d'amorce et de réception automatiquement à l'aide de l'assistant de mesure. Les valeurs ne peuvent pas être définies manuellement. Pour ce faire, procédez comme suit :
	- *6a.* Appuyez sur **Étalonnage** pour accéder à l'assistant de mesure.

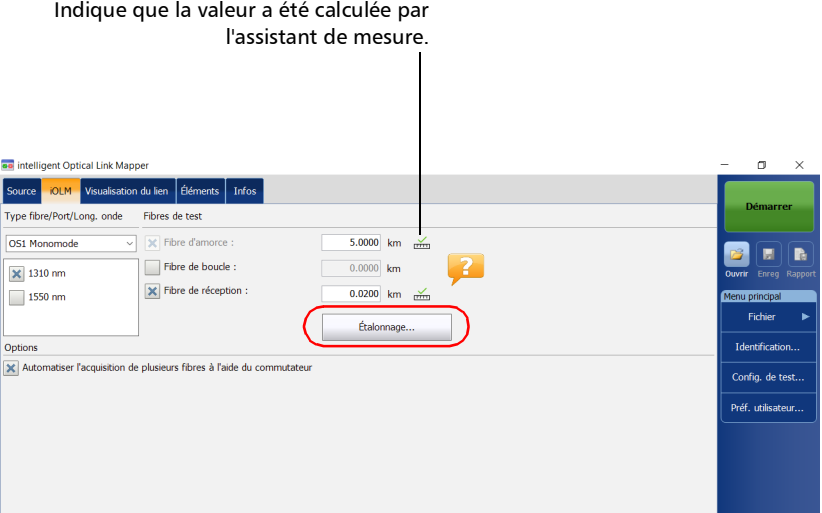

*6b.* Sélectionnez les fibres de test à mesurer et suivez les instructions affichées à l'écran.

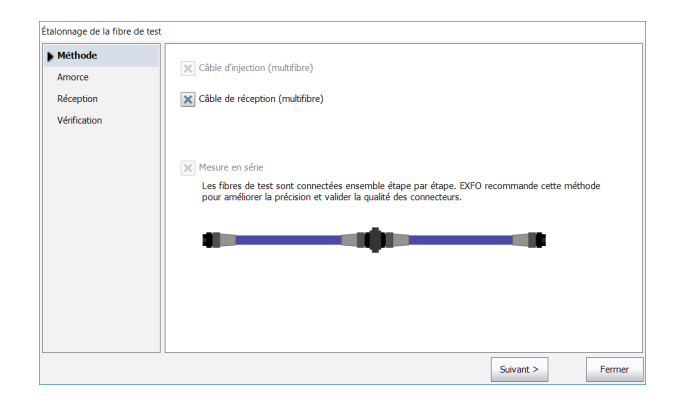

*Note : Lorsque le commutateur optique MPO est connecté et que vous utilisez l'assistant de mesure, les seuils de perte et de réflectance sont définis par l'application et ne peuvent pas être modifiés. Ces seuils représentent les valeurs recommandées pour des performances optimales. Il arrive parfois que les valeurs de perte et de réflectance ne soient pas dans les seuils optimaux. La mesure de lien peut encore être effectuée mais la plage dynamique et les performances de résolution seront altérées.*

IMPORTANT **EXFO recommande vivement de scanner toutes les fibres pendant le processus d'étalonnage afin de valider complètement le câble de test.**

L'ensemble de valeurs et de réglages que vous avez sélectionnés, par exemple le port et les longueurs d'onde, sont conservés pour la prochaine acquisition.

### Activation ou désactivation de la perte cumulée

La valeur de perte cumulée est calculée pour chaque longueur d'onde, à partir du début du lien vers un élément ou une section de fibre spécifique. Cette fonctionnalité peut être utile pour localiser la détérioration sur un lien en comparant les nouvelles valeurs avec les valeurs prises précédemment sur le même lien. Cette option n'est pas activée par défaut.

Si vous comparez les valeurs de la perte cumulée sur le dernier événement et celle affichée pour la perte de lien, vous pouvez remarquer qu'elles sont parfois différentes. Cette différence peut être causée par le cumul d'incertitudes lors du calcul de la somme des valeurs.

La perte cumulée n'est pas calculée pour les éléments avant le début et après la fin du lien. Voir *[Fibres d'amorce, de réception et de boucle](#page-19-0)* à la [page](#page-19-0) 10 pour plus de détails.

Seul l'élément représentant un groupe d'éléments affiche la valeur de perte cumulée. Voir *[Affichage des résultats dans l'onglet Visualisation du lien](#page-187-0)* à la [page](#page-187-0) 178 pour plus de détails.

*Activation ou désactivation de la perte cumulée*

#### *Pour activer ou désactiver la perte cumulée :*

- *1.* Dans le **Menu principal**, appuyez sur **Préf. utilisateur**, puis sélectionnez l'onglet **Général**.
- *2.* Sous **Fonctionnalités** , cochez la case **Perte cumulée**.

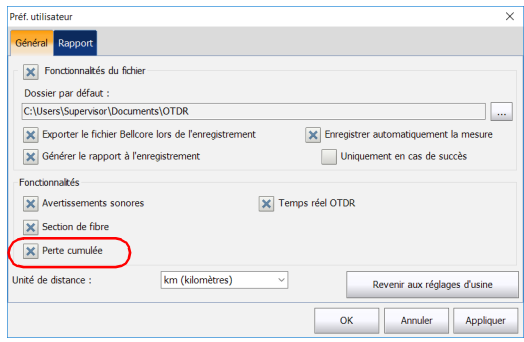

*3.* Appuyez sur **OK** pour revenir à la fenêtre principale.

### Activation ou désactivation de la séquence d'acquisition automatisée

Si votre module est équipé à la fois de ports SM et SM Live, vous pouvez effectuer des séquences d'acquisition automatisées. L'acquisition est toujours d'abord effectuée sur le port SM, et ensuite sur le port SM Live. Si votre module prend en charge plus d'une longueur d'onde, vous devez sélectionner au moins une longueur d'onde pour effectuer l'acquisition sur le port SM et une longueur d'onde sur le port SM Live.

Lorsque la fonctionnalité est activée, l'application ne vous invite pas à connecter la fibre sur le port SM Live une fois que l'acquisition est terminée sur le port SM.

Lorsque la fonctionnalité est désactivée, l'application affiche un message pour indiquer à quel moment vous devez connecter la fibre au port SM Live. Cependant, si vous utilisez un coupleur entre les fibres connectées aux ports SM et SM Live, l'application effectuera les acquisitions successivement, sans vous le demander.

L'application vous permet de générer une trace au format Bellcore (.sor) pour les longueurs d'onde SM et SM Live lorsque l'acquisition a été correctement effectuée.

Une fois terminée, l'acquisition s'arrête automatiquement, mais vous pouvez également l'interrompre à tout moment lorsqu'elle est en cours.

Que la fonctionnalité soit activée ou non, un seul rapport est généré une fois la séquence d'acquisition terminée.

#### Préparation de votre iOLM pour un test

*Activation ou désactivation de la séquence d'acquisition automatisée*

#### *Pour activer ou désactiver la séquence d'acquisition automatisée :*

*1.* Dans la fenêtre principale, sélectionnez l'onglet **iOLM** .

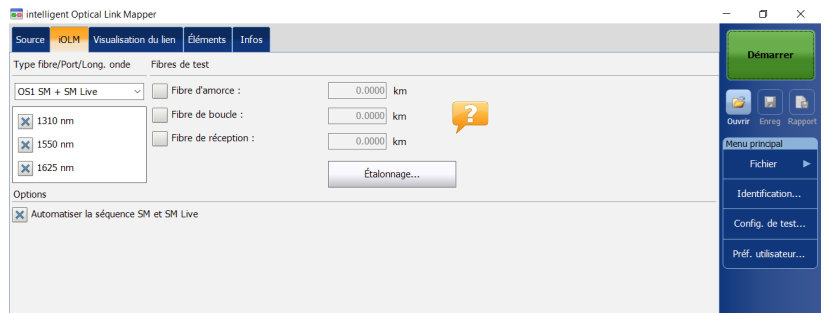

*2.* Sélectionnez un port **SM + SM Live** à utiliser pour le test.

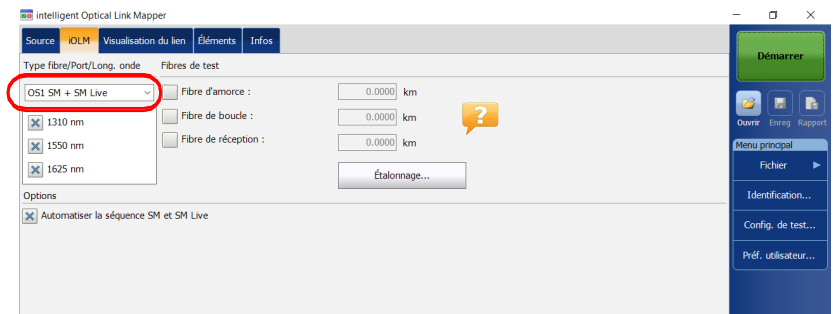
*Activation ou désactivation de la séquence d'acquisition automatisée*

*3.* Sélectionnez les longueurs d'onde à utiliser pour votre test.

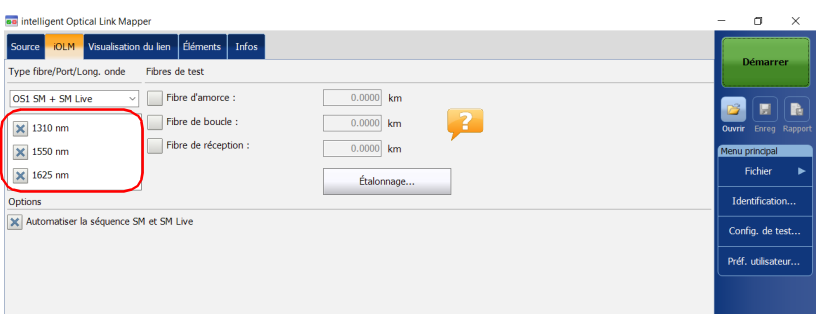

*4.* Pour activer la séquence d'acquisition automatisée, cochez la case **Automatiser la séquence SM et SM Live**.

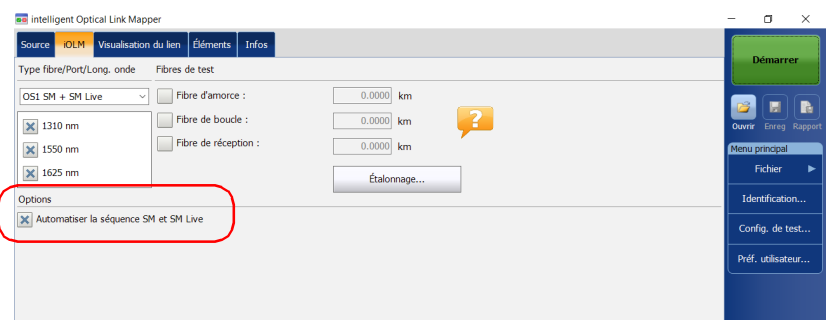

## <span id="page-74-0"></span>*5 Utilisation du module DWDM*

Le module MAX/FTBx-740C-DWx vous permet d'effectuer des acquisitions spécifiques à l'aide de la technologie DWDM (multiplexage en longueur d'onde dense) dans la bande C et est conçu pour tester à travers des canaux de terrain mux/demux. Ce type particulier de module haute résolution fournit une caractérisation complète des liens de bout en bout et aide à dépanner les réseaux métropolitains Ethernet ainsi que les services commerciaux.

Basé sur la grille de Recommandations ITU-T, le module MAX/FTBx-740C-DWx couvre un espacement entre les canaux de 50/100/200 GHz. La largeur de canaux utilisée est toujours 50 GHz, quel que soit l'espacement entre les canaux sélectionné.

### Caractéristiques principales

Le module MAX/FTBx-740C-DWx fournit les fonctions suivantes :

- Sélection des canaux de la grille ITU de bande C à tester à travers les ports DWDM
- $\triangleright$  Tests mux/demux et d'ajout/de basculement
- $\blacktriangleright$  Test en service des réseaux actifs
- Haute résolution et zones mortes très courtes
- Sélection dans une liste personnalisée des canaux favoris
- Test des éléments de coupleur définis comme éléments personnalisés pour déterminer leurs seuils de succès/échec (disponible avec la configuration de test CWDM-DWDM)
- Création d'un type d'élément MUX/DEMUX avec des valeurs de seuil personnalisées pour une certification et des rapports complets concernant le lien

### Sélection d'un filtre de canaux

DWDM augmente la bande passante d'une fibre optique en y multiplexant plusieurs longueurs d'onde. En utilisant les différents espacements entre les canaux, le module peut placer plusieurs dizaines de longueurs d'onde sur une seule fibre. Le filtre de canaux sélectionné par défaut est 100 GHz.

Lorsque vous choisissez un filtre de canaux, la liste des longueurs d'onde disponibles est mise à jour en conséquence. Si le canal a été sélectionné avant que le changement de filtre soit encore disponible, il reste sélectionné par défaut. Toutefois, si le canal n'est plus disponible après le changement d'espacement entre les canaux, celui le plus proche de votre sélection précédente sera sélectionné par défaut.

#### *Pour sélectionner un filtre de canaux spécifique :*

- *1.* Dans la fenêtre principale, accédez à l'onglet **iOLM**.
- *2.* Dans la liste **Filtre de canaux**, sélectionnez une largeur d'espacement entre les canaux à utiliser pour vos tests.

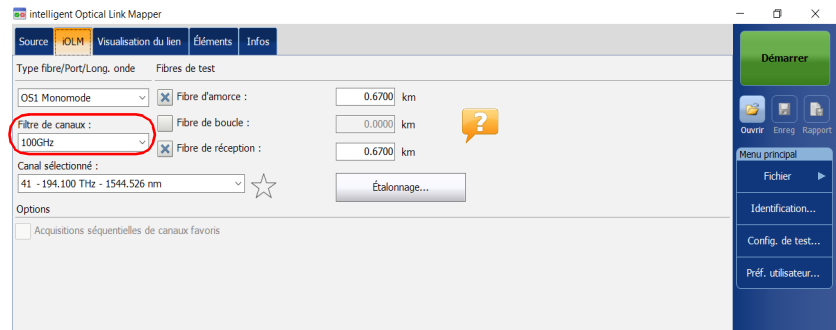

*Note : Les canaux marqués comme favoris dans la liste Canal sélectionné peuvent être récupérés dans la liste Filtre de canaux. Voir [Gestion des](#page-77-0)  [canaux favoris](#page-77-0)* à la page 68 *pour plus de détails.*

### Sélection d'un canal

Basé sur la grille de fréquences ITU-T DWDM, le module MAX/FTBx-740C-DWx fournit de nombreuses longueurs d'onde parmi lesquelles vous effectuez votre choix.

*Note : Le changement du filtre de canaux n'a pas d'incidence sur le canal sélectionné, à moins qu'il ne soit pas disponible avec le nouveau filtre de canaux.*

### *Pour sélectionner un canal spécifique :*

- *1.* Dans la fenêtre principale, accédez à l'onglet **iOLM**.
- *2.* Dans la liste **Canal sélectionné**, sélectionnez une longueur d'onde à utiliser pour vos tests.

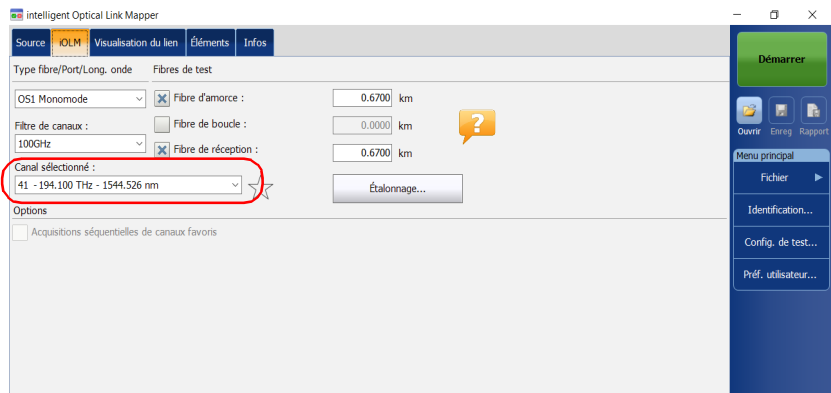

### <span id="page-77-0"></span>Gestion des canaux favoris

Vous pouvez ajouter les canaux que vous utilisez le plus souvent à une liste des canaux favoris et les rappeler pour des acquisitions futures. Vous pouvez également les supprimer de la liste s'ils ne sont plus pertinents.

Pour afficher la liste des canaux favoris uniquement, vous pouvez procéder ainsi.

#### *Pour ajouter des canaux favoris:*

- *1.* Dans la fenêtre principale, accédez à l'onglet **iOLM**.
- *2.* Dans la liste **Canal sélectionné**, sélectionnez la longueur d'onde à ajouter à la liste.
- **3.** Lorsque la longueur d'onde est surlignée en bleu, appuyez sur  $\frac{1}{2}$ .

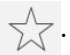

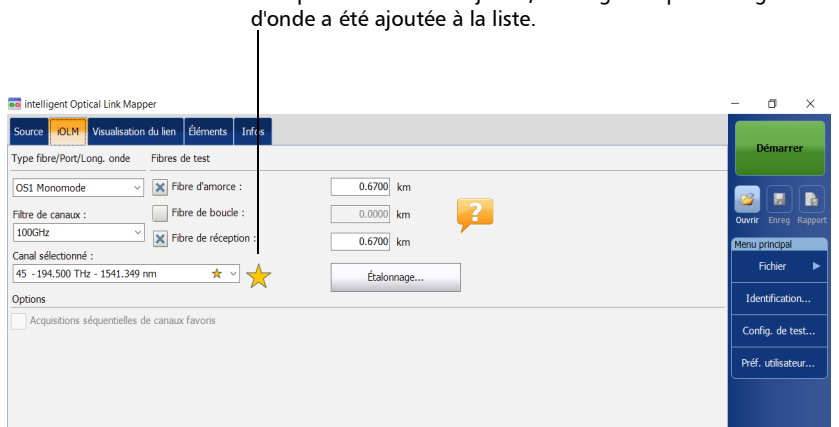

Lorsque l'étoile devient jaune, cela signifie que la longueur

### *Pour supprimer des canaux favoris de la liste :*

- *1.* Dans la fenêtre principale, accédez à l'onglet **iOLM**.
- *2.* Dans la liste **Canal sélectionné**, sélectionnez une longueur d'onde à  $\cot$ é de laquelle  $\sqrt{\phantom{a}}$  s'affiche.

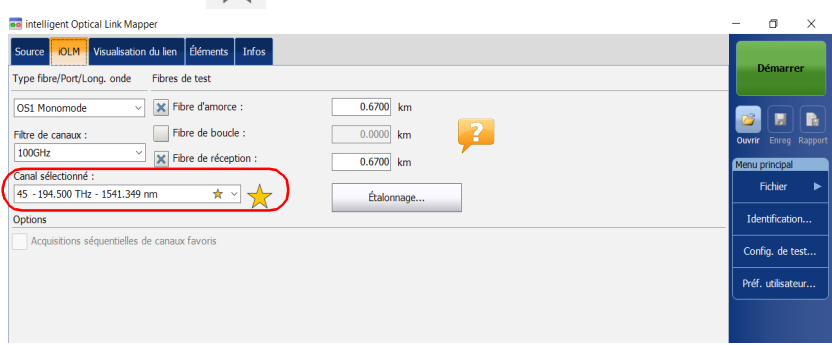

- 3. Lorsque la longueur d'onde est surlignée en bleu, appuyez sur  $\sqrt{\phantom{a}}$ .
- *Note : Si l'étoile n'est plus jaune, cela signifie que la longueur d'onde a été supprimée de la liste.*

#### *Pour afficher la liste des canaux favoris uniquement :*

- *1.* Dans la fenêtre principale, accédez à l'onglet **iOLM**.
- *2.* Dans la liste **Filtre de canaux**, sélectionnez **Canaux favoris**.

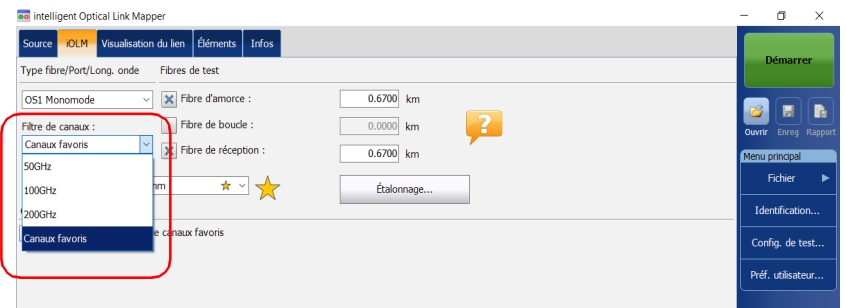

La liste des canaux favoris s'affiche dans le menu déroulant sous **Canal sélectionné**.

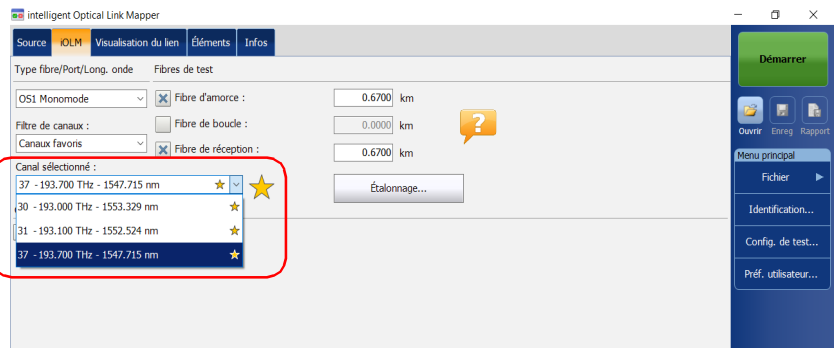

### Tests séquentiels de canaux

Vous pouvez acquérir des traces de façon séquentielle pour canaux maximum marqués en tant que canaux favoris.

Au démarrage, les acquisitions sont effectuées de façon séquentielle selon l'ordre des canaux figurant dans la liste des canaux favoris.

Vous pouvez interrompre l'acquisition à tout moment, même si elle est en cours. L'application enregistre les traces déjà acquises dans le dossier par défaut que vous avez défini. Voir *[Définition du dossier d'enregistrement par](#page-158-0)  défaut* [à la page](#page-158-0) 149 pour plus de détails.

*Note : Étant donné que les mesures sont toujours sauvegardées, les paramètres d'enregistrement automatique des fichiers ne sont pas pris en compte lors des tests séquentiels de canaux. Voir [Activation ou désactivation du](#page-168-0)  [stockage automatique de fichiers](#page-168-0)* à la page 159 *pour plus de détails.*

#### *Pour tester les canaux de manière séquentielle :*

- *1.* Dans la fenêtre principale, accédez à l'onglet **iOLM**.
- *2.* Dans la liste **Filtre de canaux**, sélectionnez **Canaux favoris**.

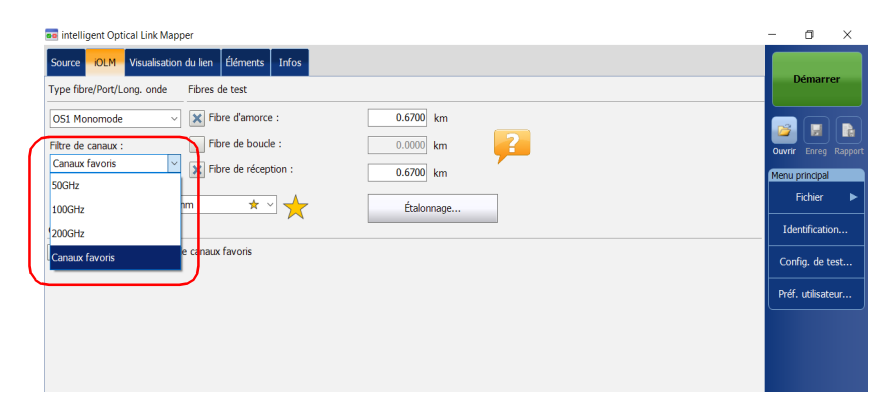

*Tests séquentiels de canaux*

*3.* Cochez la case **Acquisitions séquentielles de canaux favoris**.

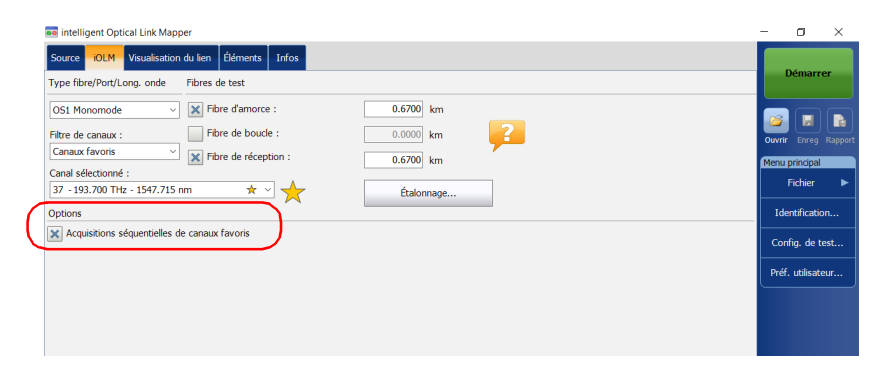

La liste des canaux favoris s'affiche dans le menu déroulant sous **Canal sélectionné**.

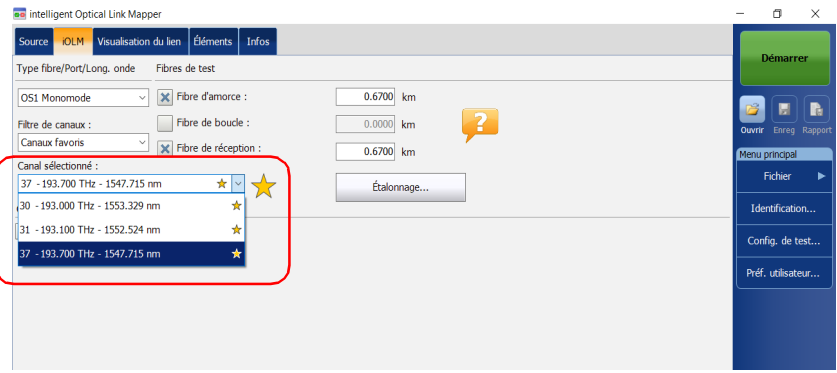

Les acquisitions sont effectuées de façon séquentielle dès que vous appuyez sur le bouton **Démarrer**.

### Exécution de tests de fibre active

Pendant des tests de fibre active, les signaux lumineux transmis sur d'autres canaux que le canal testé seront largement rejetés par le multiplexeur/démultiplexeur ainsi que par les filtres iOLM internes, mais certaines lumières résiduelles atteignant le détecteur de lumière de l'iOLM augmenteront le bruit électronique. Cette lumière résiduelle réduit la plage dynamique, tout particulièrement en cas d'utilisation de plus grandes largeurs d'impulsion. Le module MAX/FTBx-740C peut tester un canal tandis que d'autres canaux sont actifs, mais le canal testé doit être inactif.

Avant d'effectuer un test sur un canal spécifique, vous devez déconnecter la fin du lien du transmetteur/récepteur d'extrémité. Par conséquent, pour tester une fibre de transport avec des canaux actifs, vous devez connecter l'iOLM à un port multiplexeur/démultiplexeur ne contenant aucun canal ou périphérique actif.

# <span id="page-84-0"></span>*6 Utilisation du module CWDM*

Le module MAX/FTBx-740C-CW couvre jusqu'à 18 canaux ITU CWDM, de 1270 nm à 1610 nm avec un espacement entre les canaux de 20 nm, et est conçu pour tester à travers des canaux de terrain mux/demux. Ce type particulier de CWDM haute résolution (multiplexage en longueur d'onde large) fournit une caractérisation complète des liens de bout en bout et aide à dépanner les réseaux commerciaux, C-RAN ainsi que les déploiements de liens métropolitains Ethernet.

*Note : Les valeurs de canal officielles ont été décalées de 1 nm (de 1271 nm à 1611 nm). Votre iOLM a été défini avec les valeurs de 1270 nm à 1610 nm pour des raisons de simplicité mais est entièrement compatible avec les longueurs d'onde centrales de canal précédentes et présentes.*

### Caractéristiques principales

Le module MAX/FTBx-740C-CW fournit les fonctions suivantes :

- Sélection des canaux de grille ITU CWDM à tester à travers les ports CWDM
- Jusqu'à 18 canaux CWDM couverts dans un seul port, selon le type de modèle OTDR et les options disponibles
- Fest en service des réseaux actifs
- Haute résolution et zones mortes très courtes
- Sélection dans une liste personnalisée des canaux favoris
- Test des éléments de coupleur définis comme éléments personnalisés pour déterminer leurs seuils de succès/échec (disponible avec la configuration de test CWDM-DWDM)

### Sélection d'un filtre de canaux

Le module MAX/FTBx-740C-CW fournit deux filtres de canal différents. Vous pouvez choisir de travailler avec toutes les longueurs d'onde disponibles sur votre appareil ou avec vos canaux favoris. Voir *[Gestion des](#page-87-0)  [canaux favoris](#page-87-0)* à la page 78 pour plus de détails.

#### *Pour sélectionner un filtre de canaux spécifique :*

- *1.* Dans la fenêtre principale, accédez à l'onglet **iOLM**.
- *2.* Sélectionnez un filtre de canaux à utiliser pour le test.

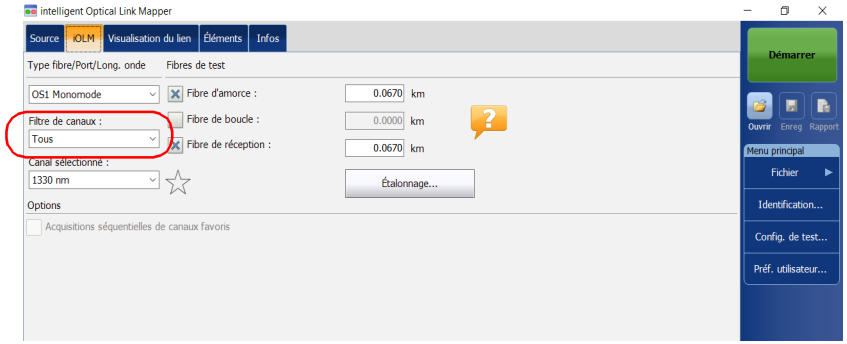

*Note : Si aucun canal n'a été ajouté à la liste Canaux favoris, l'application sélectionne Tous par défaut.*

### Sélection d'un canal

Basé sur la grille de longueur d'onde ITU-T CWDM, l'iOLM fournit 18 longueurs d'onde (de 1270 nm à 1610 nm) parmi lesquels choisir.

#### *Pour sélectionner un canal spécifique :*

- *1.* Dans la fenêtre principale, accédez à l'onglet **iOLM**.
- *2.* Dans la liste **Canal sélectionné**, sélectionnez une longueur d'onde à utiliser pour vos tests.

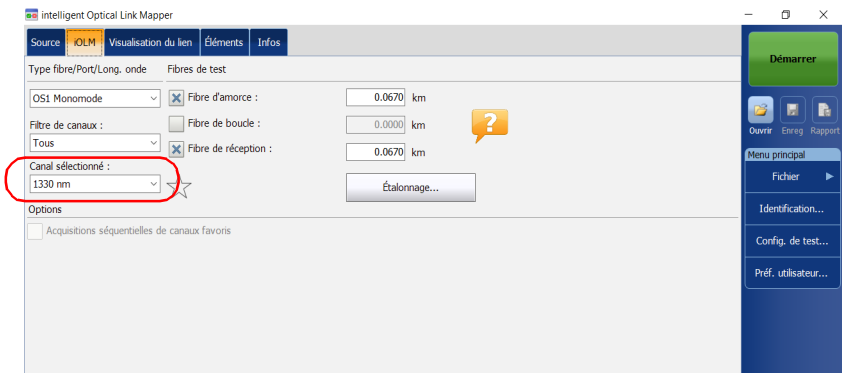

### <span id="page-87-0"></span>Gestion des canaux favoris

Vous pouvez ajouter les canaux que vous utilisez le plus souvent à une liste des canaux favoris et les rappeler pour des acquisitions futures. Vous pouvez également les supprimer de la liste s'ils ne sont plus pertinents.

Pour afficher la liste des canaux favoris uniquement, vous pouvez procéder ainsi.

#### *Pour ajouter des canaux favoris:*

- *1.* Dans la fenêtre principale, accédez à l'onglet **iOLM**.
- *2.* Dans la liste **Canal sélectionné**, sélectionnez la longueur d'onde à ajouter à la liste.
- **3.** Lorsque la longueur d'onde est surlignée en bleu, appuyez sur  $\sqrt{\chi}$ .

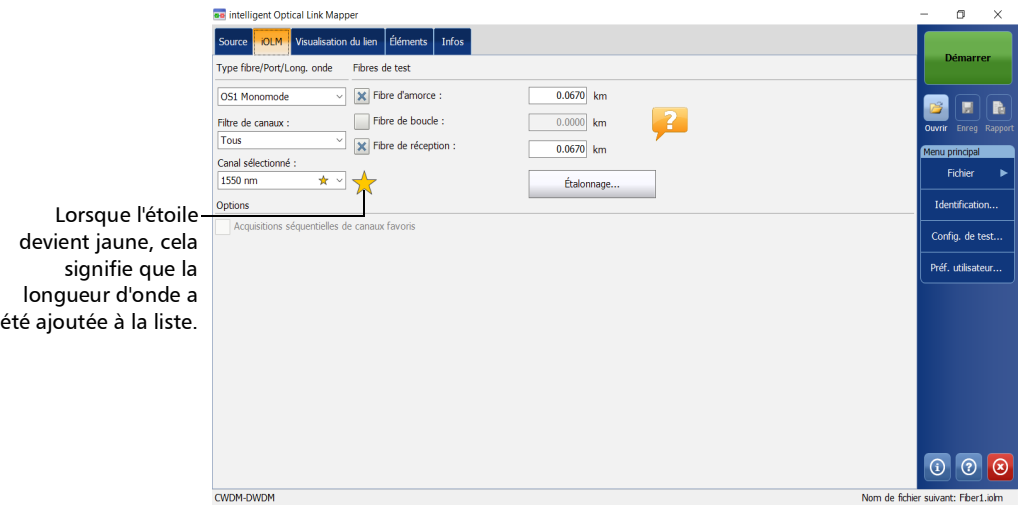

#### *Pour supprimer des canaux favoris de la liste :*

- *1.* Dans la fenêtre principale, accédez à l'onglet **iOLM**.
- *2.* Dans la liste **Canal sélectionné**, sélectionnez une longueur d'onde à côté de laquelle  $\sum$  s'affiche.

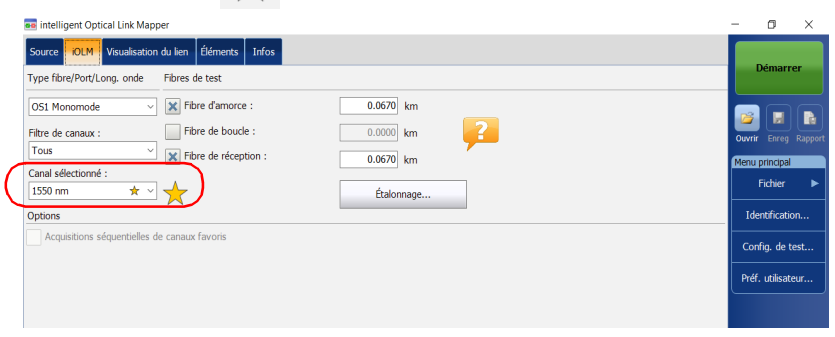

- 3. Lorsque la longueur d'onde est surlignée en bleu, appuyez sur  $\sum$ .
- *Note : Si l'étoile n'est plus jaune, cela signifie que la longueur d'onde a été supprimée de la liste.*

#### *Pour afficher la liste des canaux favoris uniquement :*

- *1.* Dans la fenêtre principale, accédez à l'onglet **iOLM**.
- *2.* Dans la liste **Filtre de canaux**, sélectionnez **Canaux favoris**.

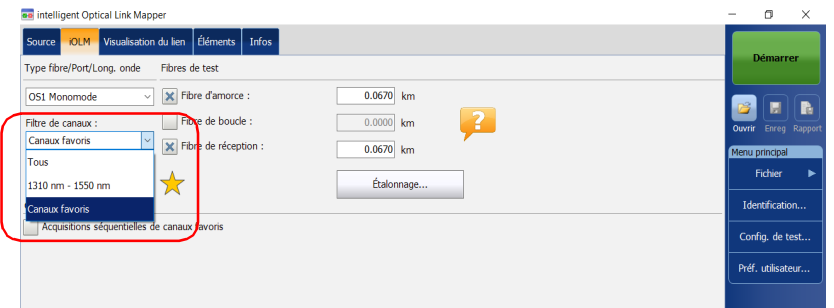

La liste des canaux favoris s'affiche dans le menu déroulant sous **Canal sélectionné**.

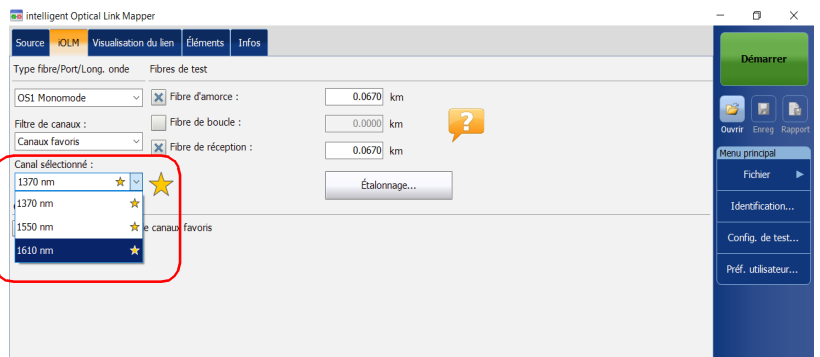

### Tests séquentiels de canaux

Vous pouvez acquérir des traces de façon séquentielle pour canaux maximum marqués en tant que canaux favoris.

Au démarrage, les acquisitions sont effectuées de façon séquentielle selon l'ordre des canaux figurant dans la liste des canaux favoris.

Vous pouvez interrompre l'acquisition à tout moment, même si elle est en cours. L'application enregistre les traces déjà acquises dans le dossier par défaut que vous avez défini. Voir *[Définition du dossier d'enregistrement par](#page-158-0)  défaut* [à la page](#page-158-0) 149 pour plus de détails.

*Note : Étant donné que les mesures sont toujours sauvegardées, les paramètres d'enregistrement automatique des fichiers ne sont pas pris en compte lors des tests séquentiels de canaux. Voir [Activation ou désactivation du](#page-168-0)  [stockage automatique de fichiers](#page-168-0)* à la page 159 *pour plus de détails.*

#### *Pour tester les canaux de manière séquentielle :*

- *1.* Dans la fenêtre principale, accédez à l'onglet **iOLM**.
- *2.* Dans la liste **Filtre de canaux**, sélectionnez **Canaux favoris**.

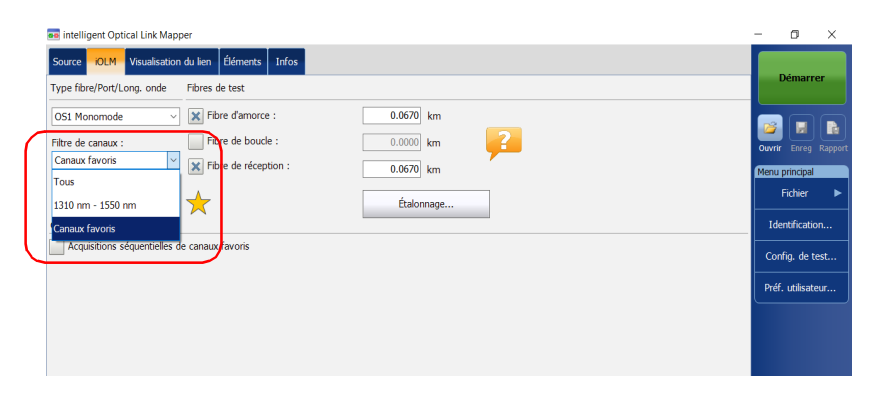

*Tests séquentiels de canaux*

*3.* Cochez la case **Acquisitions séquentielles de canaux favoris**.

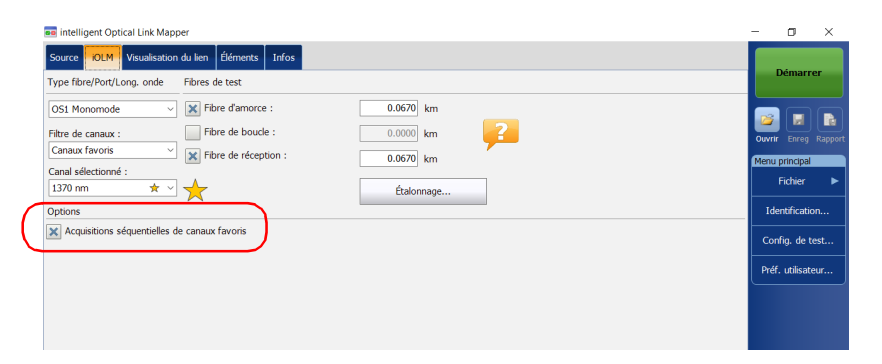

La liste des canaux favoris s'affiche dans le menu déroulant sous **Canal sélectionné**.

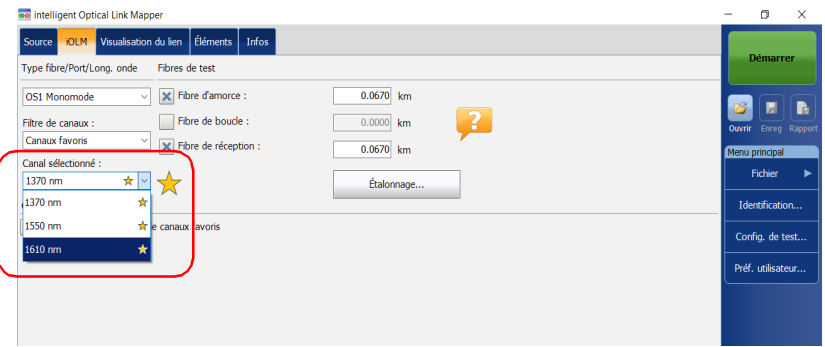

Les acquisitions sont effectuées de façon séquentielle dès que vous appuyez sur le bouton **Démarrer**.

### Détection des macrocourbures dans les liens de fibre

Le module CWDM vous permet de détecter les macrocourbures sur les liens de fibre uniquement lorsque vous sélectionnez la combinaison de longueurs d'onde 1310 nm - 1550 nm dans la liste des filtres de canaux.

*Note : Vous devez activer l'option CWDM-18W pour détecter les macrocourbures dans les liens de fibre. Voir [Options logicielles](#page-23-0)* à la page 14 *pour plus de détails.*

> Vous pouvez modifier la valeur du seuil de détection des macrocourbures. Si vous ne définissez pas de valeur, l'application applique automatiquement la valeur par défaut de 0,5 dB lorsque vous chargez une configuration de test.

*Note : L'application ne peut pas détecter les coupleurs dans le lien de fibre lorsque la combinaison de longueurs d'onde 1310 nm-1550 nm est sélectionnée.*

#### *Pour détecter des macrocourbures dans les liens de fibre :*

- *1.* Dans la fenêtre principale, accédez à l'onglet **iOLM**.
- *2.* Dans la liste **Filtre de canaux**, sélectionnez **1310 nm 1550 nm**.

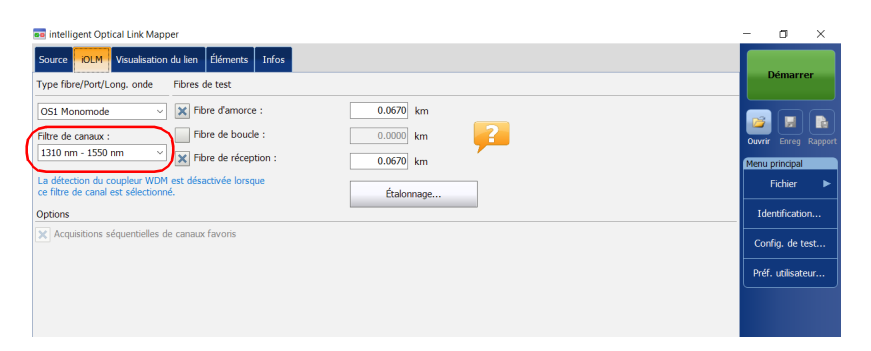

*Détection des macrocourbures dans les liens de fibre*

*3.* Dans le **Menu principal**, appuyez sur **Config. de test**.

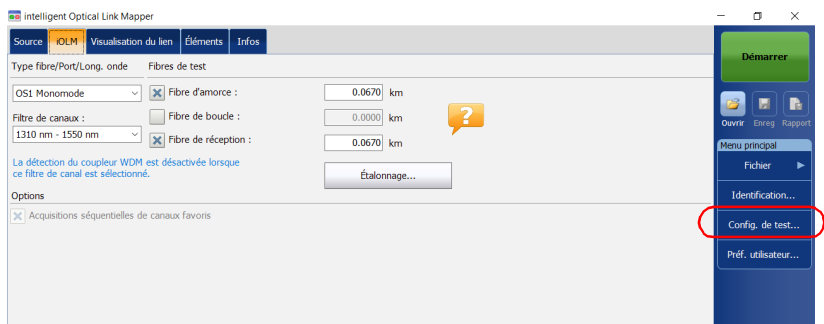

- *4.* Sélectionnez la configuration à modifier et appuyez sur **Modifier**.
- *5.* Sélectionnez l'onglet **Définition du lien**.

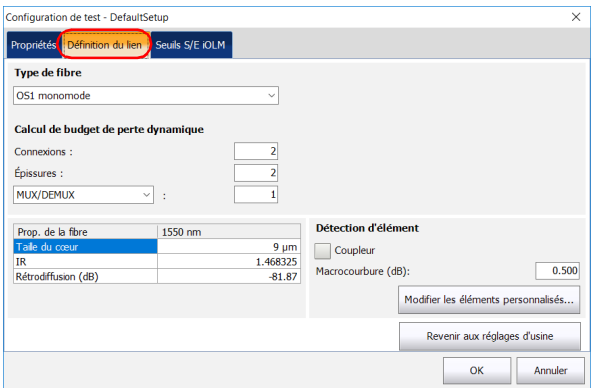

*6.* Dans **Détection d'élément**, spécifiez une valeur de détection des macrocourbures.

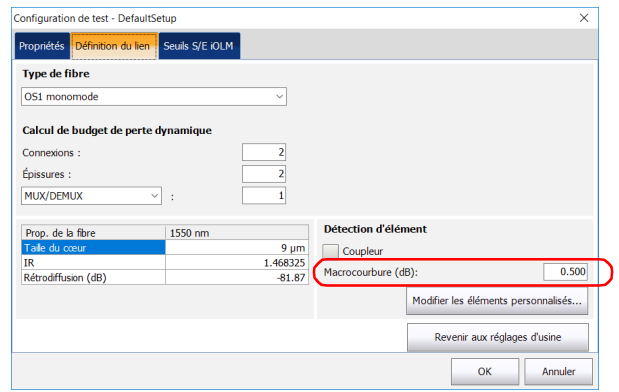

*7.* Appuyez sur **OK** pour confirmer vos modifications et fermez la fenêtre. Appuyez sur **Annuler** pour ignorer vos modifications et fermez la fenêtre.

### Exécution de tests de fibre active

Pendant des tests de fibre active, les signaux lumineux transmis sur d'autres canaux que le canal testé seront largement rejetés par le multiplexeur/démultiplexeur, mais certaines lumières résiduelles atteignant les connecteurs augmenteront le bruit électronique. Cette lumière résiduelle réduit la plage dynamique, tout particulièrement en cas d'utilisation de plus grandes largeurs d'impulsion. Le module MAX/FTBx-740C-CW peut tester un canal tandis que d'autres canaux sont actifs, mais le canal testé doit être inactif.

Avant d'effectuer un test sur un canal spécifique, vous devez déconnecter la fin du lien du transmetteur/récepteur d'extrémité. Par conséquent, pour tester une fibre de transport avec des canaux actifs, vous devez connecter l'iOLM à un port multiplexeur/démultiplexeur ne contenant aucun canal ou périphérique actif.

### Comprendre le pic d'absorption d'eau de la fibre

Lorsque des molécules d'eau sont piégées dans la structure principale en verre de la fibre, la lumière absorbée ainsi que l'atténuation de la fibre augmentent autour de 1383 nm. Ce phénomène est appelé pic d'absorption d'eau de la fibre et est plus prononcé sur les fibres plus anciennes. Lorsque vous utilisez un module CWDM, vous noterez que les longueurs d'onde 1370 nm et 1390 nm sont plus susceptibles d'être affectées par ce phénomène. La précision d'une mesure iOLM effectuée sur l'une de ces deux longueurs d'onde peut être affectée en cas de pic élevé d'absorption d'eau de la fibre sur des sections de fibre spécifiques sur le lien. Lorsque cette situation est détectée, l'iOLM affiche un diagnostic sur les éléments de lien affectés. Voir *[Présentation des diagnostics](#page-170-0)* à la [page](#page-170-0) 161 pour plus de détails.

## *7 Gestion des configurations de test*

Une configuration de paramètres par défaut prédéfinis est disponible au moment où vous achetez votre appareil. Vous pouvez également créer vos propres configurations de test en dupliquant une configuration existante et en modifiant les paramètres en fonction de vos besoins spécifiques.

## IMPORTANT

**Certaines valeurs de seuil peuvent être différentes lorsqu'un fichier de configuration de test est importé. Si le seuil diffère pour une longueur d'onde donnée, l'application utilise les valeurs de seuil les plus restrictives.**

La création de configurations de test personnalisées s'effectue via la duplication d'une configuration existante, puis la modification des critères souhaités. Si vous créez des configurations sur un appareil et souhaitez les transférer sur un autre appareil, vous pouvez le faire.

### Impacts des configurations de test

Avant d'effectuer une acquisition,vous pouvez sélectionner ou éditer une configuration du test qui correspond au lien sous le test. Cette configuration contient des seuils succès/échec spécifiques et la définition de chaque diviseur/coupleur PON attendu. Une fois sélectionnée, la configuration sera utilisée pour toutes les mesures suivantes.

Les données de configuration sont structurées de la même manière qu'un fichier de résultats iOLM. Chaque fichier de résultats contient les données de configuration complètes utilisées pour la mesure.

L'utilisation d'une configuration de test peut influencer le seuil minimal de la mesure en termes de pertes. Par exemple, la perte prévue pour un lien qui contient les diviseurs forcera l'acquisition pour couvrir au moins la perte prévue. C'est pourquoi l'utilisation d'une configuration de test précise peut améliorer la précision des mesures. Si un fichier de configuration imprécis est utilisé, certains types d'élément du lien pourraient être mal définis. Par exemple, si aucun niveau de diviseur/coupleur n'est défini, les diviseurs/coupleurs réels seront décrits comme des épissures ou des connecteurs. Ceci n'affectera pas les valeurs de réflectance et de perte associées aux éléments du lien, mais uniquement leur type. Lorsqu'une mesure est terminée, un type d'élément du lien peut être modifié afin d'appliquer le seuil succès/échec correct. Voir *[Modification des types](#page-213-0)  [d'éléments](#page-213-0)* à la page 204 pour plus de détails.

Les seuils succès/échec définis dans le fichier de configuration n'auront pas d'impact sur la capacité de l'application iOLM à effectuer des mesures. Seul le statut succès/échec du lien ou des éléments du lien sera déterminé par les seuils définis par l'utilisateur.

### Sélection d'une configuration de test

La configuration du test est sélectionnée pour appliquer les paramètres de configuration (seuils, paramètres de définition du lien, etc.) de l'application iOLM pour l'acquisition suivante.

L'option logicielle IADV vous permet d'effectuer une caractérisation de la fibre. Avec un module monomode, l'option détecte la présence de diviseurs (1:N et 2:N) pour s'assurer que la fibre est connectée à un diviseur/coupleur via une fibre de distribution.

Selon le module que vous utilisez, différentes configurations de test Optimode sont disponibles. Une option logicielle est proposée pour vous donner accès à différents Optimodes. Les configurations Optimodes utilisent un algorithme prévu pour des cas d'utilisation spécifiques, qui surpasse les performances du mode standard iOLM dans des topologies de test données.

*Note : La configuration Optimode a été conçue et optimisée pour fonctionner dans des cas d'utilisation spécifiques. Si elle est utilisée dans des situations autres que celles pour lesquelles elle a été conçue, votre appareil risque d'afficher des résultats étranges.*

> Reportez-vous aux spécifications techniques d'iOLM pour connaître la configuration Optimode disponible et les spécifications appropriées. Vous pouvez également contacter EXFO pour vous assurer que la configuration Optimode est adaptée pour vos cas d'utilisation. Voir *[Modes de test](#page-17-0)* à la [page](#page-17-0) 8 pour plus de détails.

*Sélection d'une configuration de test*

#### *Pour sélectionner une configuration de test :*

*1.* Dans le **Menu principal**, appuyez sur **Config. de test**.

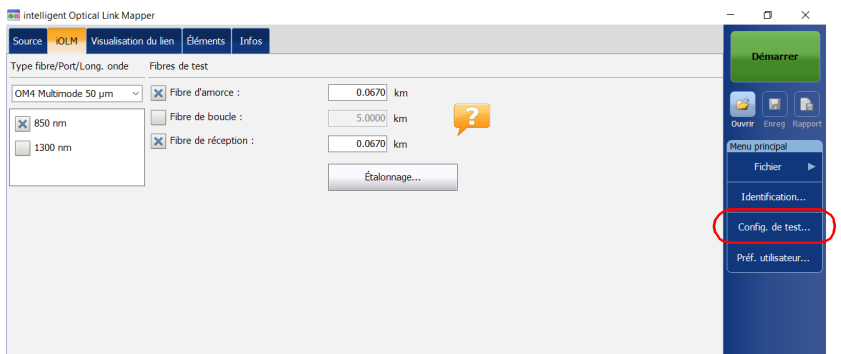

*2.* Dans la liste des configurations de test disponibles, sélectionnez la configuration à utiliser et appuyez sur **Fermer**.

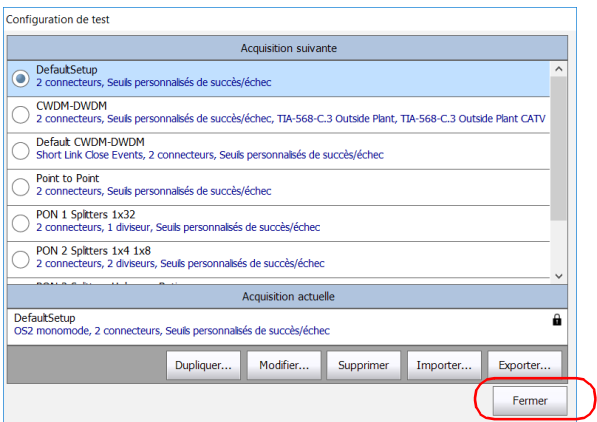

### Création d'une configuration de test

Vous pouvez créer vos propres configurations de test en dupliquant une configuration existante et en modifiant les paramètres en fonction de vos besoins.

#### *Pour créer une configuration de test :*

*1.* Dans le **Menu principal**, appuyez sur **Config. de test**.

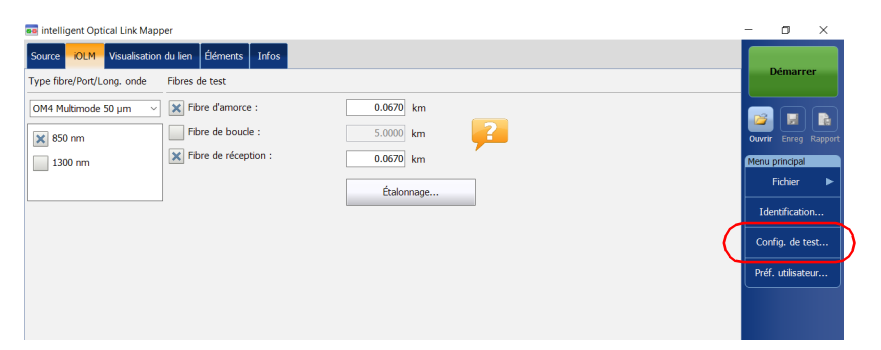

*2.* Sélectionnez la ligne correspondant à la configuration la plus proche de celle que vous souhaitez créer, puis appuyez sur **Dupliquer**.

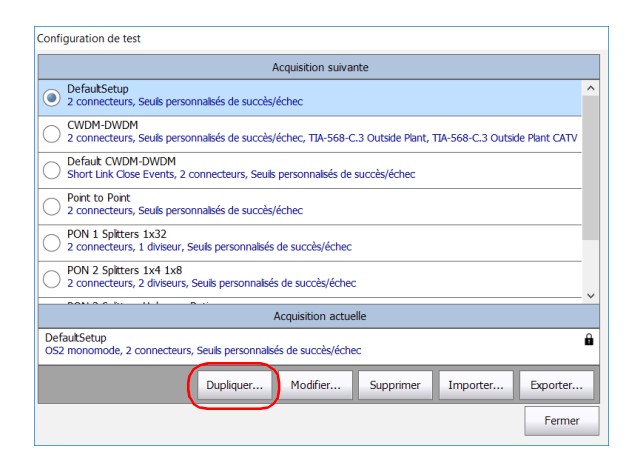

*Création d'une configuration de test*

*3.* Un nom par défaut est suggéré pour la nouvelle configuration. Modifiez le nom selon vos besoins, puis appuyez sur **Enregistrer**.

*Note : Vous ne pouvez pas avoir deux configurations du même nom.*

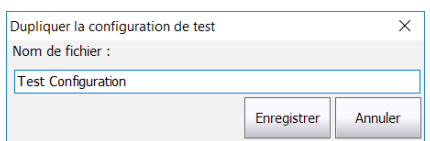

- *4.* Appuyez sur le bouton **Modifier** pour modifier les paramètres en fonction de vos besoins :
	- Propriétés : C'est là que vous pouvez modifier le nom de la configuration, sélectionner le port (monomode, multimode ou non spécifié), ainsi que la configuration Optimode à utiliser. Voir *[Définition des propriétés de la configuration de test](#page-102-0)* à la page 93 pour plus de détails.
	- Définition du lien : Cette options vous permet de sélectionner le type de fibre pour votre configuration de test ainsi que le nombre de connexions et d'épissures. Voir *[Définition du lien de votre test](#page-108-0)* à [la page](#page-108-0) 99 pour plus de détails.
	- Seuils S/E iOLM : Cette option permet de sélectionner les normes de certification pour votre configuration de test et de modifier les seuils de succès/échec. Voir *[Sélection des normes de certification](#page-130-0)* à [la page](#page-130-0) 121 pour plus de détails.
	- Seuils R/E OPM : Permet de définir les seuils pour votre wattmètre. Voir *[Configuration des seuils de wattmètre personnalisés](#page-174-0)* à la [page](#page-174-0) 165 pour plus de détails.
- *5.* Appuyez sur **OK** pour confirmer vos modifications et fermez la fenêtre. Appuyez sur **Annuler** pour ignorer vos modifications et fermez la fenêtre.

### <span id="page-102-0"></span>Définition des propriétés de la configuration de test

Les propriétés de votre configuration de test incluent son nom ainsi que la configuration Optimode que vous allez utiliser.

Avec l'option logicielle IADV, vous pouvez spécifier une durée d'acquisition et une largeur d'impulsion dans vos configurations iOLM. Cette largeur d'impulsion sera appliquée lorsque vous générez un fichier .sor.

Une impulsion plus longue vous permet de sonder plus profondément la fibre mais la résolution des résultats est moindre. Une largeur d'impulsion plus courte fournit une meilleure résolution mais pour une plage de distance réduite. Les plages de distance et largeurs d'impulsion disponibles varient selon votre modèle d'iOLM.

*Note : Toutes les largeurs d'impulsion ne sont pas compatibles avec toutes les plages de distance.*

> Vous pouvez choisir de définir la largeur d'impulsion sur automatique et laisser à l'application le soin d'utiliser l'impulsion la plus appropriée sur le lien.

#### *Pour modifier les propriétés de configuration de test :*

*1.* Dans le **Menu principal**, appuyez sur **Config. de test**.

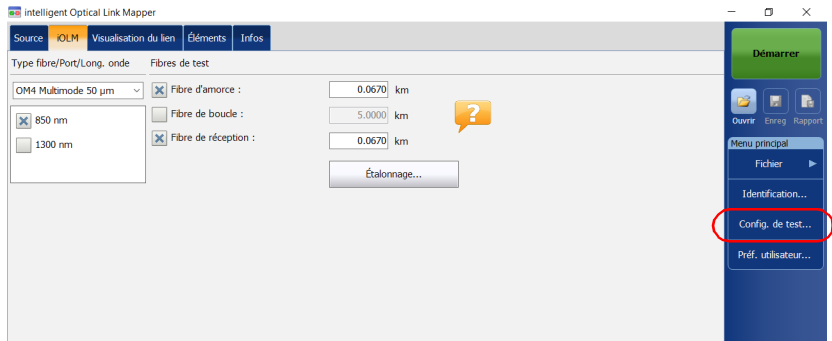

*Définition des propriétés de la configuration de test*

- *2.* Sélectionnez la configuration à modifier et appuyez sur **Modifier**.
- *3.* Sélectionnez l'onglet **Propriétés**.

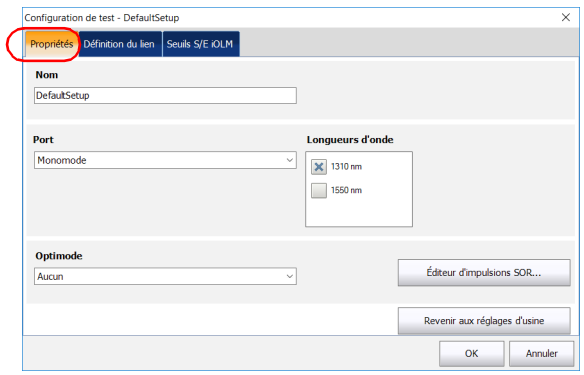

*4.* Si vous le souhaitez, modifiez le nom de la configuration en appuyant sur le champ correspondant et en saisissant vos informations.

*Note : Vous ne pouvez pas avoir deux configurations de test du même nom.*

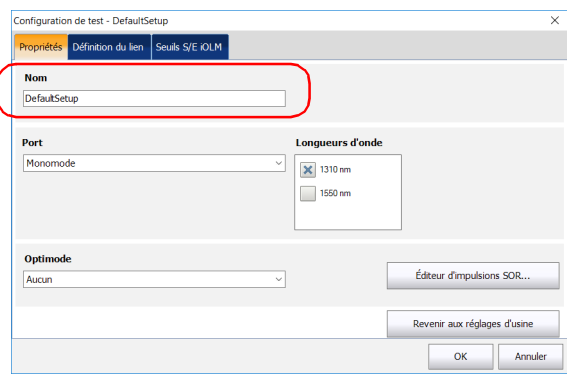

*Définition des propriétés de la configuration de test*

*5.* Sélectionnez le port que vous souhaitez utiliser, ainsi que les longueurs d'onde si vous utilisez un iOLM standard.

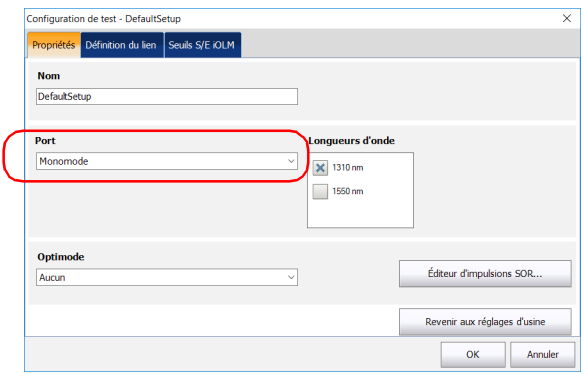

- *Note : Il est conseillé de sélectionner Non spécifié lorsqu'une configuration de test ne comporte pas de ports ou de longueurs d'onde définis.*
	- *6.* Si vous utilisez un module DWDM ou CWDM, sélectionnez un filtre de canaux et un canal spécifique. Consultez *[Utilisation du module DWDM](#page-74-0)* [à la page](#page-74-0) 65 ou *[Utilisation du module CWDM](#page-84-0)* à la page 75 pour plus de détails.

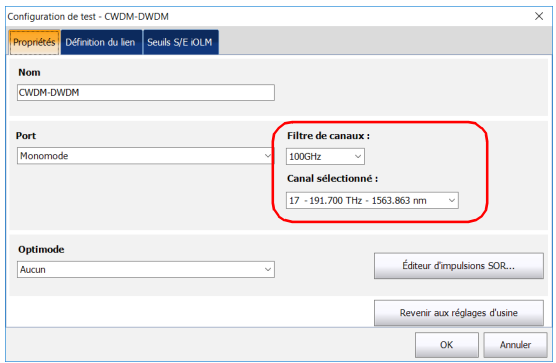

#### Gestion des configurations de test

*Définition des propriétés de la configuration de test*

*7.* Sélectionnez la configuration Optimode que vous souhaitez utiliser pour votre test.

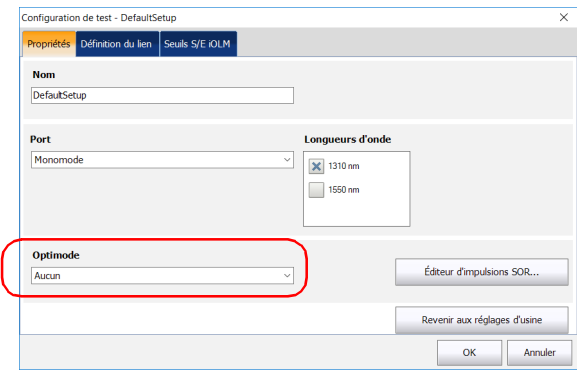

- *8.* Si vous souhaitez sélectionner les longueurs d'onde à utiliser lors de la génération de fichiers au format .sor Bellcore et que vous voulez spécifier la largeur d'impulsion et le temps d'acquisition, procédez comme suit :
	- *8a.* Appuyez sur le bouton **Éditeur d'impulsions SOR**.

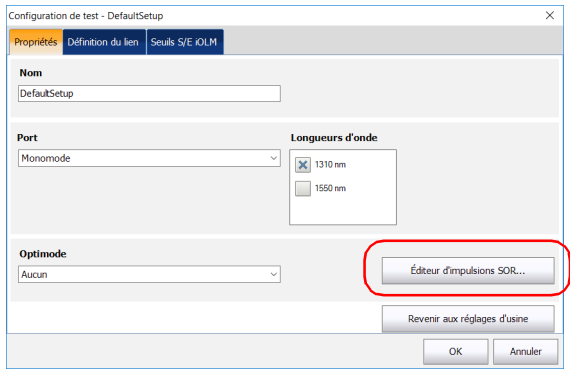

*8b.* Sélectionnez les nouvelles valeurs de largeur d'impulsion et de temps d'acquisition à utiliser. Vous pouvez laisser l'acquisition utiliser la valeur d'impulsion la plus appropriée à l'aide du mode auto, ou vous pouvez sélectionner les valeurs manuellement. L'acquisition peut générer jusqu'à trois traces avec des valeurs d'impulsion différentes.

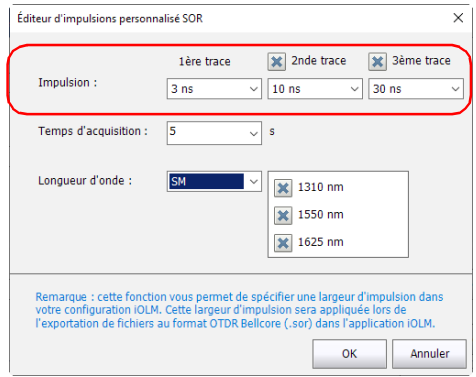

*8c.* Sélectionnez la durée d'acquisition dans la liste des choix disponibles.

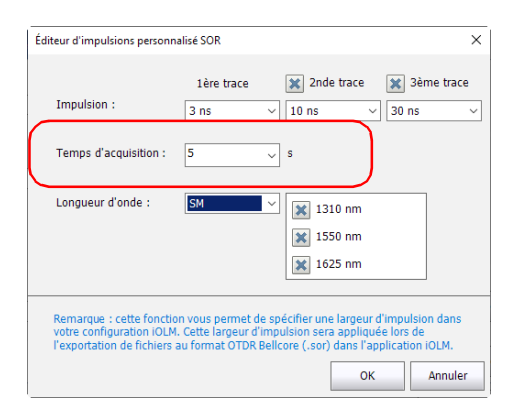

#### Gestion des configurations de test

*Définition des propriétés de la configuration de test*

*8d.* Si nécessaire, sélectionnez les longueurs d'onde à utiliser. Le réglage automatique utilisera toutes les longueurs d'onde sélectionnées dans le cadre de l'acquisition pour créer les fichiers .sor. Si vous sélectionnez SM ou MM, vous pouvez spécifier les longueurs d'onde spécifiques pour lesquelles vous souhaitez créer les fichiers.

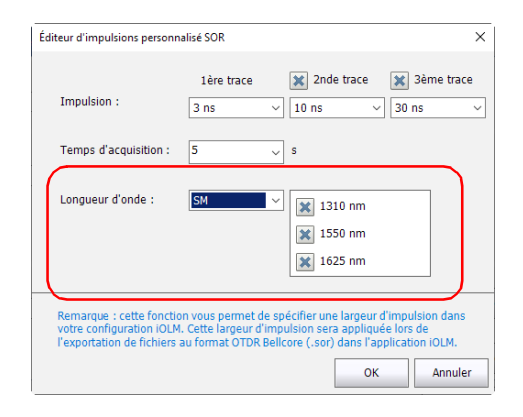

- *8e.* Appuyez sur **OK** pour quitter la fenêtre **Éditeur d'impulsions personnalisé SOR**.
- *9.* Appuyez sur **OK** pour confirmer vos modifications et fermez la fenêtre. Appuyez sur **Annuler** pour ignorer vos modifications et fermez la fenêtre.
# <span id="page-108-0"></span>Définition du lien de votre test

Vous pouvez définir de nombreux critères pour définir le lien associé à une configuration de test spécifique.

Vous pouvez spécifier un type de fibre pour le lien dans votre configuration. Les types de fibre disponibles varient selon que vous possédez un module monomode ou multimode.

*Note : Vous ne pouvez modifier le type de fibre que si l'option logicielle ICERT est activée sur l'appareil.*

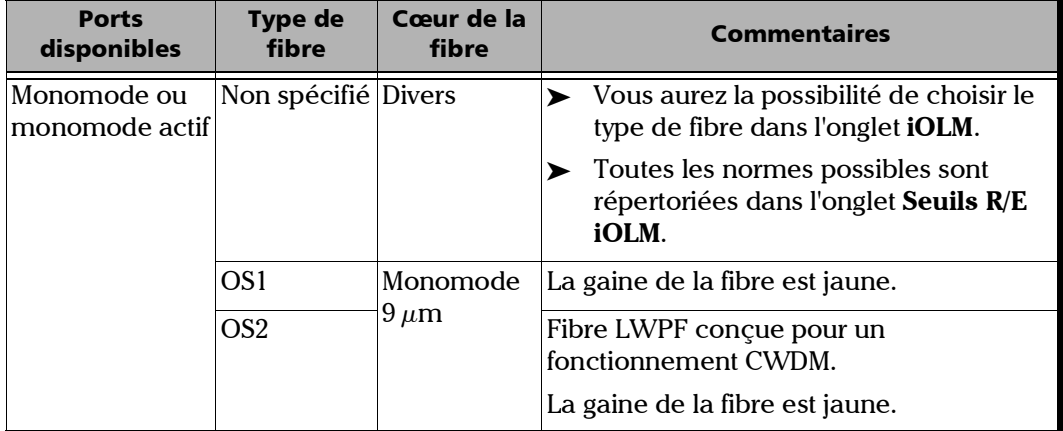

### Gestion des configurations de test

*Définition du lien de votre test*

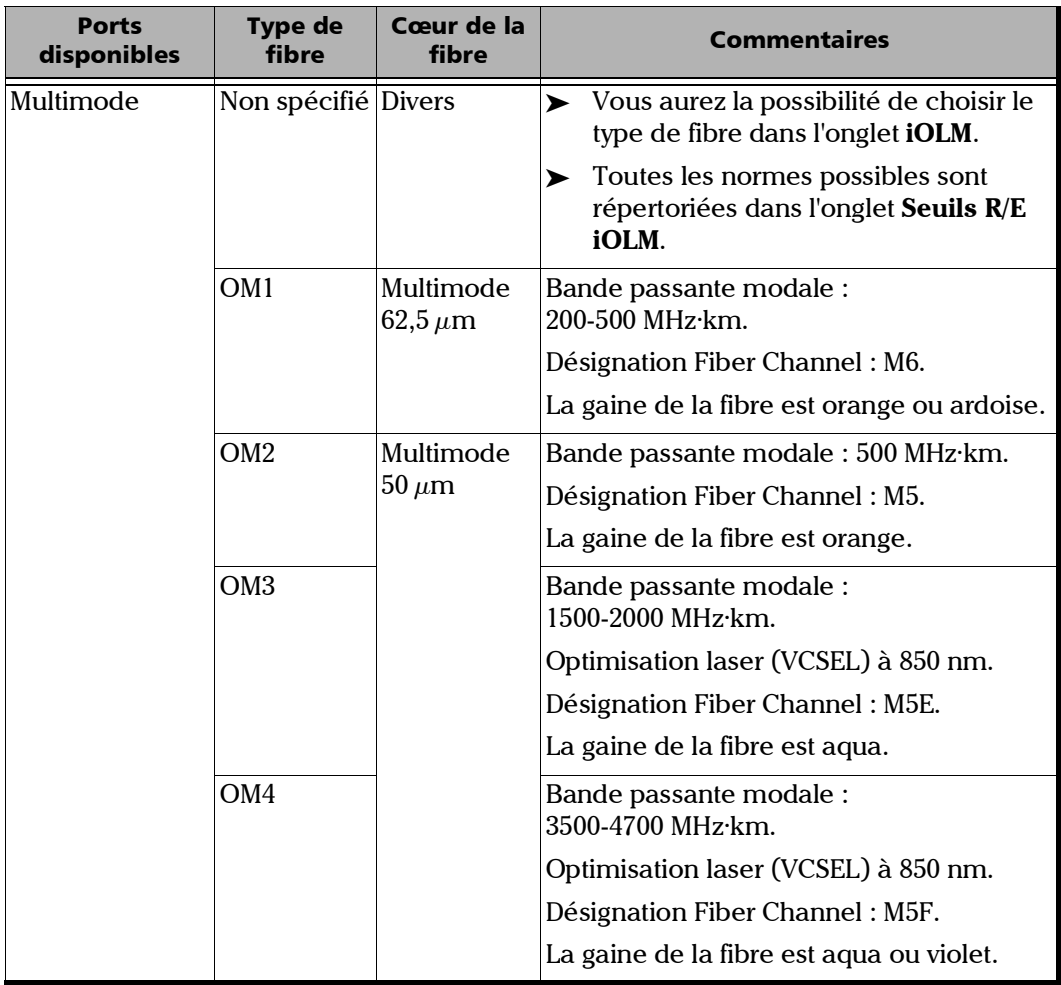

### Gestion des configurations de test

*Définition du lien de votre test*

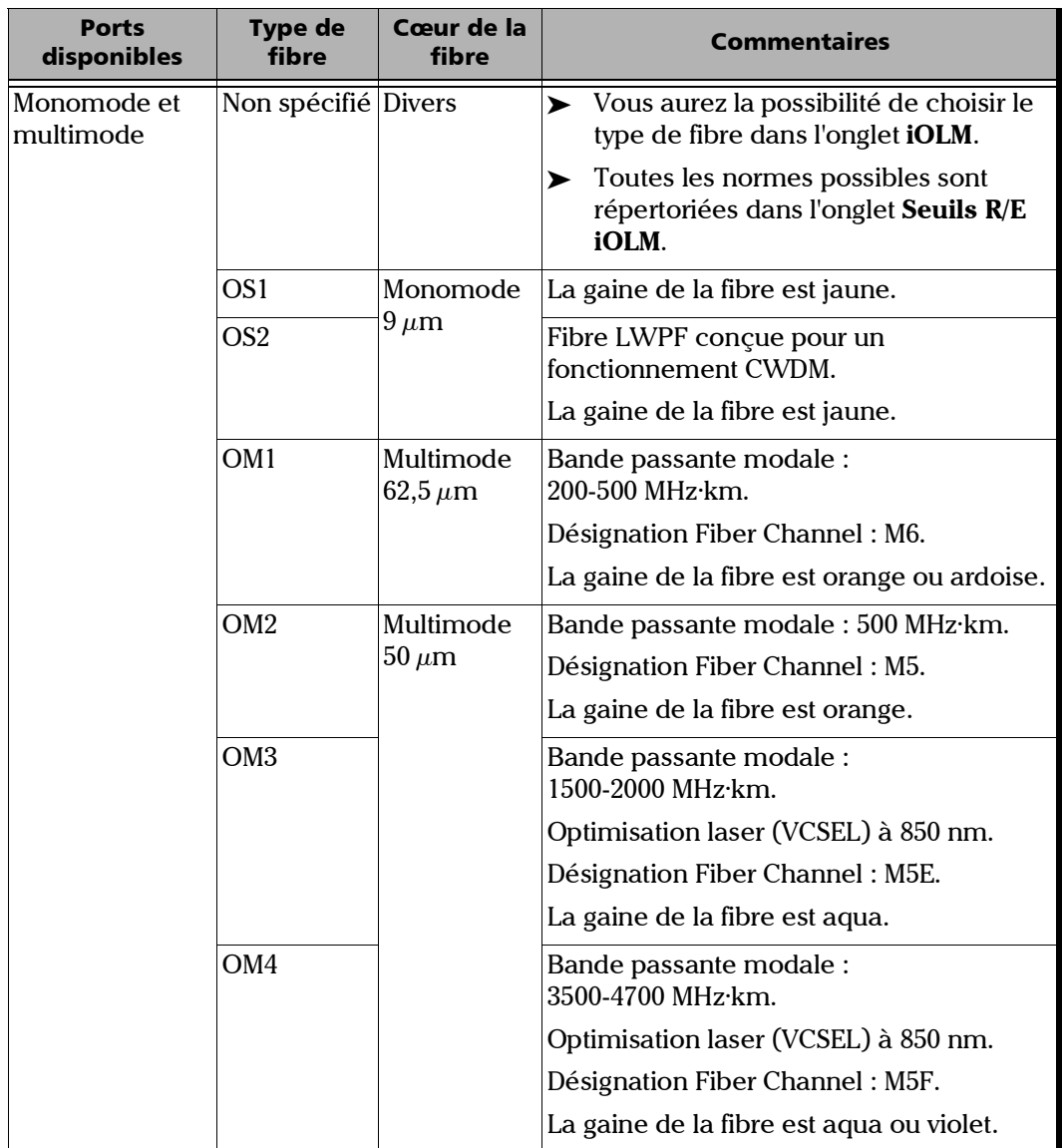

La liste des normes de certification dans l'onglet **Seuils S/E iOLM** sera filtrée en fonction du type de fibre sélectionné. Pour consulter la liste complète des normes, sélectionnez le type de fibre Non spécifié.

Lorsque vous sélectionnez un type de fibre (autre que Non spécifié) dans la configuration de test, l'application effectue une vérification de cohérence par rapport aux normes précédemment sélectionnées et vous notifie en cas de problèmes.

Le nombre d'éléments personnalisés et de diviseurs est utilisé pour calculer le budget de perte dynamique des seuils personnalisés. Ces éléments ne sont toutefois pas utilisés pour la certification de câble.

Selon vos besoins, vous pouvez modifier les valeurs d'indice de réfraction et de rétrodiffusion (dB) en fonction de la taille du cœur que vous avez sélectionnée. Vous ne pouvez toutefois pas sélectionner la taille du cœur pour les longueurs d'onde 1550 nm.

Un autre critère que vous pouvez modifier s'appelle les éléments personnalisables. Ils vous permettent d'appliquer des seuils à des composants de votre lien testé afin d'obtenir un statut de succès ou d'échec.

Vous avez le choix entre des types d'éléments de base : épissure, connecteur, coupleur ou diviseur/coupleur. Chaque type d'élément est représenté par une icône par défaut spécifique. Vous pouvez également utiliser vos propres images pour représenter les types d'éléments de base tant que les images ont une taille de 54x54 pixels et sont au format .png. Cela peut être utile pour indiquer un événement spécifique sur un lien. Vous pouvez récupérer les images depuis le dossier par défaut (Public Documents/Custom Elements) ou depuis un autre dossier de votre choix. Une fois créés avec un nom unique, les éléments personnalisés peuvent être modifiés à tout moment, ou supprimés, selon vos besoins de test.

La restauration des réglages d'usine réinitialise les icônes des types d'élément de base et recrée le dossier Public Documents/Custom Elements s'il est manquant. Cette opération n'efface pas les images que vous avez déjà créées.

*Note : Vous pouvez modifier les éléments personnalisés que vous avez créés uniquement si l'option logicielle IADV est activée sur l'appareil.*

> Si besoin, vous pouvez modifier la valeur du seuil de détection de macrocourbure. Si vous n'en définissez pas, l'application applique automatiquement la valeur pas défaut de 0,5 dB lorsque vous chargez une configuration de test.

#### *Pour créer un élément personnalisé à l'aide de l'icône par défaut :*

*1.* Dans le dossier Public Documents/Custom Elements, effectuez une copie d'une image existante.

*Note : Il est plus simple d'utiliser l'icône Default.png et de la personnaliser.*

- *2.* Modifiez le nom de l'image.
- *3.* Modifiez l'image en fonction de vos besoins.
- *Note : L'image doit mesure 54 x 54 pixels et être au format .png.*
	- *4.* Enregistrez l'image.

#### *Pour définir le lien pour votre configuration de test :*

*1.* Dans le **Menu principal**, appuyez sur **Config. de test**.

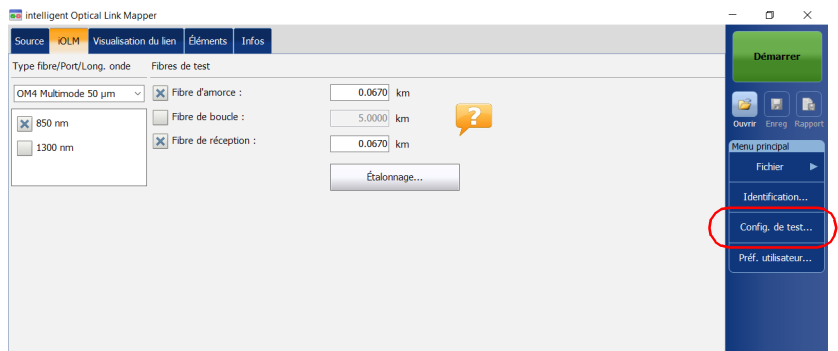

*Définition du lien de votre test*

- *2.* Sélectionnez la configuration à modifier et appuyez sur **Modifier**.
- *3.* Sélectionnez l'onglet **Définition du lien**.

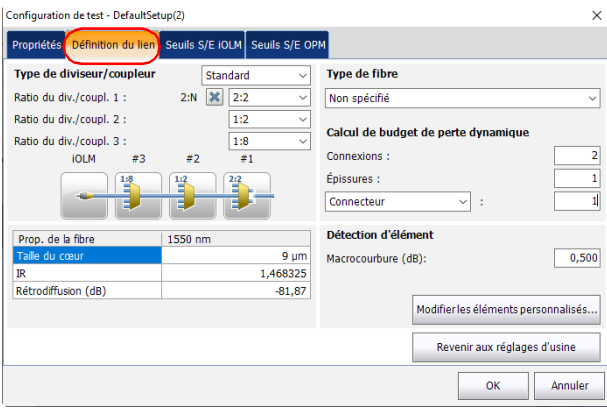

*4.* Si vous ne souhaitez pas utiliser des diviseurs/coupleurs pour vos tests, allez à l'étape [5](#page-114-0).

Pour utiliser des diviseurs/coupleurs sur des PON, consultez *[Utilisation](#page-120-0)  de PON* [à la page](#page-120-0) 111.

OU

Consultez *[Travailler sur des PON asymétriques \(appareils](#page-124-0)  [MAX-730/FTBx-730/735/ MAX-740C et D et FTBx-730D/740C et D](#page-124-0)  [uniquement\)](#page-124-0)* à la page 115 pour définir les valeurs de tous les diviseurs/coupleurs sur un lien.

<span id="page-114-0"></span>*5.* Si l'option logicielle ICERT est activée, sélectionnez le type de fibre dans la liste des choix disponibles.

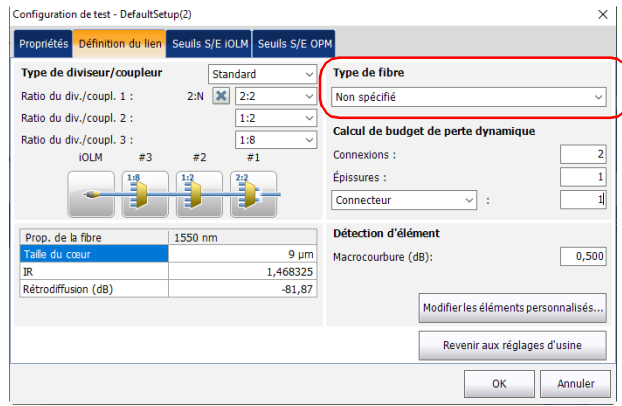

*6.* Si l'option logicielle ICERT est activée, spécifiez le nombre de connexions sur votre lien.

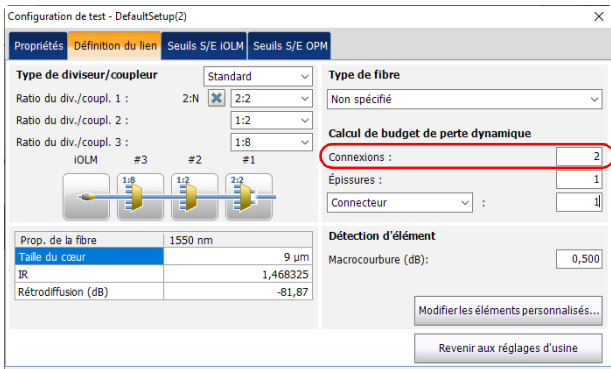

*Définition du lien de votre test*

*7.* Si l'option logicielle ICERT est activée, spécifiez le nombre d'épissures sur votre lien.

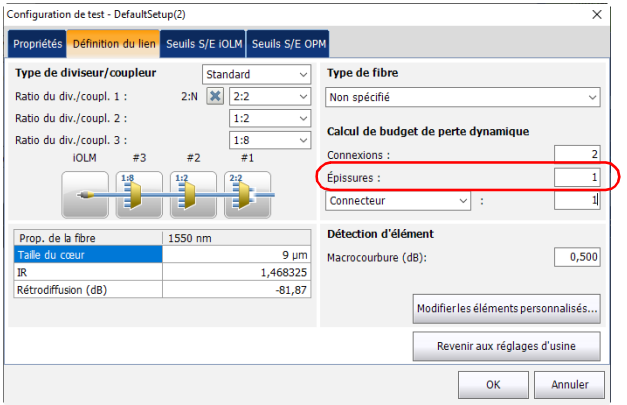

- *8.* Si l'option logicielle IADV est activée et que vous souhaitez modifier les éléments personnalisés, procédez comme suit :
	- *8a.* Appuyez sur le bouton **Modifier les éléments personnalisés**.

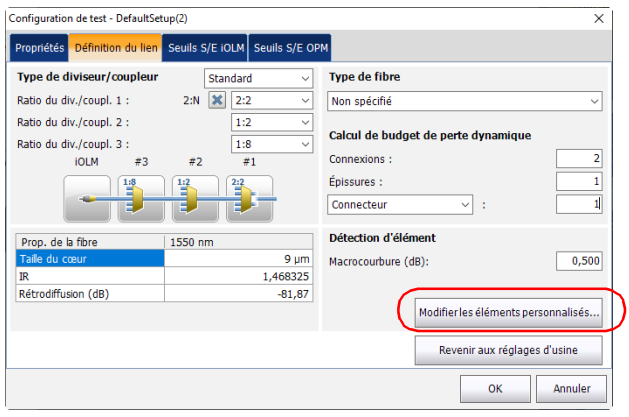

*8b.* Dans la boîte de dialogue **Éléments personnalisés**, si vous souhaitez ajouter un élément personnalisé ou modifier le nom d'un élément existant, entrez le nouveau nom dans la colonne **Nom**.

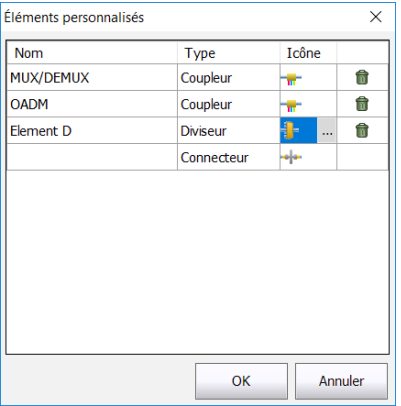

- *Note : Le nom de l'élément personnalisé peut contenir au maximum 12 caractères.*
	- *8c.* Sélectionnez le type d'éléments personnalisés dans la colonne **Type**.
	- *8d.* Si vous le souhaitez, dans la colonne **Icône**, appuyez sur l'icône que vous souhaitez modifier. Le bouton  $\cdots$  apparaît pour vous permettre de sélectionner votre image.
- *Note : Les icônes personnalisées se trouvent dans le dossier par défaut, sauf si vous en avez modifié le chemin. Les icônes doivent mesurer 54 x 54 pixels.*
- *Note : Appuyez sur l'icône à côté de l'élément personnalisé que vous désirez supprimer.*
- *8e.* Appuyez sur **OK** pour sauvegarder les modifications et fermer la boîte de dialogue ou sur **Annuler** pour quitter sans rien enregistrer.
- *Note : Le bouton Revenir aux réglages d'usine ne change pas les modifications apportées dans la fenêtre Modifier les éléments personnalisés. Elle réinitialise uniquement les icônes des types d'élément de base et recrée le dossier Public Documents/Custom Elements s'il est manquant.*
	- *9.* Si l'option logicielle ICERT est activée et que vous souhaitez utiliser les éléments que vous avez préalablement créés dans le calcul du budget de perte dynamique, procédez comme suit :
		- *9a.* Sélectionnez un élément personnalisé dans la liste des choix disponibles.

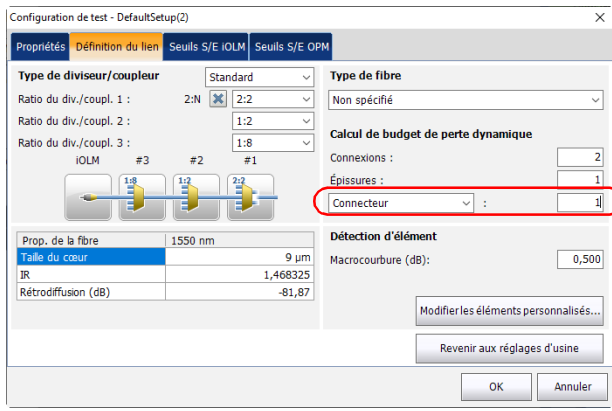

*9b.* Spécifiez le nombre d'éléments que vous souhaitez ajouter sur le lien.

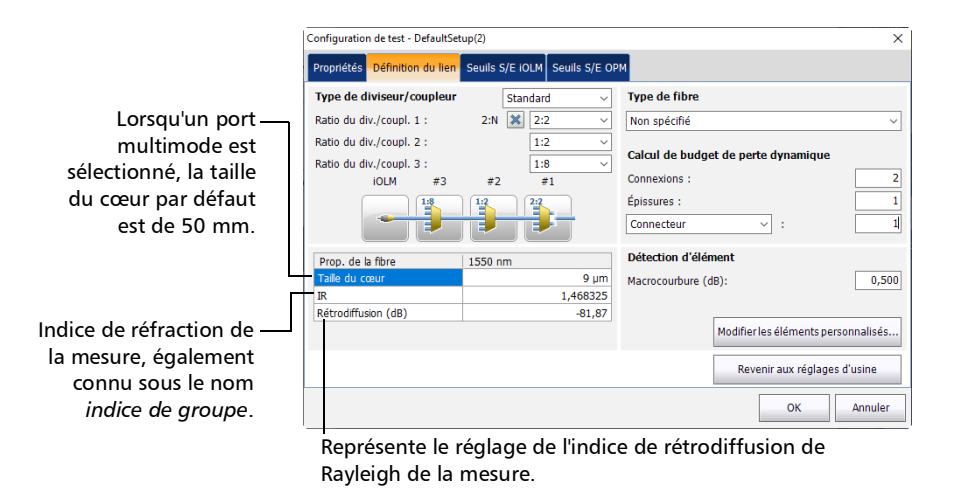

*10.* Sous **Propriétés de la fibre**, vous pouvez modifier les valeurs **Taille du cœur, IR** et **Rétrodiffusion (dB)**.

- *Note : Il n'est pas possible de modifier la taille du cœur pour la longueur d'onde 1550 nm.*
- *Note : Pour les longueurs d'onde multimode, les valeurs sont définies à 850 nm, et à 1550 nm pour les longueurs d'onde monomode. L'application iOLM calcule automatiquement les valeurs d'IR et de rétrodiffusion pour les autres longueurs d'onde.*

*Définition du lien de votre test*

*11.* Si besoin, spécifiez une valeur de détection de macrocourbure.

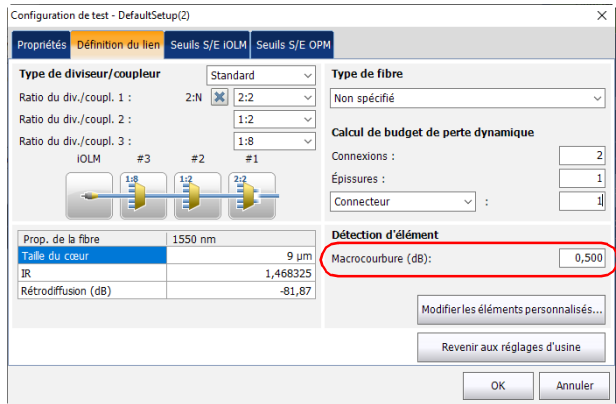

*12.* Appuyez sur **OK** pour confirmer vos modifications et fermez la fenêtre. Appuyez sur **Annuler** pour ignorer vos modifications et fermez la fenêtre.

### <span id="page-120-0"></span>Utilisation de PON

Travailler sur des PON vous permet de définir les ratios du diviseur/coupleur pour un lien spécifique. Le PON peut avoir plusieurs diviseurs/coupleurs. L'application iOLM permet de tester un PON avec trois diviseurs/coupleurs au maximum.

Lorsque vous définissez le ratio du diviseur/coupleur 1, le diviseur/coupleur 2:N peut être utilisé pour créer une redondance de réseau. Si un réseau est coupé, l'opérateur peut se connecter par l'autre branche du réseau. Cela permet de garantir la poursuite de la communication pendant la réparation du réseau en panne.

### *Pour utiliser des PON :*

*1.* Dans le **Menu principal**, appuyez sur **Config. de test**.

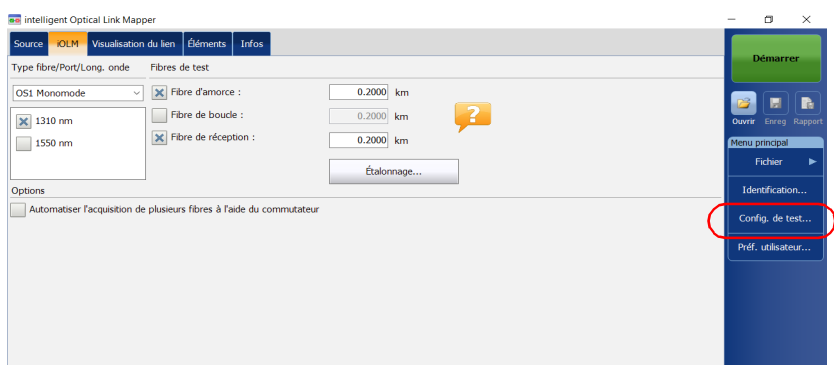

*2.* Sélectionnez la configuration à modifier et appuyez sur **Modifier**.

*Définition du lien de votre test*

*3.* Sélectionnez l'onglet **Définition du lien**.

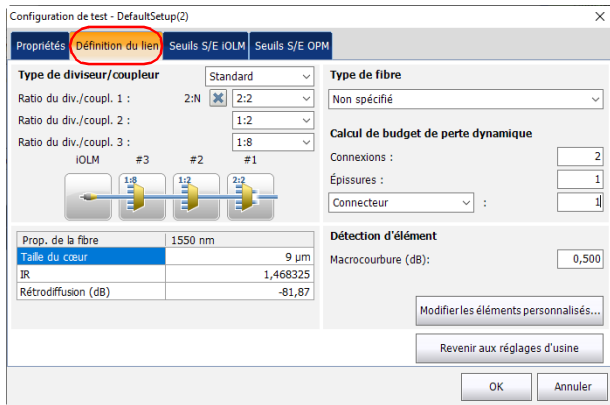

*4.* Si vous utilisez un iOLM standard, sélectionnez **Standard** pour utiliser des diviseurs/coupleurs sur des PON.

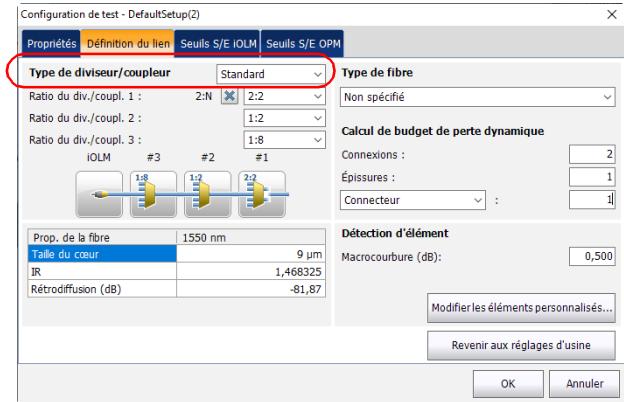

*5.* Si vous utilisez un module DWDM ou CWDM, passez directement à l'étape [7](#page-123-0).

OU

Si vous utilisez un iOLM standard, sélectionnez le ratio du diviseur/coupleur à un niveau donné.

- Sélectionnez **1:?** si le ratio du diviseur/coupleur est inconnu. L'iOLM trouve automatiquement le ratio du diviseur/coupleur et l'élément n'est pas soumis à un test de succès/échec.
- Si **Aucun** est sélectionné, l'iOLM ne tentera pas de trouver ou d'appliquer un rapport de division au niveau donné.
- *Note : Les ratios du diviseur/coupleur sont définis à différents niveaux, selon la manière dont ils sont définis dans le réseau.*

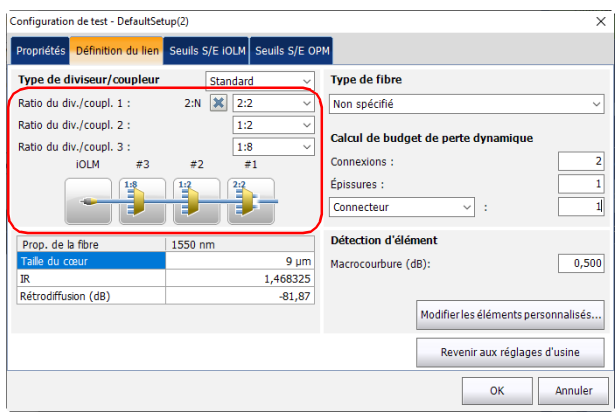

*Note : Les éléments de diviseur/coupleur 1:N et 2:2 ne prennent pas en charge les mesures de bouclage bidirectionnelles.*

*6.* Si l'option logicielle IADV est activée, vous pouvez activer **Diviseur/coupleur 2:N** pour **Ratio du div./coupl. 1** en cochant la case.

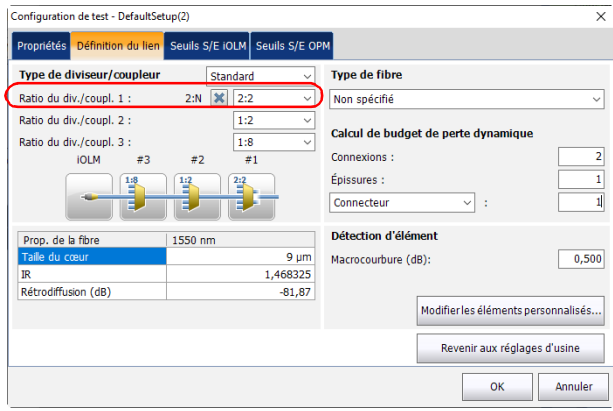

- *Note : Les éléments de diviseur/coupleur 1:N et 2:2 ne prennent pas en charge les mesures de bouclage bidirectionnelles.*
- <span id="page-123-0"></span>*Note : Lorsque 1:? ou Aucun est sélectionné et que vous avez activé l'option Diviseur/coupleur 2:N, les valeurs 1:? et Aucun sont remplacées par une valeur de diviseur/coupleur de 2:2.*
	- *7.* Pour définir d'autres paramètres pour votre lien, voir *[Définition du lien](#page-108-0)  [de votre test](#page-108-0)* à la page 99.

### <span id="page-124-0"></span>Travailler sur des PON asymétriques (appareils MAX-730/FTBx-730/735/ MAX-740C et D et FTBx-730D/740C et D uniquement)

*Note : Les Optimodes ne sont pas pris en charge si vous travaillez sur des PON asymétriques.*

> Les diviseurs/coupleurs utilisés pour travailler sur des PON asymétriques divisent le signal lumineux de manière inégale entre deux ports de diviseur/coupleur. Par défaut, le premier diviseur/coupleur dans une séquence a un ratio de 1:8 et est représenté par 90/10.

Cela signifie que 90 % de la lumière circule dans le câble et continue jusqu'au diviseur/coupleur suivant dans la cascade de diviseurs/coupleurs tout au long du câble.

Les 10 % restants sont utilisés pour un client ou plusieurs clients sous ce port de diviseur/coupleur spécifique.

Le ratio de tous les diviseurs/coupleurs dans la cascade peuvent changer (par exemple 80/20, 85/15) selon la quantité de lumière nécessaire pour chaque client.

Vous pouvez avoir une séquence de 12 diviseurs/coupleurs asymétriques représentant le réseau que vous souhaitez tester, mais il est également possible d'utiliser un diviseur/coupleur standard au début et à la fin de la séquence de diviseurs/coupleurs en cascade.

Toutes les séquences de diviseurs/coupleurs asymétriques démarrent à partir du CO/OLT (Central Office/Optical Line Terminal).

*Pour travailler sur des PON asymétriques :*

*1.* Dans le **Menu principal**, appuyez sur **Config. de test**.

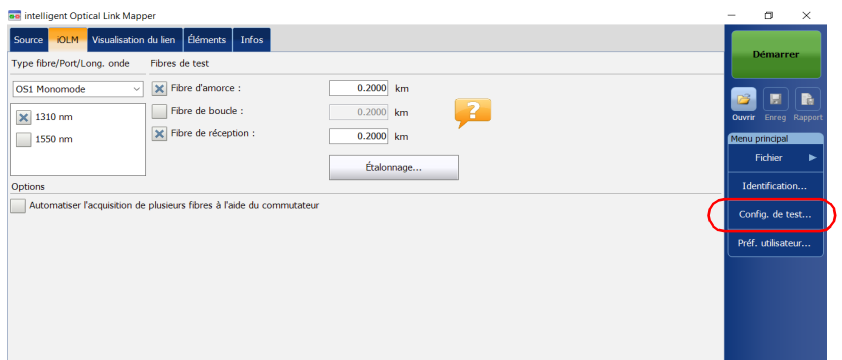

- *2.* Sélectionnez une configuration comportant au moins un diviseur/coupleur asymétrique et appuyez sur **Modifier**.
- *3.* Sélectionnez l'onglet **Définition du lien**.

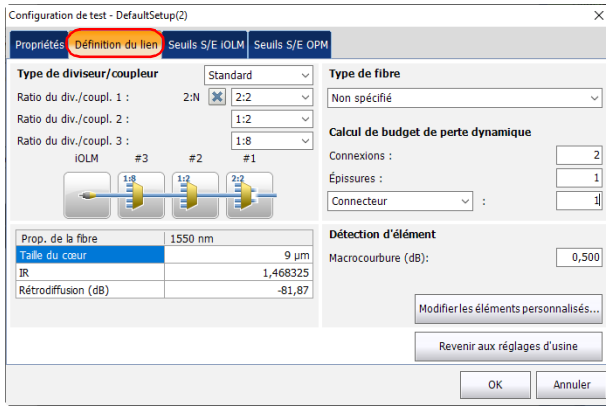

*4.* Si vous utilisez un iOLM standard, sélectionnez **Asymétrique**.

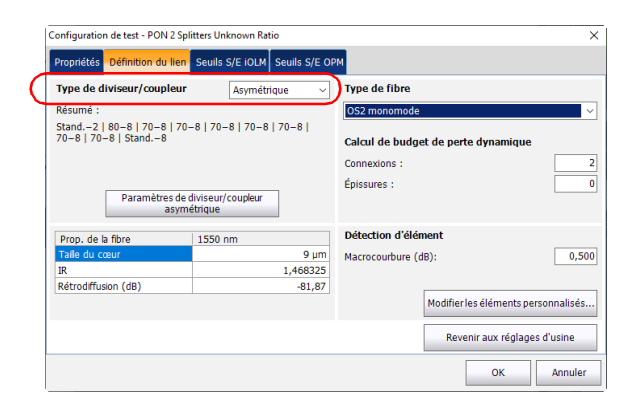

*5.* Sélectionnez **Paramètres de diviseur/coupleur asymétrique** pour définir les valeurs de tous les diviseurs sur un câble.

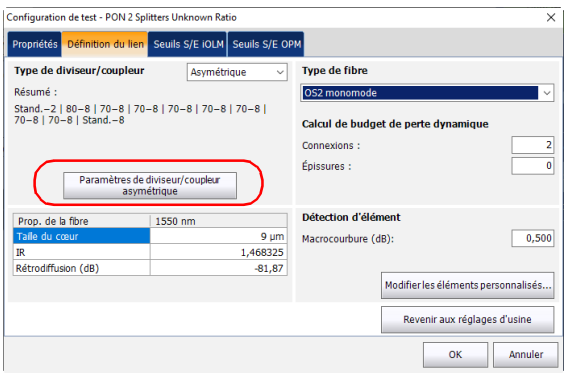

#### Gestion des configurations de test

*Définition du lien de votre test*

- *6.* Pour représenter le réseau que vous souhaitez tester, procédez comme suit :
	- *6a.* Dans la fenêtre **Paramètres de diviseur/coupleur asymétrique**, sélectionnez un diviseur/coupleur et son ratio associé en utilisant les valeurs affichées dans la zone.

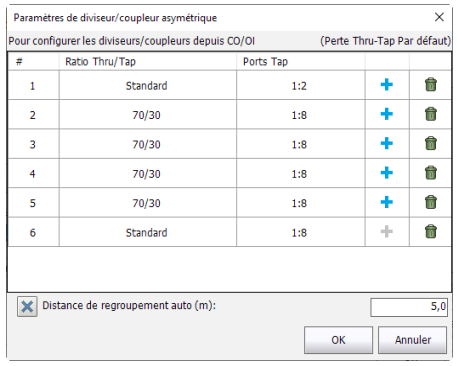

*Note : Vous pouvez supprimer un diviseur/coupleur de la liste à l'aide de .*

*6b.* Si vous souhaitez que l'application regroupe automatiquement les diviseurs/coupleurs sur un connecteur dans le cas où ils sont à une distance définie, sélectionnez l'option correspondante, puis entrez la valeur souhaitée.

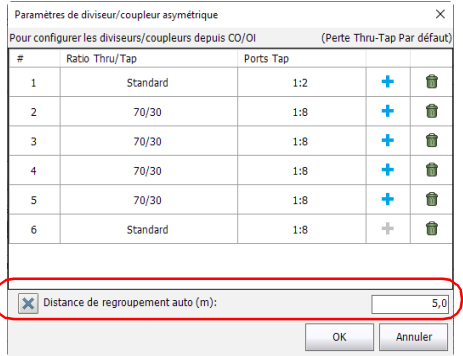

- *6c.* Appuyez sur **OK** une fois que le réseau que vous souhaitez tester est correctement défini.
- *7.* Appuyez sur **OK** dans l'onglet **Définition du lien**.
- *8.* Appuyez sur **Fermer** dans la fenêtre **Config. de test**.
- *9.* Dans l'onglet **iOLM**, le réseau que vous avez défini est représenté sous forme graphique. Appuyez sur la zone correspondant à l'élément que vous souhaitez tester.

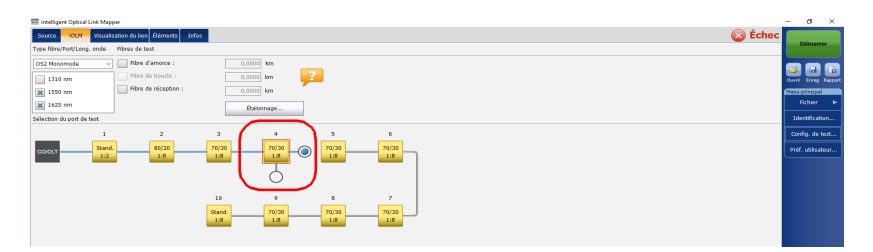

(

*Définition du lien de votre test*

*10.* Appuyez sur le point bleu correspondant à ce que vous souhaitez tester : lumière circulant dans le câble ou tous les clients sous un diviseur/coupleur spécifique.

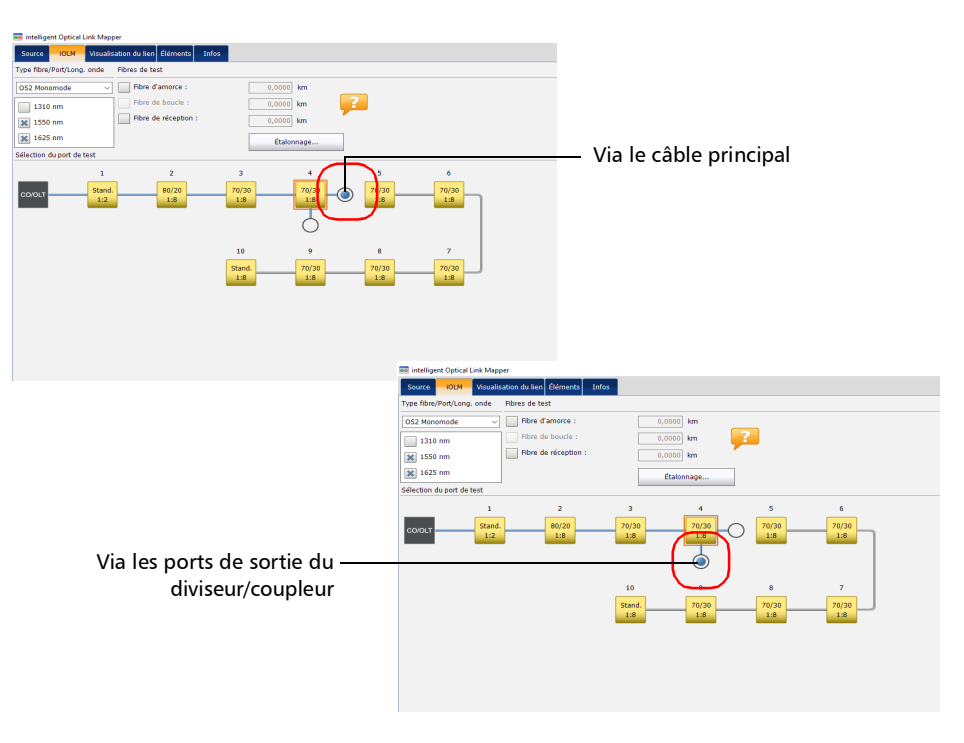

*11.* Pour définir d'autres paramètres pour votre lien, voir *[Définition du lien](#page-108-0)  [de votre test](#page-108-0)* à la page 99.

Vous êtes maintenant prêt à démarrer l'acquisition. Le test sera effectué à partir du point de test sélectionné.

### Sélection des normes de certification

*Note : Cette fonction n'est disponible qu'avec l'option logicielle ICERT.*

Les comités et les configurations de normes que vous choisissez sont regroupés par catégories. Vous pouvez sélectionner plus d'une norme et vous pouvez sélectionner des normes de différentes catégories en même temps. Les valeurs les plus restrictives des normes sélectionnées sont ensuite utilisées pour déterminer si le test aboutit à un succès ou un échec.

Les normes sont divisées en deux catégories principales :

- *Câblage* : Vérifie que les connexions et les épissures sont correctement effectuées et cumulent moins de pertes que les valeurs maximum normalement attendues. Les seuils sont ajustés en fonction du nombre de connexions et d'épissures, et prennent également en compte l'atténuation normale de la fibre. Ils peuvent varier d'un type de fibre à l'autre et selon la longueur du lien. Ces seuils ne prennent pas en compte les limitations de protocoles de communication spécifiques. Il s'agit de normes internationales, mais il existe également des versions régionales, par exemple européennes, ou encore spécifiques à des pays. Ces normes peuvent évoluer dans le temps en fonction des progrès technologiques. Il est donc important de savoir à quelle norme se référer, car les seuils peuvent varier. Les normes de câblage incluent par exemple TIA-568, ISO/IEC 14763 et ISO/IEC 11801.
- *Application* : Ces normes sont utilisées pour valider qu'un lien donné peut autoriser un flux conformément à un protocole de communication. Elles sont basées sur des seuils fixes, qui sont des valeurs de perte et de longueur de lien maximum. Ces seuils ne prennent pas en compte la topologie du lien (nombre de connexions et d'épissures). Un lien court pourrait par exemple autoriser plus de connexions qu'un lien plus long. Le facteur important consiste à rester dans les seuils fixes spécifiés. Des exemples de normes d'application incluent Ethernet et Fibre Channel.

Lorsqu'une norme de câblage est sélectionnée, vous devez indiquer manuellement le nombre de connexions et d'épissures pour calculer correctement le budget de perte de lien (pour plus d'informations, voir *[Définition du lien de votre test](#page-108-0)* à la page 99). Plus il y a de connexions et d'épissures, plus le budget de perte de lien est élevé.

Vous pouvez sélectionner des normes prédéfinies ou créer un paramètre personnalisé.

#### *Pour sélectionner des normes de certification prédéfinies :*

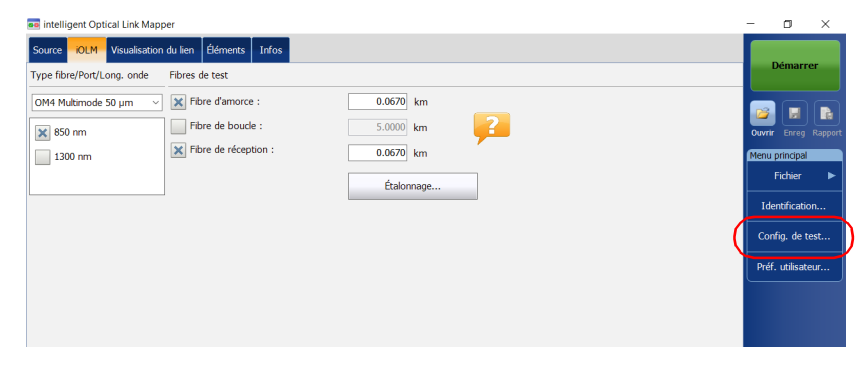

*1.* Dans le **Menu principal**, appuyez sur **Config. de test**.

- *2.* Sélectionnez la configuration à modifier et appuyez sur **Modifier**.
- *3.* Sélectionnez l'onglet **Seuils S/E iOLM**.

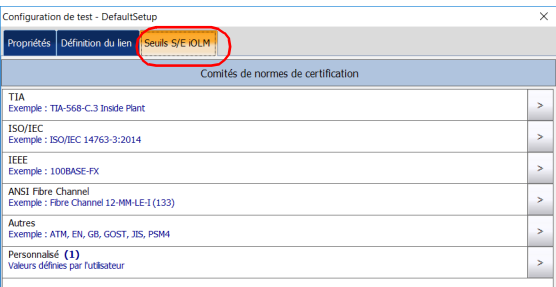

- *4.* Dans les éléments de configuration disponibles, sélectionnez le comité de certification souhaité et appuyez sur le bouton  $\vert \cdot \vert$  à la fin de la ligne.
- *Note : Selon la catégorie que vous sélectionnez, vous devrez peut-être appuyer à nouveau sur*  $\vert$  *pour accéder à la liste des types de certification disponibles.*
	- *5.* Sélectionnez les éléments de ce type de certification que vous souhaitez inclure.

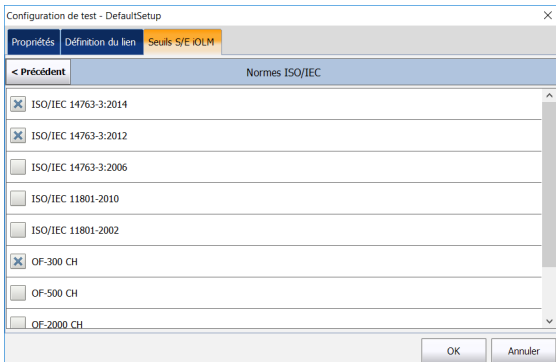

- *6.* Appuyez sur **Précédent** pour revenir au niveau précédent et sélectionner d'autres normes selon vos besoins.
- *7.* Appuyez sur **OK** pour confirmer vos modifications et fermez la fenêtre. Appuyez sur **Annuler** pour ignorer vos modifications et fermez la fenêtre.

*Sélection des normes de certification*

#### *Pour créer des seuils de succès/échec personnalisés pour un budget de perte fixe ou dynamique :*

*1.* Dans le **Menu principal**, appuyez sur **Config. de test**.

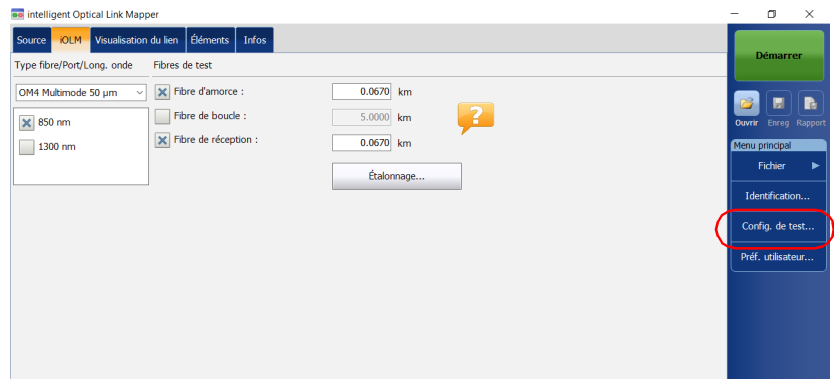

- *2.* Sélectionnez la configuration à modifier et appuyez sur **Modifier**.
- *3.* Sélectionnez l'onglet **Seuils S/E iOLM**.

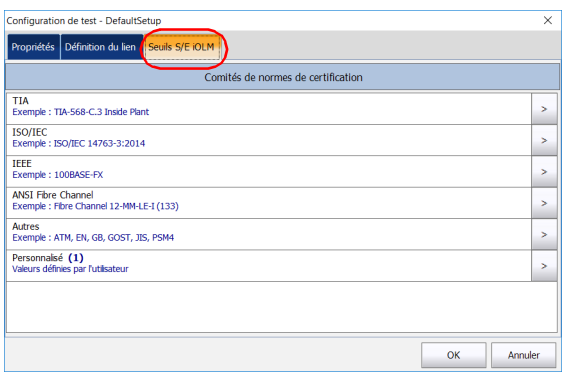

- *4.* Dans les éléments de configuration disponibles, sélectionnez **Personnalisé** et appuyez sur le bouton  $\frac{1}{2}$  à la fin de la ligne.
- **5.** Appuyez à nouveau sur le bouton  $\vert \cdot \vert$  à la fin de la ligne pour accéder à la fenêtre de seuils personnalisés.
- *6.* Lorsque l'option logicielle ICERT est activée, sélectionnez le budget de perte dynamique correspondant à vos besoins selon le type de fibre choisi :
	- Fixe : Vous pouvez spécifier des valeurs de seuil pour l'atténuation de la section de fibre, ainsi que des valeurs de perte de lien minimum et maximum pour chaque longueur d'onde. Vous pouvez également définir des valeurs pour la perte de retour optique (ORL, pour Optical return loss) maximum, et la longueur du lien minimum et maximum.
- *Note : La valeur de seuil d'atténuation est uniquement mesurée lorsque l'analyse permet le calcul de l'atténuation sur la section de fibre.*

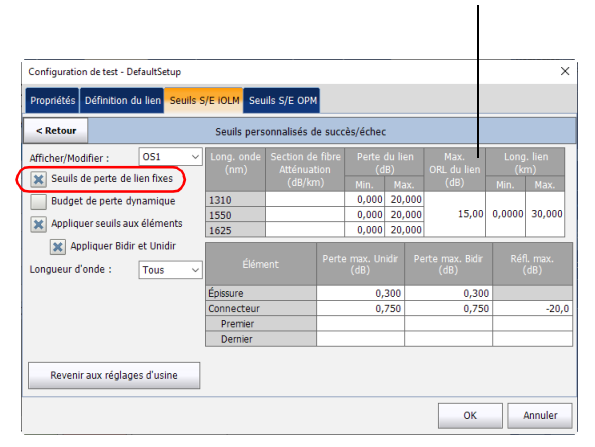

La perte de retour optique (ORL, pour Optical return loss) représente l'effet total de multiples événements de réflexion et de diffusion au sein d'un système de fibre optique.

*Sélection des normes de certification*

- Dynamique : Le budget de perte dynamique est calculé en fonction de la longueur de la fibre et des éléments inclus dans la définition du lien (nombre d'épissures, connexions, éléments personnalisés et diviseurs, etc.).
- *Note : La fonctionnalité de budget de perte dynamique n'est pas disponible pour les diviseurs/coupleurs asymétriques.*
- *Note : Vous ne pouvez utiliser qu'un type d'élément personnalisé dans le calcul de budget de perte dynamique.*

L'atténuation du lien ainsi que les valeurs de perte pour les épissures, les connexions, et les première et dernière connexions, seront toutes utilisées pour calculer le budget de perte.

En l'absence de valeur spécifique pour le premier ou le dernier connecteur, l'application utilisera la valeur spécifiée pour les connecteurs en général.

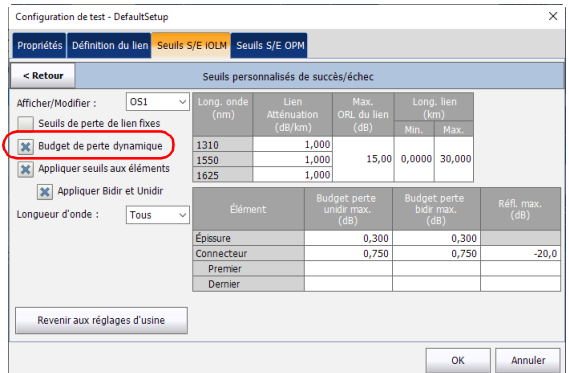

Vous pouvez également activer les deux options en même temps. Les seuils plus restrictifs des deux types seront pris en compte lors des tests.

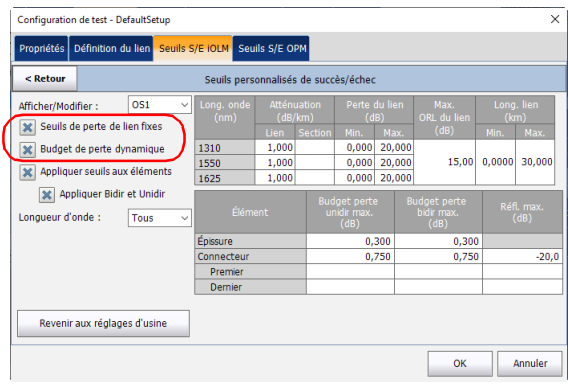

Lorsque le type de fibre est spécifié dans la définition du lien (voir *[Définition du lien de votre test](#page-108-0)* à la page 99 pour plus de détails), vous pouvez modifier les seuils pour ce type de fibre uniquement. Si vous avez sélectionné le type de fibre Non spécifié, vous pouvez spécifier des valeurs de seuil pour chaque type de fibre disponible.

Entrez les valeurs que vous souhaitez utiliser comme seuils dans les tableaux de cellules correspondants.

*Note : La longueur du lien et la perte de lien minimum ne peuvent pas excéder la longueur du lien et la perte de lien maximum.*

*Sélection des normes de certification*

*7.* Cochez la case **Appliquer des seuils aux éléments** pour modifier la perte maximum (dB) et la réflectance maximum (dB) pour l'épissure et le connecteur.

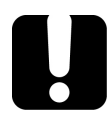

# IMPORTANT

**Une cellule vide dans le tableau de seuil de lien signifie qu'AUCUN SEUIL n'est appliqué à l'acquisition. Si vous souhaitez définir une valeur de seuil de zéro, vous devez entrer 0 dans la cellule correspondante.**

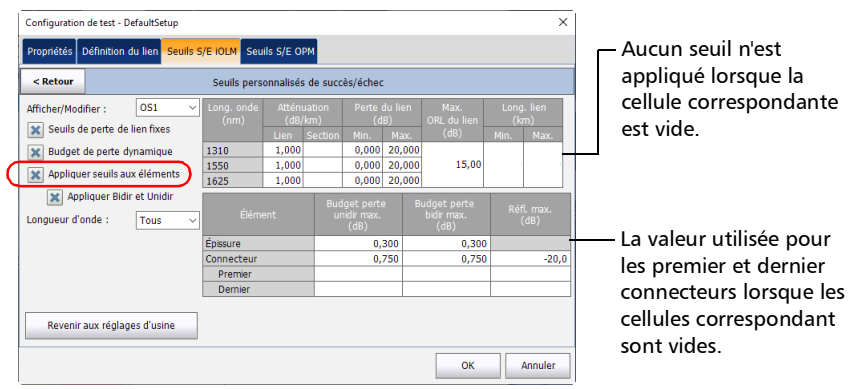

*8.* Si vous souhaitez appliquer des seuils de mesure bidirectionnelle et unidirectionnelle, sélectionnez l'option correspondante.

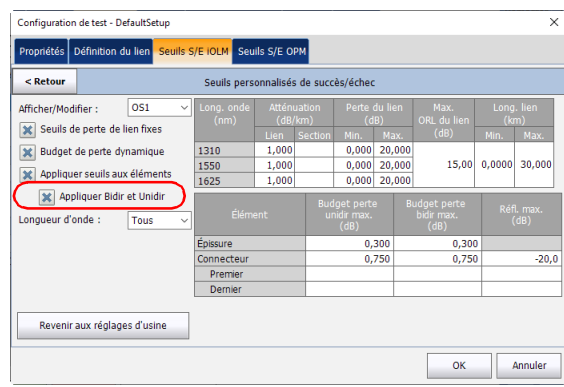

- *Note : Lorsque vous sélectionnez cette option, la colonne Perte max. sur le côté droit de la fenêtre sera divisée en deux colonnes pour afficher les valeurs de mesure unidirectionnelle et bidirectionnelle à la place. Vous pouvez donc définir des valeurs différentes pour les deux types de tests.*
- *Note : Cette fonctionnalité n'est pas disponible pour les longueurs d'onde multimode.*

### Gestion des configurations de test

*Configuration des seuils de wattmètre personnalisés*

*9.* Sélectionnez la longueur d'onde sur laquelle vous souhaitez appliquer les seuils personnalisés de succès/échec.

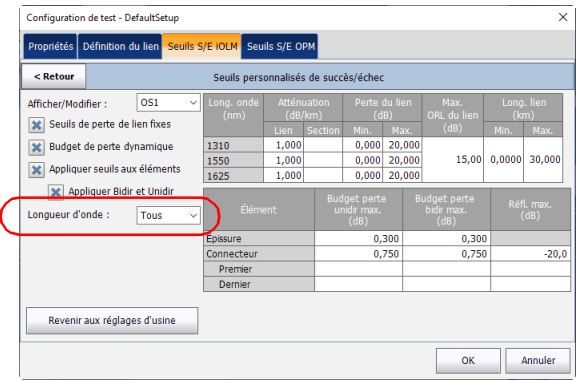

*10.* Appuyez sur **Précédent** pour revenir au menu précédent et configurer d'autres éléments de configuration. Appuyez sur **OK** pour confirmer vos modifications et fermez la fenêtre. Appuyez sur **Annuler** pour ignorer vos modifications et fermez la fenêtre.

### Configuration des seuils de wattmètre personnalisés

Vous pouvez configurer des seuils de puissance maximum et minimum, ainsi que la valeur de perte pour chaque longueur d'onde que vous avez définie dans les préférences utilisateur. Voir *[Configuration des seuils de](#page-174-0)  [wattmètre personnalisés](#page-174-0)* à la page 165 pour plus de détails.

*Note : L'onglet Seuils R/E OPM est disponible uniquement si un wattmètre en ligne est présent dans le module.*

# Modification d'une configuration de test

Les configurations de test que vous avez créées ou importées peuvent être modifiées en fonction de vos besoins.

*Note : Selon le type d'appareil ou de mesure, certains éléments de configuration peuvent ne pas être disponibles.*

#### *Pour modifier une configuration de test :*

*1.* Dans le **Menu principal**, appuyez sur **Config. de test**.

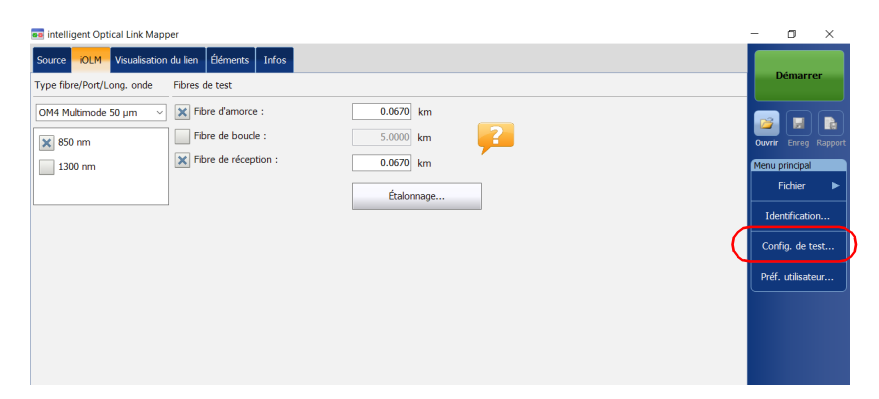

- *2.* Sélectionnez la configuration à modifier et appuyez sur **Modifier**.
- *3.* Modifiez les critères selon vos besoins. Voir *[Création d'une](#page-100-0)  [configuration de test](#page-100-0)* à la page 91 pour plus de détails.

### Importation d'une configuration de test

Vous pouvez importer des configurations de test depuis un périphérique de stockage externe.

# IMPORTANT

**Certaines valeurs de seuil peuvent être différentes lorsqu'un fichier de configuration de test est importé. Si le seuil diffère pour une longueur d'onde donnée, l'application utilise les valeurs de seuil les plus restrictives.**

- *Note : Pour une importation réussie, les configurations de test et les configurations dupliquées doivent être compatibles avec les options matérielles et logicielles disponibles sur l'appareil.*
- *Note : Si un périphérique USB est connecté au module, le chemin d'importation par défaut devient ce périphérique USB.*
- *Note : Vous ne pouvez importer qu'une seule configuration de test à la fois.*

*Importation d'une configuration de test*

#### *Pour importer une configuration de test :*

*1.* Dans le **Menu principal**, appuyez sur **Config. de test**.

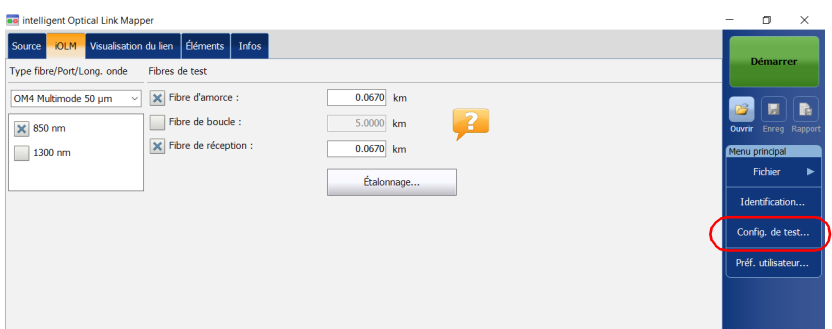

*2.* Dans la fenêtre **Configuration de test**, appuyez sur **Importer**.

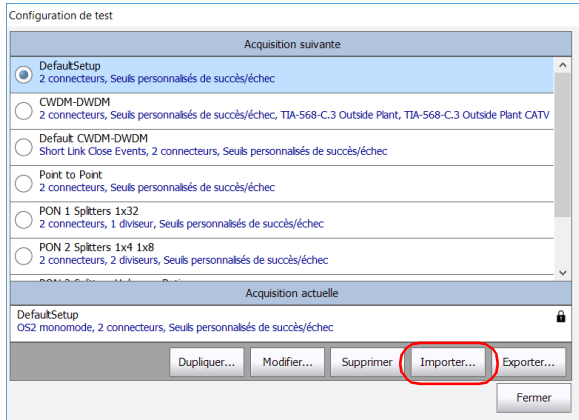

- *3.* Sélectionnez le fichier à importer.
- *4.* Appuyez sur **Ouvrir** pour fermer la fenêtre. La configuration importée est ajoutée à la liste automatiquement.

### Exportation d'une configuration de test

Vous pouvez exporter des configurations de test vers un périphérique de stockage externe.

- *Note : Si un périphérique USB est connecté au module, le chemin d'exportation par défaut devient ce périphérique USB.*
- *Note : Vous ne pouvez exporter qu'une seule configuration de test à la fois.*

#### *Pour exporter une configuration de test :*

*1.* Dans le **Menu principal**, appuyez sur **Config. de test**.

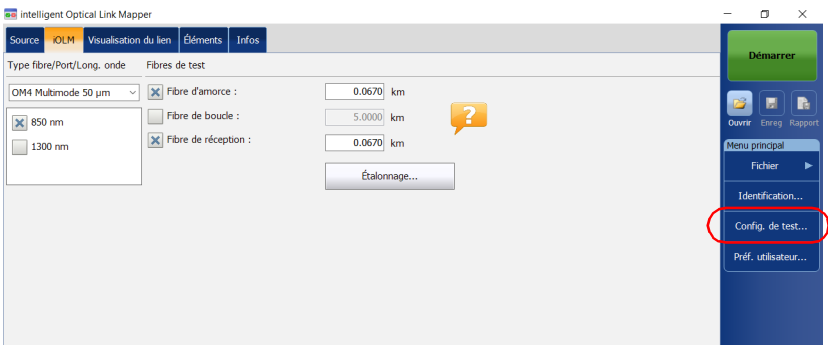

*2.* Dans la fenêtre **Configuration de test**, sélectionnez la configuration de test que vous souhaitez exporter.
*Exportation d'une configuration de test*

### *3.* Appuyez sur **Exporter**.

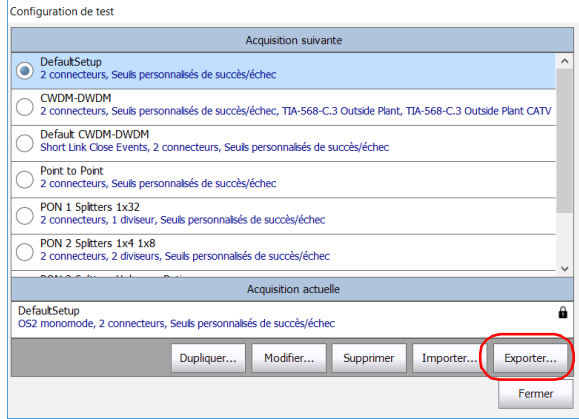

- *4.* Sélectionnez le dossier dans lequel vous souhaitez exporter votre fichier.
- *5.* Si vous le souhaitez, renommez le fichier.
- *6.* Appuyez sur **Enregistrer** pour fermer la fenêtre.

*Suppression d'une configuration de test*

### Suppression d'une configuration de test

Vous pouvez supprimer des configurations de test de votre appareil de manière à ne conserver que celles qui sont pertinentes pour votre travail.

*Note : La fenêtre de configuration de test doit toujours contenir au moins une configuration.*

### *Pour supprimer une configuration de test :*

*1.* Dans le **Menu principal**, appuyez sur **Config. de test**.

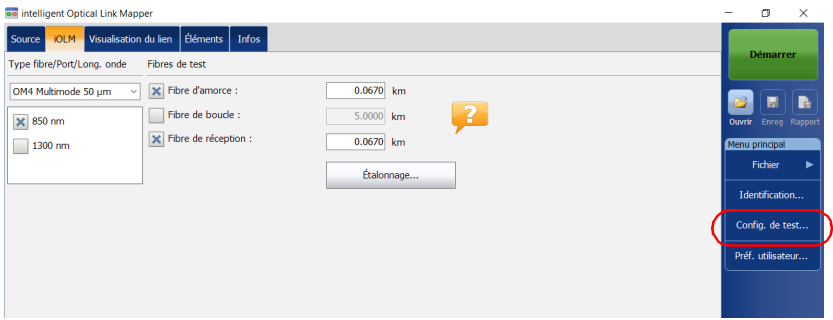

*2.* Sélectionnez la ligne correspondant à la configuration que vous souhaitez supprimer, puis appuyez sur **Supprimer**.

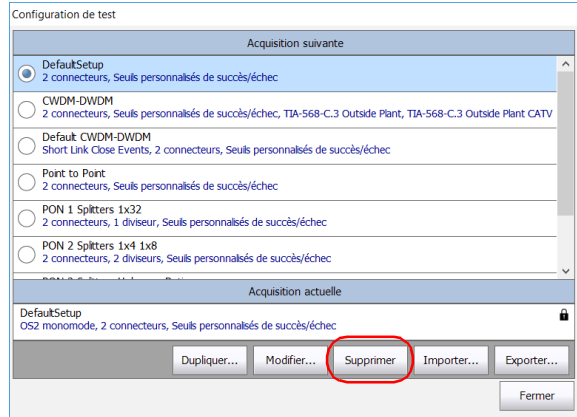

*3.* Confirmez votre choix.

# *8 Exécution d'acquisitions*

L'iOLM vous permet de caractériser une section de fibre optique, généralement des sections de fibre optique reliées par des épissures et des connecteurs. L'iOLM fournit une vue interne de la fibre et peut calculer la longueur de celle-ci, les coupures, la perte de retour totale, ainsi que les pertes d'épissure, les pertes de connecteur et les pertes totales.

### Exécution d'une acquisition standard ou de bouclage

Lorsqu'une acquisition iOLM démarre, l'onglet **Visualisation du lien** s'affiche par défaut.

La progression globale de l'acquisition pour toutes les longueurs d'onde s'affiche dans la barre d'état. Par exemple, si deux longueurs d'onde doivent être traitées, à la fin de l'acquisition de la première longueur d'onde, la progression globale est de 50 %.

La longueur d'onde en cours apparaît devant la barre de progression de l'acquisition.

Vous pouvez effectuer des acquisitions standard et de bouclage avec iOLM. Pour plus d'informations sur l'exécution d'une mesure de bouclage, voir *[Configuration de votre iOLM](#page-52-0)* à la page 43. Pour effectuer des acquisitions de bouclage bidirectionnels, voir *[Exécution d'une acquisition de bouclage](#page-150-0)  [bidirectionnelle](#page-150-0)* à la page 141.

*Exécution d'une acquisition standard ou de bouclage*

#### *Pour effectuer une acquisition iOLM :*

- *1.* Assurez-vous que les paramètres d'acquisition sont déjà configurés. Voir *[Configuration de votre iOLM](#page-52-0)* à la page 43 pour plus de détails.
- *2.* Appuyez sur **Démarrer** (pour les mesures standard et de bouclage). Si vous utilisez des configurations de test Optimode, le bouton indique **Démarrer Optimode**.

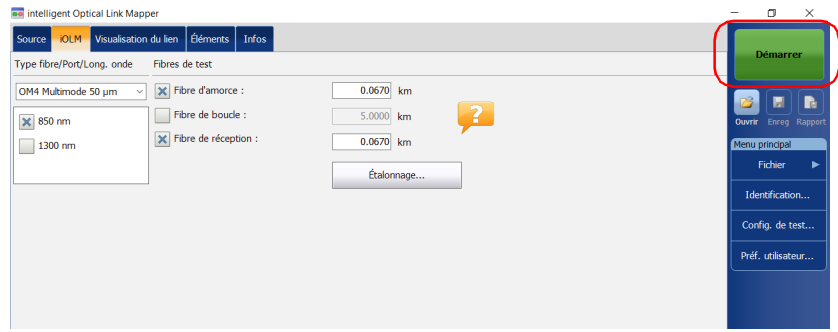

L'application vous invite à sauvegarder les données non enregistrées (le cas échéant) avant de démarrer une nouvelle acquisition.

### <span id="page-150-0"></span>Exécution d'une acquisition de bouclage bidirectionnelle

iOLM vous permet d'effectuer des acquisitions bidirectionnelles de bouclage. Le processus d'acquisition s'exécute en deux étapes principales. La première acquisition peut être répétée jusqu'à ce que les résultats soient adaptés à vos besoins. Vous effectuez ensuite la seconde acquisition qui peut être effectuée une seule fois.

#### *Pour effectuer une acquisition bidirectionnelle :*

- *1.* Assurez-vous que les paramètres d'acquisition sont déjà configurés. Voir *[Configuration de votre iOLM](#page-52-0)* à la page 43 pour plus de détails.
- *2.* Cochez la case **Bidirectionnel (bouclage uniquement)**.

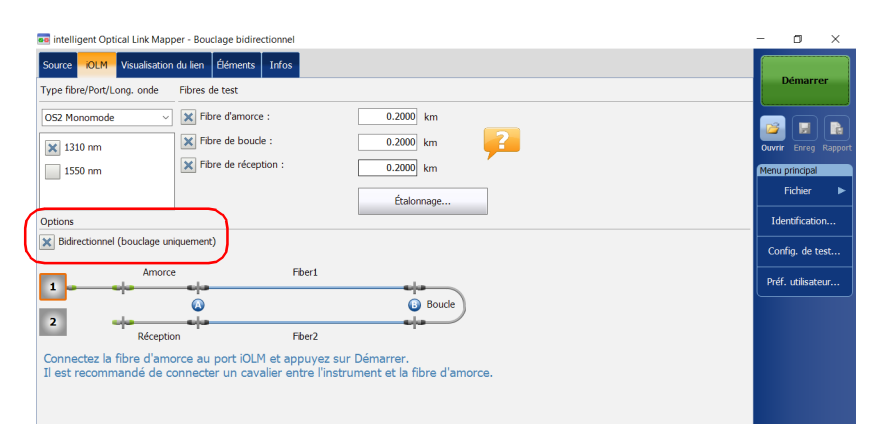

### Exécution d'acquisitions

*Exécution d'une acquisition de bouclage bidirectionnelle*

*3.* Sélectionnez le nombre **1** ou **2** selon le sens à utiliser pour tester le lien en premier.

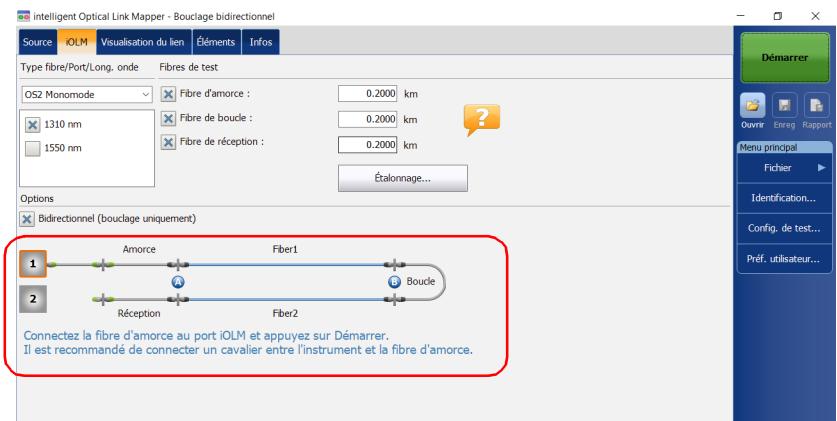

### *4.* Appuyez sur **Démarrer**.

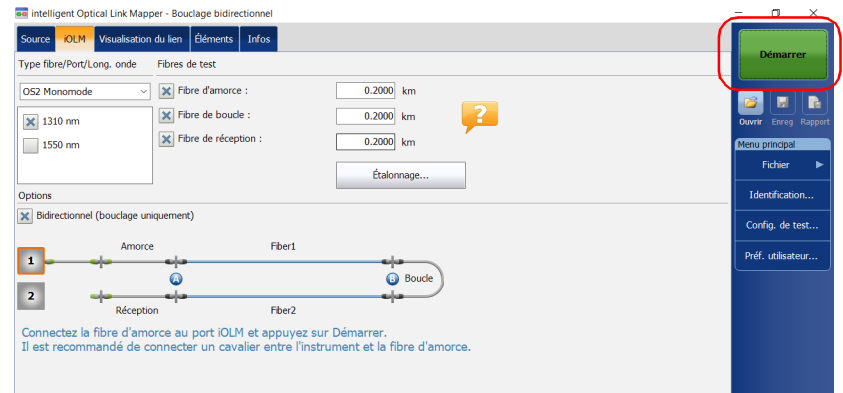

*Note : Selon les nombres que vous avez sélectionnés en premier, le nombre Un ou Deux devient bleu pour indiquer que l'acquisition a été réalisée.*

*5.* Si vous n'êtes pas satisfait du résultat de la première acquisition, ou si l'application ne divise pas le lien, vérifiez les paramètres d'acquisition et la fibre connectée, puis appuyez sur **Tester à nouveau**.

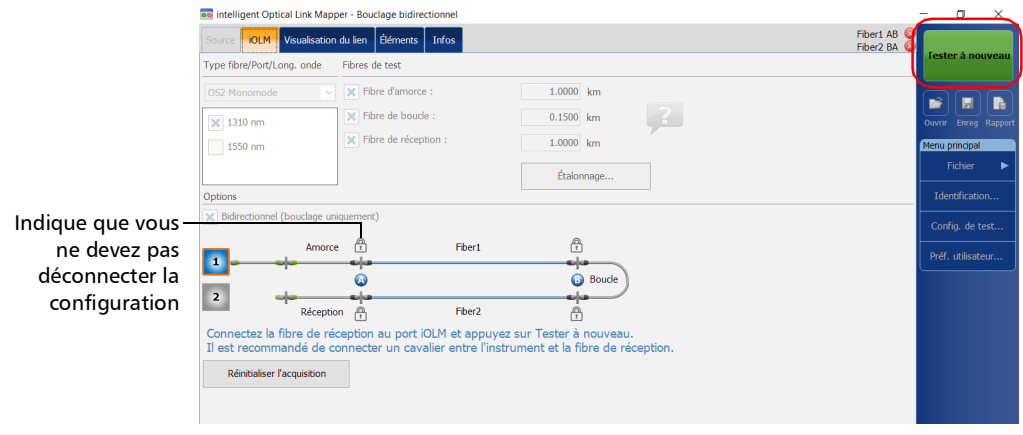

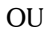

#### Appuyez sur le bouton **Réinitialiser l'acquisition** pour effacer la mesure.

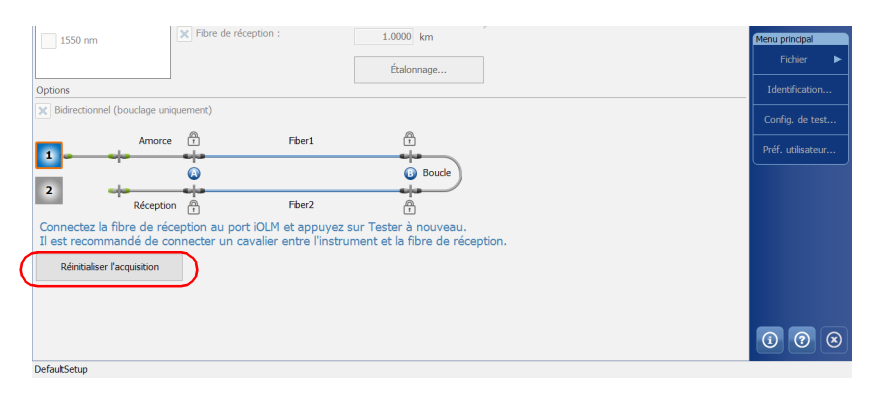

### Exécution d'acquisitions

*Exécution d'une acquisition de bouclage bidirectionnelle*

Les résultats de la première acquisition sont disponibles dans l'onglet **Visualisation du lien**.

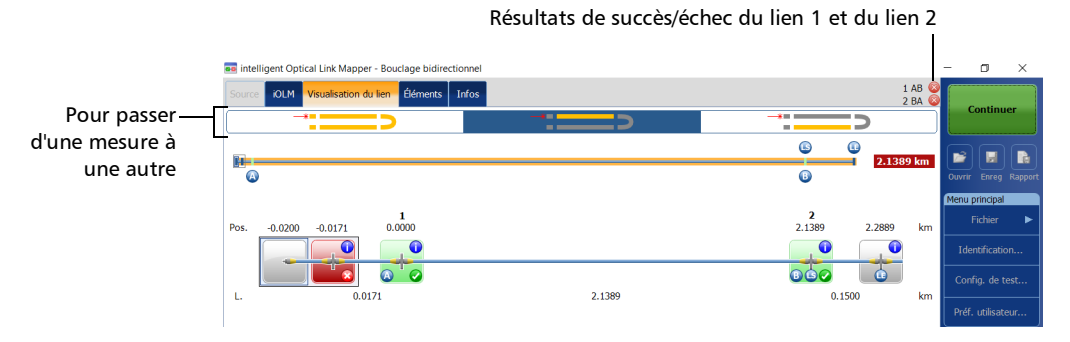

*6.* Appuyez sur **Continuer** pour effectuer la seconde acquisition.

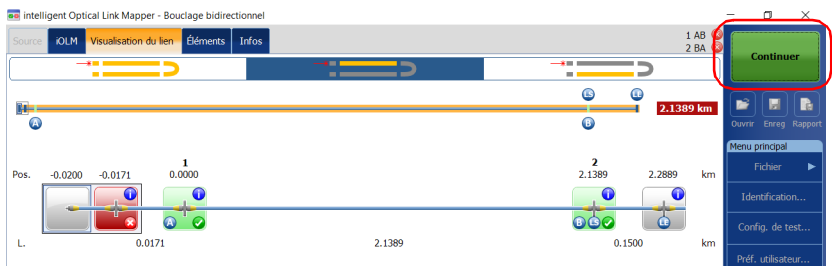

#### *Note : La seconde acquisition ne peut être effectuée qu'une seule fois.*

Lorsque les deux mesures sont correctement divisées, l'application génère la mesure bidirectionnelle pour les deux fibres.

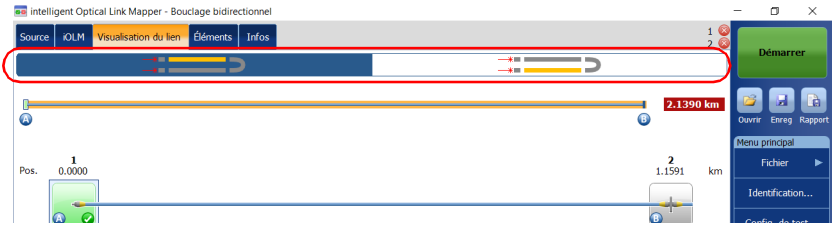

### Arrêt d'une acquisition

L'acquisition s'arrête automatiquement une fois terminée. Vous pouvez également l'interrompre à tout moment en cours de processus.

*Note : Lorsque l'acquisition de plusieurs longueurs d'onde est interrompue manuellement, le traitement des longueurs d'onde non traitées ne reprendra pas par la suite.*

### *Pour arrêter l'acquisition :*

Appuyez sur **Arrêter** dans la fenêtre principale.

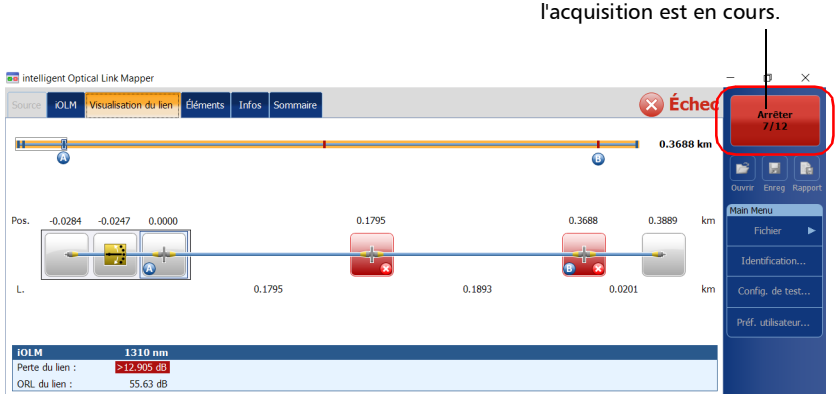

Les numéros indiquent le port du commutateur sur lequel

Le statut d'acquisition arrêtée est enregistré dans le fichier de mesure. Il

s'affiche également dans l'onglet **Infos**. Voir *[Affichage des informations de](#page-224-0)  mesure* [à la page](#page-224-0) 215 pour plus de détails.

Lorsque l'acquisition est interrompue manuellement, le statut global S/E indique Inconnu ou Échec. Voir *[Statut global succès/échec](#page-208-0)* à la page 199 pour plus de détails.

*Note : Une acquisition interrompue manuellement ne doit pas être considérée comme une mesure fiable du lien. Pour caractériser intégralement un lien, il est nécessaire de réaliser une acquisition complète.*

### Surveillance des fibres en mode temps réel

L'option logicielle IADV permet d'afficher des changements soudains du lien de fibre en effectuant une acquisition OTDR en mode temps réel. Dans ce mode, la trace est rafraîchie jusqu'à ce que vous arrêtiez l'acquisition.

L'OTDR utilise les mêmes unités de distance que celles utilisées dans l'application iOLM.

*Note : Vous ne pouvez utiliser qu'une longueur d'onde à la fois pour surveiller votre fibre.*

#### *Pour activer le mode temps réel :*

- *1.* Dans le **Menu principal**, appuyez sur **Préf. utilisateur**, puis sélectionnez l'onglet **Général**.
- *2.* Cochez la case **Temps réel OTDR**.

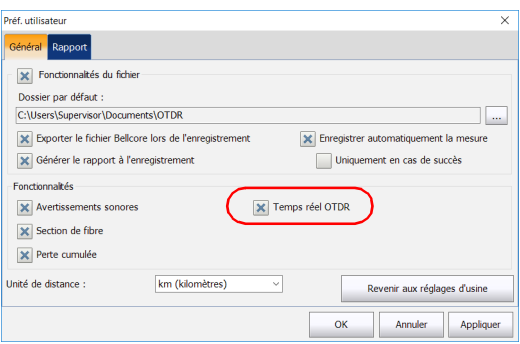

*3.* Appuyez sur **OK** pour fermer la fenêtre.

Vous êtes maintenant prêt à surveiller les fibres en mode temps réel.

### *Pour surveiller les fibres en mode temps réel :*

*1.* Dans l'onglet **iOLM**, sélectionnez le port souhaité (pour les tests de fibre en direct, sélectionnez SM Live. Pour la fibre C, sélectionnez  $50 \mu m$  et pour la fibre D, sélectionnez  $62.5 \mu m$ ).

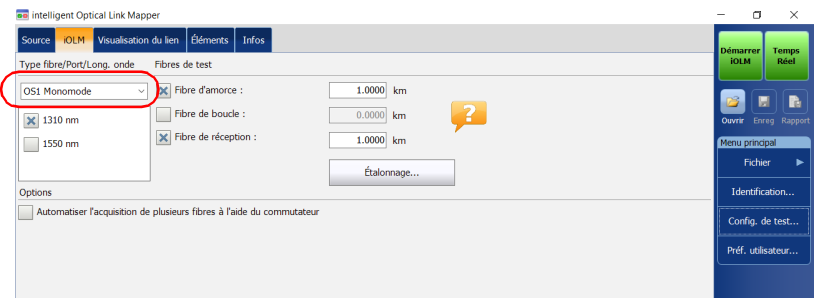

### *2.* Appuyez sur **Temps réel**.

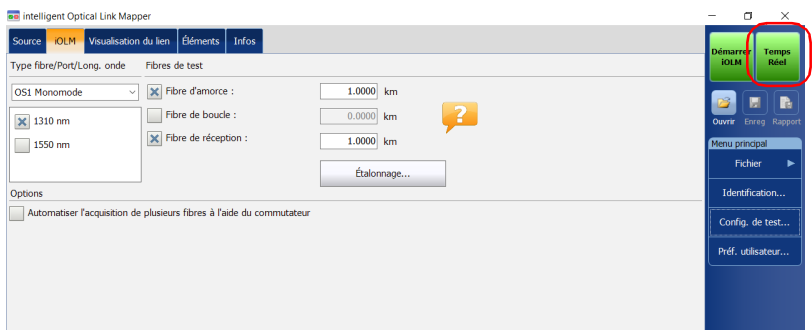

*Note : La minuterie ne s'affiche pas durant l'acquisition en temps réel.*

- *3.* Dans l'OTDR, depuis la liste des longueurs d'onde, appuyez sur la valeur de longueur d'onde (et non pas sur la case à cocher) correspondant à la longueur d'onde que vous souhaitez surveiller.
- *Note : Vous pouvez modifier les valeurs de plage et d'impulsion lors de l'acquisition en temps réel.*

*Surveillance des fibres en mode temps réel*

### *Pour quitter le mode temps réel :*

- Pour arrêter la surveillance et rester dans l'OTDR, appuyez sur **Arrêter RT**.
- Pour arrêter la surveillance et démarrer une acquisition iOLM, appuyez sur **Démarrer iOLM**.

OU

Appuyez sur  $\bigotimes$  pour revenir à l'application iOLM sans démarrer une acquisition iOLM.

L'application iOLM démarre une acquisition avec les paramètres déjà définis. Les paramètres définis dans l'OTDR n'ont pas d'impact sur l'acquisition iOLM.

## *9 Personnalisation de votre iOLM*

Vous avez la possibilité de personnaliser l'apparence et le comportement de votre application iOLM.

### <span id="page-158-1"></span><span id="page-158-0"></span>Définition du dossier d'enregistrement par défaut

Vous pouvez modifier le dossier d'enregistrement par défaut en fonction de vos besoins. Vous pouvez également travailler avec une clé USB. Si la clé USB n'est pas connectée au dispositif lors de l'enregistrement, les acquisitions sont enregistrées dans le dossier d'enregistrement par défaut. Ce chemin est utilisé pour enregistrer les fichiers iOLM et OTDR Bellcore (.sor) après une acquisition.

*Note : Le bouton Enregistrer sous vous permet d'enregistrer vos fichiers dans un dossier autre que le dossier d'enregistrement par défaut. Si vous modifiez le dossier d'enregistrement à partir de la boîte de dialogue Enregistrer sous, il vous sera proposé la prochaine fois que vous aurez recours de nouveau à la fonctionnalité Enregistrer sous. Le dossier d'enregistrement par défaut ne sera pas modifié.*

#### *Pour définir le dossier d'enregistrement par défaut :*

- *1.* Dans le **Menu principal**, appuyez sur **Préf. utilisateur**, puis sélectionnez l'onglet **Général**.
- *2.* Si vous souhaitez modifier le dossier d'enregistrement par défaut, cochez la case **Fonctionnalités du fichier**.

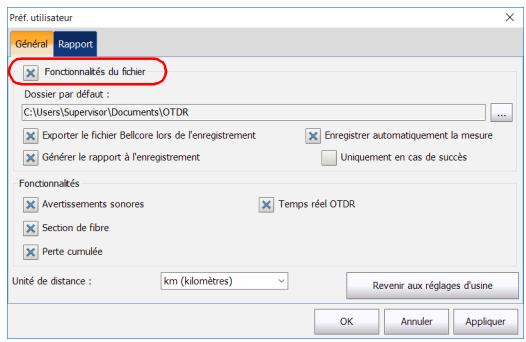

- **3.** Appuyez sur le bouton **en regard de Dossier par défaut**.
- *4.* Dans la fenêtre **Rechercher un dossier**, sélectionnez l'emplacement sur lequel vous souhaitez enregistrer le fichier.
- *5.* Appuyez sur **OK** pour sortir de la fenêtre **Rechercher un dossier**.
- *6.* Appuyez sur **OK** pour revenir à la fenêtre principale.

### Enregistrement de fichiers au format Bellcore

Si cette fonctionnalité est sélectionnée, dès qu'une mesure iOLM bidirectionnelle est enregistrée, trois fichiers OTDR Bellcore (.sor) sont générés pour chaque longueur d'onde sélectionnée :

- un fichier SOR pour la direction A-B
- ightharpoonup and inter-
- un fichier SOR avec la perte moyenne des éléments

La valeur de longueur d'onde et la direction sont accolées au nom de fichier et sont séparées par un tiret bas.

Lors de l'enregistrement, les fichiers sont envoyés au dossier par défaut que vous avez défini. Voir *[Définition du dossier d'enregistrement par défaut](#page-158-0)* [à la page](#page-158-0) 149 pour plus de détails.

#### *Pour enregistrer des fichiers au format Bellcore :*

- *1.* Dans le **Menu principal**, appuyez sur **Préf. utilisateur**, puis sélectionnez l'onglet **Général**.
- *2.* Si vous souhaitez enregistrer les fichiers au format Bellcore, cochez la case **Fonctionnalités du fichier**.

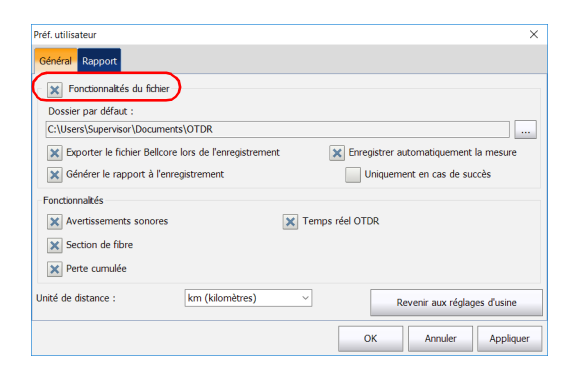

*3.* Cochez la case **Exporter le fichier Bellcore lors de l'enregistrement**.

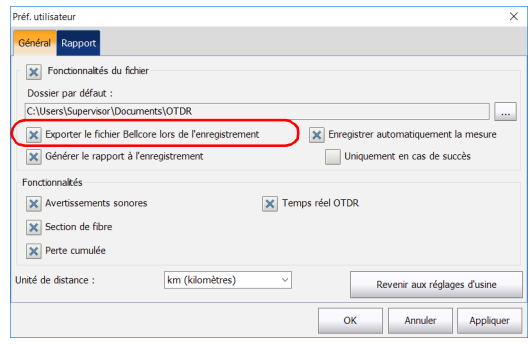

*4.* Appuyez sur **OK** pour revenir à la fenêtre principale.

### <span id="page-161-0"></span>Personnalisation de rapports

Vous pouvez générer des rapports directement depuis votre appareil au format PDF. Divers éléments peuvent apparaître sur le rapport. Lorsqu'elle est activée, l'option logicielle IPRO ou ILOOP vous permet de générer un rapport de mesure de bouclage regroupant tous les liens dans un même fichier, et non des fichiers distincts.

Pour mesurer un rapport automatiquement chaque fois qu'une mesure est enregistrée, voir *[Activation de la création de rapport automatisée](#page-163-0)* à la [page](#page-163-0) 154 pour plus de détails. Vous pouvez également générer un rapport manuellement. Voir *[Génération d'un rapport](#page-232-0)* à la page 223 pour plus de détails.

*Note : Vous pouvez uniquement générer des rapports PDF pour les mesures de bouclage.*

#### *Pour personnaliser des rapports :*

- *1.* Dans le **Menu principal**, appuyez sur **Préf. utilisateur**, puis sélectionnez l'onglet **Rapport**.
- *2.* Cochez la case en fonction de vos besoins.

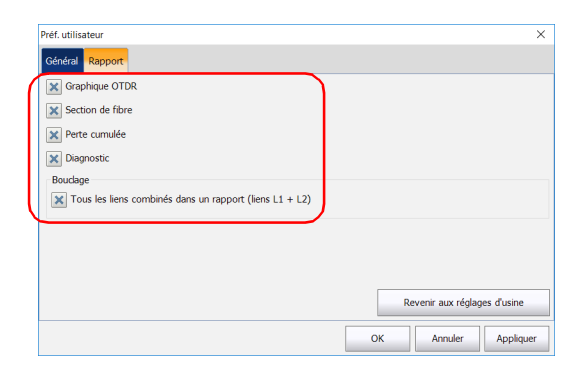

- *Note : La génération du graphique OTDR échoue dans les cas suivants : si la mesure iOLM ne contient pas les données OTDR intermédiaires requises, si le processus d'acquisition iOLM est interrompu par l'utilisateur ou si celui-ci s'est interrompu suite à la détection d'une fibre active.*
	- *3.* Appuyez sur **OK** pour revenir à la fenêtre principale.

### <span id="page-163-0"></span>Activation de la création de rapport automatisée

Vous pouvez créer un rapport en vous basant sur les résultats de l'acquisition. Lorsque vous activez la fonction de création de rapport automatisée, un rapport est envoyé automatiquement dans le dossier par défaut que vous avez défini pour chaque enregistrement de mesure. Voir *[Définition du dossier d'enregistrement par défaut](#page-158-0)* à la page 149 pour plus de détails.

Si vous souhaitez générer un rapport manuellement, voir *[Génération d'un](#page-232-0)  rapport* [à la page](#page-232-0) 223 pour plus de détails. Pour sélectionner les éléments qui peuvent apparaître sur un rapport PDF, voir *[Personnalisation de](#page-161-0)  rapports* [à la page](#page-161-0) 152 pour plus de détails.

### *Pour activer la création de rapport automatisée :*

- *1.* Dans le **Menu principal**, appuyez sur **Préf. utilisateur**, puis sélectionnez l'onglet **Général**.
- *2.* Si vous souhaitez générer un rapport automatiquement lors de l'enregistrement, cochez la case **Fonctionnalités du fichier**.

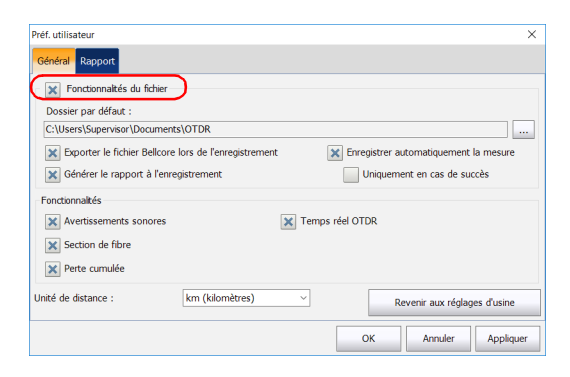

*3.* Cochez la case **Générer le rapport à l'enregistrement**.

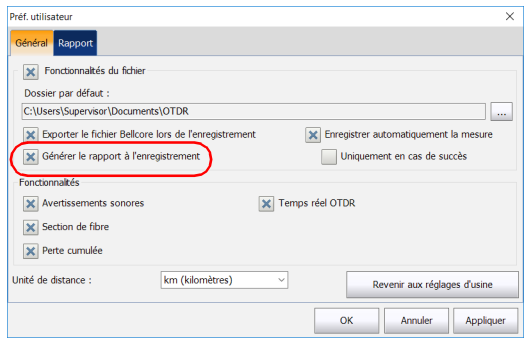

*4.* Appuyez sur **OK** pour revenir à la fenêtre principale.

*Activation ou désactivation des avertissements sonores*

### Activation ou désactivation des avertissements sonores

L'application peut émettre un son pour vous informer que des événements importants sont détectés ou lorsqu'une séquence d'acquisition est terminée.

#### *Pour activer ou désactiver les avertissements sonores :*

- *1.* Dans le **Menu principal**, appuyez sur **Préf. utilisateur**, puis sélectionnez l'onglet **Général**.
- *2.* Si vous souhaitez activer les avertissements sonores, cochez la case **Avertissements sonores**.

 $O<sub>U</sub>$ 

Si vous préférez désactiver les avertissements sonores, désélectionnez cette case à cocher.

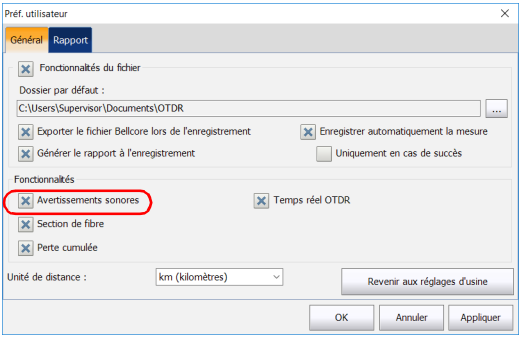

*3.* Appuyez sur **OK** pour fermer la fenêtre.

### Afficher ou masquer mes sections de fibre

Vous pouvez sélectionner la section dans la visualisation du lien et les détails correspondants de la section sélectionnée à afficher dans le tableau **Éléments**.

#### *Pour afficher ou masquer les sections de fibre :*

- *1.* Dans le **Menu principal**, appuyez sur **Préf. utilisateur**, puis sélectionnez l'onglet **Général**.
- *2.* Pour afficher les sections de fibre, cochez la case **Section de fibre**.

OU

Si vous préférez masquer les sections de fibre, désélectionnez cette case.

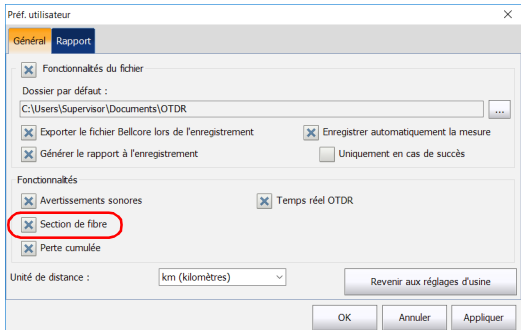

*3.* Appuyez sur **OK** pour fermer la fenêtre.

### Sélection des unités de distance

Vous avez la possibilité de sélectionner les unités de distance utilisées dans toute l'application.

### *Pour sélectionner les unités de distance :*

- *1.* Dans le **Menu principal**, appuyez sur **Préf. utilisateur**, puis sélectionnez l'onglet **Général**.
- *2.* Sélectionnez les unités de distance dans la liste des choix disponibles.

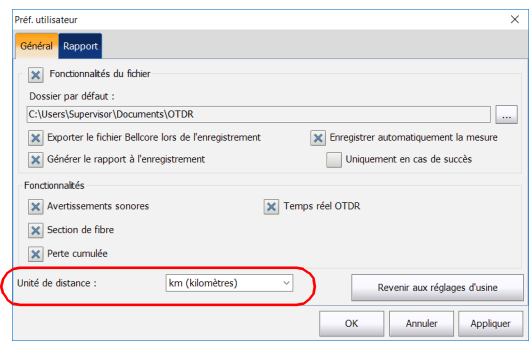

*3.* Appuyez sur **OK** pour fermer la fenêtre.

### Activation ou désactivation du stockage automatique de fichiers

Par défaut, l'application n'enregistre pas les mesures automatiquement après une acquisition. Vous pouvez cependant la configurer de façon à ce que les mesures soient automatiquement enregistrées. Vous pouvez choisir de stocker toutes les mesures indépendamment des résultats, ou uniquement en cas de succès.

Cette fonction n'est pas disponible si vous utilisez le commutateur optique.

#### *Pour activer ou désactiver le stockage automatique des fichiers :*

- *1.* Dans le **Menu principal**, appuyez sur **Préf. utilisateur**, puis sélectionnez l'onglet **Général**.
- *2.* Cochez la case **Fonctionnalités du fichier**.

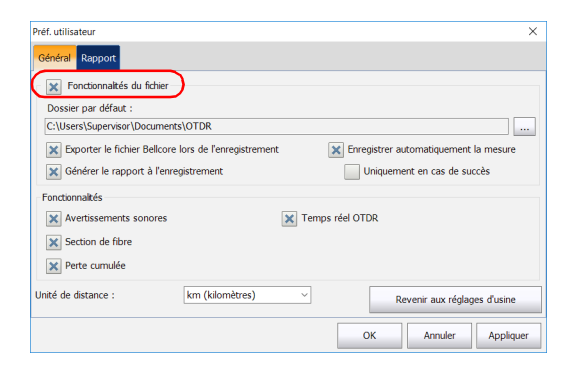

#### Personnalisation de votre iOLM

*Activation ou désactivation du stockage automatique de fichiers*

*3.* Choisissez de stocker automatiquement les mesures indépendamment des résultats, ou uniquement en cas de succès.

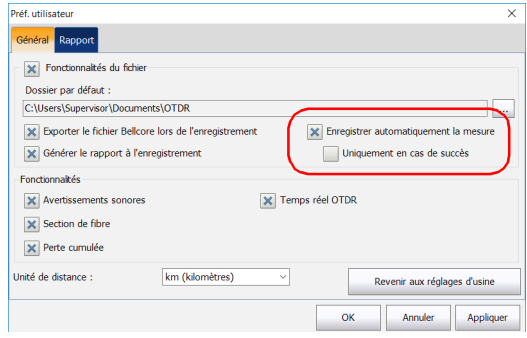

- *Note : Si vous souhaitez conserver une mesure qui n'a pas été automatiquement enregistrée, vous devez l'enregistrer manuellement.*
	- *4.* Appuyez sur **OK** pour revenir à la fenêtre principale.

Les modifications sont automatiquement appliquées.

# *10 Présentation des diagnostics*

Les diagnostics permettent d'obtenir des informations supplémentaires sur les situations de mesure ambiguës ou les problèmes détectés, tels que les causes racines de l'échec d'un élément du lien. Ils contribuent également à dépanner les connecteurs défaillants, à comprendre pourquoi certains éléments du lien ont obtenu un statut Échec ou Inconnu, à identifier les conditions inattendues de test ou de fonctionnement des instruments, etc. Plusieurs diagnostics peuvent être associés pour un même élément.

Les diagnostics sont associés à des problèmes spécifiques sur les éléments du lien. Chaque élément du lien ayant obtenu le statut Échec est associé à un diagnostic afin de vous aider à résoudre le problème. Certains éléments, comme les macrocourbures, sont toujours associés à des diagnostics, même s'ils ont réussi le test.

#### *Pour afficher les diagnostics :*

Dans les onglets **Visualisation du lien** ou **Éléments**, appuyez sur l'icône en regard du résultat que vous souhaitez afficher.

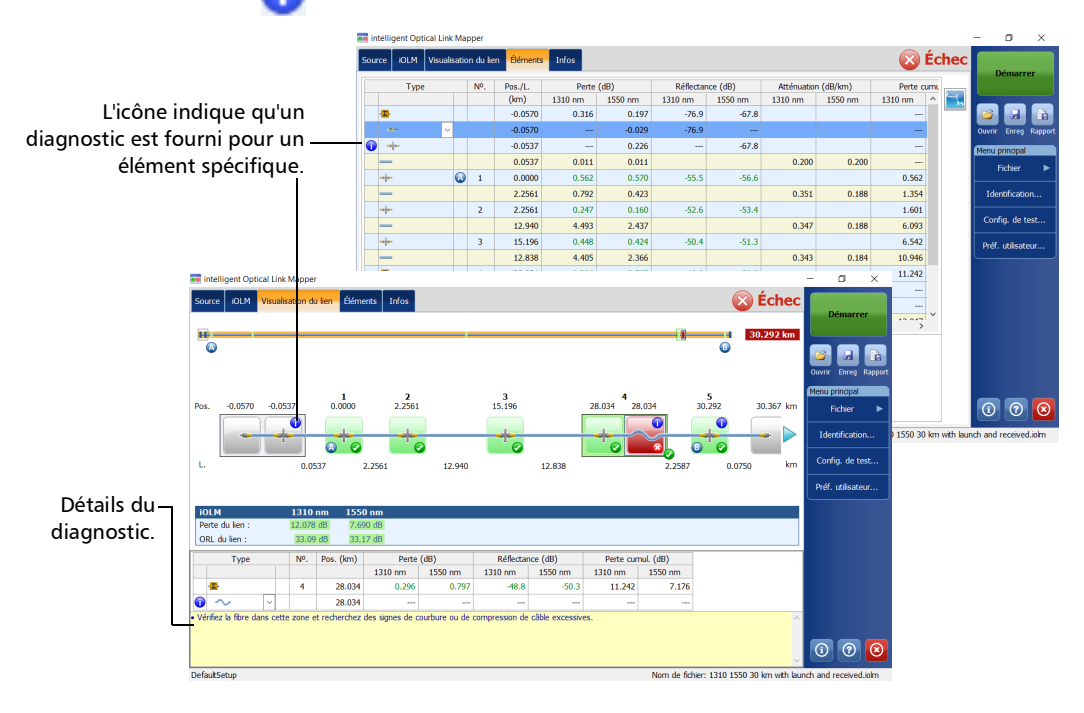

## *11 Utilisation du wattmètre en ligne (en option sur certains modèles)*

Votre appareil peut être équipé d'un wattmètre en ligne qui vous permet d'effectuer des acquisitions.

*Note : Si aucun wattmètre n'est disponible pour votre appareil, l'onglet OPM ne s'affiche pas.*

### Présentation du wattmètre en ligne

Le wattmètre en ligne de votre module permet de mesurer la puissance du lien jusqu'au port SM Live, qui sert aussi à effectuer des mesures iOLM.

Les seuils minimum et maximum de puissance s'affichent dans la même fenêtre qui indique la valeur actuelle du wattmètre. La longueur d'onde des seuils réussite/échec est identique à la lecture actuelle du wattmètre.

Le wattmètre en ligne peut être équipé de deux canaux afin de mesurer simultanément la puissance à plusieurs longueurs d'onde.

Si le wattmètre est équipé de deux canaux et si deux valeurs de longueur d'onde sont définies, un ensemble de valeurs seuil minimum et maximum de puissance s'affiche côte à côte pour chaque canal. Les deux valeurs sont actualisées en même temps.

*Présentation du wattmètre en ligne*

Une représentation visuelle de la puissance de chaque canal s'affiche et se met à jour dès qu'une nouvelle mesure de la puissance est effectuée. Cela donne une indication de la puissance sur une échelle et permet de comparer les niveaux de puissance aux valeurs seuil réussite/échec.

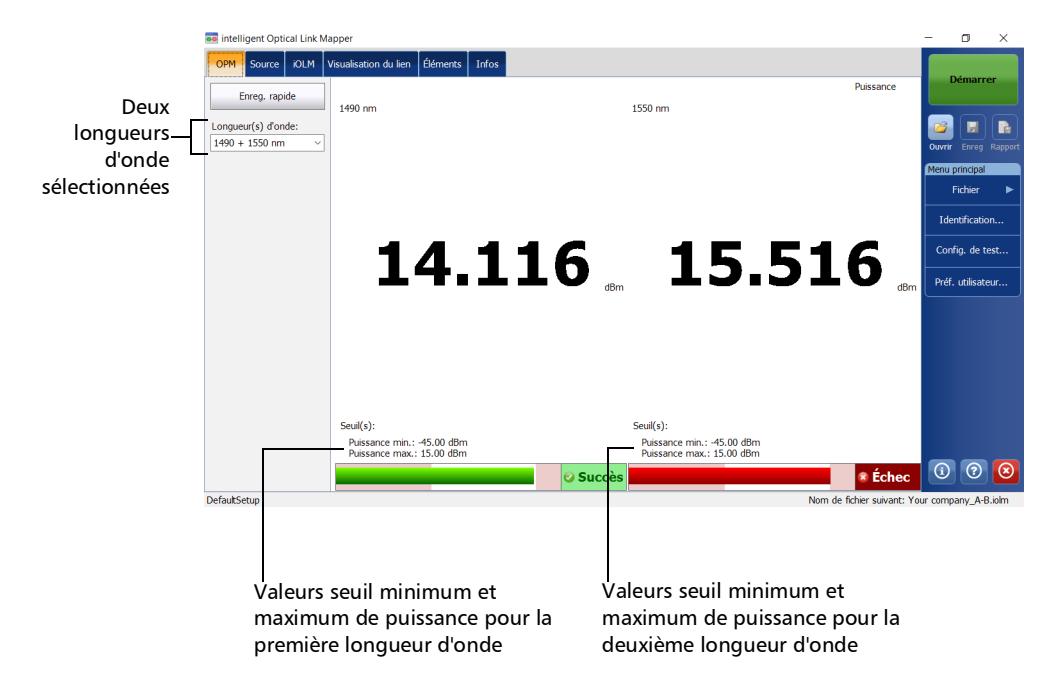

Utilisation du wattmètre en ligne (en option sur certains modèles)

*Configuration des seuils de wattmètre personnalisés*

### Configuration des seuils de wattmètre personnalisés

Vous pouvez définir des seuils de puissance maximum et minimum, et sélectionner la longueur d'onde pour laquelle les différentes valeurs de seuil de réussite/échec peuvent être spécifiées. Les choix disponibles de longueur d'onde dépendent du module iOLM et du mode de mesure que vous avez sélectionné pour vos tests. Voir *[Sélection du mode de mesure](#page-176-0)* à [la page](#page-176-0) 167 pour plus de détails.

#### *Pour configurer les valeurs de seuil du wattmètre :*

*1.* Dans le **Menu principal**, appuyez sur **Config. de test**.

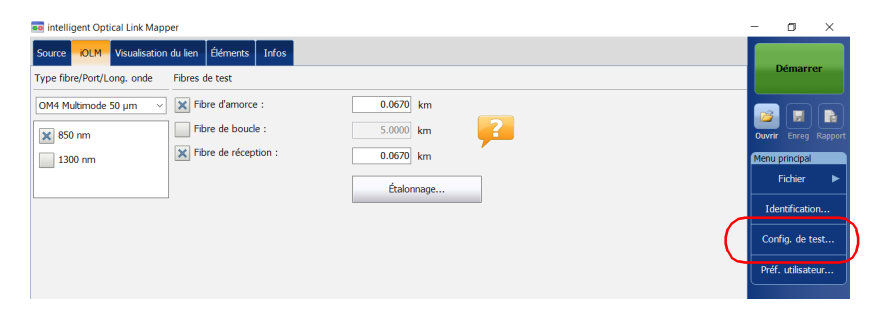

- *2.* Sélectionnez la configuration à modifier et appuyez sur **Modifier**.
- *3.* Sélectionnez l'onglet **Seuils S/E OPM**.

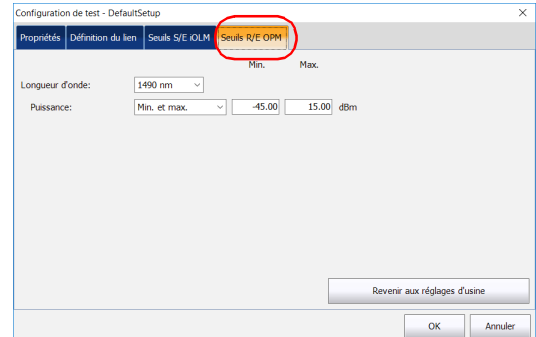

### Utilisation du wattmètre en ligne (en option sur certains modèles)

*Configuration des seuils de wattmètre personnalisés*

*4.* Saisissez les valeurs souhaitées de puissance maximum et minimum, et sélectionnez la longueur d'onde pour laquelle les différentes valeurs de seuil de réussite/échec peuvent être spécifiées.

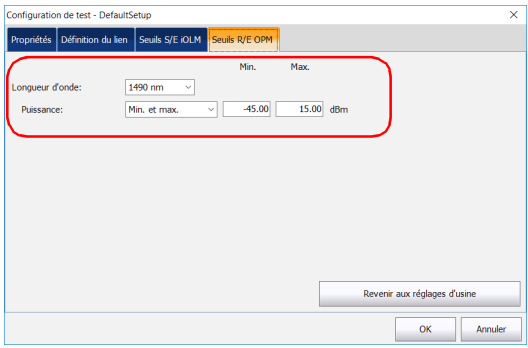

- *Note : L'option Toutes s'affiche dans la liste des longueurs d'onde disponibles uniquement si plus d'une longueur d'onde est présente. Si vous choisissez Toutes, les valeurs de seuil seront appliquées à toutes les longueurs d'onde présentes dans le menu déroulant.*
	- *5.* Appuyez sur **OK** pour confirmer vos modifications et fermez la fenêtre. Appuyez sur **Annuler** pour ignorer vos modifications et fermez la fenêtre.

*Sélection du mode de mesure*

### <span id="page-176-0"></span>Sélection du mode de mesure

Vous pouvez utiliser le wattmètre optique dans deux modes différents. Ceci aura un impact sur les longueurs d'onde disponibles dans l'onglet **OPM** de la fenêtre principale.

- Vous pouvez utiliser le mode FTTx/PON pendant l'activation des services (sur ONT) ou pour dépanner les réseaux optiques passifs (sur ONT, panneau de répartition, FDH ou central). Selon la configuration de l'appareil, vous pouvez mesurer plus d'une longueur d'onde simultanément.
- Le mode CWDM est particulièrement utile pour mesurer des réseaux ou des périphériques n'acheminant qu'une longueur d'onde. Vous pouvez mesurer la puissance de sortie (en dBm) ou la perte (en dB) au moyen de l'une des longueurs d'onde CWDM disponibles.

#### *Pour sélectionner le mode de mesure :*

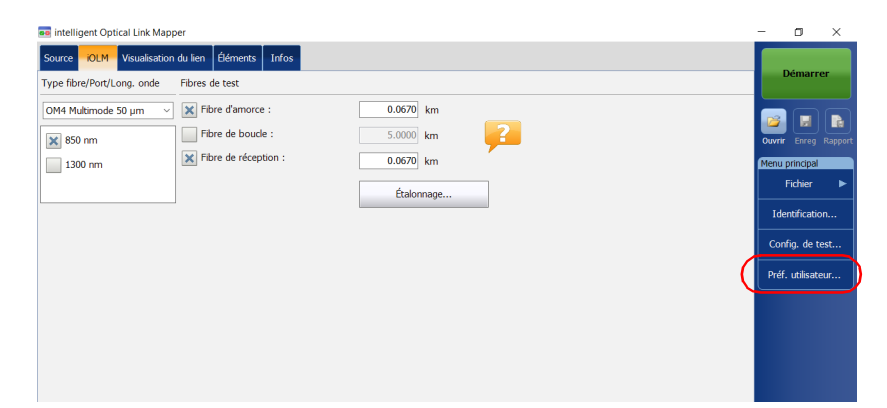

*1.* Dans le **Menu principal**, appuyez sur **Préf. utilisateur**.

### Utilisation du wattmètre en ligne (en option sur certains modèles)

*Sélection du mode de mesure*

*2.* Sélectionnez l'onglet **OPM**.

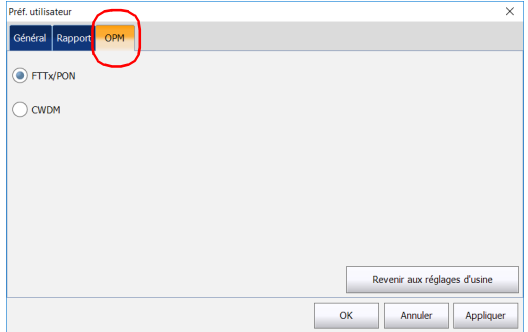

*3.* Sélectionnez le mode du wattmètre.

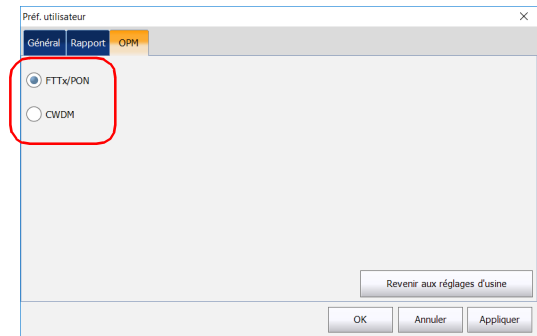

- *Note : La sélection du mode de puissance aura un impact sur les longueurs d'onde disponibles dans l'onglet OPM de la fenêtre principale.*
	- *4.* Appuyez sur **Appliquer** pour enregistrer les modifications.
	- *5.* Appuyez sur **OK** pour fermer la fenêtre. Appuyez sur **Annuler** pour quitter sans enregistrer.

*Mesure des niveaux de puissance*

### Mesure des niveaux de puissance

Le niveau du wattmètre est rafraîchi en temps réel et peut vous aider à déterminer si une acquisition iOLM est nécessaire pour identifier la cause et l'emplacement d'un problème. Selon votre appareil iOLM, vous pouvez sélectionner la longueur d'onde à utiliser dans la liste des applications disponibles. Si vous ne sélectionnez aucune longueur d'onde, vous ne pouvez pas réaliser une acquisition de wattmètre.

Vous pouvez enregistrer les niveaux de puissance actuels dans un fichier pour référence future et vous pouvez afficher ce fichier à tout moment en le chargeant dans l'application iOLM.

Les niveaux de puissance sont affichés dans l'onglet **Visualisation du lien** sous **OPM**.

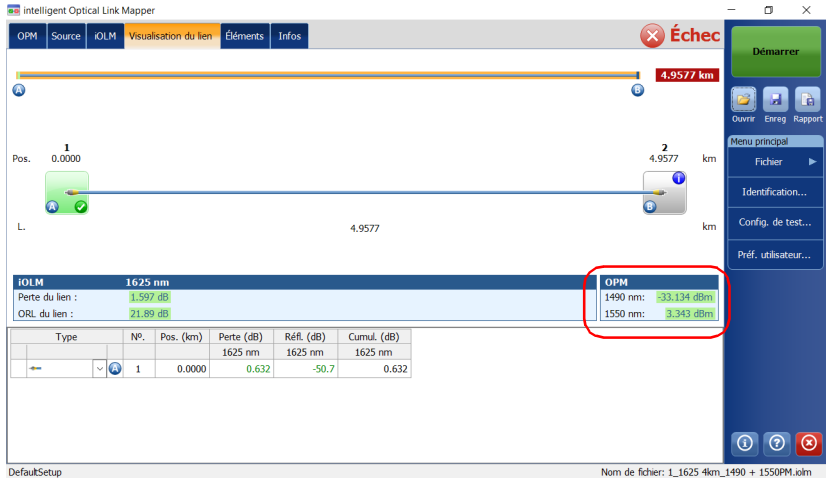

### Utilisation du wattmètre en ligne (en option sur certains modèles)

*Mesure des niveaux de puissance*

#### *Pour mesurer les niveaux de puissance :*

- *1.* Sélectionnez l'onglet **OPM**.
- *2.* Sélectionnez les longueurs d'onde avec lesquelles vous souhaitez mesurer les niveaux de puissance.

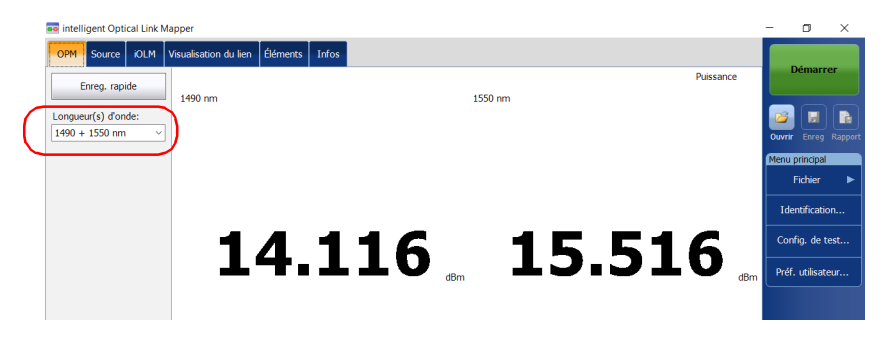

*3.* Appuyez sur **Enreg. rapide** pour enregistrer les niveaux de puissance dans un fichier.

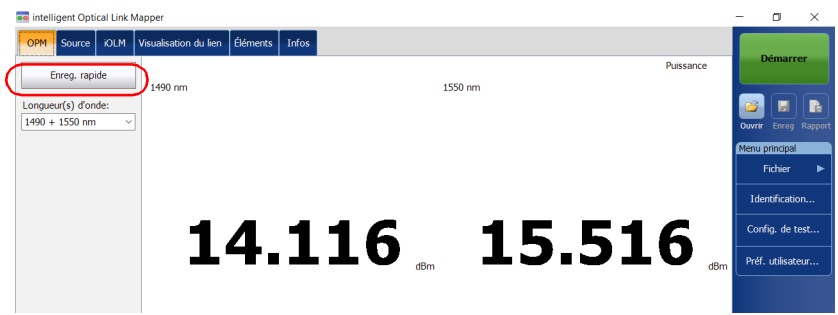

*Note : Lors de l'enregistrement, le fichier est automatiquement envoyé au dossier par défaut que vous avez défini dans les préférences utilisateur. Voir [Définition du dossier d'enregistrement par défaut](#page-158-1)* à la page 149 *pour plus de détails.*
*Effectuer une acquisition iOLM à l'aide d'un wattmètre*

# Effectuer une acquisition iOLM à l'aide d'un wattmètre

L'acquisition iOLM et celle du wattmètre sont effectuées de façon simultanée de sorte à enregistrer les résultats de l'acquisition iOLM et les niveaux de puissance (correspondant aux résultats d'acquisition du wattmètre) dans un fichier unique pour référence ultérieure.

Les mesures sont prises avec les longueurs d'onde sélectionnées dans la liste des longueurs d'onde disponibles.

Les longueurs d'onde utilisées pour prendre les mesures à l'aide du wattmètre lors du processus d'acquisition iOLM sont identiques à celles utilisées pour afficher les niveaux de puissance en temps réel.

*Note : L'acquisition du wattmètre est effectuée depuis le port SM Live d'iOLM.*<sup>s</sup>

### *Pour effectuer une acquisition iOLM à l'aide d'un wattmètre :*

- *1.* Sélectionnez l'onglet **OPM**.
- *2.* Sélectionnez les longueurs d'onde avec lesquelles vous souhaitez mesurer la puissance.

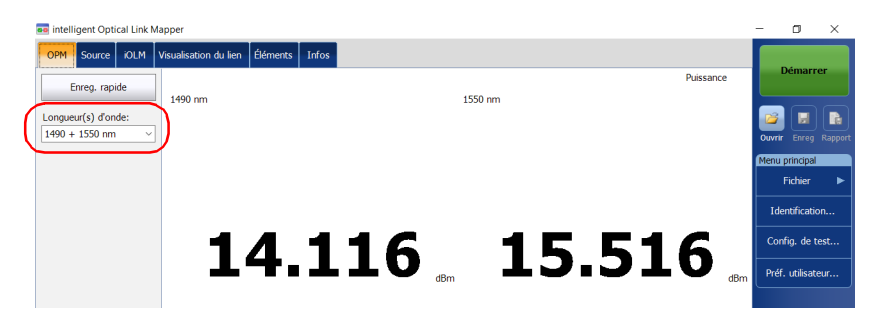

*Note : Lorsque deux longueurs d'onde sont sélectionnées dans la liste déroulante Longueur(s) d'onde, deux niveaux de puissance sont mesurés.*

### Utilisation du wattmètre en ligne (en option sur certains modèles)

*Effectuer une acquisition iOLM à l'aide d'un wattmètre*

*3.* Sélectionnez un port monomode Live et les longueurs d'onde iOLM depuis l'onglet **iOLM**.

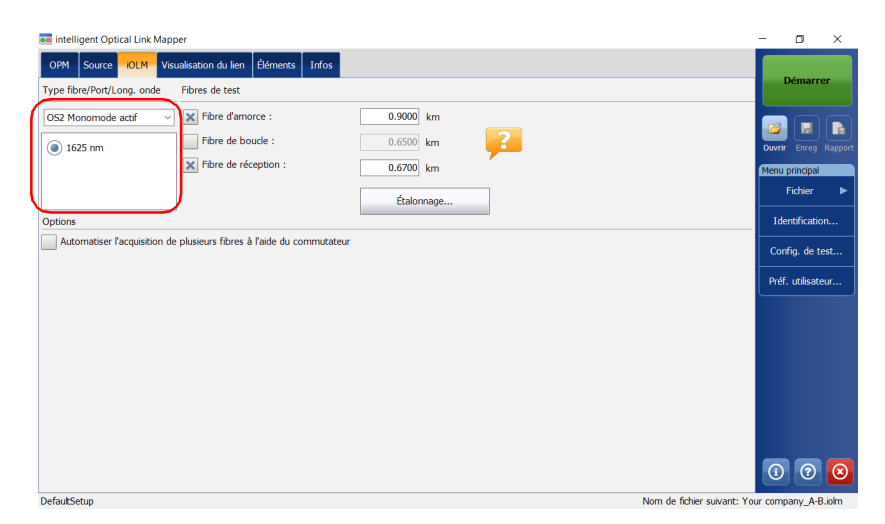

*4.* Appuyez sur **Démarrer**.

# *12 Utilisation de votre module comme source*

Vous pouvez utiliser le laser OTDR actuel en tant que source, de sorte à mesurer la puissance en watts à l'autre extrémité de la fibre. Cette méthode vous permet de localiser rapidement la bonne fibre ou d'effectuer des mesures de perte.

### *Pour utiliser l'OTDR en tant que source :*

- *1.* Dans la fenêtre principale, sélectionnez l'onglet **Source**.
- *2.* Si vous utilisez un iOLM standard, sélectionnez la longueur d'onde souhaitée dans la liste des choix disponibles.

 $O<sub>U</sub>$ 

Si vous utilisez un module DWDM ou CWDM, sélectionnez un filtre de canaux et un canal spécifique. Consultez *[Utilisation du module DWDM](#page-74-0)* [à la page](#page-74-0) 65 ou *[Utilisation du module CWDM](#page-84-0)* à la page 75 pour plus de détails.

#### iOLM standard

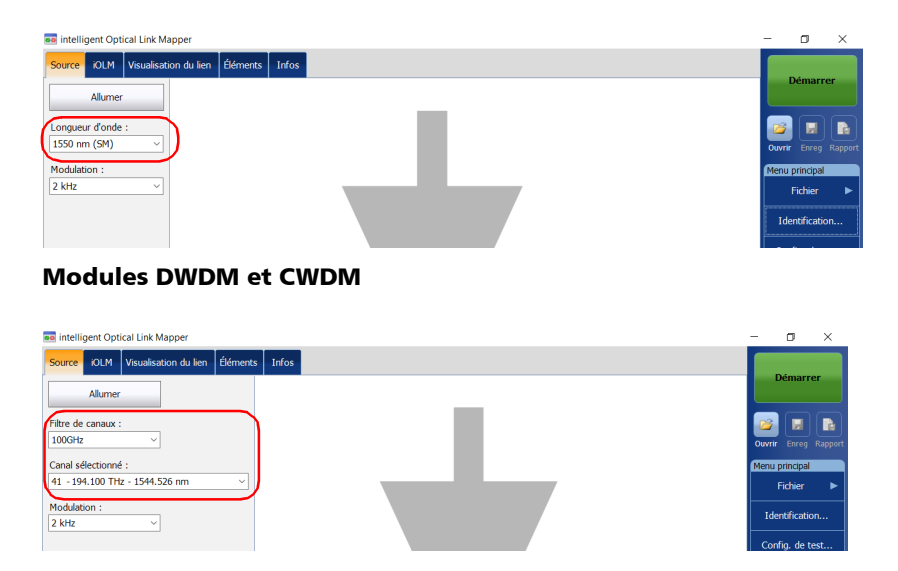

*Note : Si vous utilisez un module DWDM ou CWDM, les paramètres définis dans l'onglet iOLM sont appliqués automatiquement dans l'onglet Source. Consultez [Utilisation du module DWDM](#page-74-0)* à la page 65 *ou [Utilisation du](#page-84-0)  [module CWDM](#page-84-0)* à la page 75 *pour plus de détails.*

- *3.* Sélectionnez la modulation souhaitée dans la liste des choix disponibles.
	- Pour la mesure de perte, si un wattmètre est connecté à l'autre bout de la fibre, sélectionnez **Continu**.

# IMPORTANT

**L'visualisateur intelligent de liens optiques peut être utilisé en mode source continu (CW) pour effectuer des mesures de puissance optique et n'est compatible qu'avec ce qui suit : versions Germanium (GeX) à grande puissance des séries 300 et 600, le PX1-H et le PX1-PRO-H, ainsi que tout wattmètre GeX intégré dans l'appareil.**

**Le wattmètre EPM-50 et le contrôleur de puissance MPC-100 ne sont pas compatibles pour les mesures qui utilisent un visualisateur intelligent de liens optiques en mode Continu.**

 Pour l'identification de fibres, sélectionne **270 Hz** (série 7xxD), **330 Hz**, **1 kHz** ou **2 kHz**. Cette opération permet à la personne se trouvant à l'autre extrémité du lien d'identifier la fibre testée, ce qui peut s'avérer particulièrement utile si les câbles utilisés contiennent plusieurs fibres.

L'application propose également de faire clignoter le signal lumineux pour faciliter l'identification des fibres. Si vous choisissez le clignotement, le signal modulé (1 KHz ou 2 KHz) sera émis pendant 1 seconde, puis sera éteint pendant 1 seconde, puis émis de nouveau pendant une seconde et ainsi de suite. Si vous souhaitez que l'OTDR émette un signal lumineux clignotant, sélectionnez **1 kHz + clignote** ou **2 kHz + clignote**.

#### iOLM standard

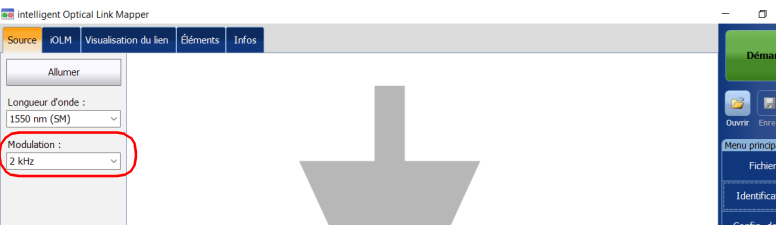

#### Modules DWDM et CWDM

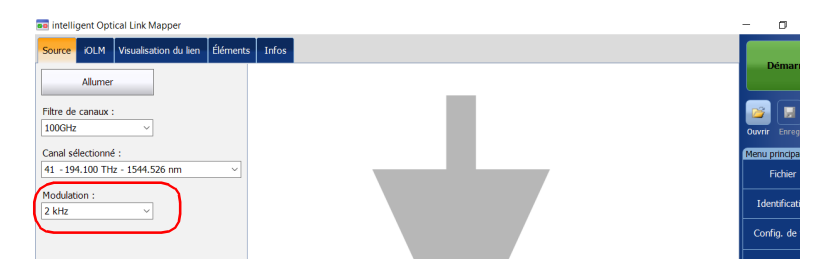

*4.* Appuyez sur **Allumer**. Vous pouvez arrêter l'émission de lumière à tout moment en appuyant sur **Éteindre**.

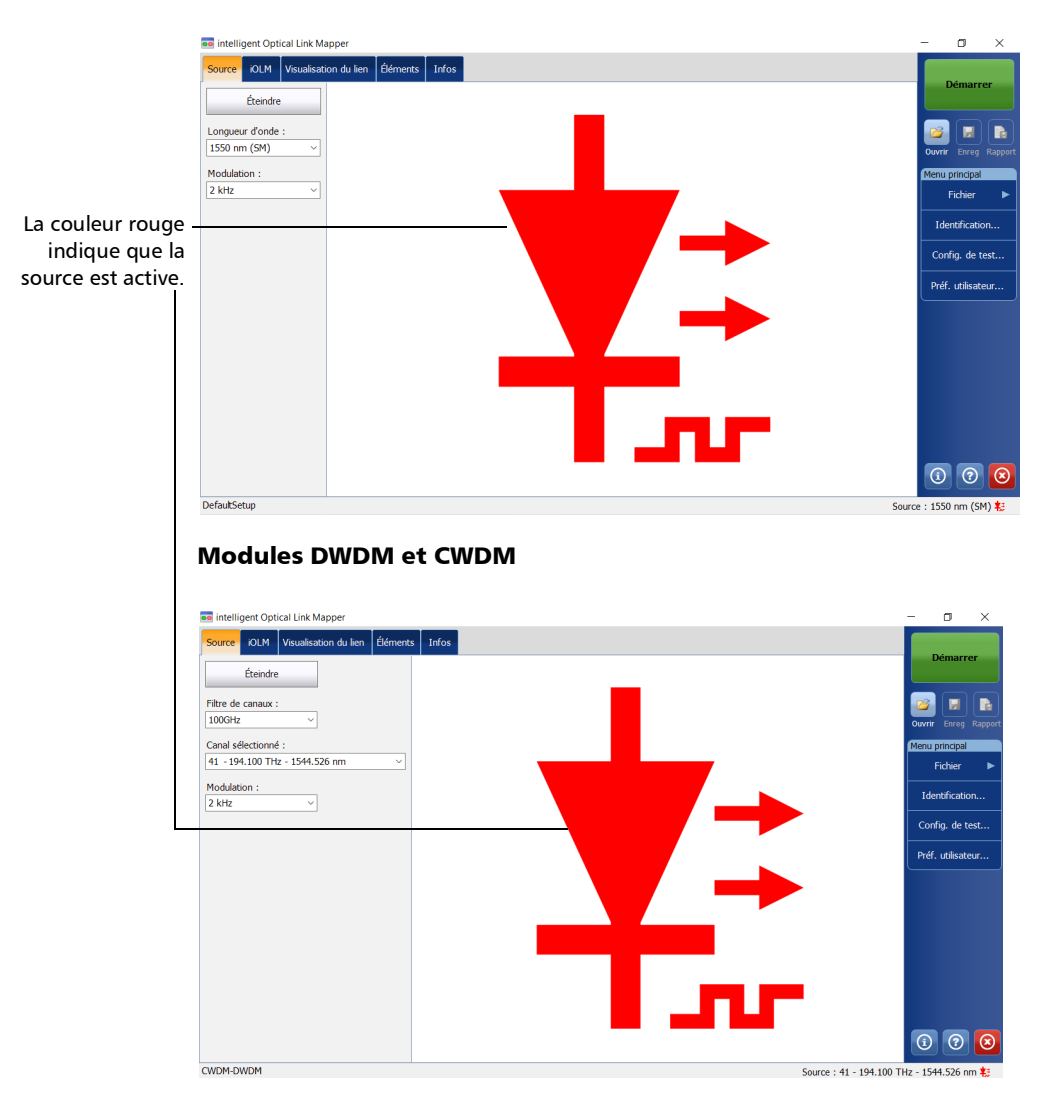

#### iOLM standard

Une fois que vous avez effectué une mesure, vous pouvez afficher le résultat dans différents onglets :

- Visualisation du lien : affiche une représentation intuitive d'un lien spécifique qui combine plusieurs mesures et valeurs en une seule vue. Voir *[Affichage des résultats dans l'onglet Visualisation du lien](#page-187-0)* à la [page](#page-187-0) 178 pour plus de détails.
- Éléments : affiche les résultats détaillés correspondant aux éléments ou aux sections sélectionnés dans la visualisation du lien. Les valeurs de perte et de réflectance sont également indiquées en vert ou en rouge, en fonction du statut succès/échec de chaque valeur. Voir *[Affichage des résultats des éléments et des détails de la section de fibre](#page-211-0)* [à la page](#page-211-0) 202 pour plus de détails.
- Infos : affiche des informations sur une mesure, telle qu'un nom de fichier, une date d'acquisition et un statut d'acquisition. Voir *[Affichage](#page-224-0)  [des informations de mesure](#page-224-0)* à la page 215 pour plus de détails.
- Sommaire : est uniquement disponible lorsqu'un commutateur optique MPO contrôlé de manière externe est connecté à l'appareil. Voir *[Affichage des résultats multifibre](#page-225-0)* à la page 216 pour plus de détails.

<span id="page-187-0"></span>La visualisation du lien est divisée en plusieurs zones différentes.

- Aperçu du lien : affiche le lien entier du début du lien testé jusqu'à la fin. Voir *[Aperçu du lien](#page-188-0)* à la page 179 pour plus de détails.
- Composition du lien : affiche chaque élément présent sur le lien. Chaque élément (sauf la section de fibre) comporte son propre numéro d'identification. Voir *[Composition du lien](#page-190-0)* à la page 181 pour plus de détails.
- Résultats iOLM : présentent les résultats de l'acquisition de toutes les longueurs d'onde avec lesquelles l'acquisition iOLM a été effectuée. Voir *[Résultats iOLM](#page-204-0)* à la page 195 pour plus de détails.
- Résultats du wattmètre (si les mesures du wattmètre sont prises) : présentent les résultats de l'acquisition pour toutes les longueurs d'onde pour lesquelles l'acquisition du wattmètre a été effectuée. Voir *Résultats du wattmètre* à la page 198 pour plus de détails.
- Statut global succès/échec : affiche le statut du lien testé. Voir *[Statut](#page-208-0)  [global succès/échec](#page-208-0)* à la page 199 pour plus de détails.

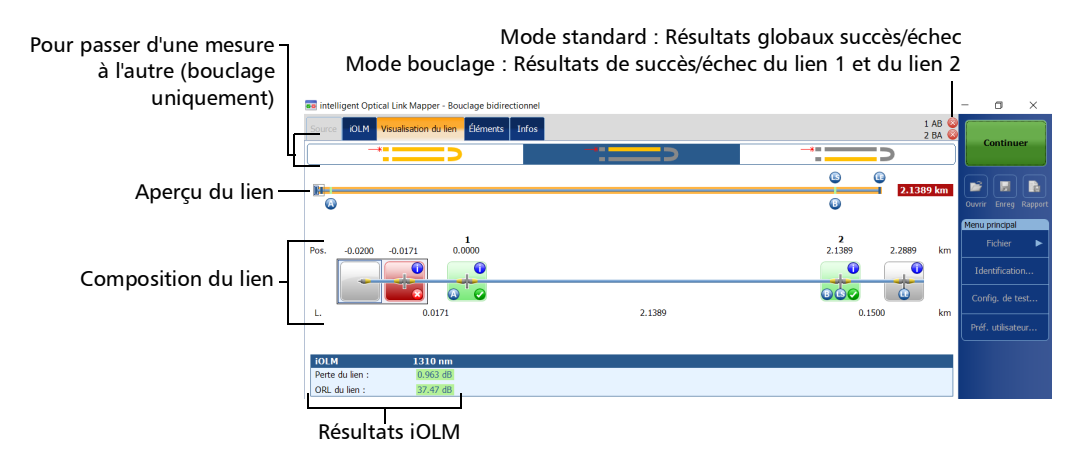

# <span id="page-188-0"></span>Aperçu du lien

L'aperçu du lien affiche le lien entier du début du lien testé jusqu'à la fin.

Voici le code couleur utilisé pour les éléments qui composent l'aperçu du lien.

- Rouge : Le statut de l'élément est un échec.
- ▶ Vert : Le statut de l'élément est un succès.
- Bleu : L'élément n'est pas testé pour le succès/l'échec, ou le statut de l'élément est inconnu.

L'aperçu du lien représentant tous les éléments du lien est présenté ci-dessous.

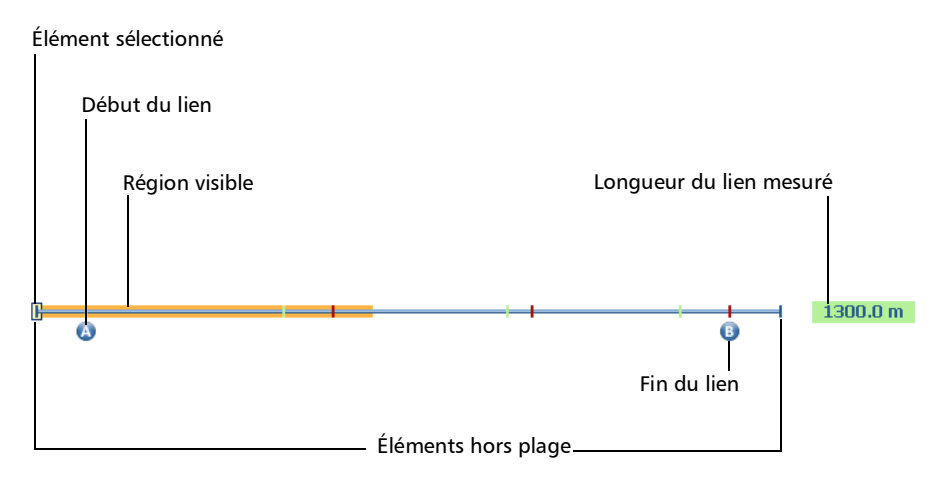

*Affichage des résultats dans l'onglet Visualisation du lien*

- Élément sélectionné : Le rectangle indique la position de l'élément sélectionné dans la composition du lien.
- Début du lien : La lettre A (fibre d'amorce) représente le début du lien en cours de test. Voir *[Fibres d'amorce, de réception et de boucle](#page-19-0)* à la [page](#page-19-0) 10 pour plus de détails.
- Région visible : L'arrière-plan en couleur représente la région visible dans la vue Composition du lien.
- Fin du lien : La lettre B (fibre de,réception) représente la fin du lien en cours de test. Voir *[Fibres d'amorce, de réception et de boucle](#page-19-0)* à la [page](#page-19-0) 10 pour plus de détails.
- Longueur du lien mesuré : Cette valeur exclut la fibre d'amorce et de réception.

Les éléments avant A et après B sont désignés par éléments *hors plage*. Ces éléments ne sont pas testés pour le statut succès/échec, mais ils peuvent être eux-mêmes diagnostiqués. Lorsqu'aucune fibre de réception n'est définie, l'élément marqué « B » ne sera pas testé pour le statut succès/échec.

# <span id="page-190-0"></span>Composition du lien

Le nombre d'éléments affichés dans la composition du lien varie en fonction de l'espace disponible, du nombre d'éléments et de la taille de la section. Si le lien est trop long, vous devrez éventuellement utiliser la flèche de navigation pour faire défiler le lien.

*Note : La distance entre les éléments n'est pas proportionnelle à 100 %. Pour obtenir une représentation proportionnelle de l'élément, voir [Aperçu du lien](#page-188-0)* [à la page](#page-188-0) 179*.*

> La composition du lien affiche chaque élément présent sur le lien. Chaque élément (sauf la section de fibre) comporte son propre numéro d'identification.

*Note : Les types d'élément personnalisés (y compris ceux représentés par vos propres images) peuvent apparaître dans la composition du lien. Voir [Définition du lien de votre test](#page-108-0)* à la page 99 *pour plus de détails.*

*Affichage des résultats dans l'onglet Visualisation du lien*

#### Mesure standard

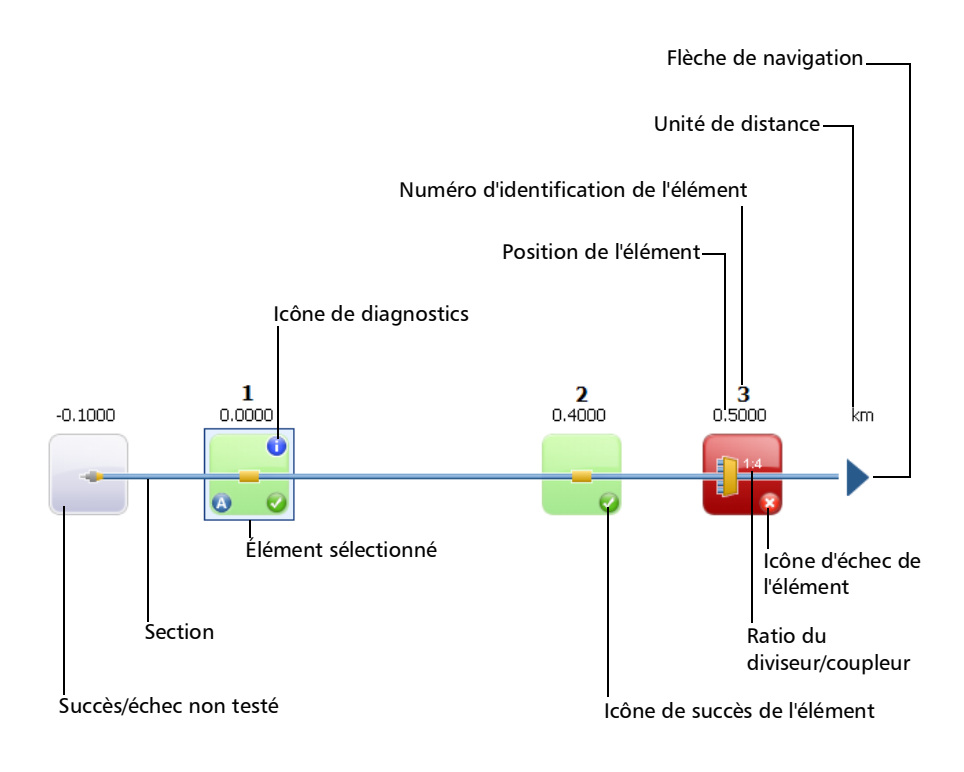

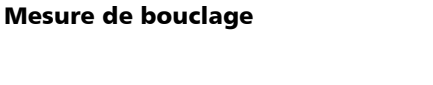

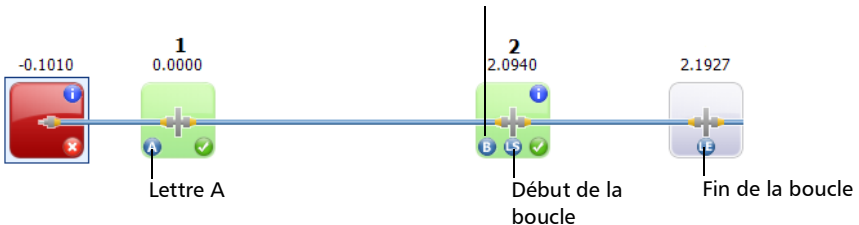

Lettre B

- ignositive de diagnostics  $\Box$ : Cette icône spécifie que certains diagnostics sont présents sur l'élément pour fournir des informations supplémentaires sur les problèmes détectés ou des situations de mesure ambiguës. Voir *[Présentation des diagnostics](#page-170-0)* à la page 161 pour plus de détails.
- Position de l'élément : Cette valeur représente la distance de l'élément par rapport au début du lien testé.
- Succès/échec non testé : L'arrière-plan gris indique que le statut de l'élément est inconnu ou qu'il n'a pas été évalué, car l'élément ne fait pas partie du lien (hors plage). Si aucune icône de succès ou d'échec n'apparaît dans le coin droit, cela signifie qu'aucun seuil n'a été appliqué à cet élément et que le statut de succès ou d'échec de ce dernier n'a pas été testé. Le statut de l'élément reste inconnu dans les scénarios suivants :
	- Si un élément est suivi par un diviseur/coupleur 2:N dans le lien, alors le statut Succès/Échec de la perte de l'élément est affiché comme étant inconnu.
	- Si l'élément a une valeur de réflectance et est placé après l'élément du diviseur/coupleur 2:N, alors le statut Succès/Échec de réflectance de l'élément est affiché comme étant inconnu.
	- Si le diviseur/coupleur 2:N est dans un groupe d'éléments et si un élément suit le diviseur/coupleur 2:N dans le groupe, alors l'état Succès/Échec du groupe est affiché comme inconnu.
- *Note : Les diviseurs/coupleurs 2:N ne sont pas pris en charge si vous utilisez le module MAX/FTBx-740C.*

- Élément sélectionné : Lorsqu'un élément est sélectionné, il est mis en évidence en bleu.
- Section : Une section de fibre est délimitée par deux éléments. Les sections de fibre ne comportent pas de numéro d'identification.
- Numéro d'identification de l'élément : Un numéro séquentiel est attribué par l'application pour chaque élément affiché le long de la liaison.
- icône de succès de l'élément  $\blacksquare$ : Le vert est associé à un statut de succès.
- Icône d'échec : Le rouge est associé à un statut d'échec.
- Ratio du diviseur/coupleur : La valeur affichée sur l'élément correspond au ratio du diviseur/coupleur. Voir *[Définition du lien de](#page-108-0)  votre test* [à la page](#page-108-0) 99 pour plus de détails.
- Unité de distance : Vous pouvez choisir les unités de distance que vous utiliserez pour vos mesures dans une liste de choix disponibles. Voir *[Sélection des unités de distance](#page-167-0)* à la page 158 pour plus de détails.
- Flèche de navigation : Lorsque plus d'éléments sont disponibles sur un côté particulier, cela indique que vous devez faire défiler pour voir ces éléments.
- Ettre A : Ceci indique le début du lien testé (fibre d'amorce). Les éléments situés avant le début du lien n'ont pas de numéro d'identification. Voir *[Fibres d'amorce, de réception et de boucle](#page-19-0)* à la [page](#page-19-0) 10 pour plus de détails.
- Elettre B : Ceci indique la fin du lien testé (fibre de réception). Les éléments situés après la fin du lien n'ont pas de numéro d'identification. Voir *[Fibres d'amorce, de réception et de boucle](#page-19-0)* à la [page](#page-19-0) 10 pour plus de détails.
- *Note : Une icône représentant une flèche ( ) s'affiche sur l'élément si le début et la fin du lien sont représentés par le même élément.*
	- les le début de boucle  $\Box$  : Dans les mesures de bouclage, indique le début de la boucle.
	- les le fin de boucle  $\Box$  : Dans les mesures de bouclage, indique la fin de la boucle.
	- Icône de milieu de boucle  $\Box$ : Dans les mesures de bouclage, cette icône s'affiche sur l'élément si la boucle est configurée sur un seul élément. L'élément peut être une épissure ou un connecteur. Lorsque la longueur de la boucle est définie sur zéro, la boucle est identifiée au milieu du lien. Un élément est automatiquement ajouté aux liens lorsqu'aucun n'est trouvé.

En outre, des éléments peuvent être représentés par des icônes spécifiques.

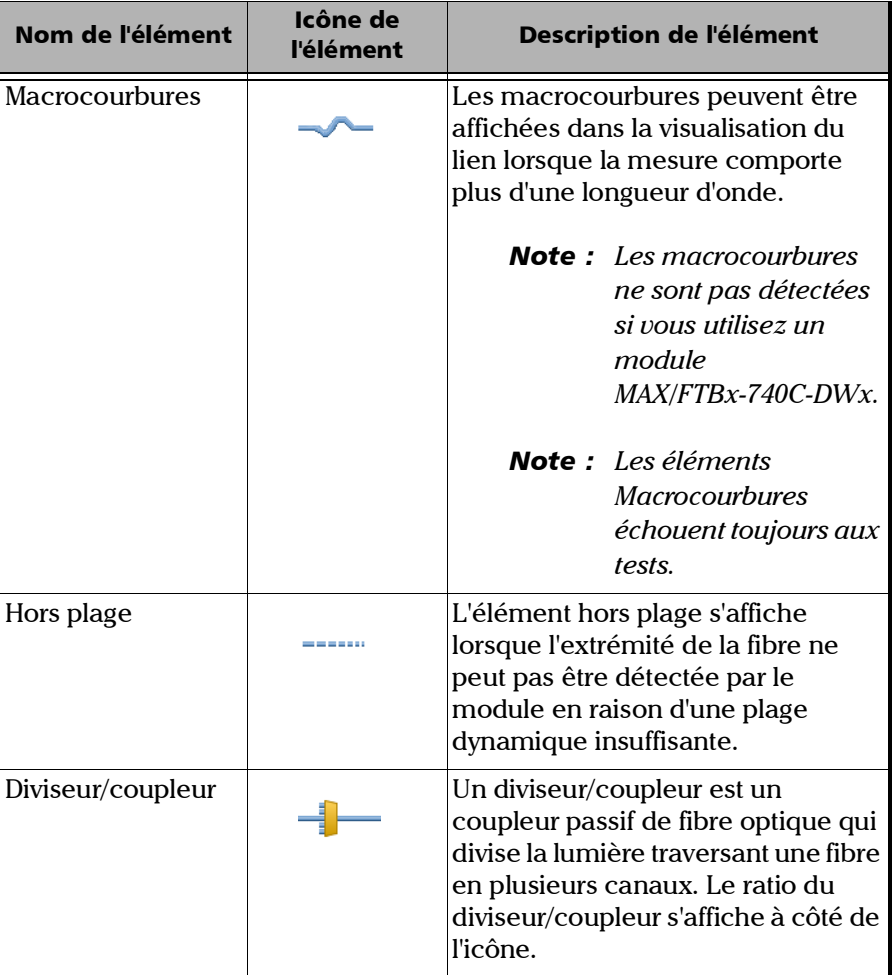

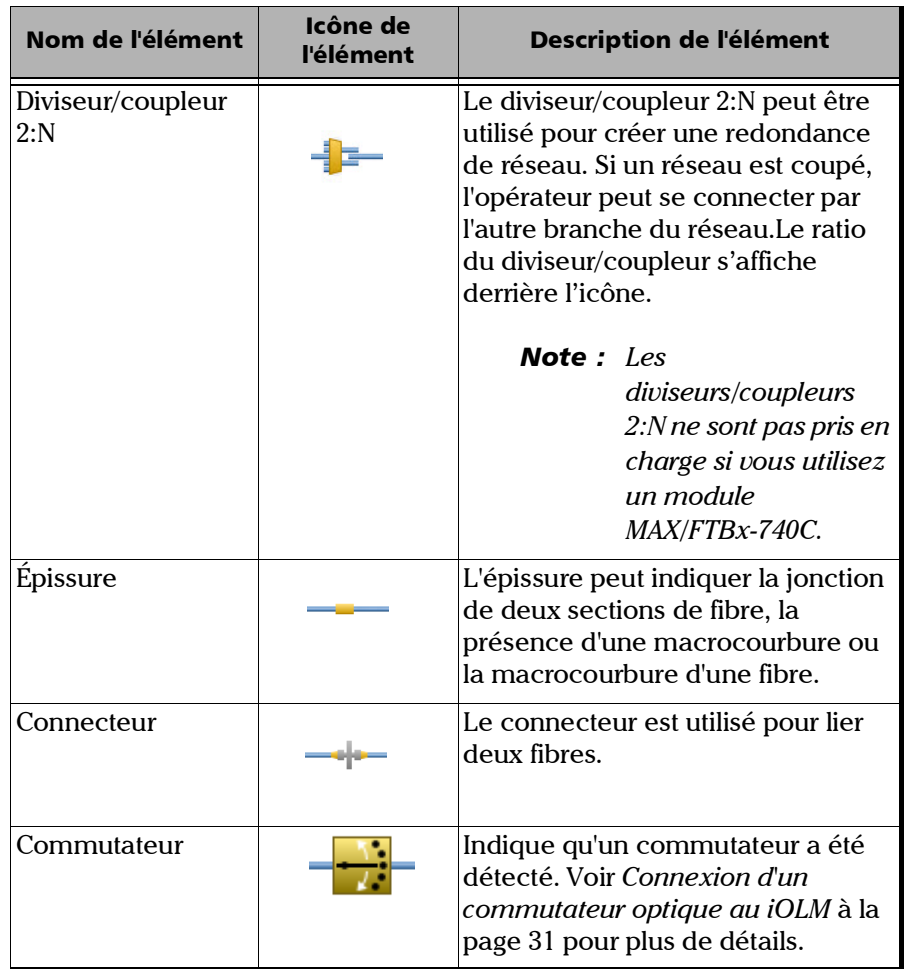

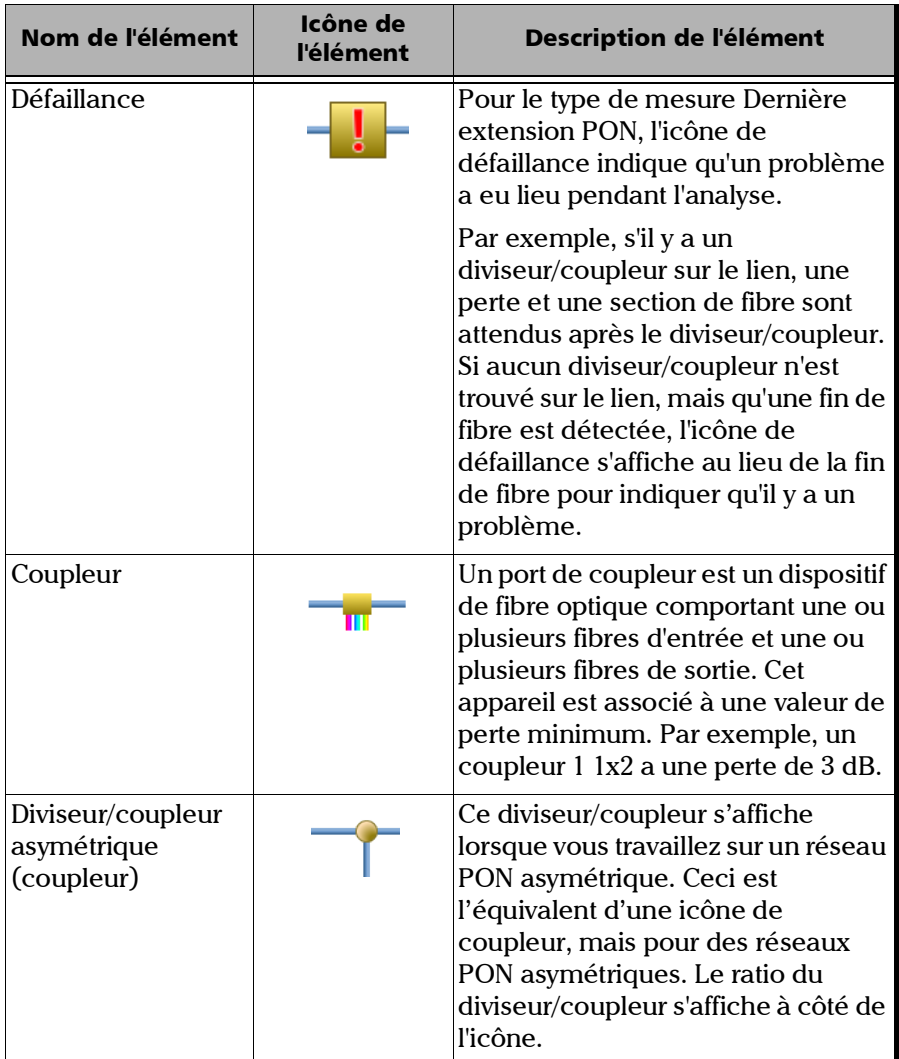

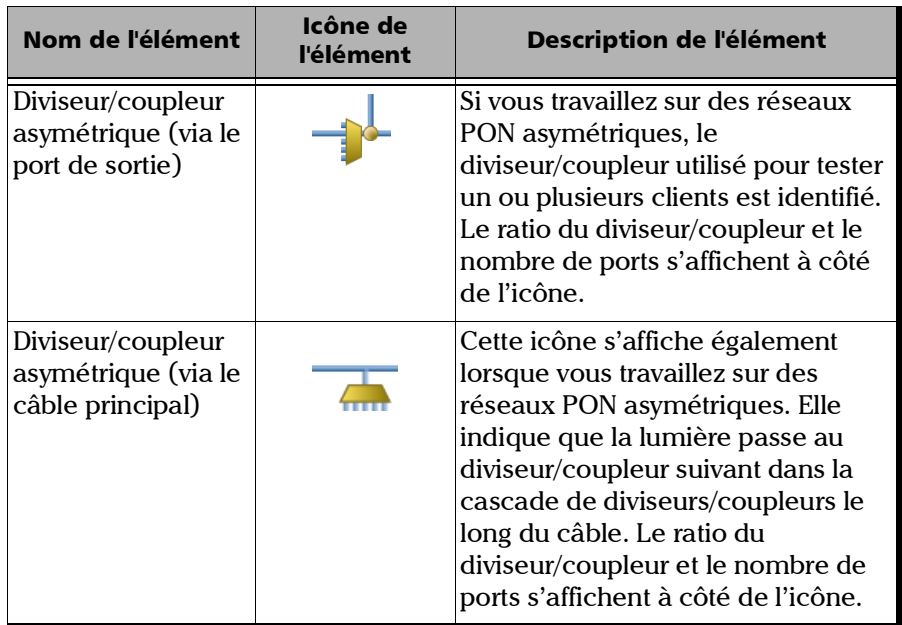

Parfois, lorsque l'analyse détecte plusieurs éléments du lien qui sont trop proches les uns des autres pour être caractérisés indépendamment, les éléments du lien s'affichent en tant que groupes. Lorsque cela se produit, le maximum d'informations possible sera affiché pour chaque sous-élément individuel. Le statut succès/échec est appliqué à chaque sous-élément lorsque c'est possible, et un statut global est aussi affiché pour le groupe.

Un seul numéro d'identification est affiché pour un groupe d'éléments, et la valeur de perte cumulée est affichée pour l'élément représentant le groupe. Voir *[Activation ou désactivation de la perte cumulée](#page-68-0)* à la page 59 pour plus de détails.

Les groupes peuvent aussi être affichés lorsqu'un élément du lien (comme un diviseur) a une perte dépendante de la longueur d'onde. Dans ce cas, l'élément du lien est groupé avec un élément de macrocourbure. Dans ce cas particulier, il se peut qu'il n'y ait pas de macrocourbure physique proche de l'élément du lien, mais l'icône de macrocourbure est utilisée pour mettre en évidence la présence de la perte dépendante de la longueur d'onde.

*Note : Les macrocourbures ne sont pas détectées si vous utilisez un module MAX/FTBx-740C-DWx.*

Lorsque des éléments sont regroupés, les valeurs de perte de groupe et de réflectance de groupe s'affichent également dans l'onglet **Éléments**.

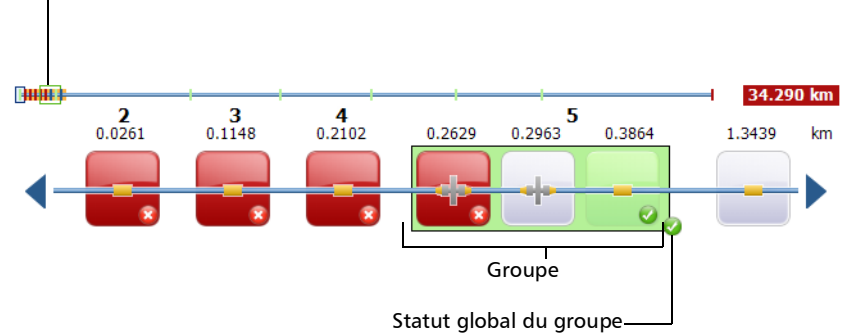

Le rectangle inclut tous les éléments faisant partie du groupe.

*Note : Si certains éléments sont groupés, la valeur totale de perte du groupe est comparée à la somme des seuils définis pour les éléments individuels dans le groupe. Si la valeur totale de perte du groupe est supérieure à la somme des seuils définis pour les éléments individuels dans un groupe, l'élément affichera un statut échec.*

*Affichage des résultats dans l'onglet Visualisation du lien*

Vous pouvez sélectionner des éléments groupés individuellement de la même façon que pour un autre élément autonome.

Lorsque les éléments groupés se trouvent au début du lien, l'icône A apparaît sur l'un des sous-éléments.

Lorsque les éléments sont groupés à la fin du lien, l'icône B apparaît sur l'un des sous-éléments.

Les éléments situés avant le début du lien ou après la fin du lien n'ont pas de numéro d'identification. Voir *[Fibres d'amorce, de réception et de boucle](#page-19-0)* [à la page](#page-19-0) 10 pour plus de détails.

Certains types de diviseurs/coupleurs asymétriques ont des éléments légèrement réflectifs qui sont visibles sur les traces OTDR et que votre appareil détectera. Regrouper ces éléments avec l'élément ou le groupe de diviseur/coupleur asymétrique identifié par votre iOLM vous permettra d'avoir une représentation plus fidèle de votre topologie.

Si vous n'avez pas sélectionné la fonctionnalité de regroupement automatisé comme expliqué dans *[Travailler sur des PON asymétriques](#page-124-0)  [\(appareils MAX-730/FTBx-730/735/ MAX-740C et D et FTBx-730D/740C et D](#page-124-0)  [uniquement\)](#page-124-0)* à la page 115, vous pouvez également effectuer un regroupement manuel. Vous pouvez regrouper tous les éléments entre A et B. Par contre, l'option de regroupement est uniquement disponible pour les diviseurs/coupleurs (asymétriques), les épissures et les connecteurs. Les seuils correspondants de succès/échec seront appliqués au nouvel élément fusionné.

*Note : S'il y a des mesures réalisées en à-côté dans le lien, elles seront automatiquement regroupées.*

### *Pour regrouper un élément ou un groupe avec un autre élément ou groupe :*

*1.* Dans l'onglet **Visualisation du lien**, sélectionnez l'élément que vous souhaitez regrouper en appuyant dessus et en le maintenant de manière à ce que le menu contextuel s'affiche. Selon que vous pouvez regrouper à droite ou à gauche, l'action adaptée est disponible.

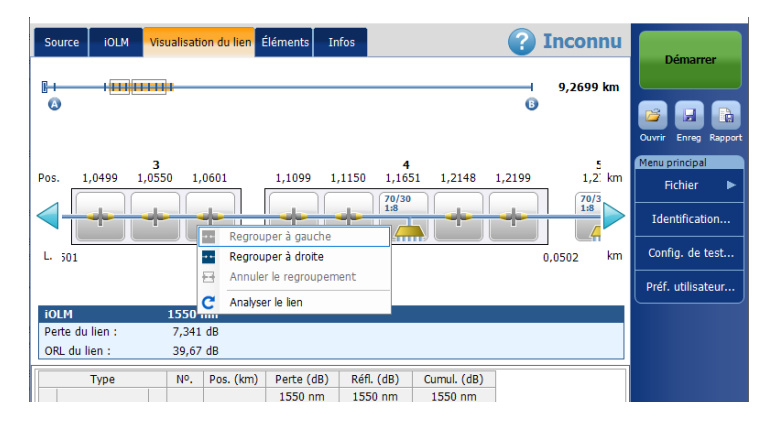

*2.* Sélectionnez **Regrouper à droite/à gauche**.

### *Pour dégrouper un élément ou un groupe d'un autre :*

*1.* Dans l'onglet **Visualisation du lien**, sélectionnez l'élément ou groupe que vous souhaitez dégrouper en appuyant dessus et en le maintenant de manière à ce que le menu contextuel s'affiche.

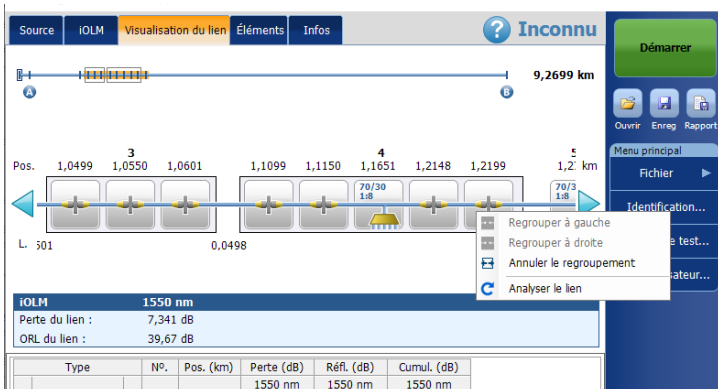

*2.* Sélectionnez **Annuler le regroupement**.

# <span id="page-204-0"></span>Résultats iOLM

Les résultats de l'acquisition iOLM sont affichés pour toutes les longueurs d'onde pour lesquelles l'acquisition a été effectuée.

En cas d'acquisition effectuée avec le module MAX/FTBx-740C-DWx, le canal ITU, suivi de la fréquence (en THz) et de la longueur d'onde centrale (en nm), s'affiche dans les résultats d'acquisition d'iOLM.

### *Note : Les résultats iOLM ne sont affichés que lorsqu'ils sont disponibles.*

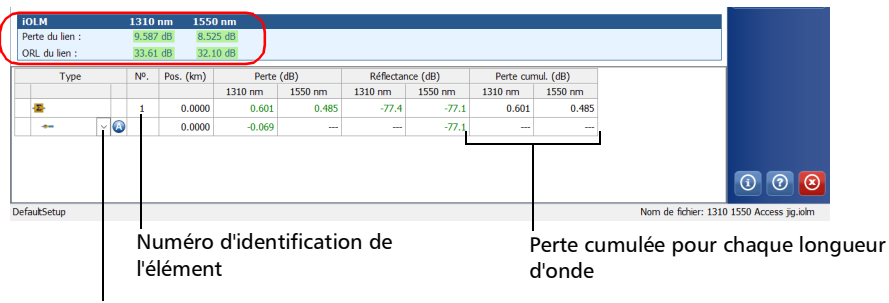

Les éléments personnalisés représentés par vos propres images peuvent également être visibles dans la liste déroulante, le cas échéant.

Lorsqu'une acquisition de plusieurs longueurs d'onde est en cours, seules la longueur d'onde en cours d'acquisition et celles déjà terminées sont affichées. La perte du lien, l'ORL du lien et le délai de propagation (multimode uniquement) sont affichés pour chaque longueur d'onde. Pour la perte du lien et l'ORL du lien, les valeurs sont testées et affichées en fonction des paramètres de succès/échec en cours.

- *Note : Le délai de propagation (multimode uniquement) est une mesure du lien global qui est mesuré par l'OTDR. Il est défini comme le temps nécessaire à un signal pour aller d'un point A à un point B. Il peut varier en fonction de la longueur d'onde.*
- *Note : Si la valeur de l'ORL du lien s'affiche avec un symbole <, cela signifie qu'il est saturé. Un test pour obtenir un statut de succès/échec peut révéler si l'élément est un échec, mais ne sera pas en mesure de spécifier un statut de succès.*

# Résultats du bouclage unidirectionnel et bidirectionnel

La mesure de bouclage est spécialement conçue pour tester les câbles formés d'une paire de fibres identiques d'une longueur équivalente. Le temps de mesure est optimisé parce que deux fibres sont vérifiées en une seule mesure.

Les résultats de bouclage s'affichent après une division réussie.

Dans le cas d'une mesure de bouclage unidirectionnelle :

Vous pouvez accéder à la mesure divisée et la mesure d'origine en sélectionnant l'icône appropriée en haut de la visualisation du lien.

La mesure d'origine est analysée et les seuils de succès/échec s'affichent pour cette mesure. Il n'y a toutefois pas d'état général pour la mesure d'origine. Le statut général concerne seulement les mesures divisées.

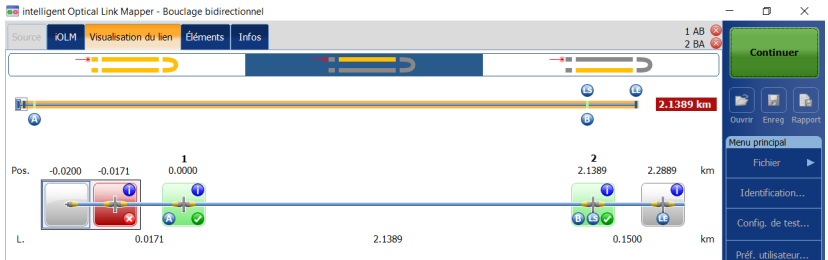

Dans le cas d'une mesure de bouclage bidirectionnelle :

Une fois que la première mesure a été prise, les résultats se présentent tels qu'ils seraient pour une mesure de bouclage non bidirectionnelle.

Une fois que la deuxième mesure a été prise, lorsque les deux mesures sont correctement divisées, l'application génère la mesure bidirectionnelle pour les deux fibres.

# Résultats du wattmètre

Les résultats de l'acquisition du wattmètre sont affichés pour toutes les longueurs d'onde pour lesquelles l'acquisition du wattmètre a été effectuée.

*Note : Les résultats du wattmètre ne sont affichés que lorsqu'ils sont disponibles.*

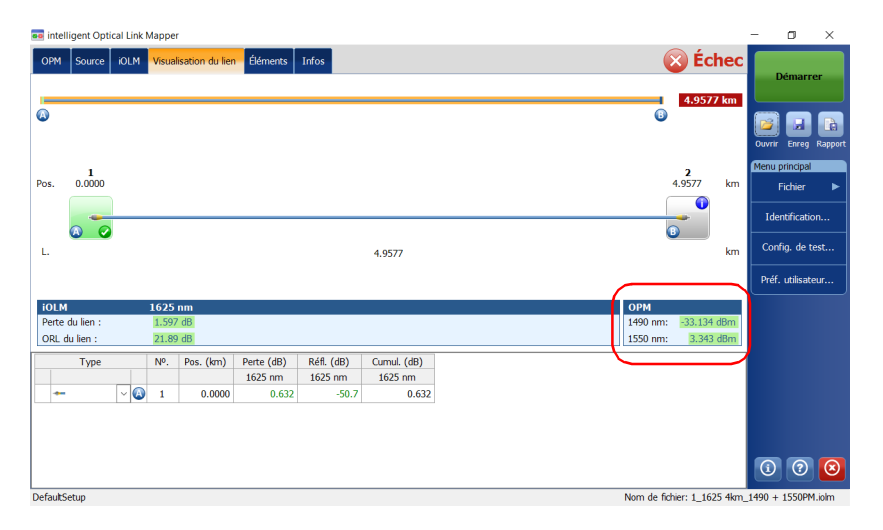

Plusieurs longueurs d'onde peuvent être affichées dans la section relative au wattmètre. Toutes les valeurs sont testées et affichées en fonction des paramètres succès/échec en cours.

# <span id="page-208-0"></span>Statut global succès/échec

Le statut global succès/échec dépend du statut succès/échec de la longueur du lien, de la perte du lien, de l'ORL du lien, des valeurs du wattmètre (le cas échéant) et des éléments du lien. Si un seul de ces statuts est un échec, le statut global sera un échec.

Si vous utilisez un module MAX/FTBx-740C, l'iOLM détectera automatiquement l'élément de coupleur (un des éléments qui peut faire partie du lien) dans les cas suivants :

- Un MUX est détecté entre le début du lien (élément A) et la fin du lien (élément B) inclusivement. Si aucune fibre d'amorce n'est définie, l'élément A est exclu de la plage de détection.
- L'iOLM recherche un DEMUX si un MUX est détecté. Le DEMUX sera placé entre le MUX et la fin du lien (élément B) si ce dernier a une perte pouvant être mesurée (la fibre de réception est suffisamment longue). Si aucun élément ne répond à ces critères et qu'aucune fibre de réception n'est définie, le DEMUX est placé sur la fin du lien (élément B).

Étant donné qu'aucun seuil de succès/échec n'est appliqué sur les éléments de coupleur détectés automatiquement par l'application, le statut global succès/échec n'est pas affecté par ce type d'élément spécifique. Toutefois, lorsque vous définissez l'élément de coupleur en tant qu'élément personnalisé, les seuils appliqués à l'élément de coupleur affecte directement le statut global succès/échec. Si aucun seuil n'est défini pour le coupleur personnalisé, cet élément ne sera pas pris en compte dans le statut global succès/échec. Voir *[Définition du lien de votre](#page-108-0)  test* [à la page](#page-108-0) 99 pour plus de détails.

Le statut est automatiquement mis à jour lorsqu'une valeur est modifiée dans l'application. Le statut succès/échec des éléments étant recalculé à chaque modification du type d'élément dans l'onglet **Éléments**, le statut global succès/échec est susceptible de changer. Voir *[Gestion d'éléments et](#page-215-0)  [analyse de liens](#page-215-0)* à la page 206 pour plus de détails.

L'application iOLM attend la fin de l'acquisition pour afficher le statut Succès. En revanche, le statut Échec est affiché dès qu'une des valeurs testées échoue au test. Une valeur Échec peut passer à Inconnu ou Succès une fois l'acquisition terminée.

*Note : Afin que le statut de succès/échec soit correct, il est important d'aller au bout du processus d'acquisition.*

> Le statut global de succès/échec de la mesure iOLM est affiché comme inconnu s'il n'y a pas de valeur en échec et si un élément n'est pas testé parce qu'il suit le diviseur/coupleur 2:N sur le lien.

*Note : Les diviseurs/coupleurs 2:N ne sont pas pris en charge si vous utilisez un module MAX/FTBx-740C.*

Dans les modes de mesures de bouclage, lorsque la mesure est divisée (lien 1 et lien 2), le statut global de succès/échec est remplacé par les états du lien 1 et du lien 2.

#### Mesure standard

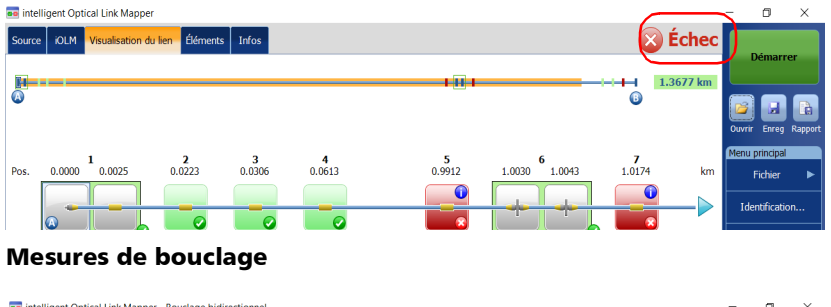

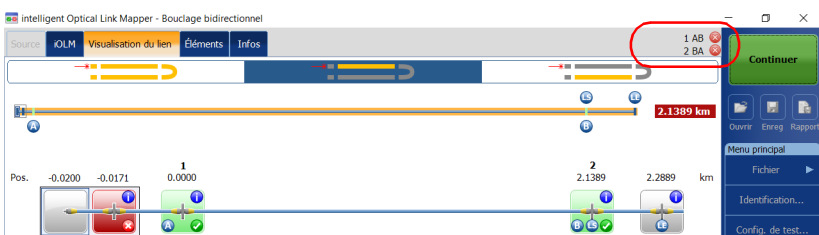

Si vous avez sélectionné plus d'une norme de certification prédéfinie pour effectuer une acquisition, vous pouvez afficher celles qui ont un statut de succès ou d'échec en appuyant sur l'icône de statut global succès/échec.

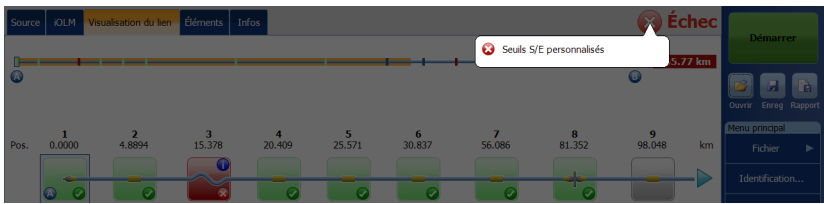

# <span id="page-211-0"></span>Affichage des résultats des éléments et des détails de la section de fibre

Lorsque vous sélectionnez un élément ou une section de fibre dans l'onglet Visualisation du lien, les détails de la section correspondante apparaissent dans l'onglet **Éléments**. Chaque élément (sauf la section de fibre) comporte son propre numéro d'identification. Cependant, certains éléments peuvent être affichés en tant que groupes. Dans ce cas, seul l'élément représentant le groupe a un numéro d'identification. Voir *[Affichage des résultats dans l'onglet Visualisation du lien](#page-187-0)* à la page 178 pour plus de détails.

Les résultats de perte et de réflectance sont également indiqués en vert ou en rouge, en fonction du l'état succès/échec de chaque valeur.

La valeur de perte ou de réflectance peut être sous-estimée si le niveau de bruit est trop élevé (par exemple, après une perte importante sur le lien, le niveau de bruit augmente). Dans ce cas, les algorithmes de traitement du signal peuvent détecter un élément et estimer les valeurs de perte/réflectance, mais comme le signal mesuré n'efface pas totalement le bruit de fond, les valeurs de réflectance/atténuation risquent d'être sous-estimées. Les valeurs de perte, de réflectance et d'atténuation sous-estimées sont affichées avec un symbole > .

*Note : Si la valeur de perte ou de réflectance est saturée, elle est affichée avec un symbole >. L'application sera en mesure de spécifier un statut d'échec si la valeur est un échec, mais dans les autres cas, l'application indique le statut inconnu.*

*Affichage des résultats des éléments et des détails de la section de fibre*

La valeur 0.0 est associée au premier élément lorsque la fibre d'amorce est présente.

*Note : Vous ne pouvez sélectionner une section que si l'option Section de fibre est activée dans la fenêtre Préf. utilisateur. Voir [Afficher ou masquer mes](#page-166-0)  [sections de fibre](#page-166-0)* à la page 157 *pour plus de détails.*

> Les valeurs de perte cumulée ne sont pas affichées pour les éléments situés avant le début du lien ou après la fin du lien. Pour en savoir plus, consultez *[Activation ou désactivation de la perte cumulée](#page-68-0)* à la page 59 et *[Fibres d'amorce, de réception et de boucle](#page-19-0)* à la page 10.

### *Pour afficher les détails des éléments ou d'une section :*

- *1.* Dans l'onglet **Visualisation du lien**, sélectionnez la section de fibre ou l'élément désiré dans la composition du lien.
- *2.* Appuyez sur l'onglet **Éléments** pour afficher les détails de l'élément ou de la section sélectionné(e).

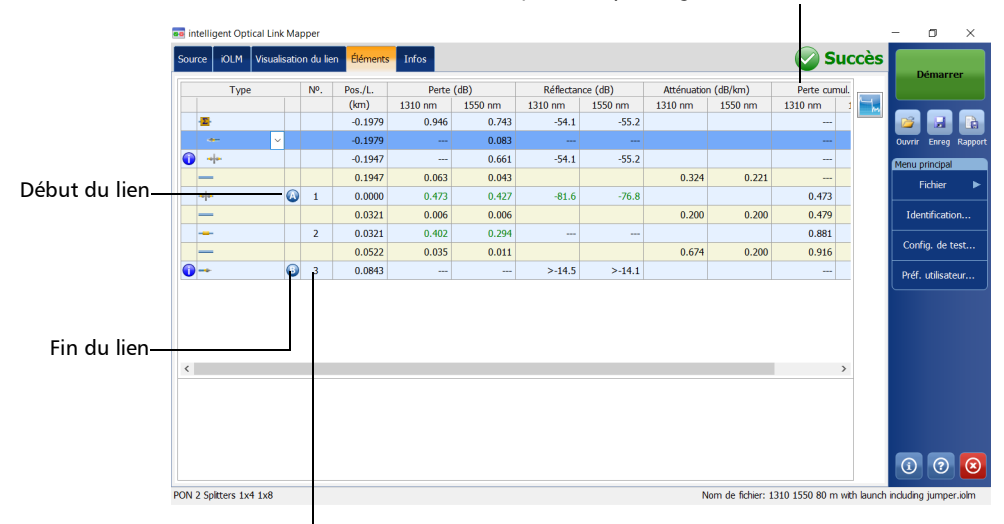

Perte cumulée pour chaque longueur d'onde

Numéro d'identification de l'élément

# Modification des types d'éléments

Selon les caractéristiques d'un élément spécifique, il peut être possible de modifier son type.

- *Note : Quand un élément est modifié sur une longueur d'onde multimode, il est impossible de transformer le type de cet élément en diviseur.*
- *Note : Lorsqu'une acquisition est effectuée sur un PON asymétrique, vous ne pouvez pas modifier un élément dans le lien.*

### *Pour modifier les types d'éléments :*

*1.* Dans l'onglet **Éléments**, sélectionnez l'élément à modifier dans la colonne **Type**.

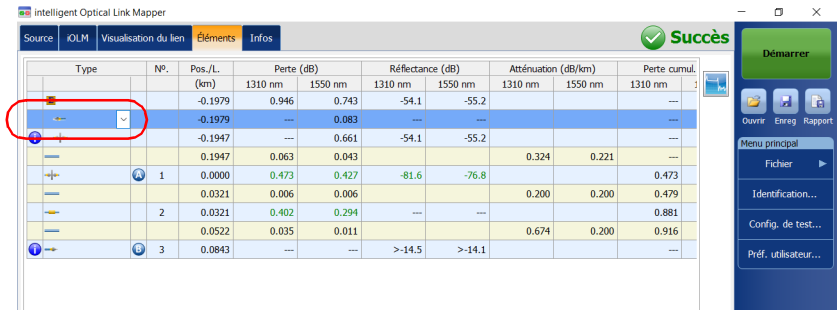

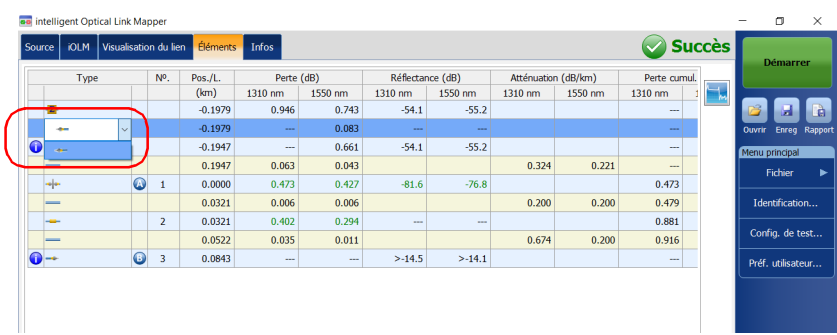

*2.* Choisissez un type d'élément dans la liste des choix disponibles.

Vous pouvez également modifier le ratio du diviseur/coupleur si l'élément est un diviseur/coupleur.

- *Note : Les types d'éléments personnalisés apparaissent dans la liste Type. Si des éléments personnalisés utilisent vos propres images, ils figurent également dans la liste. Voir [Définition du lien de votre test](#page-108-0)* à la page 99 *pour plus de détails.*
- *Note : Lorsque le type d'un élément est modifié, un signe « \* » s'affiche à côté de l'élément dans la colonne Type. Le signe « \* » s'affiche également dans la colonne Type lorsqu'un rapport est généré.*

# <span id="page-215-0"></span>Gestion d'éléments et analyse de liens

L'application vous permet d'ajouter et de supprimer des éléments. L'ajout d'un élément ne modifie pas le lien mais ajoute automatiquement un numéro d'identification à l'endroit de l'insertion.

*Note : Lorsqu'une acquisition est effectuée sur un PON asymétrique, vous ne pouvez pas ajouter ou supprimer un élément dans le lien.*

> Vous pouvez également analyser le lien après avoir apporté des modifications à un lien spécifique.

# Ajout d'éléments

L'application iOLM vous permet d'ajouter des éléments dans un lien en sélectionnant un élément ou une section de fibre. Vous ne pouvez toutefois pas ajouter un élément après le dernier élément sur un lien.

- *Note : Vous ne pouvez sélectionner une section que si l'option Section de fibre est activée dans la fenêtre Préf. utilisateur. Voir [Afficher ou masquer mes](#page-166-0)  [sections de fibre](#page-166-0)* à la page 157 *pour plus de détails.*
- *Note : Dès que vous ajoutez un élément manuellement, le signe « \* » s'affiche dans la colonne Type du tableau Éléments.*

Lorsque vous ajoutez un nouvel élément sur un lien à un élément ou un groupe d'éléments existant, les valeurs Perte et Réflectance deviennent « --- » et le seuil succès/échec n'est pas appliqué pour le nouvel élément ajouté. De même, le statut du nouvel élément est affiché comme inconnu. Le statut global de succès/échec peut être affecté après l'ajout d'un élément sur un élément existant. Voir *[Statut global succès/échec](#page-208-0)* à la [page](#page-208-0) 199 pour plus de détails. Les éléments ajoutés sont pris en compte pour déterminer le statut succès/échec d'un groupe d'éléments.

*Note : Vous ne pouvez pas insérer des éléments sur les liens résultant d'une séquence d'acquisition multifibre à l'aide du commutateur MPO.*
#### *Pour ajouter un élément :*

- *1.* Ouvrez un fichier iOLM.
- *2.* Sélectionnez un élément existant dans la composition du lien où vous désirez ajouter le nouvel élément.

OU

Sélectionnez un élément à partir de l'onglet **Éléments**.

*3.* Appuyez et maintenez la pression sur l'élément pour afficher le menu contextuel et sélectionnez **Ajouter un élément**.

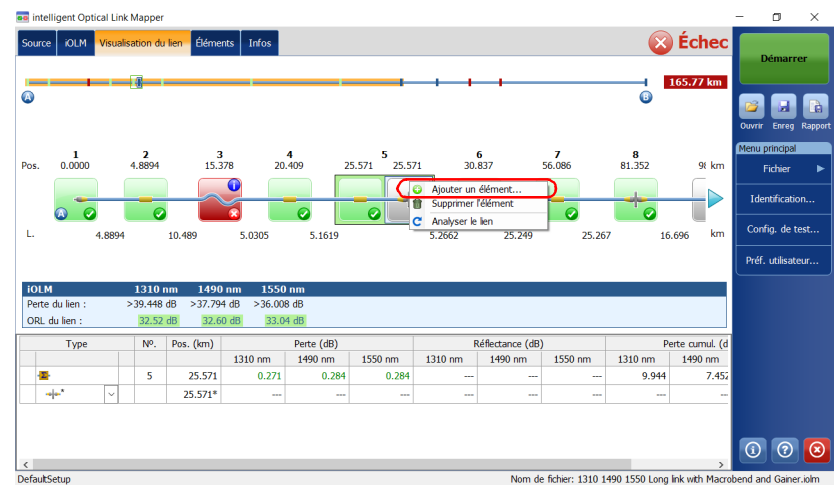

*Gestion d'éléments et analyse de liens*

- *4.* Dans la boîte de dialogue **Nouvel élément**, procédez comme suit :
	- *4a.* Sélectionnez l'emplacement où vous souhaitez ajouter le nouvel élément.
	- *4b.* Sélectionnez le type du nouvel élément.

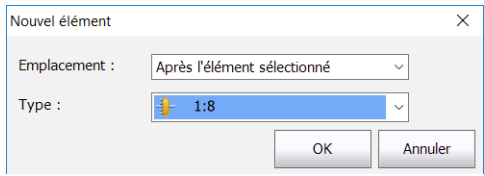

- *Note : Les types d'éléments personnalisés apparaissent dans la liste Type. Si des éléments personnalisés utilisent vos propres images, ils figurent également dans la liste. Voir [Définition du lien de votre test](#page-108-0)* à la page 99 *pour plus de détails.*
- *Note : Le diviseur/coupleur 2:N et les éléments personnalisés sont affichés dans la liste des types d'élément s'ils sont présents dans les fichiers iOLM sélectionnés.*
	- *4c.* Appuyez sur **OK** pour confirmer vos modifications et fermez la fenêtre. Appuyez sur **Annuler** pour ignorer vos modifications et fermez la fenêtre.

#### *Pour ajouter un élément sur une section de fibre :*

- *1.* Ouvrez un fichier iOLM.
- *2.* Sélectionnez une section de fibre existante dans la composition du lien où vous désirez ajouter le nouvel élément.

OU

Sélectionnez la section à partir de l'onglet **Éléments**.

*3.* Appuyez et maintenez la pression sur la section de fibre pour afficher le menu contextuel et sélectionnez **Ajouter un élément**.

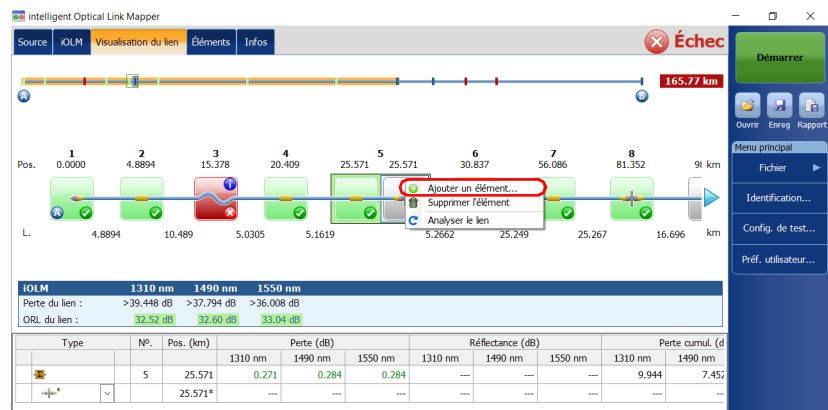

*Gestion d'éléments et analyse de liens*

- *4.* Dans la boîte de dialogue **Nouvel élément**, procédez comme suit :
	- *4a.* Sélectionnez la position qui vous convient. Pour modifier les unités de distance, voir *[Sélection des unités de distance](#page-167-0)* à la [page](#page-167-0) 158.
	- *4b.* Sélectionnez le type du nouvel élément.

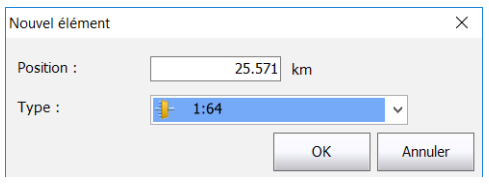

- *Note : Les types d'éléments personnalisés apparaissent dans la liste Type. Si des éléments personnalisés utilisent vos propres images, ils figurent également dans la liste. Voir [Définition du lien de votre test](#page-108-0)* à la page 99 *pour plus de détails.*
- *Note : Le diviseur/coupleur 2:N et les éléments personnalisés sont affichés dans la liste des types d'élément s'ils sont présents dans les fichiers iOLM sélectionnés.*
	- *4c.* Appuyez sur **OK** pour confirmer vos modifications et fermez la fenêtre. Appuyez sur **Annuler** pour ignorer vos modifications et fermez la fenêtre.

### Suppression d'éléments

L'application vous permet de supprimer manuellement des éléments que vous avez ajoutés.

*Note : Vous ne pouvez pas supprimer des éléments sur le lien d'une mesure de bouclage pour la mesure d'origine, mais vous pouvez supprimer des éléments ajoutés lorsque vous utilisez les mesures divisées.*

#### *Pour supprimer un élément :*

- *1.* Ouvrez un fichier iOLM.
- *2.* Dans la composition, sélectionnez l'élément à supprimer.

 $O<sub>U</sub>$ 

Sélectionnez l'élément à partir de l'onglet **Éléments**.

*3.* Appuyez et maintenez la pression sur l'élément pour afficher le menu contextuel et sélectionnez **Supprimer l'élément**.

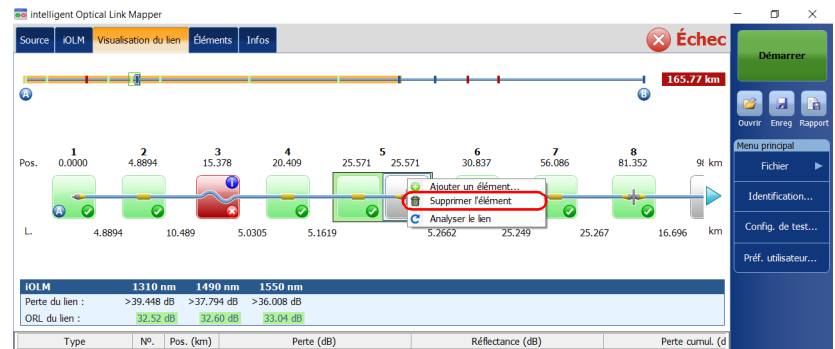

*4.* Lorsque l'application vous y invite, appuyez sur **Oui** pour confirmer la suppression, ou sur **Non** pour annuler votre choix.

*Gestion d'éléments et analyse de liens*

### Analyse de liens

L'application permet de réanalyser des mesures dans les onglets **Visualisation du lien** et dans l'onglet **Éléments**. Quand vous réanalysez un lien, il régénère tous les éléments à partir de la mesure acquise et il réinitialise les valeurs de début et de fin du lien. Une fois qu'une mesure a été réanalysée, tous les éléments liés à la composition du lien, les valeurs, les caractéristiques ainsi que le statut global de succès/échec sont actualisés. Tous les éléments ajoutés manuellement sont supprimés du lien.

*Note : Vous ne pouvez pas analyser des éléments sur le lien d'une mesure de bouclage (mesure d'origine ou mesures divisées).*

#### *Pour analyser le lien :*

- *1.* Ouvrez un fichier iOLM.
- *2.* Dans l'onglet **Visualisation du lien** ou **Éléments**, appuyez et maintenez la pression sur la Visualisation du lien pour afficher le menu contextuel et sélectionnez **Analyser le lien**.

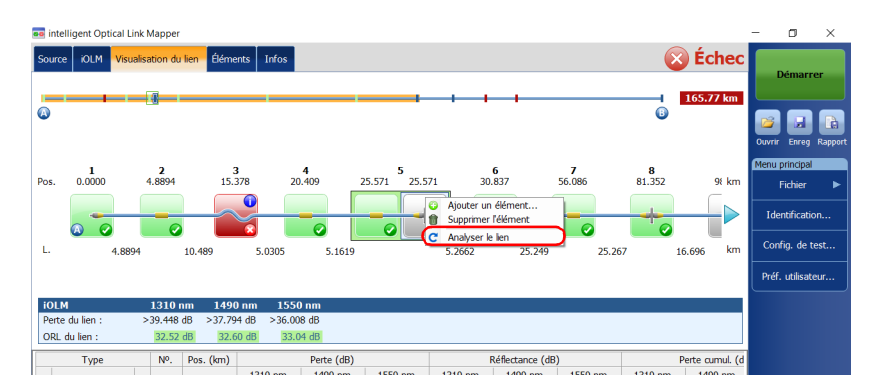

*3.* Lorsque l'application vous y invite, appuyez sur **Oui** pour analyser le lien, ou sur **Non** pour annuler votre choix.

### Affichage des traces .SOR dans la Visionneuse **OTDR**

L'option logicielle IADV vous permet d'afficher les acquisitions prises dans l'application iOLM directement dans la Visionneuse OTDR.

Lorsque la trace .sor s'affiche dans la Visionneuse OTDR, vous pouvez naviguer entre les longueurs d'onde à l'aide des boutons Précédent et Suivant. Vous pouvez visualiser tour à tour les traces .sor prises pour chaque longueur d'onde et parcourir les événements ou les sections directement sur le graphique ou dans le tableau des événements. Vous ne pouvez toutefois pas supprimer, changer ou modifier un événement. Vous ne pouvez pas non plus réanalyser une acquisition.

Les commandes de zoom sont disponibles si vous souhaitez afficher une partie spécifique de l'acquisition.

Par défaut, la Visionneuse OTDR tente d'associer les longueurs d'onde avec celles utilisées dans l'application iOLM.

La Visionneuse OTDR utilise les mêmes unités de distance que celles utilisées dans l'application iOLM.

*Affichage des traces .SOR dans la Visionneuse OTDR*

#### *Pour afficher les traces .sor dans la Visionneuse OTDR :*

- *1.* À l'aide de l'application iOLM, effectuez une acquisition ou ouvrez un fichier iOLM.
- *2.* Dans l'onglet **Éléments**, sélectionnez un élément ou une section de fibre.
- **3.** Appuyez sur le bouton ...

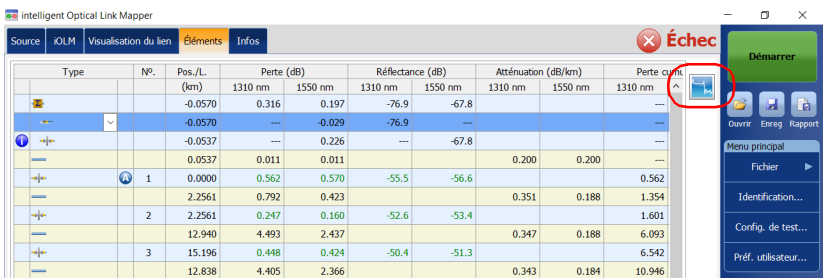

Dans la Visionneuse OTDR, vous pouvez parcourir les événements et les sections directement sur le graphique ou dans le tableau des événements.

### Affichage des informations de mesure

Vous pouvez trouver des informations sur une mesure dans l'application, par exemple le nom de fichier, la date d'acquisition, le statut de l'acquisition et la configuration de test utilisée.

#### *Pour afficher les informations de mesure :*

oo intelligent Optical Link Mappe  $\Box$ Source | iOLM | Visualisation du lien | Éléments Infos **&** Échec 1310 1490 1550 Lo Nom de fichier : Ink with Macrobend and Gainer.iolm 1/20/2012 1/20/2012, 7:41:41 AM Date d'acquisition : Statut d'acquisition : Terminée Version d'analyse : Configuration de test : Default Setup Emplacement A Modèle : FTB-730-236B-EA Fichie Numéro de série : 574715 Date d'étalonnage : 10/5/2011 (UTC) **Identification** Config. de test Préf. utilisateur.

Dans la fenêtre principale, appuyez sur **Infos**.

*Note : Si l'attribution automatique de nom n'est pas configurée, le nom du fichier est « --- ». Voir [Attribution automatique du nom des fichiers de trace](#page-45-0)* à la [page](#page-45-0) 36 *pour plus de détails.*

### Affichage des résultats multifibre

Dès que vous démarrez une séquence d'acquisition multifibre, un sommaire indiquant le statut global de succès/échec pour l'intégralité du câble MPO s'affiche. Les résultats sont affichés à mesure que l'acquisition progresse. Des informations détaillées s'affichent également pour chaque fibre.

Le sommaire ne s'affiche pas lorsque vous ouvrez un nouveau fichier ou si une séquence d'acquisition est démarrée et que le commutateur optique MPO contrôlé de manière externe n'est pas connecté à l'appareil.

Une fois qu'une séquence d'acquisition est terminée ou interrompue, vous pouvez sélectionner une mesure spécifique et afficher les résultats.

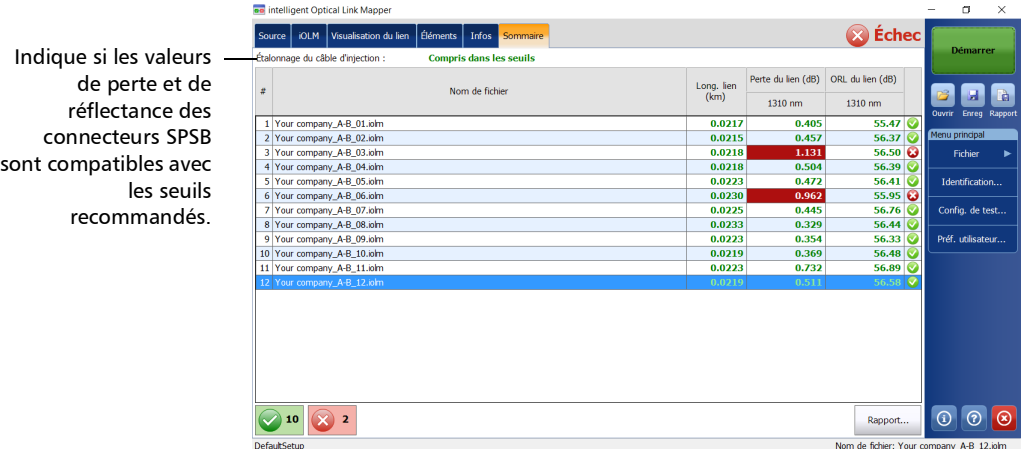

Lorsque les résultats s'affichent, vous pouvez remarquer que les 12 fibres d'un câble de test MPO n'ont pas toutes exactement la même longueur. Cela peut s'expliquer par le type de connecteur utilisé. Les extrémités des fibres APC ont tendance à être plus réflectives par rapport aux extrémités des fibres UPC, et la précision de position est également différente entre les deux extrémités de fibre. La fiabilité de la distance varie selon la configuration Optimode choisie et l'appareil OTDR utilisé. Par exemple, si vous utilisez un module FTB-720C avec le mode Fast Short Link (lien rapide court), vous obtiendrez les pires résultats, et si vous utilisez un module FTB-750C avec le mode Short Link Close Events (Événements de fermeture de lien court), vous obtiendrez les meilleurs résultats.

Il arrive que les connexions APC MPO ne puissent pas être détectées, puisqu'aucune perte ni réflectance n'est apparente. De plus, si vous utilisez les Optimodes SLCE et FSL, en l'absence de réflectance sur un élément, ce dernier sera converti en un connecteur au lieu d'une épissure.

Lorsqu'un commutateur MPO est connecté, l'application gère les fibres du câble en tant que fibres individuelles avec leurs propres éléments. Aucun post-traitement n'est appliqué pour aligner les éléments détectés sur toutes les fibres, ou pour ajouter des éléments qui n'ont pas nécessairement été détectés sur certaines fibres.

Vous pouvez afficher les normes de certification prédéfinies appliquées à chaque fibre ainsi que leur statut de succès ou d'échec correspondant en appuyant sur l'icône de statut à l'extrémité de la ligne.

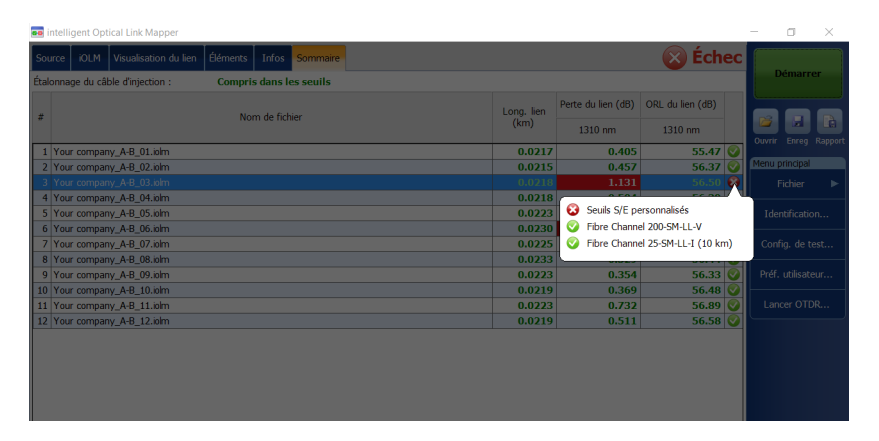

Vous pouvez configurer votre appareil pour qu'il génère un rapport automatiquement après chaque séquence. Pour plus d'information, consultez la section *[Activation de la création de rapport automatisée](#page-163-0)* à la [page](#page-163-0) 154.

# *14 Gestion des fichiers*

Vous pouvez gérer vos fichiers à l'aide des boutons de raccourci ou du menu **Fichier**.

### Ouverture de fichiers

Vous pouvez ouvrir les fichiers directement à partir de l'application pour les visualiser.

#### *Pour ouvrir un fichier :*

**1.** Dans la fenêtre principale, appuyez sur le bouton  $\mathbb{B}$ .

 $O<sub>U</sub>$ 

Dans **Menu principal**, appuyez sur **Fichier**, puis sur **Ouvrir**.

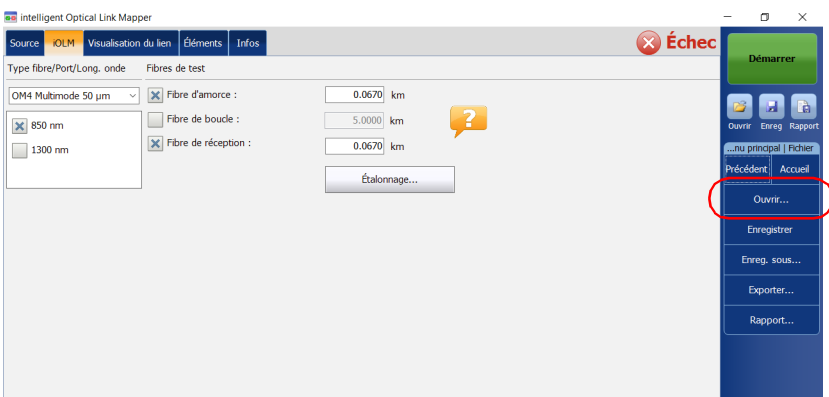

*2.* Sélectionnez le fichier que vous voulez ouvrir, puis appuyez sur **Ouvrir**.

### Enregistrement de fichiers

Vous pouvez enregistrer les fichiers manuellement pour vous y référer par la suite. Si vous souhaitez exporter vos fichiers au format Bellcore automatiquement chaque fois que vous enregistrez une mesure, voir *[Enregistrement de fichiers au format Bellcore](#page-160-0)* à la page 151 pour plus de détails.

*Note : Si un fichier OTDR Bellcore (.sor) existe déjà sur le disque, un chiffre croissant est ajouté entre parenthèses à la fin du nom de fichier pour éviter tout écrasement involontaire.*

#### *Pour enregistrer un fichier :*

Dans la fenêtre principale, appuyez sur le bouton  $\Box$ .

OU

Dans **Menu principal**, appuyez sur **Fichier**, puis sur **Enregistrer**.

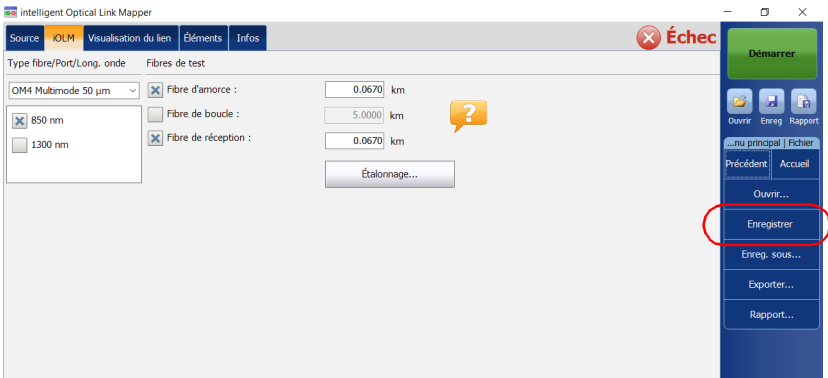

#### *Pour enregistrer un fichier sous un autre nom ou dans un emplacement différent :*

*1.* Dans **Menu principal**, appuyez sur **Fichier**, puis sur **Enreg. sous**.

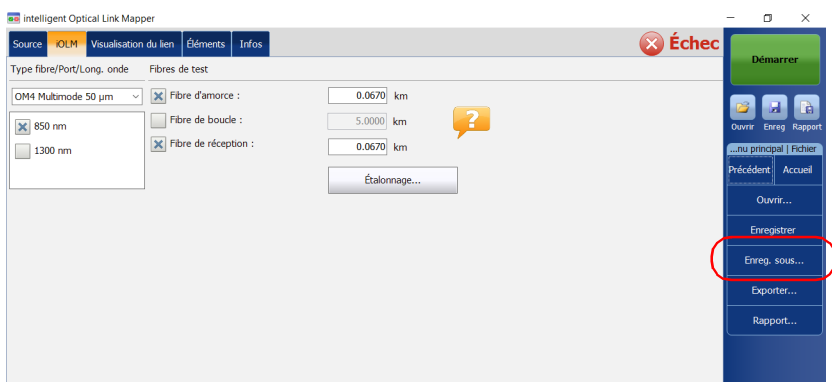

- *2.* Sélectionnez l'emplacement où enregistrer votre fichier selon vos besoins.
- *3.* Modifiez le nom du fichier si nécessaire.
- *4.* Appuyez sur **Enregistrer**.

### Exportation de fichiers au format Bellcore

Vous pouvez exporter un fichier OTDR Bellcore vers le disque manuellement. Vous pouvez également décider d'exporter les fichiers automatiquement vers le format Bellcore chaque fois qu'une mesure iOLM est enregistrée. Voir *[Enregistrement de fichiers au format Bellcore](#page-160-0)* à la [page](#page-160-0) 151 pour plus de détails.

Si plusieurs longueurs d'onde sont présentes dans la mesure iOLM, un fichier Bellcore (.sor) est généré pour chaque longueur d'onde.

*Note : Lorsqu'une mesure bidirectionnelle est chargée dans la mémoire, le bouton Exporter est désactivé.*

#### *Pour exporter un fichier manuellement au format Bellcore :*

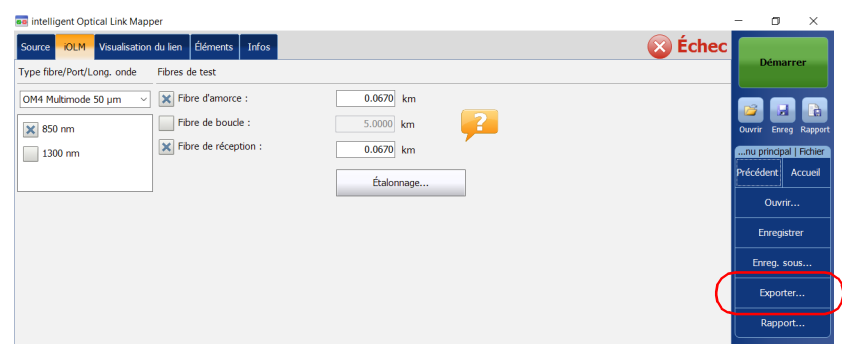

*1.* Dans **Menu principal**, appuyez sur **Fichier**, puis sur **Exporter**.

- *2.* Sélectionnez l'emplacement où enregistrer votre fichier selon vos besoins.
- *3.* Modifiez le nom du fichier si nécessaire.
- *4.* Appuyez sur **Enregistrer**.

*Note : Lorsque vous essayez de générer le fichier .sor et que la mesure iOLM ne contient pas les mesures intermédiaires OTDR nécessaires, vous êtes informé que le fichier n'a pas été généré et la raison vous en est indiquée. Si vous interrompez la génération du fichier .sor, vous êtes également informé que le fichier n'a pas été généré.*

### Génération d'un rapport

Vous pouvez générer des rapports pour l'iOLM, le wattmètre ou les résultats de l'iOLM et du wattmètre combinés.

Vous pouvez personnaliser le contenu de votre rapport. Voir *[Personnalisation de rapports](#page-161-0)* à la page 152 pour plus de détails. Vous pouvez également configurer l'application de manière à générer un rapport à chaque fois qu'une mesure est enregistrée. Voir *[Activation de la création](#page-163-0)  [de rapport automatisée](#page-163-0)* à la page 154 pour plus de détails.

*Note : Dans Internet Explorer, vous devez activer l'option Imprimer les images et couleurs d'arrière-plan depuis Fichier > Mise en page pour imprimer le fichier correctement.*

#### *Pour générer un rapport:*

**1.** Dans la fenêtre principale, appuyez sur le bouton **in the set of the set of the set of the set of the set of the set of the set of the set of the set of the set of the set of the set of the set of the set of the set o** 

OU

Dans **Menu principal**, appuyez sur **Fichier**, puis sur **Rapport**.

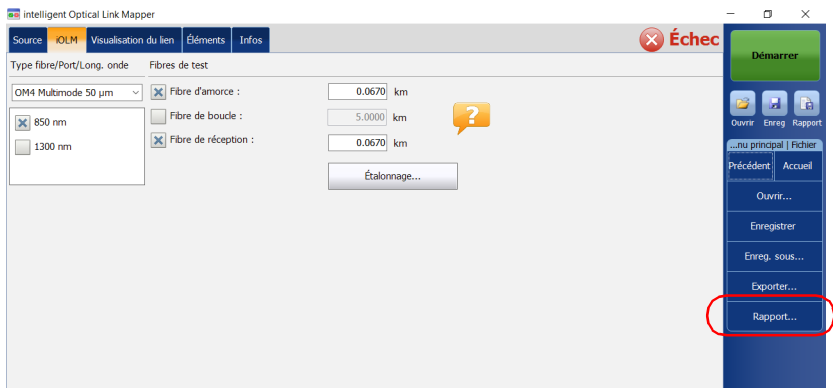

- *2.* Sélectionnez l'emplacement où enregistrer votre fichier selon vos besoins.
- *3.* Modifiez le nom du fichier si nécessaire.
- *4.* Appuyez sur **Enregistrer**.

# *15 Entretien*

Pour garantir un fonctionnement durable de votre appareil dans des conditions optimales :

- Inspectez toujours les connecteurs à fibres optiques avant de les utiliser et nettoyez-les si nécessaire.
- Conservez l'appareil à l'abri de la poussière.
- Nettoyez le boîtier et le panneau avant de l'appareil à l'aide d'un chiffon légèrement humide.
- Entreposez l'appareil dans un endroit propre, sec et à température ambiante. Évitez toute exposition directe aux rayons du soleil.
- Évitez d'exposer l'appareil à un taux d'humidité élevé ou à des variations importantes de température.
- Dans la mesure du possible, évitez les chocs et les vibrations.
- En cas de déversement de liquide sur l'appareil ou à l'intérieur de celui-ci, éteignez immédiatement l'appareil, déconnectez-le de toute source d'alimentation externe, enlevez les batteries et laissez-le sécher complètement.

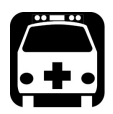

# AVERTISSEMENT

**L'utilisation de commandes, réglages et procédures, pour faire fonctionner ou entretenir l'appareil, autres que ceux indiqués dans le présent document peut entraîner une exposition dangereuse à des rayonnements ou provoquer une défaillance de la protection inhérente à l'appareil.**

### Nettoyage des connecteurs de l'interface universelle EXFO (EUI)

Un nettoyage régulier des connecteurs de l'EUI permet de garantir des performances optimales. Il n'est pas nécessaire de démonter l'appareil.

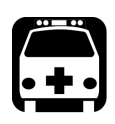

# AVERTISSEMENT

**Regarder dans le connecteur optique lorsque la source lumineuse est active ENTRAÎNERA des lésions permanentes aux yeux. EXFO recommande fortement d'ÉTEINDRE l'unité avant d'entamer la procédure de nettoyage.**

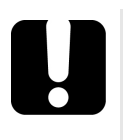

### IMPORTANT

**Si les connecteurs internes sont endommagés, vous devez ouvrir le boîtier du module et procéder à un nouvel étalonnage.**

#### *Pour nettoyer les connecteurs de l'EUI :*

*1.* Retirez l'EUI de l'appareil afin de pouvoir accéder à la plaque de connecteurs et à la férule.

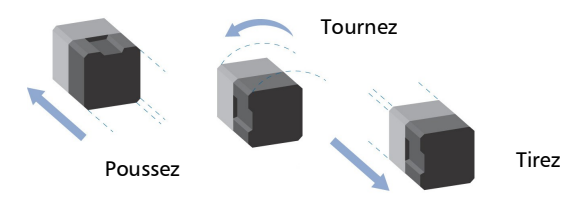

- *2.* Humectez un embout de nettoyage de 2,5 mm à l'aide d'*une goutte* de produit nettoyant pour optique.
- <span id="page-236-0"></span>*3.* Insérez lentement l'embout dans l'adaptateur de l'EUI jusqu'à ce qu'il ressorte de l'autre côté (une rotation lente dans le sens des aiguilles d'une montre peut s'avérer utile).

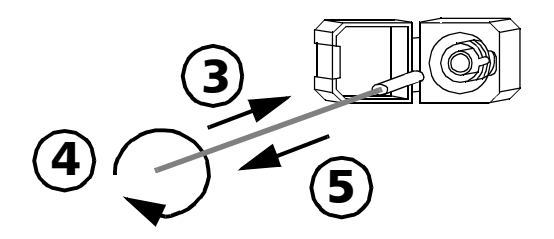

- *4.* Tournez doucement l'embout de nettoyage en lui faisant faire un tour complet, puis continuez à tourner lorsque vous le retirez.
- *5.* Répétez les étapes [3](#page-236-0) à 4 avec un embout de nettoyage sec.
- *Note : Prenez soin de ne pas toucher son extrémité.*
- *6.* Nettoyez la férule du port de connecteur en procédant comme suit :
	- *6a.* Déposez *une goutte* d'alcool isopropylique sur un chiffon non pelucheux.

### IMPORTANT

**Évitez tout contact entre l'embout de la bouteille et le chiffon, et essuyez la surface rapidement.**

- *6b.* Essuyez le connecteur et la férule avec précaution.
- *6c.* Essuyez-les à nouveau doucement à l'aide d'un chiffon sec non pelucheux afin de vous assurer qu'ils sont parfaitement secs.
- *6d.* Vérifiez la surface du connecteur à l'aide d'une sonde d'inspection de fibre (par exemple, une sonde FIP d'EXFO).
- *7.* Replacez l'EUI sur l'appareil (poussez et tournez dans le sens des aiguilles d'une montre).
- *8.* Ne réutilisez ni les embouts de nettoyage ni les chiffons.

### <span id="page-238-0"></span>Nettoyage des connecteurs optiques avec un nettoyeur mécanique

Les connecteurs optiques sont fixés sur l'appareil et peuvent être nettoyés à l'aide d'un nettoyeur mécanique.

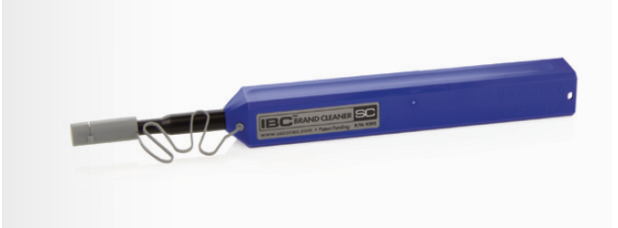

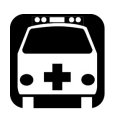

## AVERTISSEMENT

**Si vous inspectez la surface du connecteur avec un microscope à fibre optique LORSQUE L'APPAREIL TOURNE, vous pouvez vous blesser l'œil et garder des séquelles.**

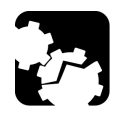

# MISE EN GARDE

**Si vous nettoyez un EUI avec un nettoyeur optique, ne le retirez pas de votre appareil pour le nettoyer.**

#### *Pour nettoyer un connecteur avec un nettoyeur mécanique :*

*1.* Insérez l'embout de nettoyage dans d'adaptateur optique, puis appuyez sur la gaine externe pour l'enfoncer dans le nettoyeur.

*Note : Le déclic émis annonce la fin du nettoyage.* 

*2.* Vérifiez la surface du connecteur à l'aide d'une sonde d'inspection de fibre (par exemple, une sonde FIP d'EXFO).

### Vérification de la sortie optique de votre appareil

Votre appareil est livré avec un assistant qui vérifie la sortie optique et vous fournit des informations sur l'état des connecteurs optiques externes et internes.

Une fois la vérification terminé, l'assistant évalue le résultat entre zéro et cinq étoiles (les demi-étoiles sont possibles). Toute vérification recevant une évaluation de trois étoiles ou moins nécessite votre attention. Vous pourrez ainsi déterminer si les connecteurs optiques continuent de fonctionner correctement ou si un remplacement est nécessaire.

- Si votre appareil est équipé d'un connecteur optique Click-Out, vous pouvez le remplacer au cas où il deviendrait endommagé au fil du temps. Vous pouvez acheter de nouveaux connecteurs Click-Out auprès d'EXFO.
- Si votre appareil est équipé d'un connecteur optique Click-Out et qu'un remplacement de connecteur s'avère nécessaire, vous devrez contacter EXFO.

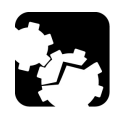

# MISE EN GARDE

**Pour veiller à ce que la connexion optique interne demeure dans le meilleur état possible, NE RETIREZ PAS le connecteur Click-Out de l'appareil sauf nécessité absolue.**

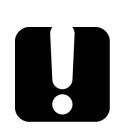

### IMPORTANT

**Votre appareil a été conçu pour ne pas nécessiter d'étalonnages fréquents. Toutefois, pour que votre appareil offre toujours des performances optimales, EXFO recommande de procéder régulièrement à des vérifications de sortie optique.**

#### *Pour vérifier la sortie optique de votre appareil :*

- *1.* Inspectez et nettoyez le port optique de l'appareil.
- *2.* Si le port est endommagé et que vous avez des connecteurs Click-Out, vous pouvez procéder à un remplacement (voir la procédure correspondante dans cette section). Si le port est endommagé et que votre appareil n'est pas équipé d'un connecteur Click-Out, contactez EXFO*.*

**OU** 

Si le port semble en bon état, poursuivez avec les étapes restantes de cette procédure.

- *3.* Inspectez et nettoyez le connecteur du câble d'amorce que vous allez connecter au port optique durant le processus de vérification.
- *4.* Sur votre appareil, dans la fenêtre principale, appuyez sur **Outils**.

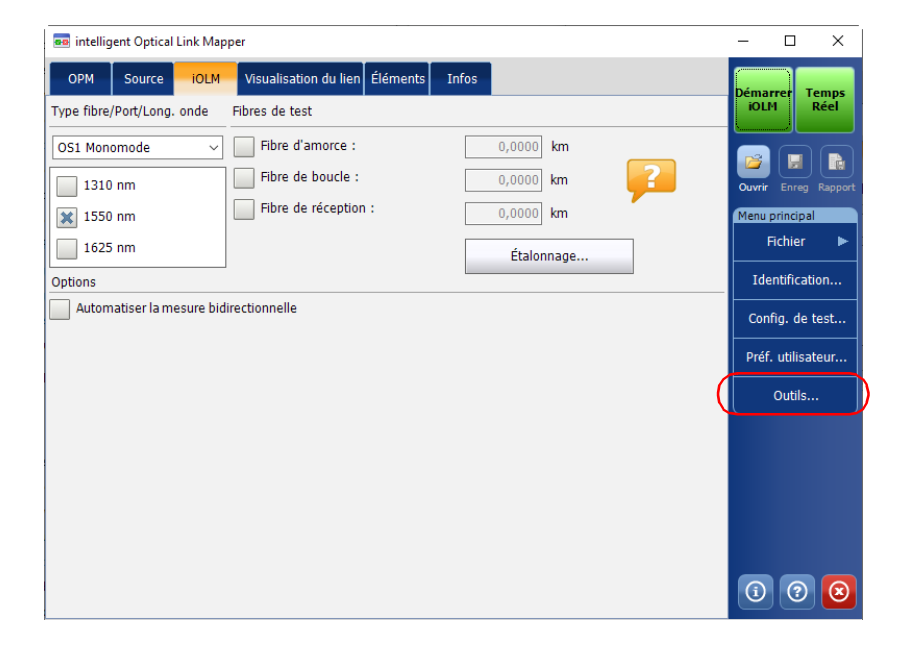

*5.* Les diagnostics les plus récents concernant vos connecteurs s'affichent à l'écran. Appuyez sur le bouton **Test** à côté du connecteur que vous souhaitez tester. Vous pouvez avoir un ou deux connecteurs, SM et MM.

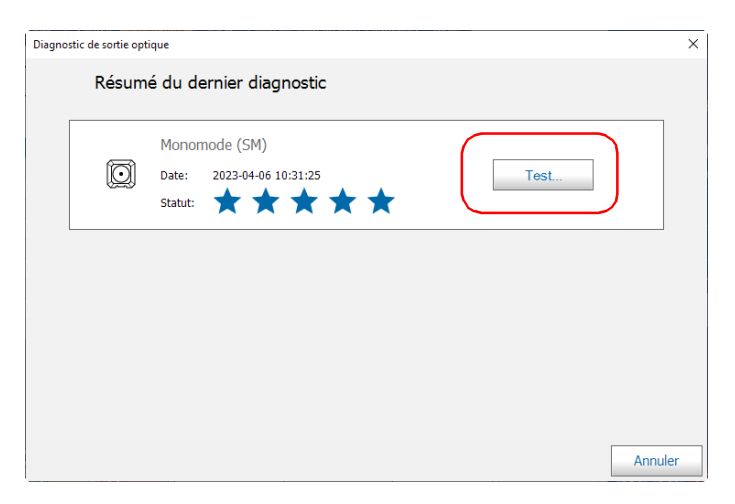

- *6.* Sélectionnez le type de connecteur que vous souhaitez tester, puis appuyez sur **Suivant**.
- *Note : En multimode, seul le connecteur UPC est disponible.*

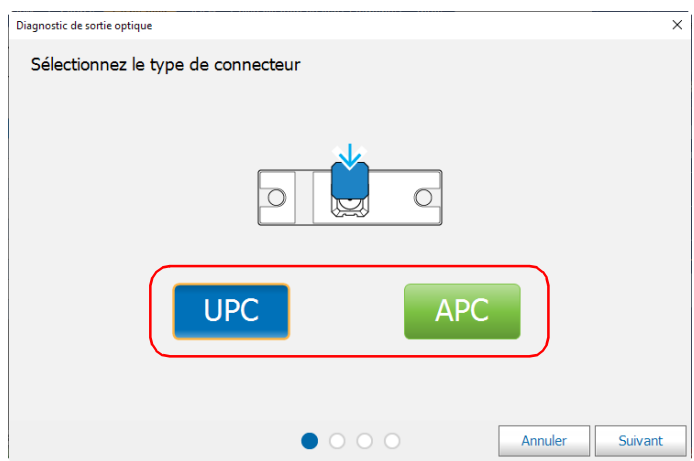

*7.* Connectez le câble de test au port optique de votre appareil, puis appuyez sur **Suivant**.

*Note : L'autre extrémité du câble doit rester non connectée.*

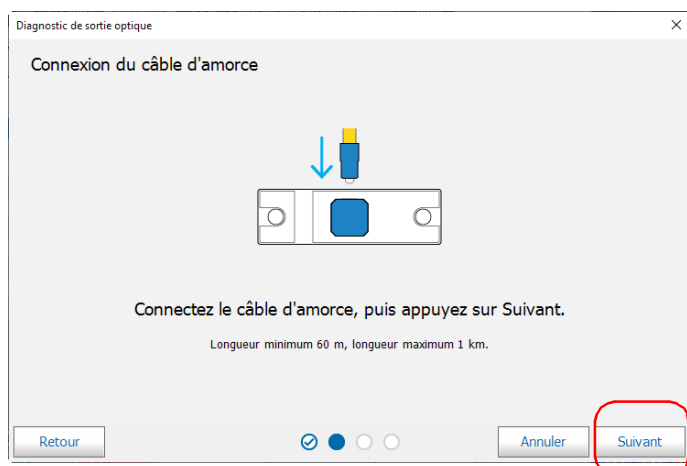

Une fois le test terminé, l'appareil affiche le résultat de la vérification ainsi que des recommandations, le cas échéant. Si vous avez terminé votre travail, appuyez sur **Terminé**. Pour effectuer une nouvelle vérification, appuyez sur **Retour** dans l'angle inférieur gauche de l'écran.

*Note : Pour savoir si le connecteur interne est endommagé ou s'il est possible de ne remplacer que le connecteur Click-Out, consultez la section correspondante. Si votre appareil n'est pas équipé d'un connecteur Click-Out et qu'un connecteur a besoin d'être remplacé sur votre appareil, vous devez contacter EXFO.*

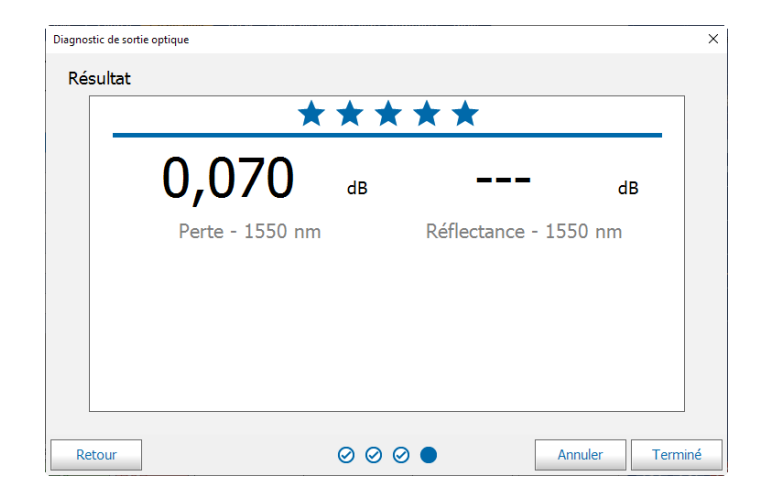

### <span id="page-245-0"></span>Évaluation de l'état du connecteur optique Click-Out

Vous pouvez effectuer une procédure pour déterminer s'il y a un problème avec le connecteur interne ou seulement avec le connecteur Click-Out remplaçable.

#### *Pour déterminer si le connecteur Click-Out a besoin d'être remplacé :*

- *1.* Retirez le connecteur Click-Out de l'appareil (voir la procédure correspondante dans *[Remplacement du connecteur optique Click-Out](#page-248-0)* [à la page](#page-248-0) 239).
- *2.* Nettoyez et inspectez le port optique et le connecteur optique qui se connecte à l'intérieur de l'appareil.

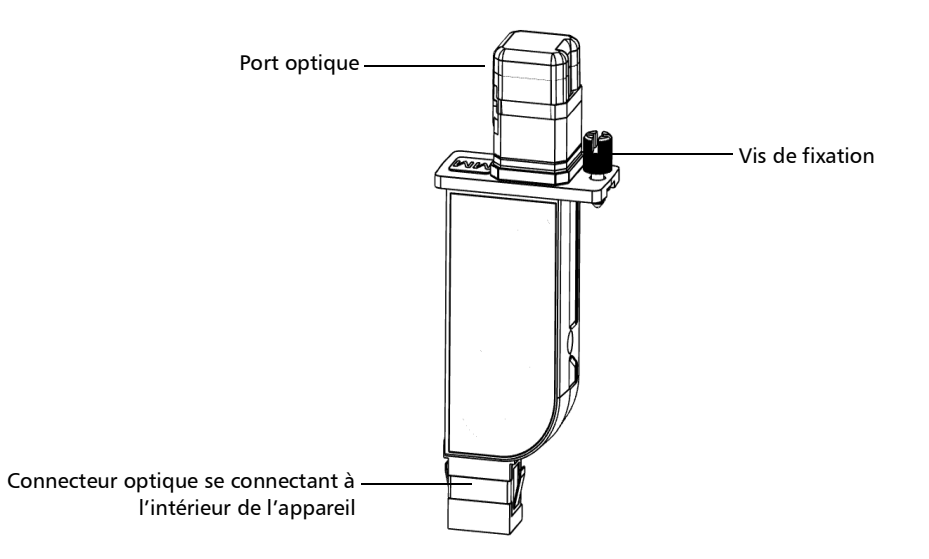

*3.* Si le port ou le connecteur est endommagé, remplacez le connecteur Click-Out (voir *[Remplacement du connecteur optique Click-Out](#page-248-0)* à la [page](#page-248-0) 239).

**OU** 

Si le port et le connecteur semblent en bon état, poursuivez avec les étapes restantes de cette procédure.

- *4.* Il n'est pas nécessaire ni recommandé de nettoyer ou d'inspecter le connecteur interne. Par contre, si vous avez besoin de nettoyer le connecteur interne, vous pouvez le faire depuis la baie du connecteur Click-Out en utilisant un nettoyeur pour crayon 2,5 mm (voir *[Nettoyage](#page-238-0)  [des connecteurs optiques avec un nettoyeur mécanique](#page-238-0)* à la page 229 pour plus de détails).
- *Note : Si vous n'avez pas de nettoyeur pour crayon 2,5 mm, vous pouvez utiliser un coton-tige sec non pelucheux.*

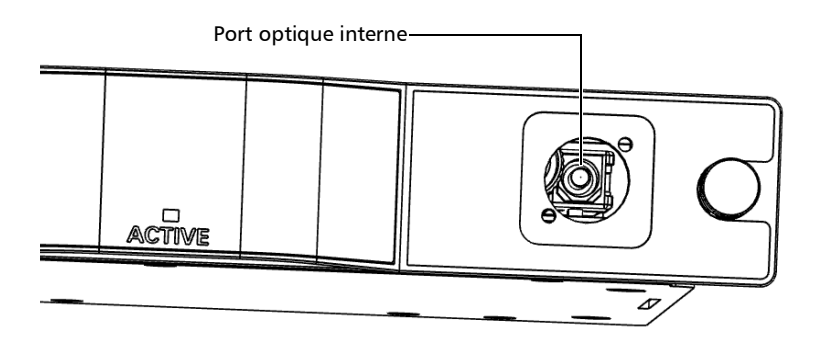

*Évaluation de l'état du connecteur optique Click-Out*

- *5.* Replacez le connecteur Click-Out dans l'appareil (voir la procédure correspondante dans *[Remplacement du connecteur optique Click-Out](#page-248-0)* [à la page](#page-248-0) 239).
- *6.* Effectuez un nouveau test de sortie optique.
- *7.* Si l'évaluation demeure médiocre (trois étoiles ou moins), vous pouvez répéter les étapes ci-dessus. Si, après quelques essais, l'évaluation reste basse, cela signifie probablement que le connecteur interne doit être remplacé. Dans ce cas, contactez EXFO.

### <span id="page-248-0"></span>Remplacement du connecteur optique Click-Out

Les connecteurs optiques Click-Out sont conçus pour être remplacés dans le cas où vous auriez besoin d'un autre type de connecteur (APC ou UPC), ou s'il devient endommagé avec l'usage. Vous pouvez acheter de nouveaux connecteurs Click-Out auprès d'EXFO.

Si votre appareil est équipé d'un connecteur optique Click-Out et que le connecteur doit être remplacé, vous devrez contacter EXFO.

#### *Pour retirer le connecteur optique Click-Out :*

- *1.* Éteignez l'appareil (mise hors tension).
- *2.* Déconnectez la fibre et le câble USB de l'appareil, le cas échéant.
- *3.* Positionnez l'appareil de manière à pouvoir voir son connecteur Click-Out et y accéder facilement, puis desserrez la vis de fixation.

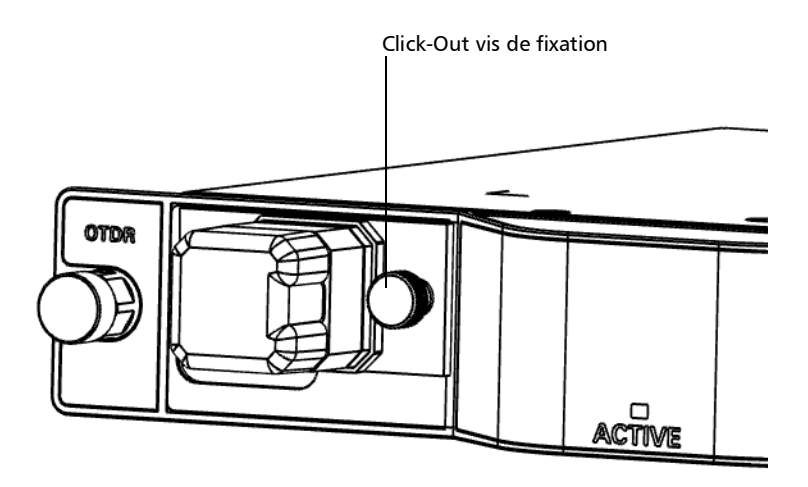

### Entretien

*Remplacement du connecteur optique Click-Out*

*4.* Retirez le connecteur Click-Out de l'appareil.

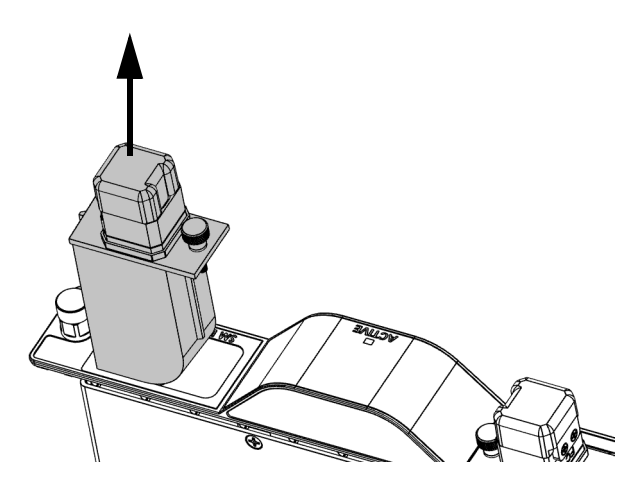

#### *Pour replacer (ou réinstaller) le connecteur optique Click-Out :*

*1.* Positionnez le nouveau connecteur Click-Out à la verticale afin que la vis de fixation soit orientée vers le milieu du module et que le port optique pointe vers le haut.

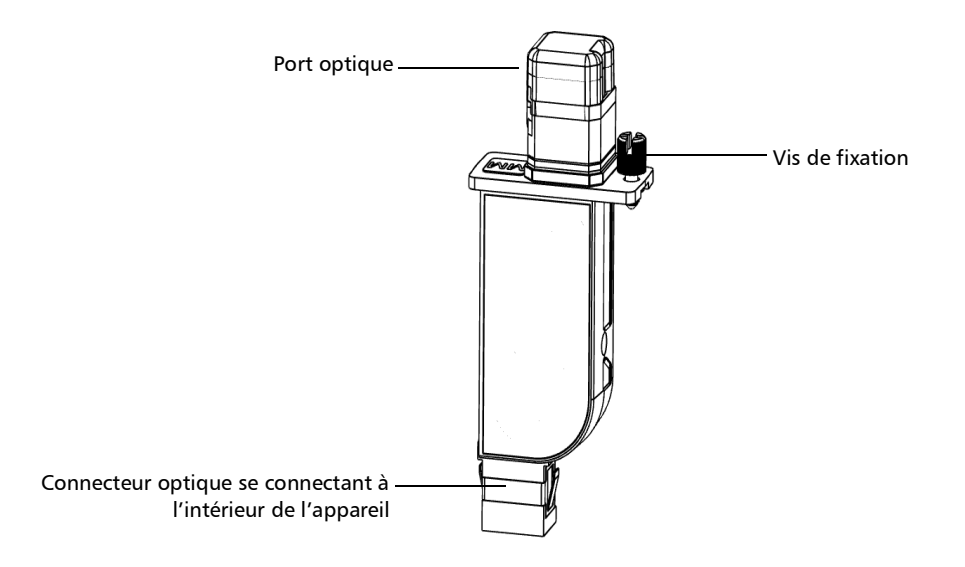

- *2.* Retirez le cache anti-poussière qui protège le connecteur optique (il devrait pointer vers le bas), en veillant à ne pas toucher le connecteur optique.
- *3.* Inspectez le connecteur optique (dont vous avez retiré le cache anti-poussière) et nettoyez-le si nécessaire.

### Entretien

*Remplacement du connecteur optique Click-Out*

*4.* Faites glisser le connecteur Click-Out dans l'appareil jusqu'à ce qu'il clique en place.

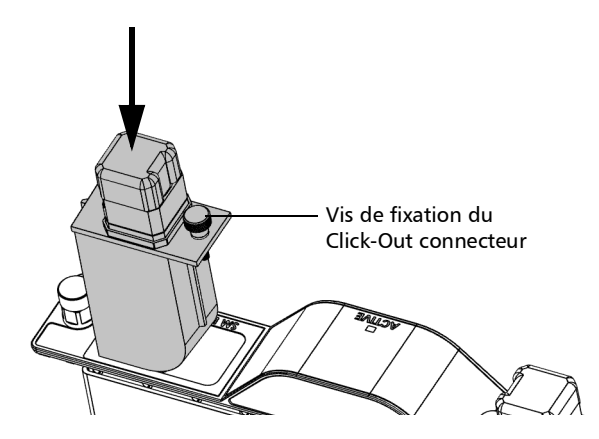

Il ne devrait pas y avoir d'espace entre les bords du connecteur Click-Out et sa baie lorsqu'il est correctement inséré.

- *5.* Resserrez la vis de fixation pour maintenir le connecteur en place.
- *6.* Inspectez et nettoyez le port optique si nécessaire.
- *7.* Allumez l'appareil.
- *8.* Effectuez une vérification de sortie optique pour vous assurer que le nouveau connecteur Click-Out est correctement installé et que l'appareil prend en compte le type de connecteur correct.
- *Note : Si la vérification de sortie optique détecte des problèmes, consultez l'étape pour savoir comment nettoyer le connecteur optique dans* [Évaluation de](#page-245-0)  [l'état du connecteur optique Click-Out](#page-245-0) *à la page 236.*

Votre appareil est prêt à être utilisé.
### Réétalonnage de l'appareil

Les étalonnages de fabrication et de centre d'entretien EXFO se basent sur la norme ISO/IEC 17025 (*Exigences générales concernant la compétence des laboratoires d'étalonnages et d'essais*). En vertu de cette norme, les documents d'étalonnage ne doivent pas indiquer d'intervalle d'étalonnage et l'utilisateur est chargé de déterminer la date de réétalonnage en fonction de l'utilisation réelle de l'appareil.

La validité des caractéristiques dépend des conditions d'utilisation. Par exemple, la période de validité de l'étalonnage peut être plus ou moins longue selon la fréquence d'utilisation, les conditions environnementales, l'entretien de l'appareil et les exigences spécifiques à votre application. Tous ces éléments doivent être pris en compte pour déterminer l'intervalle d'étalonnage adapté à l'appareil EXFO en question.

Dans des conditions d'utilisation normale, l'intervalle recommandé pour votre visualisateur intelligent de liens optiques est de : un an.

Pour les appareils qui viennent d'être livrés, EXFO a déterminé que le stockage de ce produit pendant un maximum de six mois entre l'étalonnage et l'expédition n'affecte pas sa performance.

Afin de vous aider avec le suivi de l'étalonnage, EXFO fournit une étiquette d'étalonnage spéciale qui respecte la norme ISO/IEC 17025, indique la date d'étalonnage de l'appareil et présente un espace pour indiquer l'échéance. Sauf si vous avez déjà établi un intervalle d'étalonnage spécifique basé sur vos propres données empiriques et vos exigences, EXFO vous recommande de définir la date d'étalonnage suivante selon l'équation suivante :

#### **Date du prochain étalonnage = Date de livraison + Période d'étalonnage recommandée (un an)**

Pour garantir la conformité de votre appareil aux caractéristiques publiées, l'étalonnage peut être effectué dans un centre d'entretien EXFO ou, selon le produit, dans l'un des centres d'entretien agréés par EXFO. Les étalonnages à EXFO sont effectués à l'aide d'étalons traçables auprès des instituts de métrologie nationaux.

*Note : Vous avez peut-être acheté un programme FlexCare qui couvre les étalonnages. Consultez la section Entretien et réparations de cette documentation utilisateur pour plus d'informations sur les coordonnées des centres d'entretien et pour voir si votre plan vous y donne droit.*

### Recyclage et mise au rebut

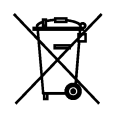

Ce symbole apposé sur le produit signifie que vous devez recycler ou mettre votre produit au rebut (accessoires électriques et électroniques inclus) conformément aux réglementations locales en vigueur. Ne le jetez pas dans les bacs à ordures ordinaires.

Pour en savoir plus sur le recyclage/la mise au rebut, consultez le site Web d'EXFO à l'adresse www.exfo.com/recycle.

## *16 Dépannage*

### Affichage de l'aide en ligne

<span id="page-254-0"></span>Une version en ligne du guide d'utilisation du visualisateur intelligent de liens optiques est disponible à tout moment à partir de l'application.

#### *Pour accéder à l'aide en ligne :*

Au bas de **Menu principal**, appuyez sur  $\Theta$ .

### Contacter l'équipe d'assistance technique

Pour obtenir un service après-vente ou une assistance technique pour ce produit, contactez EXFO à l'un des numéros suivants. Le service d'assistance technique répond à vos appels du lundi au vendredi, de 8h00 à 19h00 (heure de l'Est en Amérique du Nord).

#### **Groupe de soutien technique**

400, avenue Godin Québec (Québec) G1M 2K2 CANADA

<span id="page-254-1"></span>1 866 683-0155 (États-Unis et Canada) Tél. : 1 418 683-5498 Fax : 1 418 683-9224 support@exfo.com

Pour des informations détaillées sur l'assistance technique et la liste des autres bureaux à travers le monde, consultez le site Web d'EXFO au www.exfo.com.

Si vous avez des commentaires ou des suggestions concernant cette documentation utilisateur, vous pouvez les envoyer à customer.feedback.manual@exfo.com.

<span id="page-254-2"></span>Afin d'accélérer le processus, veuillez avoir en main les informations nécessaires, telles que le nom et le numéro de série du produit (voir l'étiquette d'identification du produit), ainsi qu'une description du problème rencontré.

### Affichage des informations concernant votre iOLM

Vous pouvez afficher les informations concernant votre iOLM, par exemple le numéro de version et les coordonnées du support technique dans la fenêtre **À propos**.

#### *Pour afficher les informations concernant le iOLM :*

Dans la fenêtre principale, appuyez sur  $\odot$ .

### Transport

Lors du transport de l'appareil, respectez la plage de température indiquée dans les caractéristiques. Les dommages survenant au cours du transport peuvent être occasionnés par une manipulation inappropriée. La procédure suivante est recommandée afin de réduire autant que possible les risques de dommages :

- Placez l'appareil dans l'emballage d'origine ayant servi à son expédition.
- Évitez l'exposition à un taux d'humidité élevé ou à d'importantes variations de température.
- Évitez toute exposition directe aux rayons du soleil.
- Dans la mesure du possible, évitez les chocs et les vibrations.

# *17 Garantie*

## Informations générales

<span id="page-256-0"></span>EXFO Inc. (EXFO) offre une garantie contre les défauts de matériaux ou de fabrication pendant une période de un an à compter de la date d'expédition d'origine. EXFO garantit également que l'équipement sera conforme aux spécifications applicables s'il est utilisé normalement.

Pendant la période de garantie, EXFO procédera, à sa seule discrétion, à la réparation, au remplacement de l'appareil ou à l'émission d'un avoir en cas de produit défectueux. Le produit sera vérifié et étalonné gratuitement si une réparation s'avère nécessaire ou si l'étalonnage d'origine est incorrect. Si l'appareil est retourné pour vérification de l'étalonnage au cours de la période de garantie et qu'il est conforme à toutes les spécifications publiées, EXFO facturera les frais standard d'étalonnage.

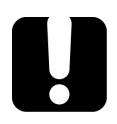

### IMPORTANT

<span id="page-256-1"></span>**La garantie est nulle et non avenue si :**

- **l'appareil a été altéré, réparé ou utilisé par des personnes non autorisées par EXFO, ou non liées à son personnel.**
- **l'étiquette de garantie a été retirée.**
- **des vis du boîtier, autres que celles spécifiées dans le présent guide, ont été retirées.**
- **le boîtier a été ouvert sans respecter les indications du présent guide.**
- **le numéro de série de l'appareil a été modifié, effacé ou supprimé.**
- **l'appareil a été négligé, endommagé ou soumis à un mauvais usage.**

CETTE GARANTIE LIMITÉE REMPLACE TOUTES LES AUTRES GARANTIES EXPLICITES, IMPLICITES OU RÉGLEMENTAIRES, Y COMPRIS, MAIS NON EXCLUSIVEMENT, LES GARANTIES DE QUALITÉ MARCHANDE OU D'ADÉQUATION À UN USAGE SPÉCIFIQUE. EXFO NE SAURAIT EN AUCUN CAS ÊTRE TENU POUR RESPONSABLE EN CAS DE DOMMAGES PARTICULIERS, ACCESSOIRES OU CONSÉCUTIFS.

### Marché gris et produits du marché gris

Le marché gris est un marché où les produits sont échangés via des canaux de distribution qui sont légaux, mais qui restent non officiels, non intentionnels ou non autorisés par le fabricant d'origine. Les intermédiaires utilisant ce type de canaux pour distribuer des produits sont considérés comme des acteurs du marché gris (et donc des intermédiaires non autorisés).

EXFO considère qu'un produit est issu du marché gris (et donc est un produit du marché gris) dans les cas suivants :

- Un produit est vendu par un intermédiaire non autorisé.
- Un produit est conçu et prévu pour un marché particulier et vendu sur un marché secondaire.
- Un produit est revendu, bien qu'il ait été signalé comme perdu ou volé.

Lorsque les produits sont achetés sur le marché gris plutôt que via un canal de distribution EXFO agréé, EXFO ne peut pas garantir la source et la qualité de ces produits, ni le respect des réglementations et certifications de sécurité locales (CE, UL, etc.).

EXFO n'honorera pas la garantie, l'installation, la maintenance, la réparation ni l'étalonnage, ne fournira pas de support technique et ne mettra pas à disposition des contrats de support pour les produits du marché gris.

[Pour des informations complètes, consultez la politique d' EXFO relative](www.exfo.com/en/how-to-buy/sales-terms-conditions/gray-market/)  [aux produits du marché gris sur](www.exfo.com/en/how-to-buy/sales-terms-conditions/gray-market/)  <www.exfo.com/en/how-to-buy/sales-terms-conditions/gray-market/>

### Responsabilité

<span id="page-258-2"></span>EXFO décline toute responsabilité quant aux dommages résultant de l'utilisation du produit et aux performances ou fonctionnement d'autres appareils ou systèmes auxquels le produit serait relié.

EXFO décline toute responsabilité quant aux éventuels dommages résultant d'une mauvaise utilisation de l'appareil ou d'une modification non autorisée de ce dernier, de ses accessoires ou de son logiciel.

### **Exclusions**

EXFO se réserve le droit d'apporter des modifications à la conception ou à la fabrication de ses produits à tout moment, sans obligation d'effectuer ces modifications sur les appareils déjà vendus. Les accessoires, notamment les fusibles, les voyants, les batteries et les interfaces universelles(EUI) utilisés avec les produits EXFO ne sont pas couverts par cette garantie.

<span id="page-258-1"></span>Cette garantie exclut les défaillances causées par : une mauvaise utilisation ou une installation inadéquate, l'usure normale, un accident, un abus, la négligence, un incendie, l'eau, la foudre ou toute autre calamité naturelle, des causes sans lien direct avec le produit ou tout autre facteur qui ne dépend pas de la volonté d'EXFO.

### <span id="page-258-0"></span>IMPORTANT

**Concernant les produits équipés de connecteurs optiques, EXFO va exiger des frais pour le remplacement de connecteurs qui ont été endommagés en raison d'une mauvaise utilisation ou d'un nettoyage inadapté.**

### Certification

EXFO certifie que le présent appareil répondait aux caractéristiques annoncées à sa sortie d'usine.

### Entretien et réparations

EXFO s'engage à assurer des opérations d'entretien et des réparations des produits pendant cinq ans suivant la date d'achat.

#### <span id="page-259-1"></span>*Pour envoyer un équipement en vue d'un entretien ou d'une réparation :*

- *1.* Contactez l'un des centres de service agréés d'EXFO' (voir *[EXFO](#page-261-0)  [Centres d'entretien à travers le monde](#page-261-0)* à la page 252). Le personnel d'assistance déterminera si l'équipement nécessite un entretien, des réparations ou un étalonnage.
- *2.* Si vous devez retourner l'appareil à EXFO ou à un centre d'entretien agréé, il vous transmettra un numéro d'autorisation de retour de marchandise (RMA) ainsi que l'adresse du retour.
- *3.* Si possible, sauvegardez vos données avant d'envoyer votre appareil en réparation.
- *4.* Emballez l'équipement dans son emballage d'origine. Veillez à inclure un relevé ou un rapport décrivant de manière détaillée le défaut et les conditions dans lesquelles ce dernier a été décelé.
- <span id="page-259-0"></span>*5.* Retournez l'appareil, en port payé, à l'adresse indiquée par le personnel d'assistance. Veillez à écrire le numéro RMA sur le bordereau d'expédition. *EXFO refusera puis retournera à l'expéditeur tout colis qui n'affiche pas un numéro RMA.*
- *Note : Des frais de configuration de test s'appliqueront pour tout appareil retourné qui, à l'issue du test, s'avérerait satisfaire aux caractéristiques applicables.*

Une fois les réparations terminées, l'équipement est retourné, accompagné d'un rapport de réparation. Si l'équipement n'est pas sous garantie, l'utilisateur recevra une facture pour les frais inscrits dans ce rapport. EXFO prendra en charge les frais de retour au client de l'équipement sous garantie. Les frais d'assurance pour le transport sont à votre charge.

Aucune des garanties ne prévoit de réétalonnage périodique. Les étalonnages et les vérifications n'étant couverts ni par les garanties de base, ni par les extensions de garantie, vous pouvez souscrire un forfait d'étalonnage et de vérification FlexCare pour une période définie. Contactez votre centre d'entretien agréé (voir *[EXFO Centres d'entretien à](#page-261-0)  [travers le monde](#page-261-0)* à la page 252).

### <span id="page-261-0"></span>EXFO Centres d'entretien à travers le monde

<span id="page-261-1"></span>Si votre produit nécessite un entretien, contactez votre centre d'entretien autorisé le plus proche.

#### **Centre d'entretien du siège social**

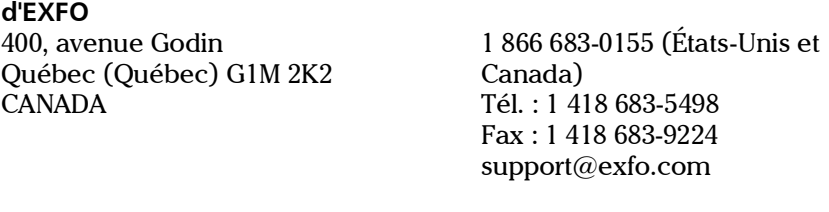

#### **Centre d'entretien EXFO Europe**

Winchester House, School Lane Chandlers Ford, Hampshire S053 4DG ANGLETERRE

Tél. : +44 2380 246800 Fax : +44 2380 246801 support.europe@exfo.com

#### **EXFO Telecom Equipment (Shenzhen) Ltd.**

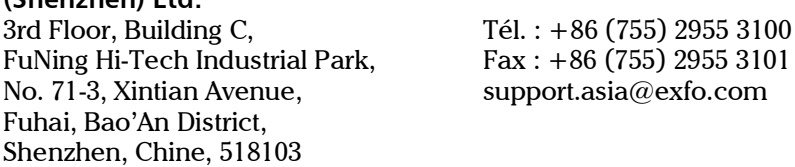

[Pour afficher le réseau EXFO des centres d'entretien agréés gérés par nos](http://www.exfo.com/support/services/instrument-services/exfo-service-centers)  [partenaires près de chez vous, consultez le site Web d'EXFO pour obtenir](http://www.exfo.com/support/services/instrument-services/exfo-service-centers)  la liste complète des partenaires de service : http://www.exfo.com/support/services/instrument-services/ exfo-service-centers.

- <span id="page-262-0"></span>*Note : Cette fonction n'est disponible qu'avec l'option logicielle iLoop. Pour plus d'informations sur l'installation et l'activation d'options logicielles à l'aide du Gestionnaire de mises à jour, reportez-vous au guide utilisateur de votre plate-forme.*
- *Note : Cette fonctionnalité n'est pas disponible sur la plate-forme MAX.*
- *Note : Les modules doivent tous deux soit avoir l'option iCert, soit ne pas l'avoir. Vous ne pouvez pas utiliser un seul module iCert pour effectuer la mesure bidirectionnelle automatisée.*

L'option d'acquisition bidirectionnelle automatisée vous permet d'automatiser une mesure bidirectionnelle entre deux appareils connectés de bout en bout afin d'exécuter une série de tests définis dans une tâche. Une fois que la fibre testée est connectée entre les deux appareils, la mesure bidirectionnelle est effectuée en une étape. La connexion est automatiquement synchronisée entre les deux appareils via une fibre de communication, avec l'appareil principal (A) utilisé pour créer les tâches et démarrer l'acquisition. Les résultats (iOLM, bidir, .sor, PDF) sont automatiquement enregistrés et nommés à l'aide du nom du test défini dans la tâche.

Avant de connecter vos deux appareils, un assistant vous guidera de manière à établir une communication bidirectionnelle adaptée entre vos deux appareils.

*Note : Cette fonctionnalité n'est pas disponible sur les modules 740C (CWDM et DWDM).*

#### *Pour installer le sac d'accessoires sur votre appareil :*

*1.* Alignez les encoches de chaque côté du sac avec les tiges métalliques sur votre appareil, puis faites descendre le sac sur l'appareil.

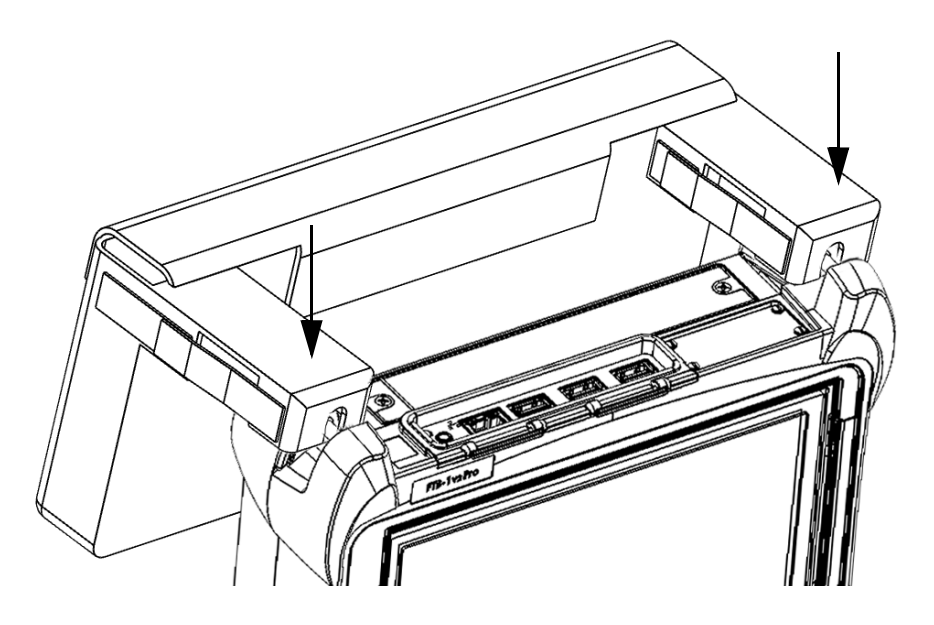

*2.* Utilisez les fixations Velcro de chaque côté pour resserrer le maintien autour de l'appareil.

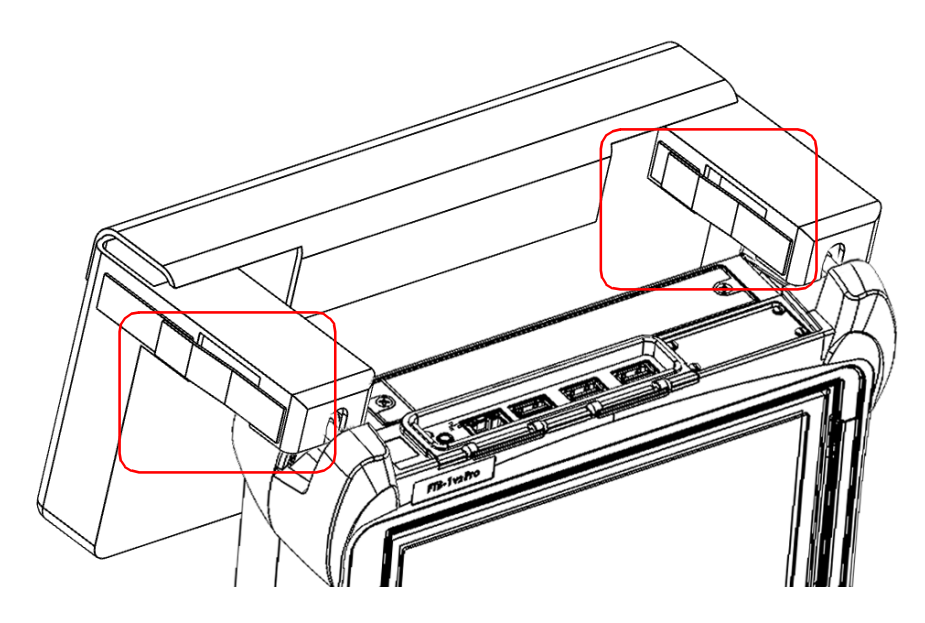

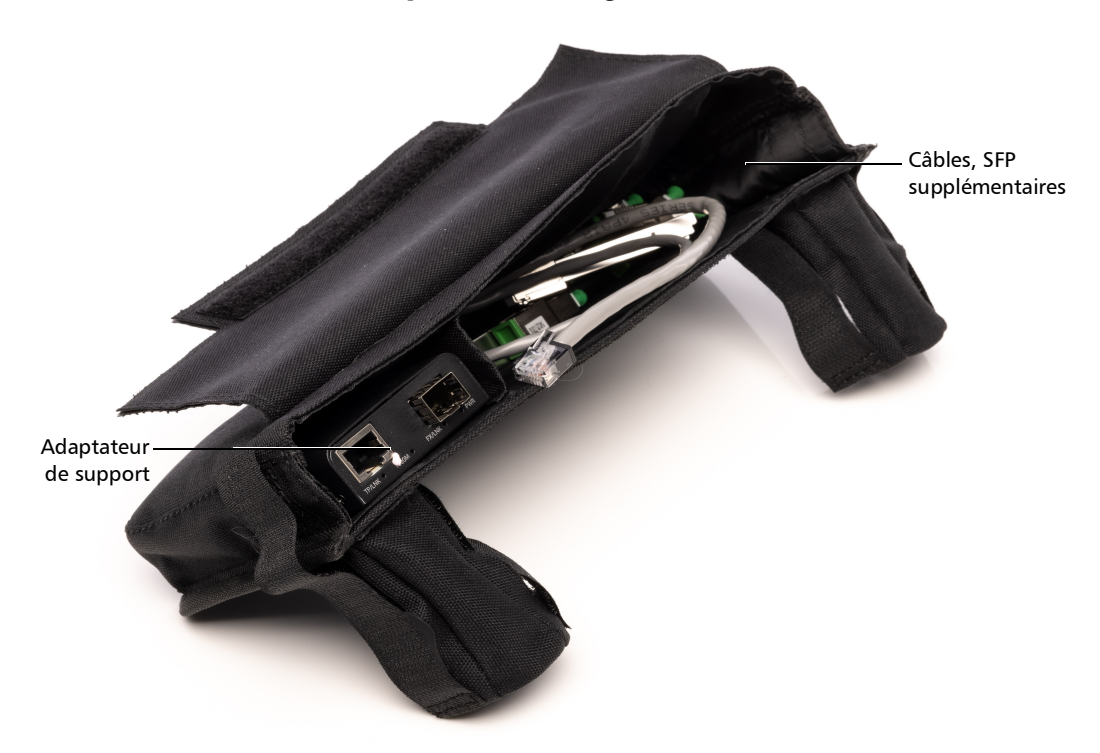

*3.* Placez vos composants de configuration dans le sac comme suit :

#### <span id="page-266-1"></span><span id="page-266-0"></span>*Pour analyser le lien et optimiser la communication entre les deux appareils :*

- *1.* Dans l'onglet **iOLM**, appuyez sur **Automatiser la mesure bidirectionnelle** pour afficher l'assistant de sélection SFP.
- *2.* Appuyez sur **Recommander un SFP**.

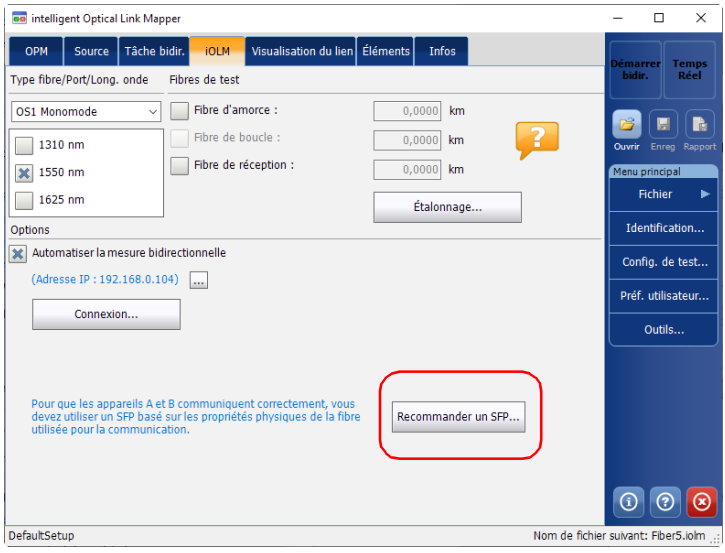

*3.* Connectez la fibre de communication dans le port SM de votre appareil. Les appareils doivent être connectés au moyen de la même fibre de communication.

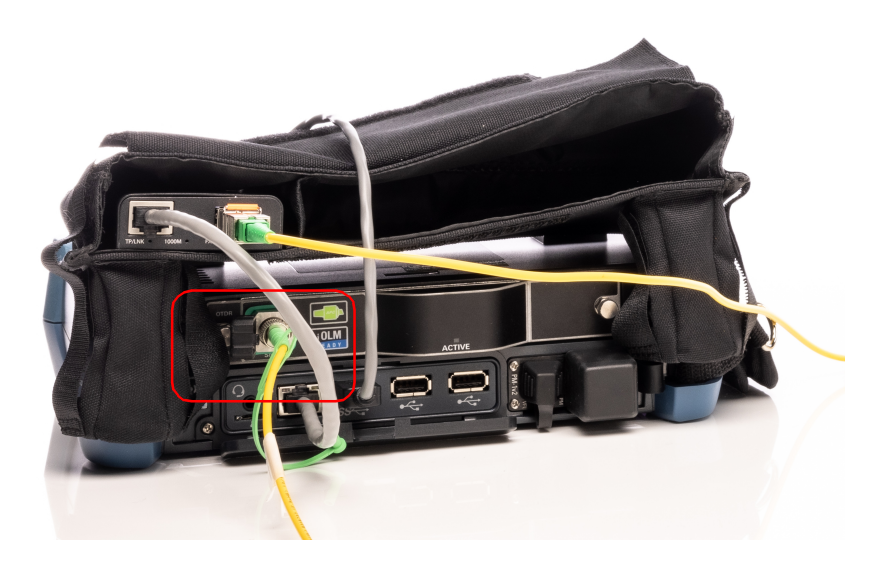

*4.* Appuyez sur **OK** pour démarrer l'analyse.

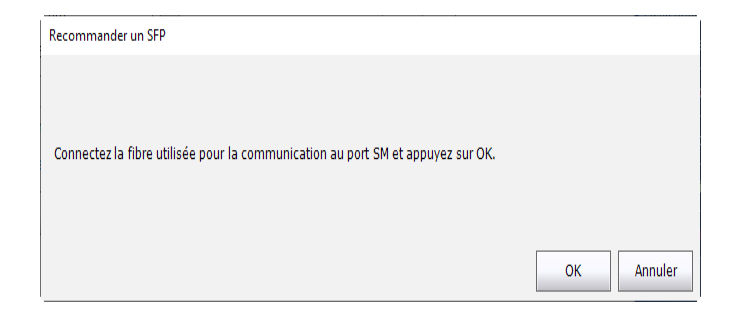

*5.* Le SFP recommandé et l'atténuateur s'affichent à l'écran. Après avoir connecté le SFP de votre côté, contactez le technicien qui utilise l'Appareil B afin qu'il installe l'autre SFP de son côté. Une fois que vous avez connecté votre configuration en conséquence, vous êtes prêt à effectuer la tâche. Appuyez sur **OK** pour quitter l'assistant.

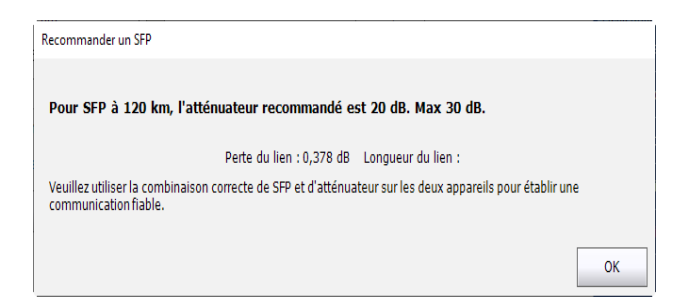

#### <span id="page-269-0"></span>*Pour connecter les appareils A et B :*

*1.* Connectez la fibre de communication (fibre inactive) au SFP conformément à la configuration ci-dessous :

<span id="page-269-1"></span>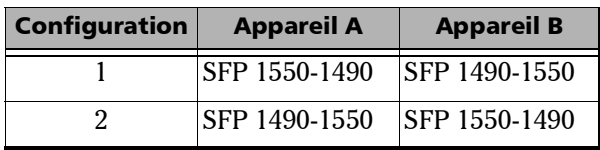

*2.* Connectez l'adaptateur de support à votre plate-forme via leurs ports Ethernet à l'aide d'un câble RJ-45.

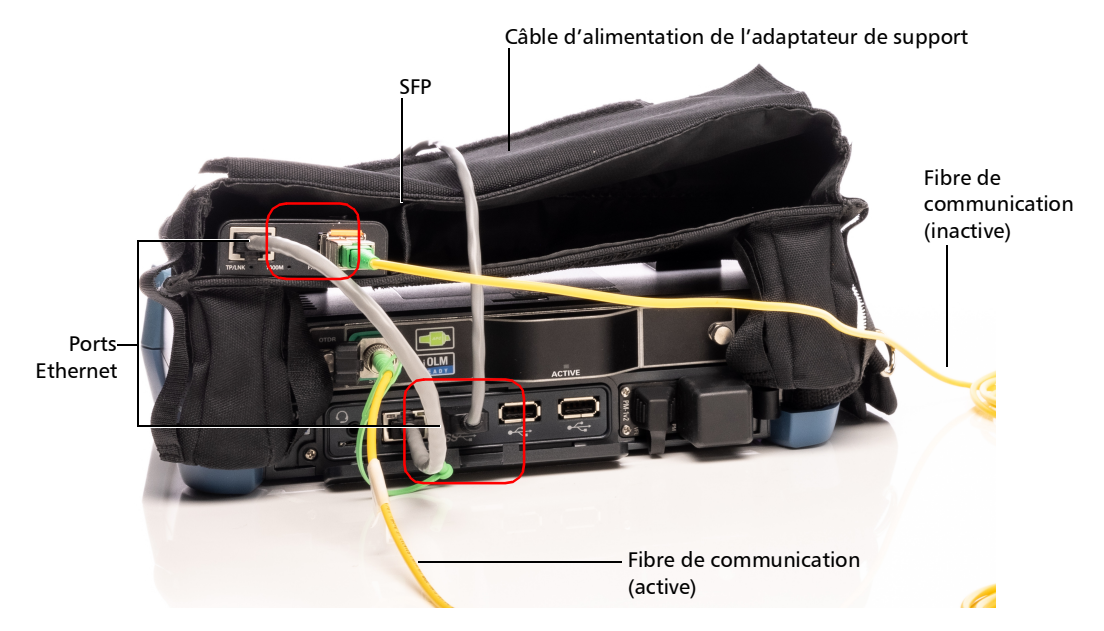

*3.* Sur les deux appareils, dans l'onglet **iOLM**, appuyez sur **Automatiser la mesure bidirectionnelle** si vous ne l'avez pas encore fait.

*Note : L'adresse IP de chaque appareil apparaît à l'écran.*

- *4.* Si vous ne l'avez pas encore fait, sélectionnez le SFP et les atténuateurs appropriés à l'aide de l'assistant (comme expliqué dans *[Pour analyser](#page-266-0)  [le lien et optimiser la communication entre les deux appareils](#page-266-0) :* à la [page](#page-266-0) 257)
- *5.* Notez l'adresse IP de l'Appareil B ou demandez à l'autre technicien de vous la fournir, puis appuyez sur **Connexion** sur l'Appareil A**.**

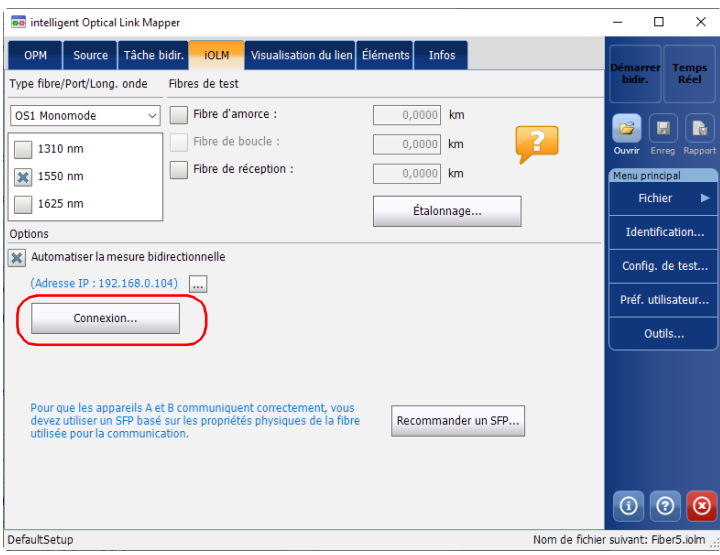

*6.* Entrez l'adresse IP de l'Appareil B, puis appuyez sur **OK**.

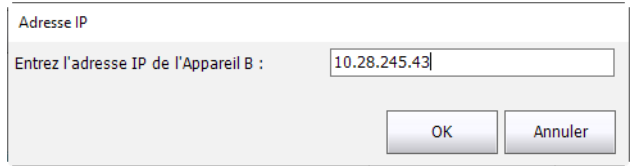

Les deux appareils se synchronisent et l'Appareil B affiche automatiquement les informations et les identificateurs de la tâche en cours.

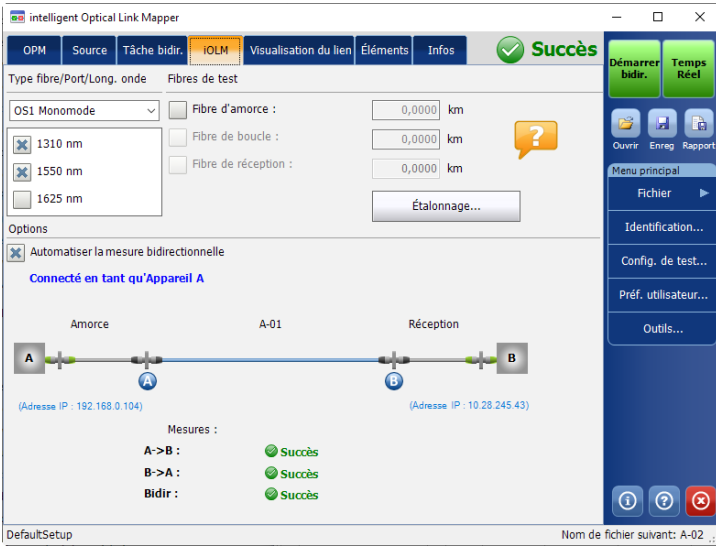

#### <span id="page-272-1"></span><span id="page-272-0"></span>*Pour créer une tâche :*

*1.* Dans l'onglet **iOLM** de l'Appareil A, appuyez sur **Automatiser la mesure bidirectionnelle** pour afficher l'onglet **Tâche bidir**.

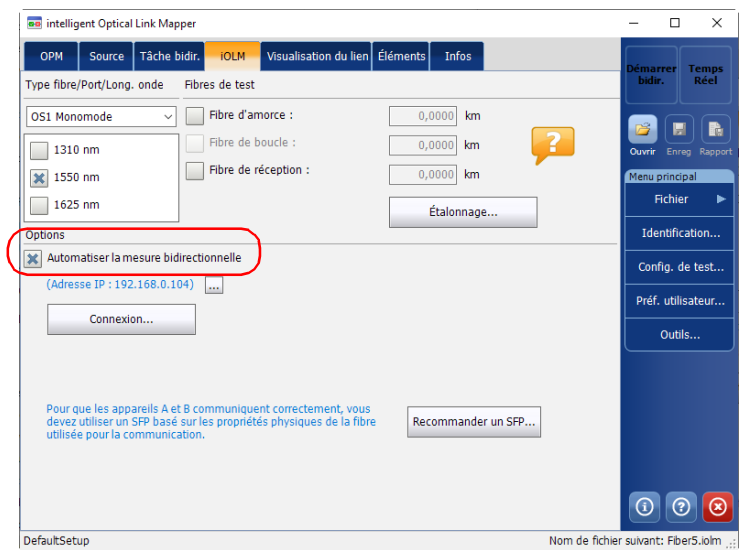

*2.* Appuyez sur l'onglet pour y accéder, puis appuyez sur **Créer une tâche**.

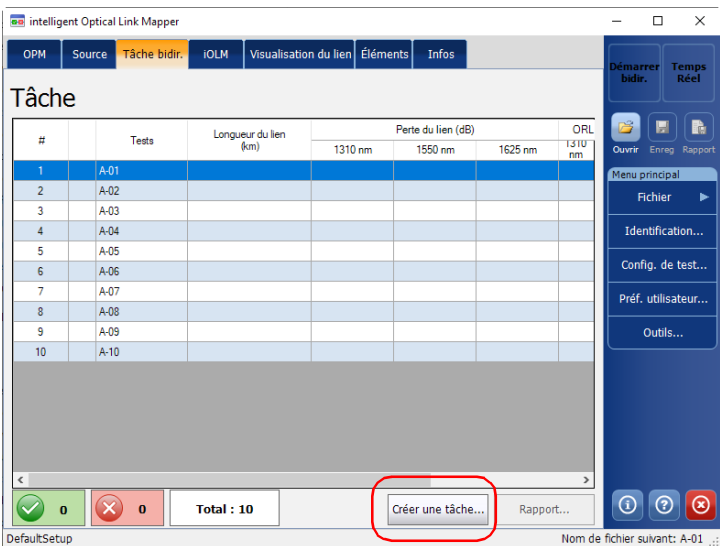

*3.* Entrez les informations servant à identifier la tâche, puis appuyez sur **Suivant**.

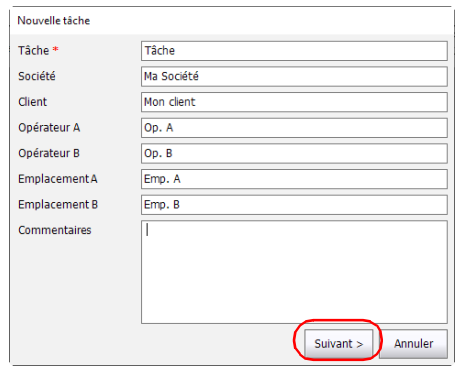

*4.* Sélectionnez au moins un identificateur pour vos acquisitions. Entrez une plage comme nécessaire, ainsi qu'un type de séparateur à inclure entre chaque mesure. La plage peut être alphabétique ou numérique.

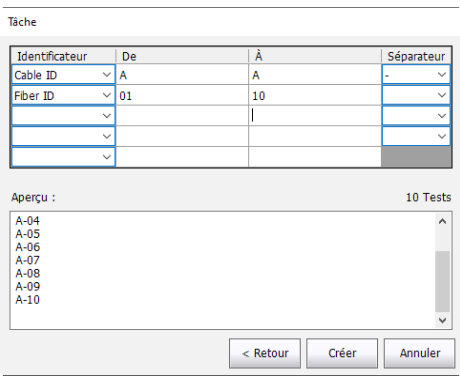

- *Note : Les plages alphabétiques sont limitées à une valeur et ne seront pas implémentées.*
- *Note : Vous devez entrer le même nombre de chiffres dans vos valeurs de plage. Par exemple, si votre plage va de 1 à 100, vous devez entrer 001 comme valeur de début et 100 comme valeur de fin. Une fois que vous avez défini les identificateurs et la plage, appuyez sur Créer. L'onglet Tâche bidir. est renseigné en conséquence.*

*Pour effectuer une acquisition bidirectionnelle automatisée :*

- <span id="page-275-0"></span>*1.* Connectez les appareils A et B ensemble comme expliqué dans *[Pour](#page-269-0)  [connecter les appareils A et B](#page-269-0) :* à la page 260.
- *2.* Créez une tâche sur l'Appareil A comme indiqué dans *[Pour créer une](#page-272-0)  tâche :* [à la page](#page-272-0) 263.
- *3.* Dans l'onglet **iOLM**, entrez une valeur pour les fibres d'amorce sur les deux appareils.

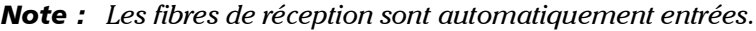

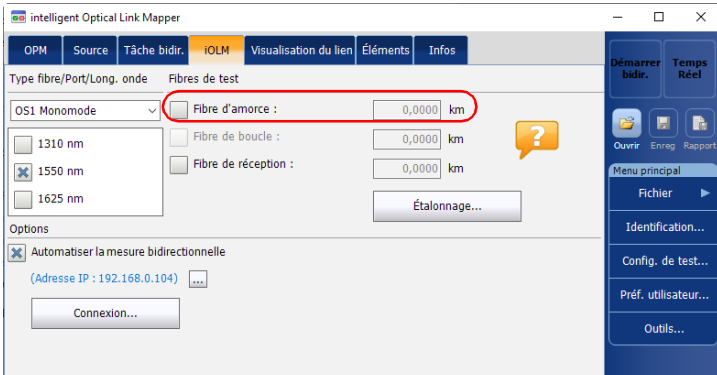

*4.* Si vous ne l'avez pas encore fait, sélectionnez la configuration de test que vous souhaitez utiliser pour la tâche comme expliqué dans *[Sélection d'une configuration de test](#page-98-0)* à la page 89.

*5.* Sélectionnez les longueurs d'onde à utiliser pour la tâche.

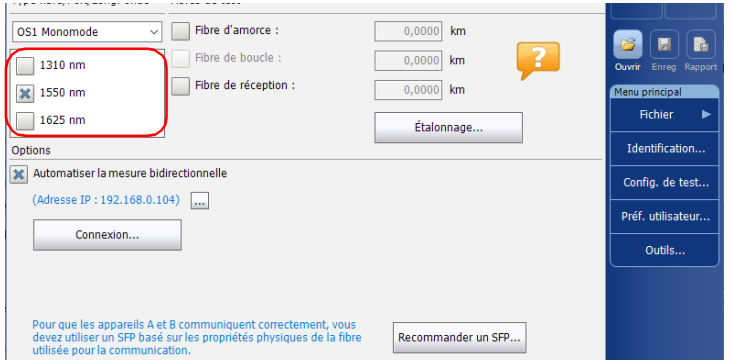

*6.* Appuyez sur **Démarrer bidir.**. Les résultats sont affichés à mesure que le test progresse.

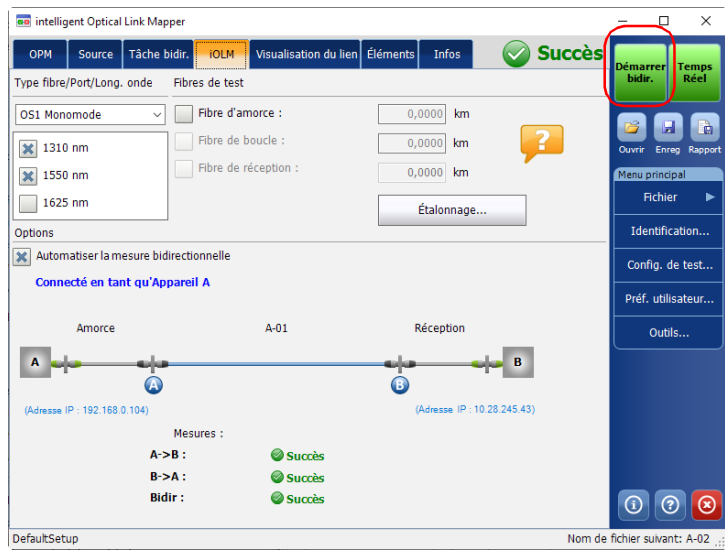

Par défaut, l'application passera au test suivant non effectué, mais vous pouvez également aller à l'onglet **Tâche bidir.** pour sélectionner un test spécifique à exécuter.

#### <span id="page-277-0"></span>*Pour afficher les résultats du test :*

L'onglet **Tâche bidir.** d'un des appareils affichera la vue résumée des tests. Si vous appuyez sur un résultat dans la liste, les autres onglets afficheront des informations détaillées sur le résultat.

*Note : Tous les tests bidirectionnels, rapports PDF et traces .sor générés pour une tâche sont enregistrés dans le dossier par défaut défini dans les préférences utilisateur, dans un sous-dossier portant le nom de la tâche.*

#### *Pour répéter un test existant :*

Dans l'onglet **Tâche bidir.**, sélectionnez le test à exécuter à nouveau, puis appuyez sur **Tester à nouveau**. Les résultats seront mis à jour en conséquence.

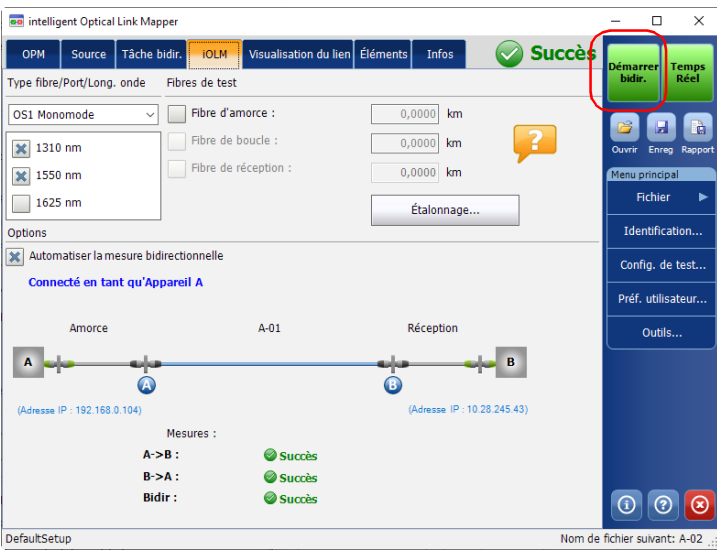

#### *Pour créer un rapport sur les tâches bidirectionnelles :*

*1.* Dans l'onglet **iOLM**, appuyez sur **Automatiser la mesure bidirectionnelle** pour afficher l'onglet **Tâche bidir.** si vous ne l'avez pas encore fait.

<span id="page-278-0"></span>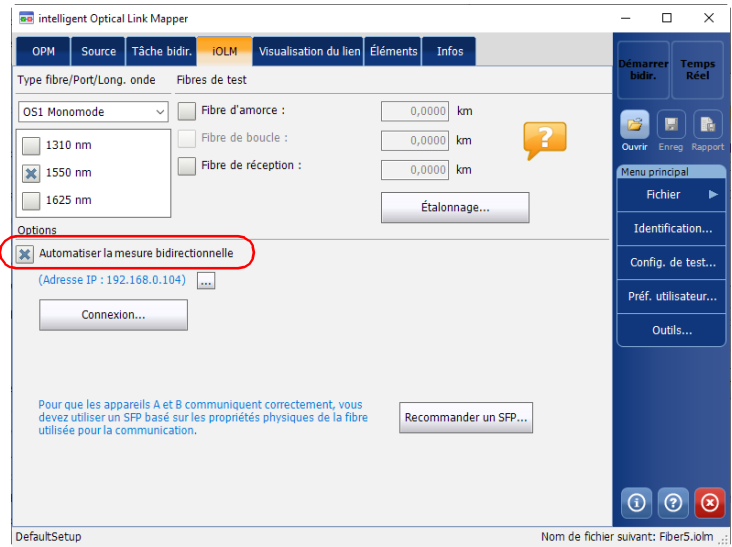

- on intelligent Optical Link Mapper  $\overline{\square}$  $\overline{\times}$  $\overline{a}$ OPM Source Tâche bidir. IOLM Visualisation du lien Éléments Infos Succès **Temps<br>Réel** Retester Ma tâche  $rac{ORL}{1310}$ Perte du lien (dB) Я,  $\mathbb{R}$  $\#$ **Tests** Longueur du lien<br>(km)  $1310 \text{ nm}$ 1550 nm 1625 nm  $n<sub>m</sub>$  $\bigcirc$  A-01  $.141$ M  $A-02$  $\overline{2}$ Fichier A-03  $\overline{\mathbf{3}}$  $\overline{4}$  $A-04$ Identification...  $\sqrt{5}$ A-05 Config. de test...  $\mathbf{6}$ A-06  $\overline{7}$ A-07 Préf. utilisateur...  $\overline{\textbf{8}}$ A-08  $\mathsf{g}$ A-09 Outils...  $A-10$  $10<sup>°</sup>$  $\odot$   $\odot$   $\odot$ Total:  $10$ Créer une tâche..  $\circledcirc$  $\bullet$ Rapport.  $\,$  1  $\,$ DefaultSetup Nom de fichier suivant: A-01
- *2.* Appuyez sur l'onglet pour y accéder, puis appuyez sur **Rapport**.

*3.* Sélectionnez le type de rapport que vous souhaitez créer, soit un résumé de la tâche, soit chaque résultat individuellement.

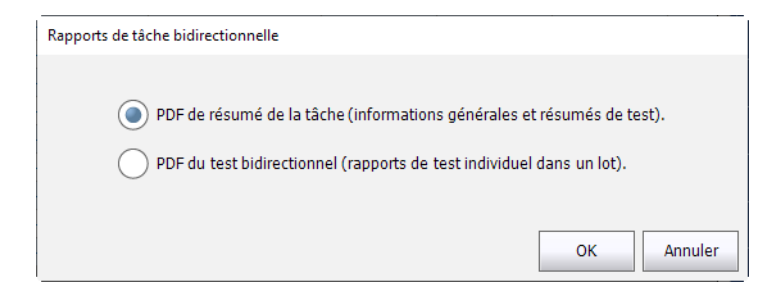

- *4.* Appuyez sur **OK**. Les rapports sont générés automatiquement selon les paramètres de rapport de votre application. Pour plus d'informations sur la configuration du format et de l'emplacement des rapports, voir *[Définition du dossier d'enregistrement par défaut](#page-158-0)* à la page 149 et *[Personnalisation de rapports](#page-161-0)* à la page 152.
- *Note : Tous les tests bidirectionnels, rapports PDF et traces .sor générés pour une tâche sont enregistrés dans le dossier par défaut défini dans les préférences utilisateur, dans un sous-dossier portant le nom de la tâche.*

### Index

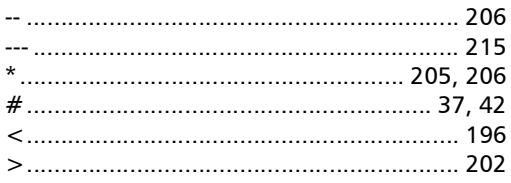

### A

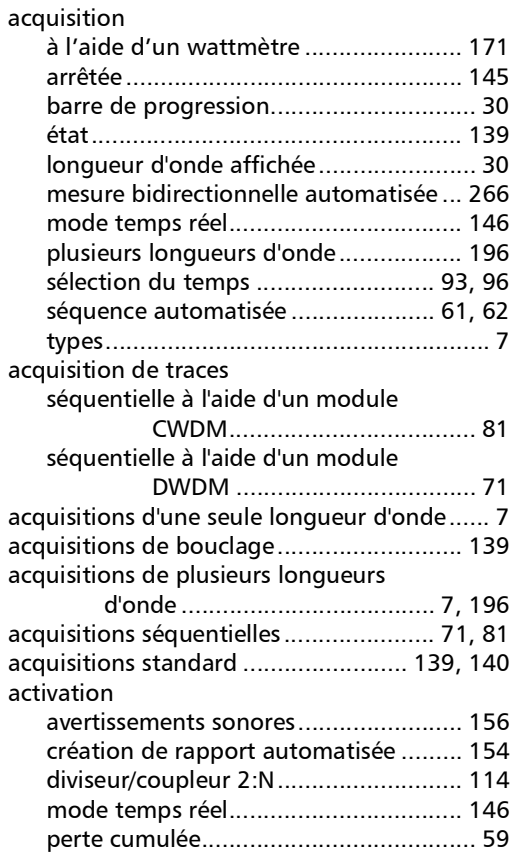

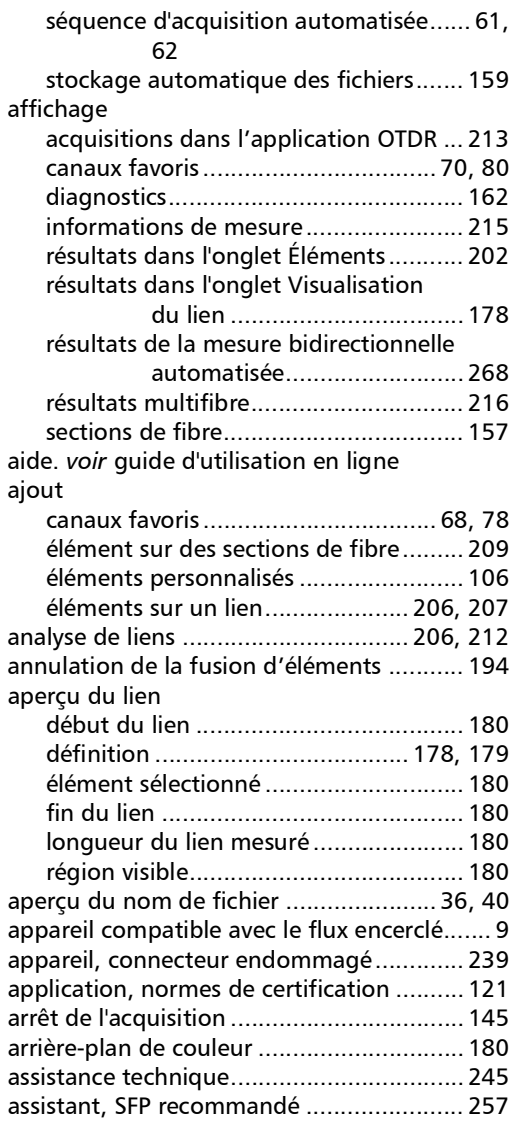

**III** 

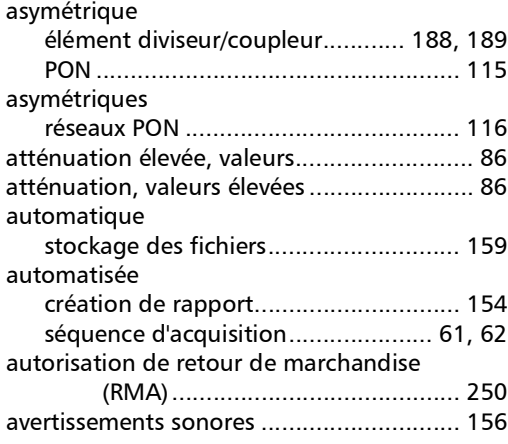

### B

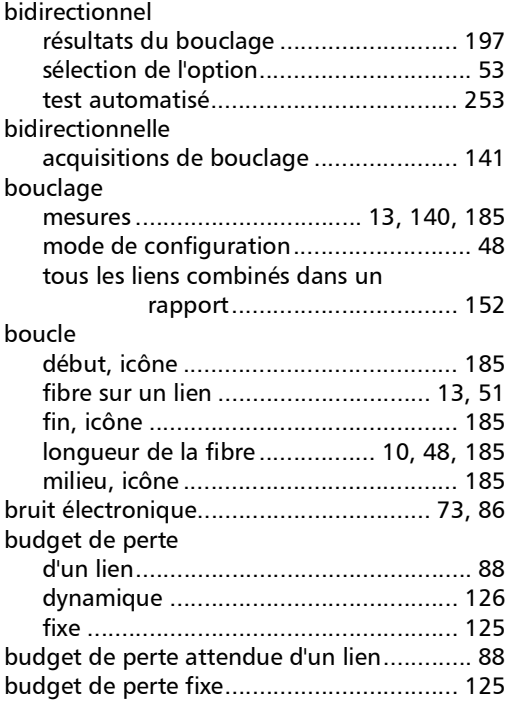

#### C

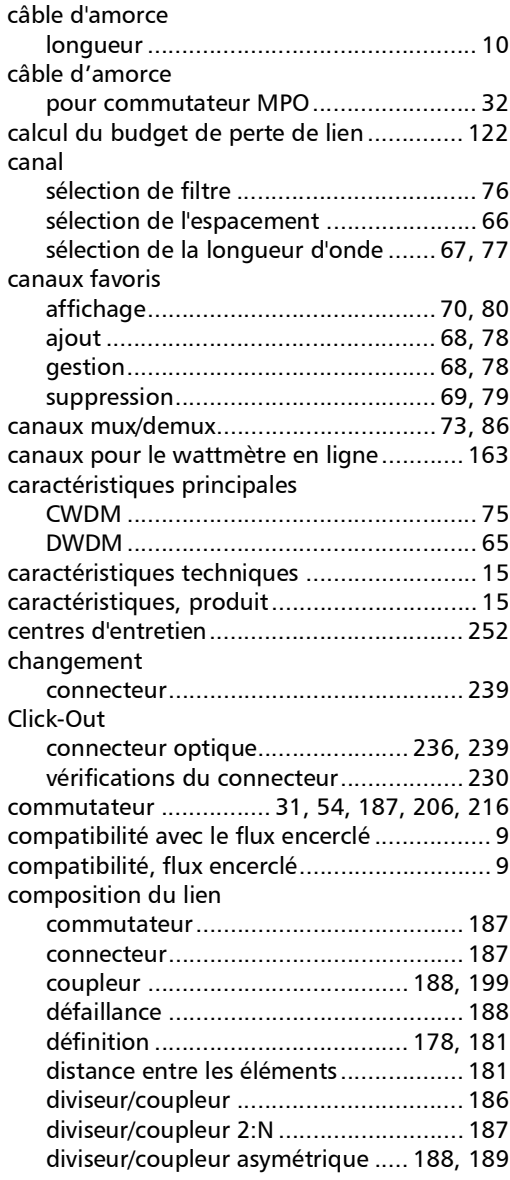

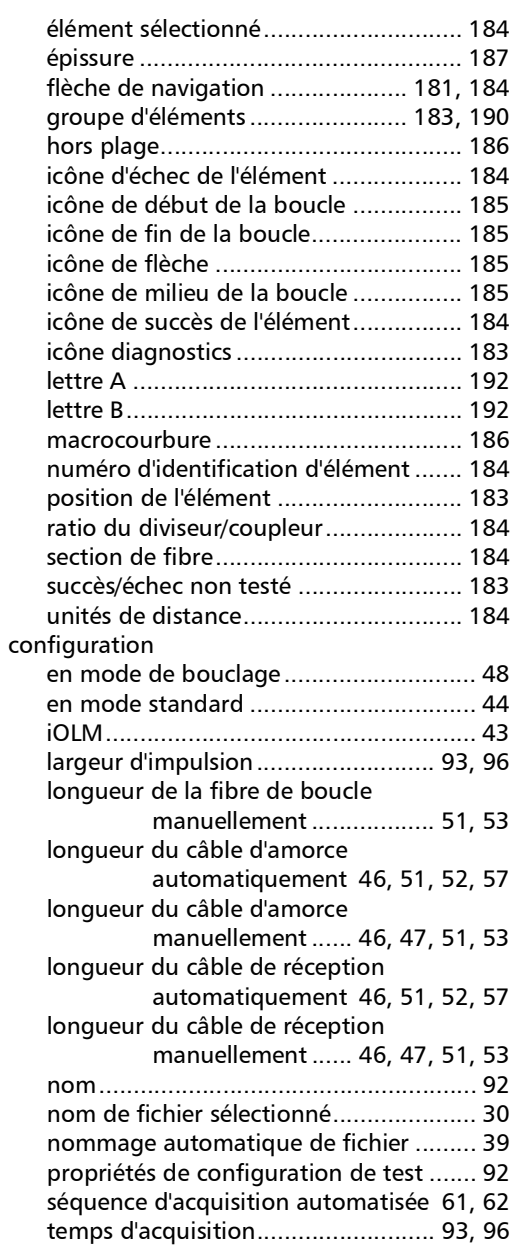

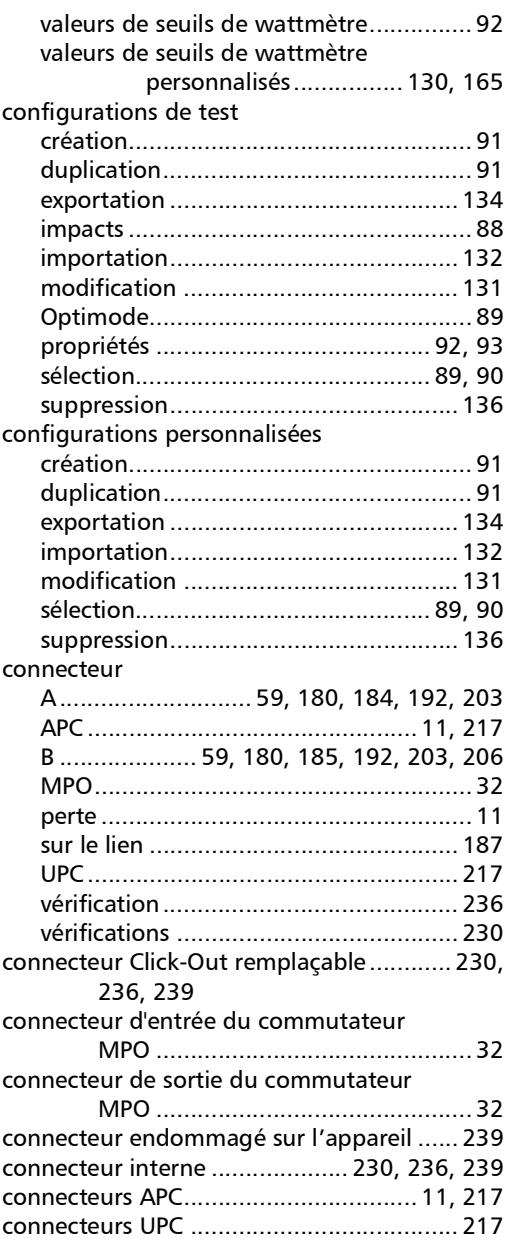

**III** 

#### Index

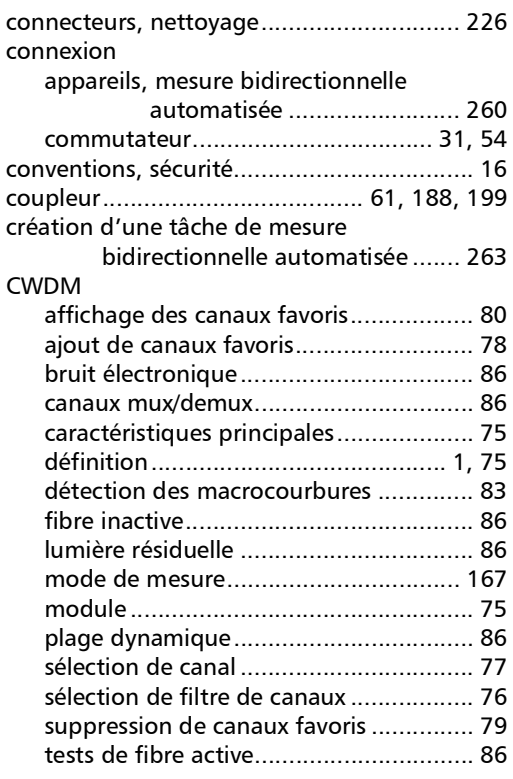

#### D

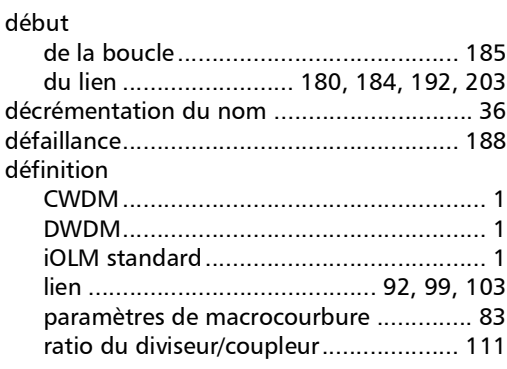

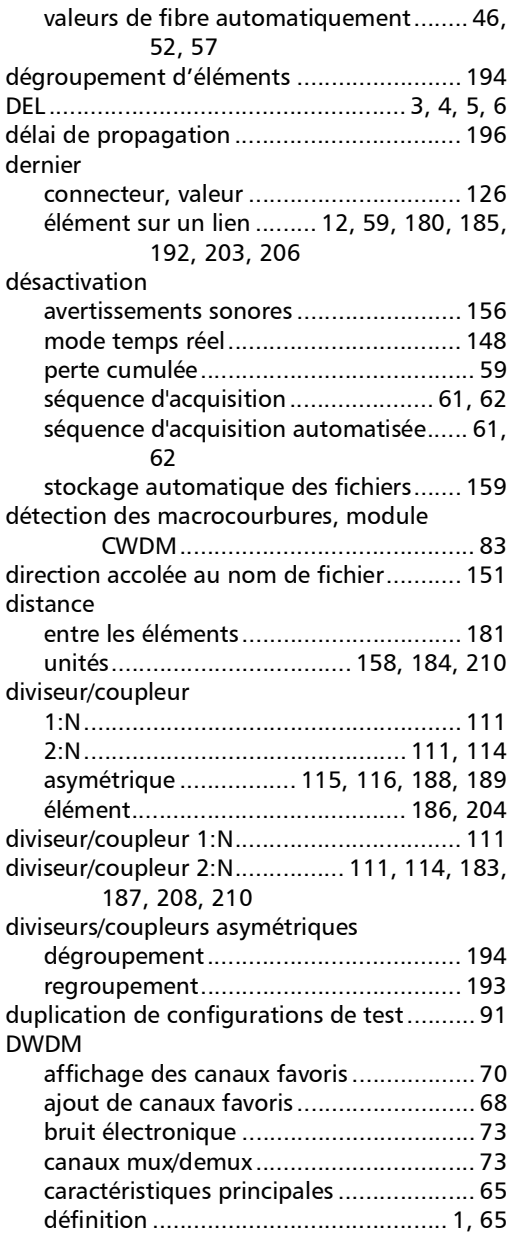

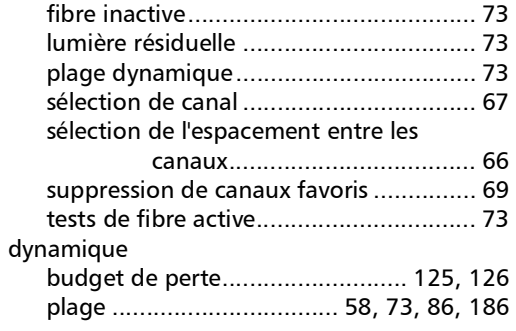

### E

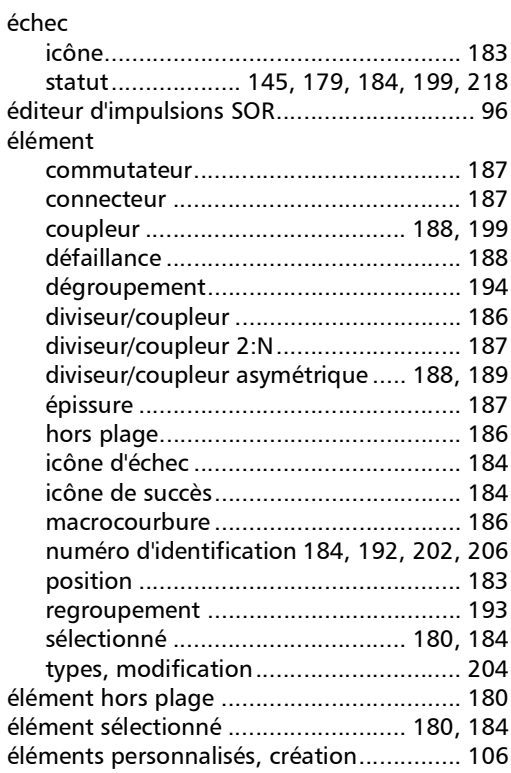

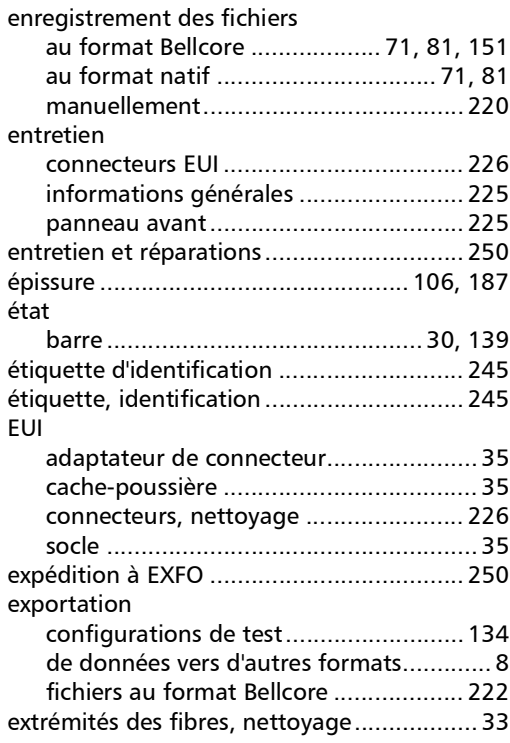

#### F

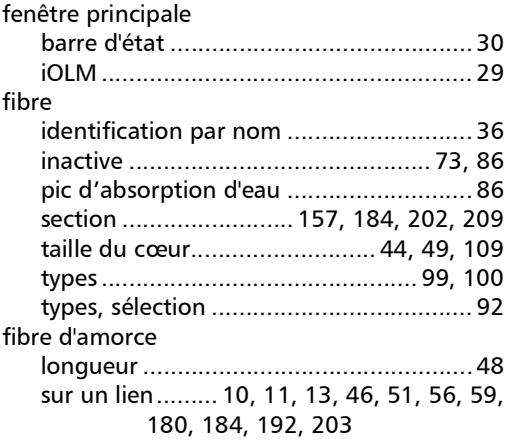

#### Index

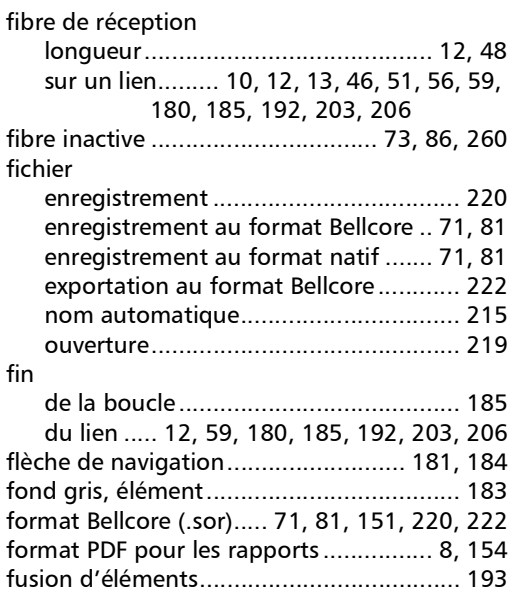

### G

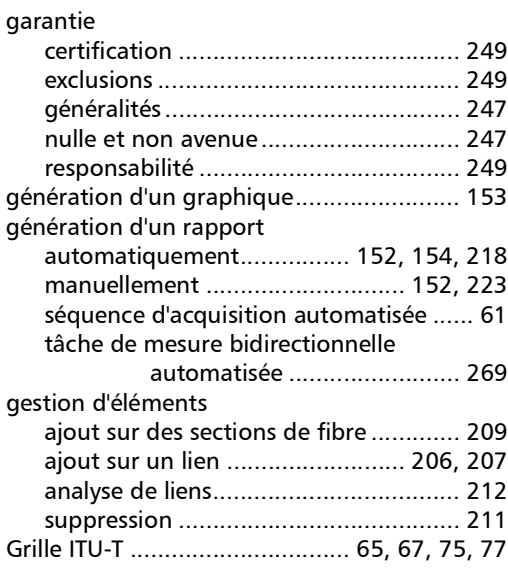

#### groupe

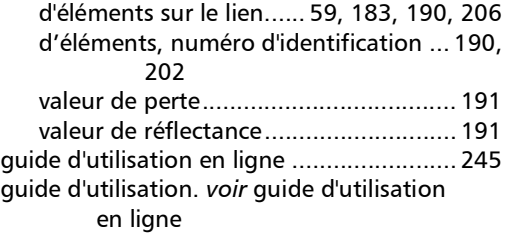

#### H

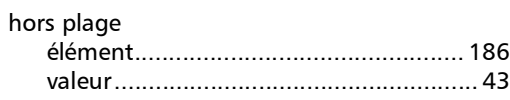

### I

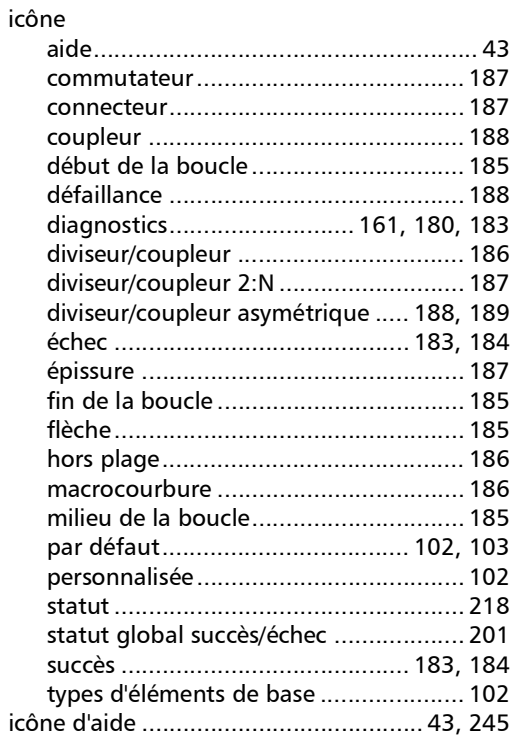
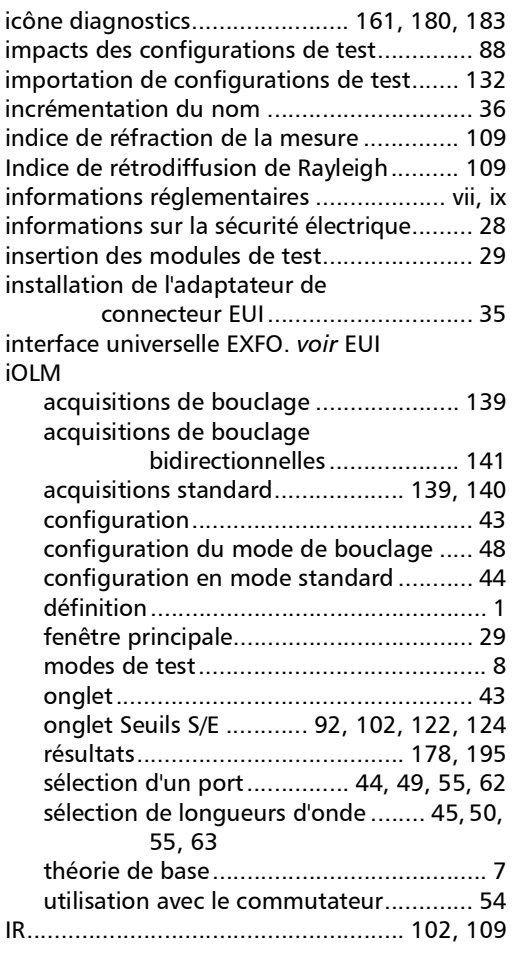

## L

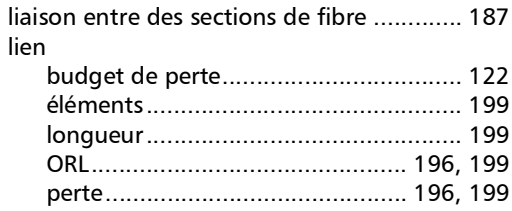

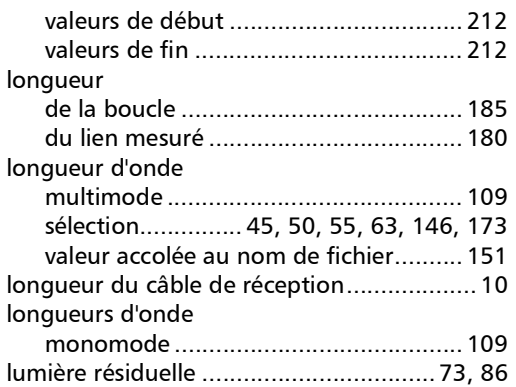

### M

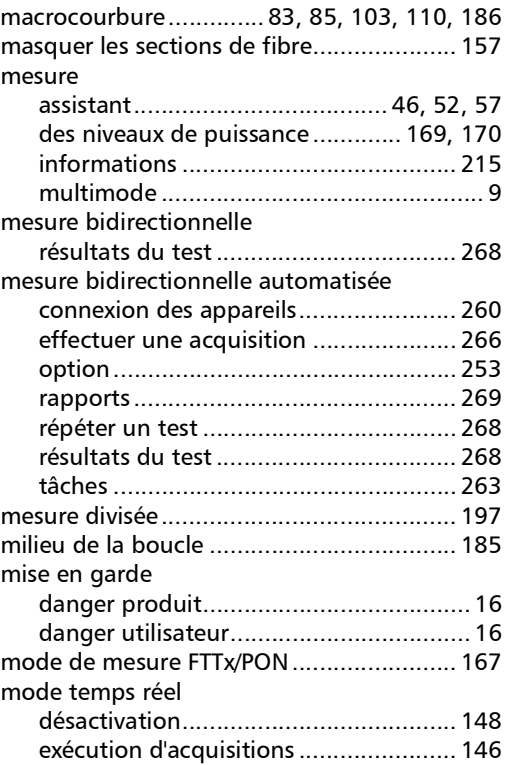

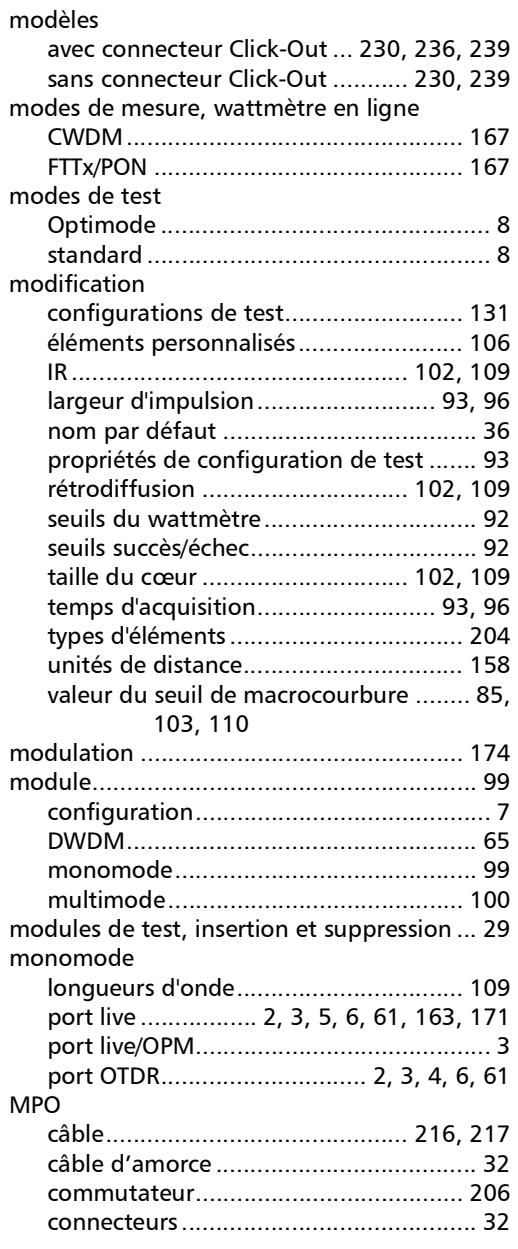

#### multifibre

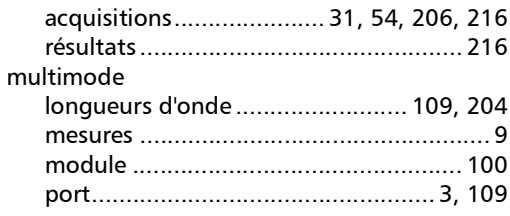

### N

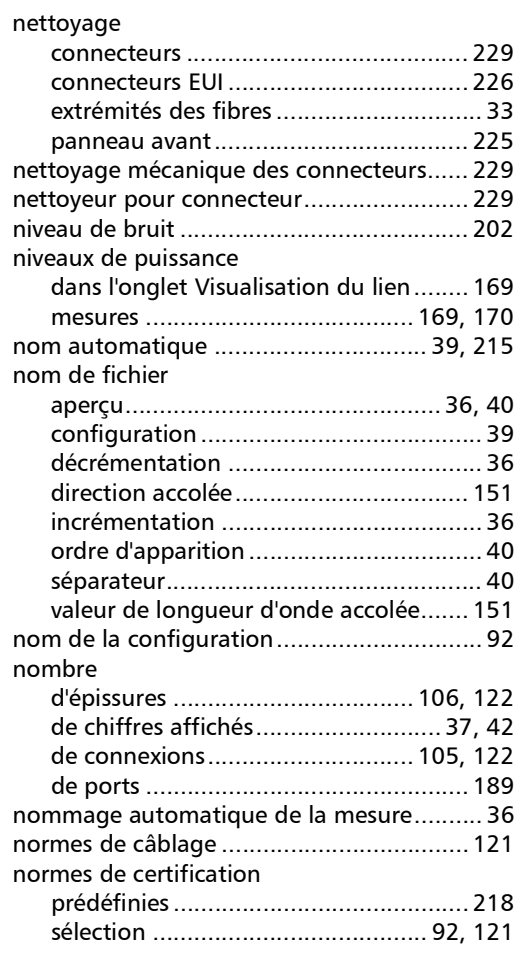

u,

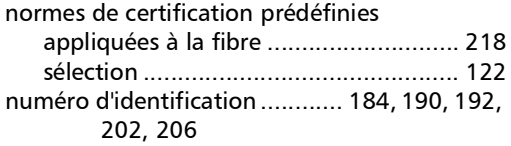

# O

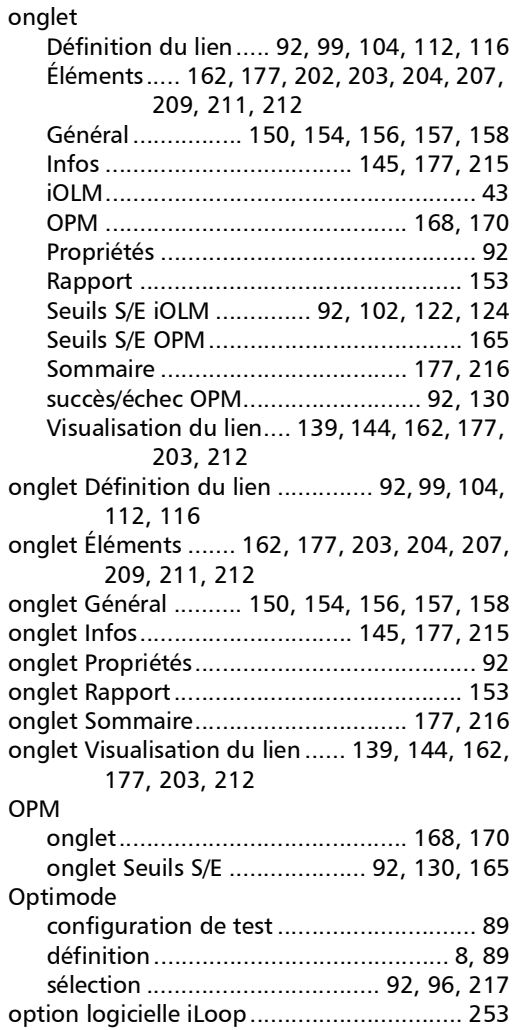

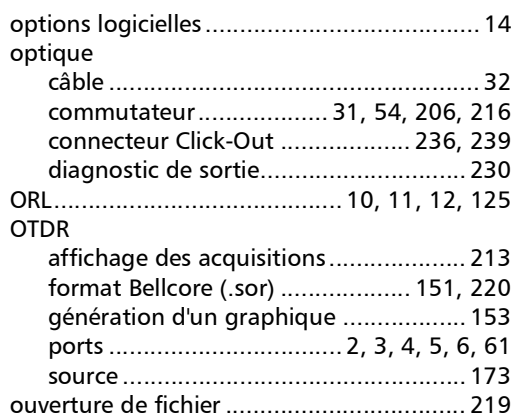

#### P

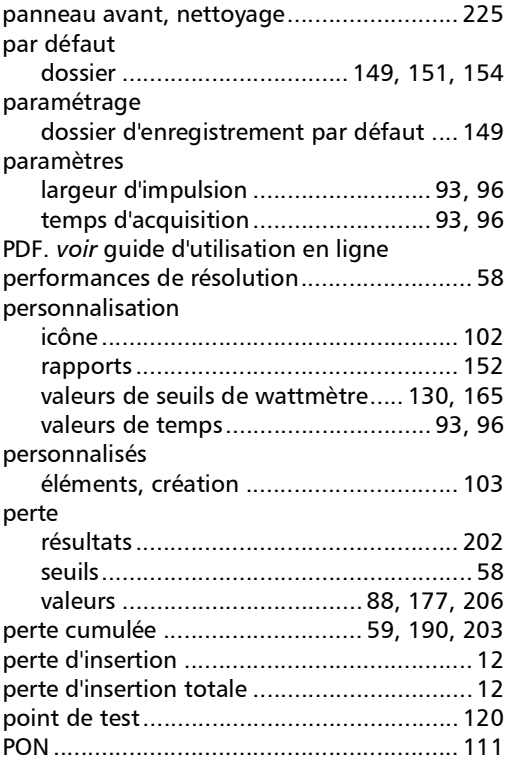

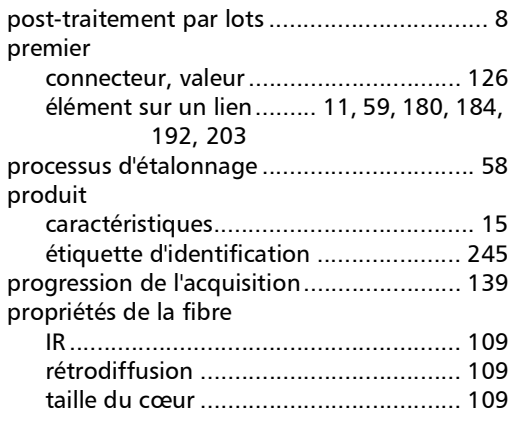

# R

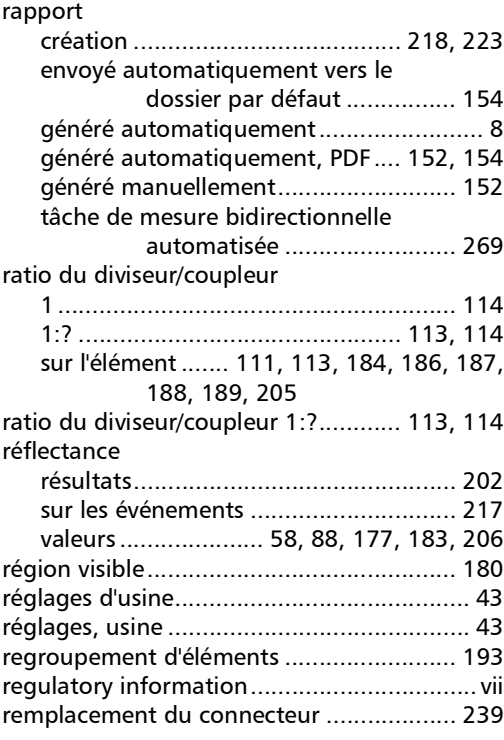

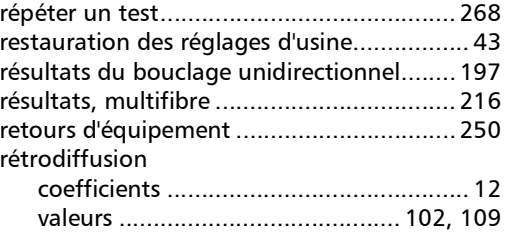

#### S

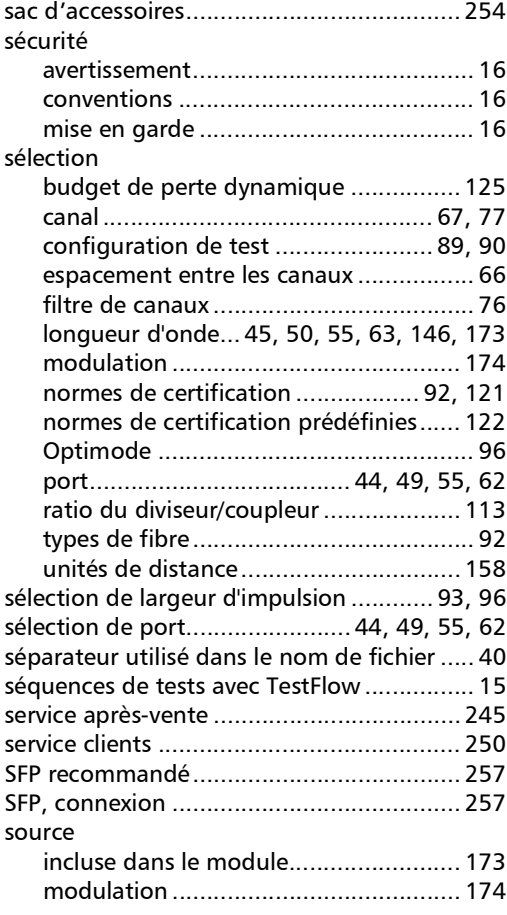

u,

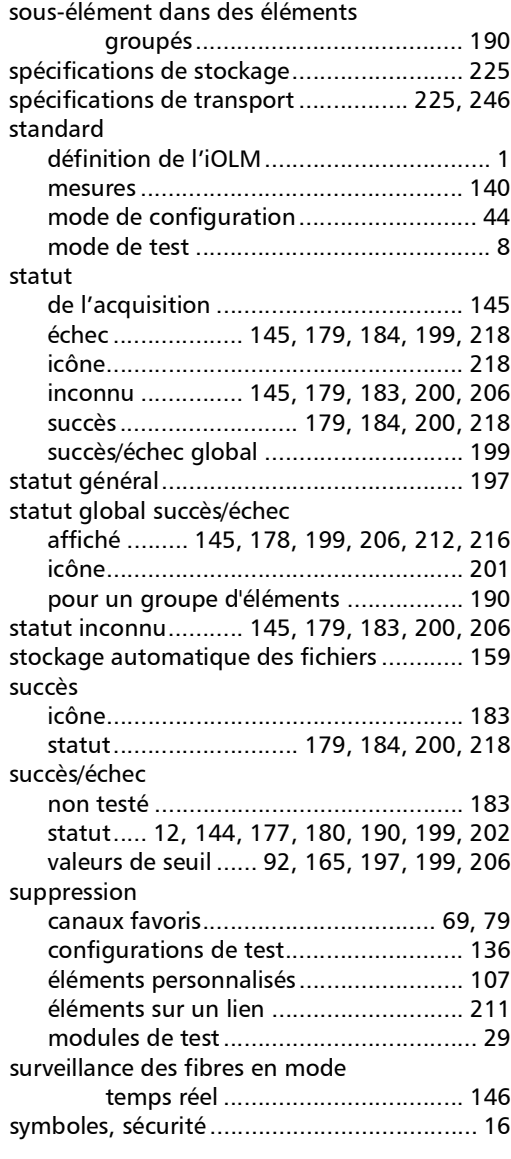

## T

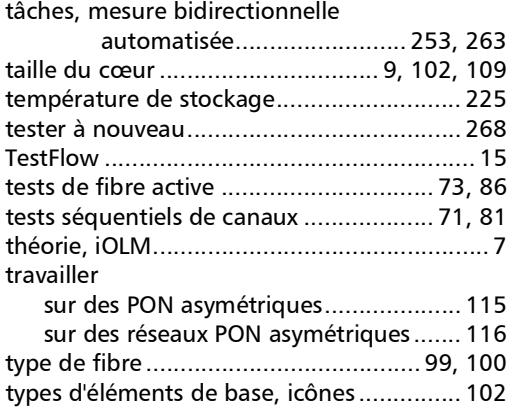

### U

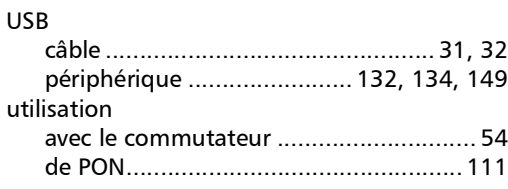

### V

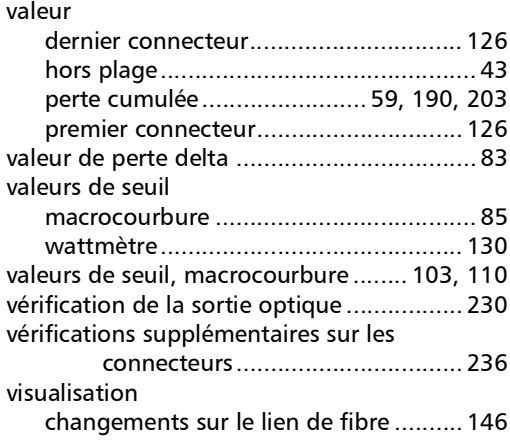

×.

visualisation du lien

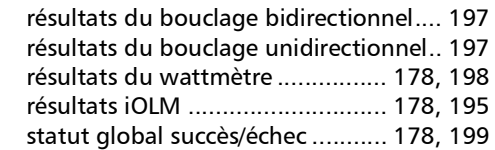

#### W

#### wattmètre

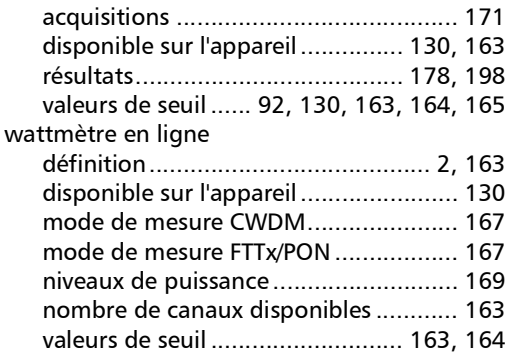

u,

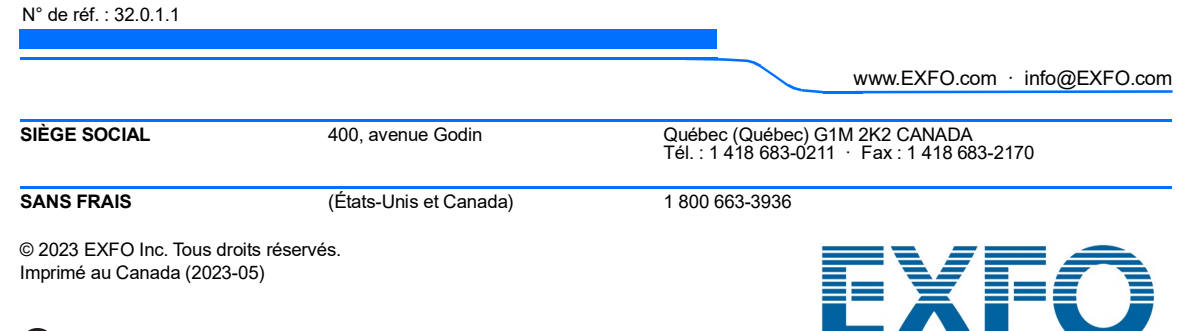